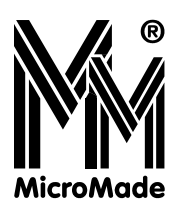

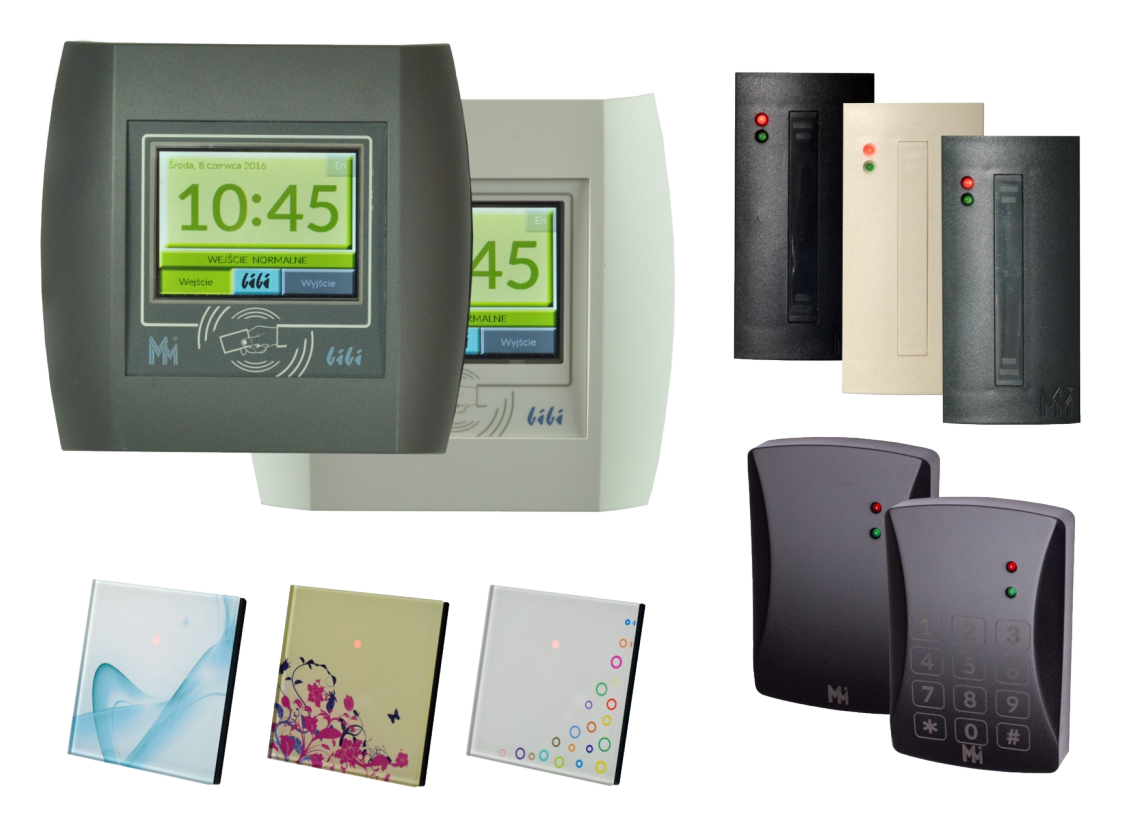

bibinet

# **SIECIOWY SYSTEM KONTROLI DOSTĘPU I REJESTRACJI CZASU PRACY**

**Instrukcja Obsługi 1.12.3.5**

Copyright © 2024 by **MicroMade**

All rights reserved Wszelkie prawa zastrzeżone

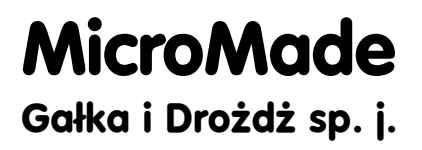

**64-920 PIŁA, ul. Wieniawskiego 16 Tel./fax: 67 213.24.14 E-mail: mm@micromade.pl Internet: www.micromade.pl**

Wszystkie nazwy i znaki towarowe użyte w niniejszej publikacji są własnością odpowiednich firm.

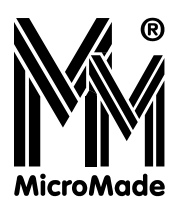

# Spis treści

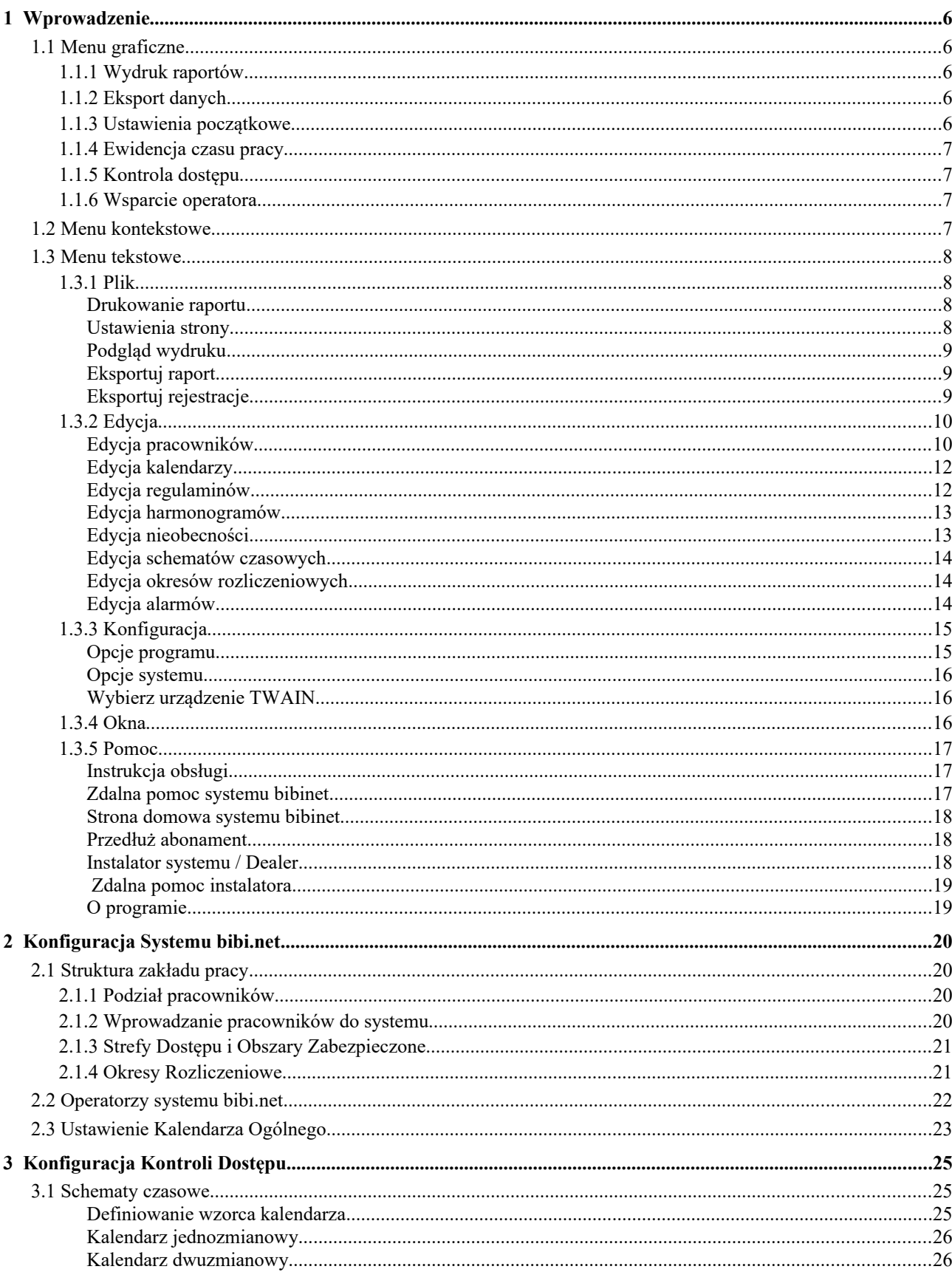

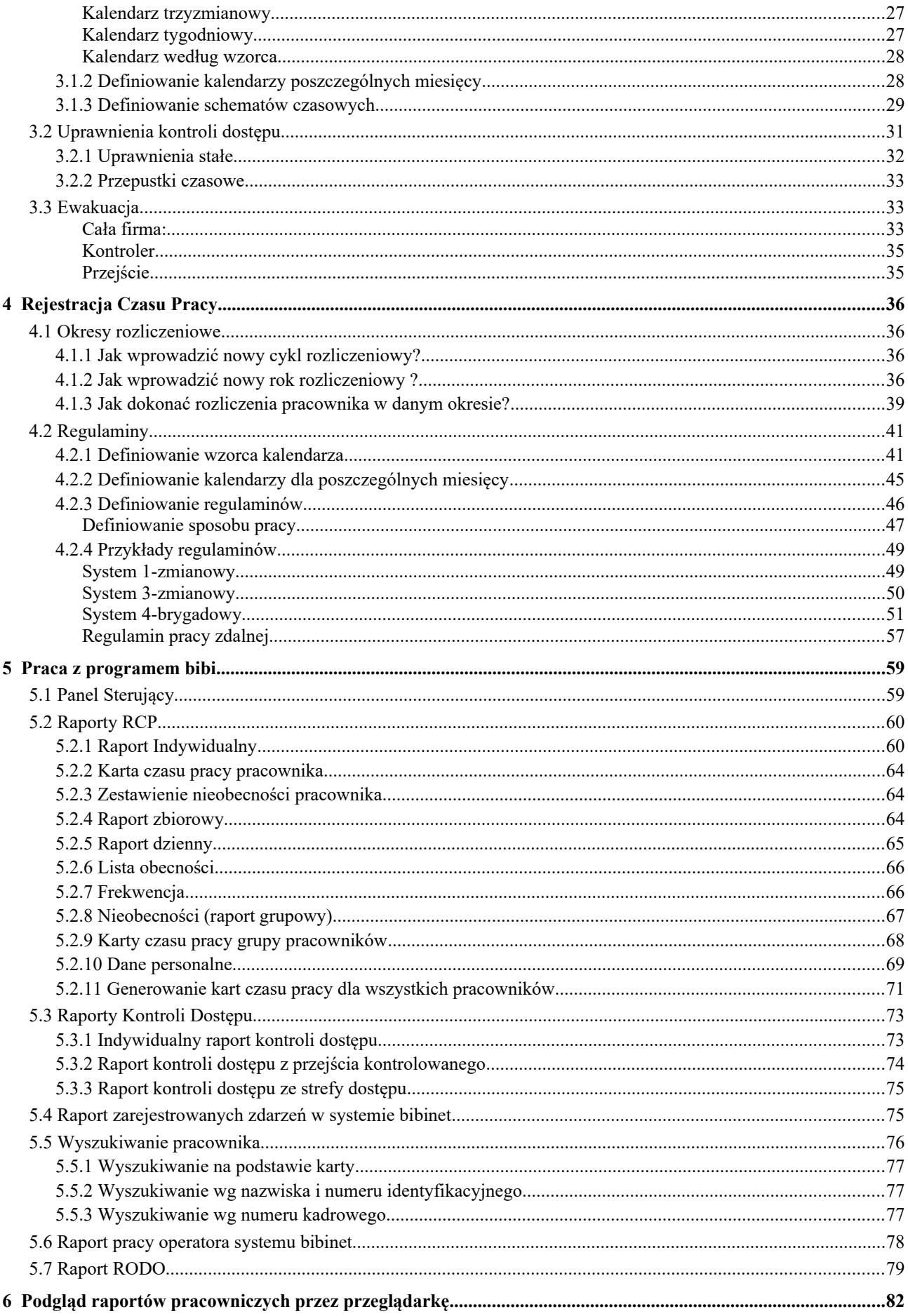

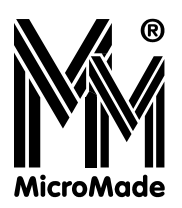

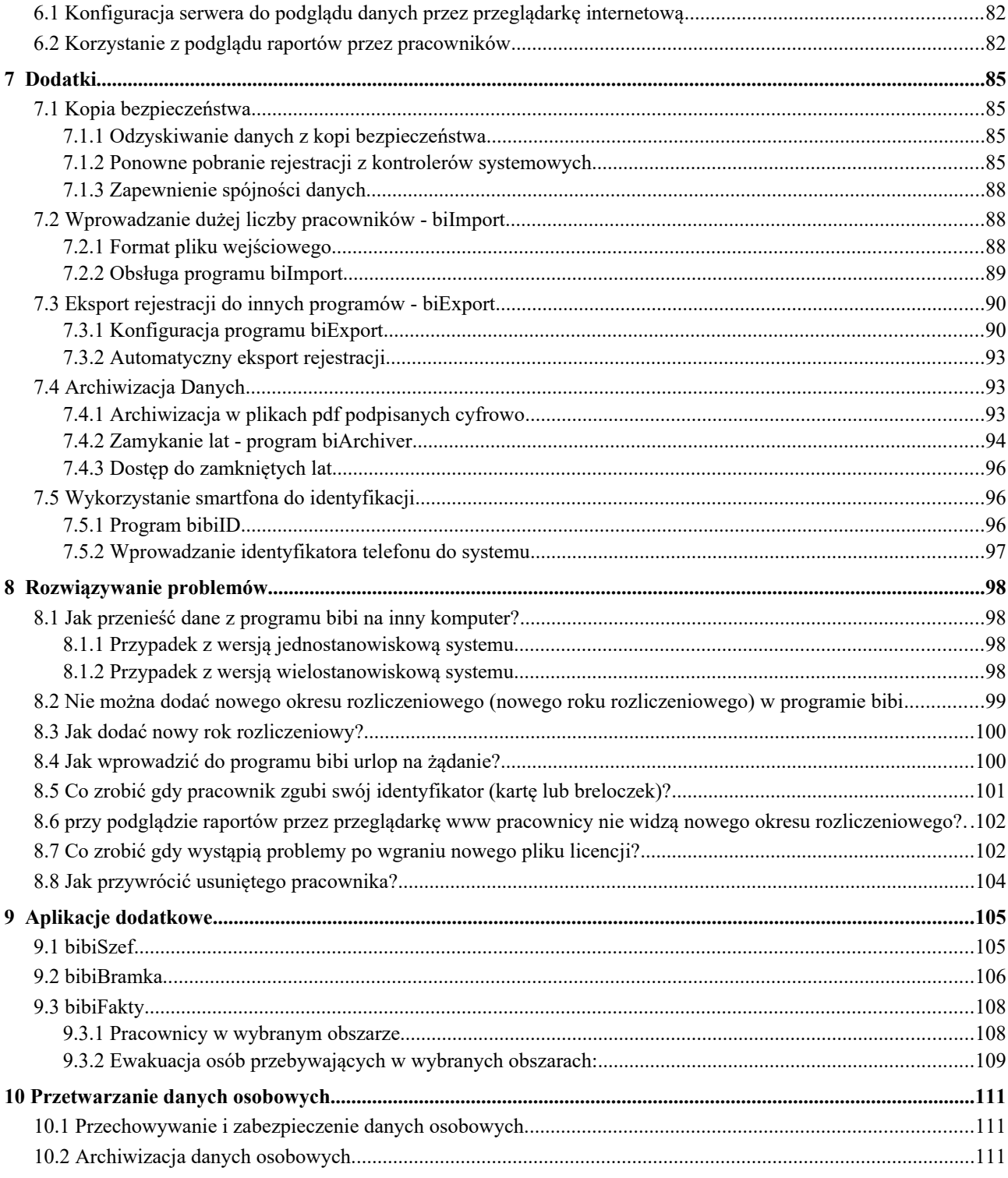

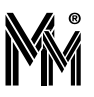

# <span id="page-5-4"></span>**1 Wprowadzenie**

Program bibi jest podstawowym narzędziem pracy użytkownika – operatora systemu bibinet. Przy jego pomocy można skonfigurować system, ustawić urządzenia systemu, tworzyć raporty z danych zebranych przez system.

W programie bibi zastosowano 3 rodzaje menu umożliwiających dostęp do poszczególnych funkcji programu.:

- **menu** graficzne
- **O** menu kontekstowe
- **O** menu tekstowe

# <span id="page-5-3"></span>**1.1 MENU GRAFICZNE**

Dla wygody użytkownika programu wywołanie najczęściej używanych funkcji zostało umieszczone w postaci ikon graficznych w pasku menu graficznego.

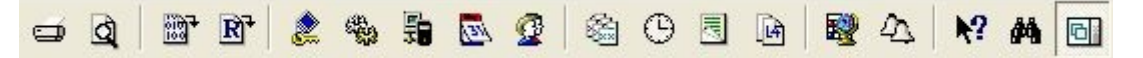

Ikonki zostały pogrupowane tematycznie.

## <span id="page-5-2"></span>**1.1.1Wydruk raportów**

Ikony są aktywne jeżeli na ekranie otwarty jest jakiś raport.

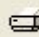

ত্ৰ

 Drukowanie bieżącego raportu - powoduje wydruk aktywnego raportu na ustawioną drukarkę. Drukarkę można ustawić w menu tekstowym: Plik/Ustawienia strony/Drukarka

Podgląd wydruku – można podejrzeć jak aktywny (otwarty) raport będzie wyglądał na wydruku.

## <span id="page-5-0"></span>**1.1.2Eksport danych**

鹽

 Eksport rejestracji z bieżącego miesiąca – rejestracje z bieżącego (ustawionego w panelu sterującym) miesiąca mogą być wyeksportowane do pliku tekstowego. Obecnie raczej wykorzystuje się program narzędziowy biExport

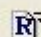

 Eksport bieżącego raportu – ikona aktywna jeżeli jakiś raport otwarty jest na pulpicie ekranu. Funkcja umożliwia eksport otwartego raportu do pliku \*.pdf lub pliku \*.csv

## <span id="page-5-1"></span>**1.1.3Ustawienia początkowe**

Grupa ikon służących do zadeklarowania ustawień początkowych systemu bibinet.

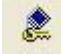

 Edycja operatorów i ich uprawnień – funkcja dostępna dla Administratora programu. Umożliwia dopisanie nowych operatorów programu i ustawić im zakres uprawnień. Opis funkcji w rozdziale 2.2.

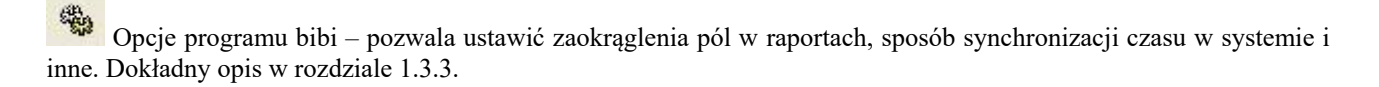

龜 Opcje systemu bibinet – narzędzie dla instalatora systemu. Umożliwia konfigurację komputerów i urządzeń (kontrolerów, czytników, rejestratorów) w systemie.

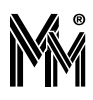

Edycja kalendarza ogólnego – pozwala ustawić porę nocną obowiązującą w zakładzie i sprawdzić dni wolne (święta) w bazowym kalendarzu programu.

Edycja danych pracowniczych – wpisywanie danych personalnych, przypisywanie kart, regulaminów itp.

# <span id="page-6-3"></span>**1.1.4Ewidencja czasu pracy**

廢 Edycja okresów rozliczeniowych – deklaracja okresów rozliczeniowych i ciągów rozliczeniowych niezbędnych do wytwarzania raportów.

 $\odot$  Edycja regulaminów – deklaracja kalendarzy a w nich regulaminów pracy dla poszczególnych grup pracowników. Generowanie harmonogramów pracy na podstawie regulaminów.

 Edycja harmonogramów – podgląd harmonogramów wygenerowanych na podstawie regulaminów i ich ewentualna edycja.

崡 Edycja nieobecności – deklaracja nieobecności: urlopów, zwolnień itp., określenie sposobu naliczeń i wpływu nieobecności na normę czasu pracy.

### <span id="page-6-2"></span>**1.1.5Kontrola dostępu**

E.

Edycja schematów czasowych – deklaracja kalendarzy a w nich schematów czasowych kontroli dostępu.

么 Edycja alarmów – określenie sposobu informowania i alarmowania stanów występujących na przejściu kontrolowanym.

## <span id="page-6-1"></span>**1.1.6Wsparcie operatora**

 $\mathbf{R}^2$  Pomoc programu – po wybraniu tej opcji otwiera się okno z instrukcją obsługi programu. W polu *Znajdź* można wpisać interesujące nas hasła, które następnie będą odnalezione w tekście.

菛 Znajdź pracownika – klawisz otwiera panel sterujący z aktywnym paskiem wyszukiwania pracownika. Wyszukiwać można pracownika po nazwisku lub numerze kadrowym. Wciśnięcie lupki powoduje zaznaczenie wybranego pracownika w strukturze zakładu poniżej.

団 Otwórz panel sterujący – otwiera pole w prawej części ekranu zawierające strukturę zakładu z pracownikami. W dolnej części pola znajdują się trzy zakładki: grupy, piony, obszary.

# <span id="page-6-0"></span>**1.2 MENU KONTEKSTOWE**

W programie bibi wiele funkcji dostępnych jest za pomocą podręcznego menu kontekstowego wywoływanego prawym klawiszem myszy. Jest to najczęściej wykorzystywane menu podczas pracy z programem.

Ustawiając się myszą na nazwisku, grupie, strefie itp. w Panelu sterującym programu lub na nazwach, napisach stosowanych w różnych oknach programu warto sprawdzić jakie funkcje kryją się pod prawym klawiszem myszy.

Opis poleceń tego menu można znaleźć w dalszych rozdziałach niniejszej instrukcji przy okazji wyjaśniania poszczególnych opcji i funkcji programu.

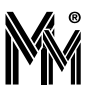

# <span id="page-7-3"></span>**1.3 MENU TEKSTOWE**

Powyżej paska ikon składających się na menu graficzne umieszczony jest pasek z menu tekstowym. Umieszczono tam rzadziej wykorzystywane polecenia.

# <span id="page-7-2"></span>**1.3.1Plik**

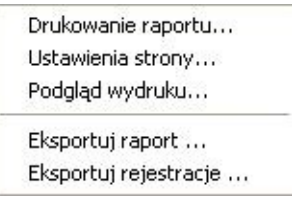

Menu zawiera polecenia dotyczące wydruków i eksportów raportów przygotowywanych przez program.

#### <span id="page-7-1"></span>**Drukowanie raportu**

Funkcja aktywna gdy otwarty jest jakikolwiek raport indywidualny lub zbiorowy. Drukuje otwarty raport na domyślną drukarkę lub na drukarkę ustawioną w opcji *Ustawienia strony*.

#### <span id="page-7-0"></span>**Ustawienia strony**

Funkcja ustawia rozmiar i orientację strony.

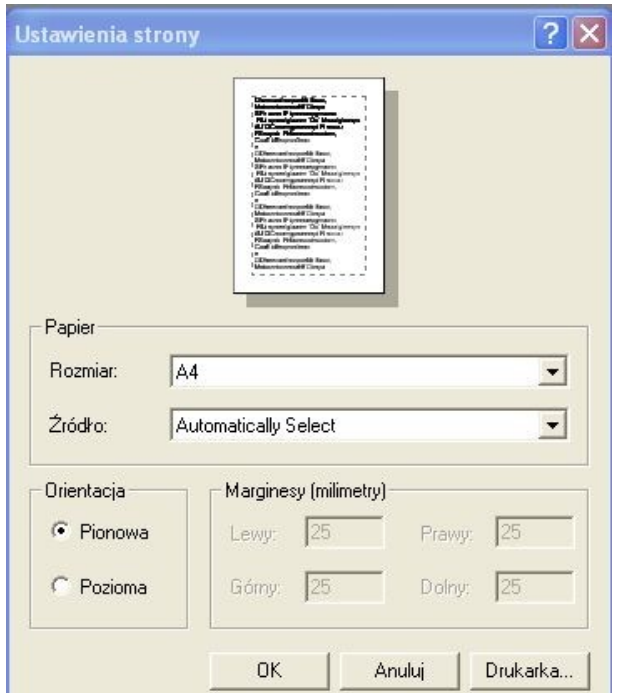

Klikając na klawisz *Drukarka* w dolnej części okna można wybrać i ustawić właściwości drukarki (także sieciowej)

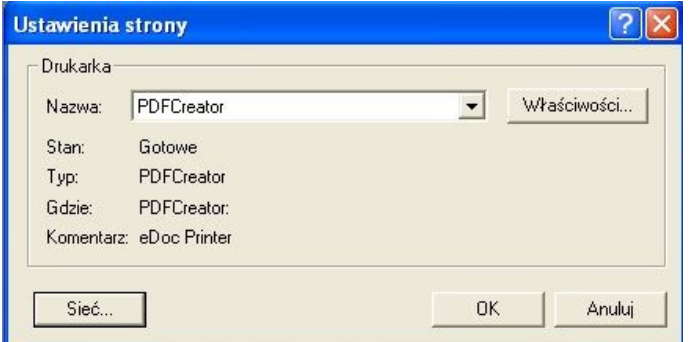

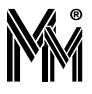

#### <span id="page-8-1"></span>**Podgląd wydruku**

Funkcja aktywna gdy otwarty jest jakikolwiek raport indywidualny lub zbiorowy. Otwiera okno podglądu wydruku raportu zgodnie z ustawioną drukarką domyślną lub drukarką ustawioną w opcji *Ustawienia strony*.

#### <span id="page-8-2"></span>**Eksportuj raport**

Funkcja aktywna gdy otwarty jest jakikolwiek raport indywidualny lub zbiorowy. Pozwala zapisać aktywny raport w postaci pliku w formacie pdf lub pliku tekstowego z rozszerzeniem .csv (plik taki można zaimportować do arkusza kalkulacyjnego np. Microsoft Excel).

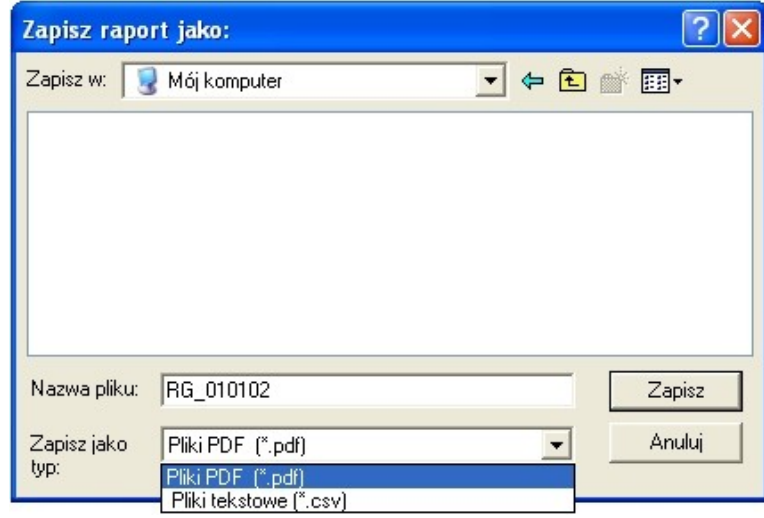

#### <span id="page-8-0"></span>**Eksportuj rejestracje**

Eksport rejestracji z bieżącego miesiąca ustawionego w panelu sterującym do pliku tekstowego.

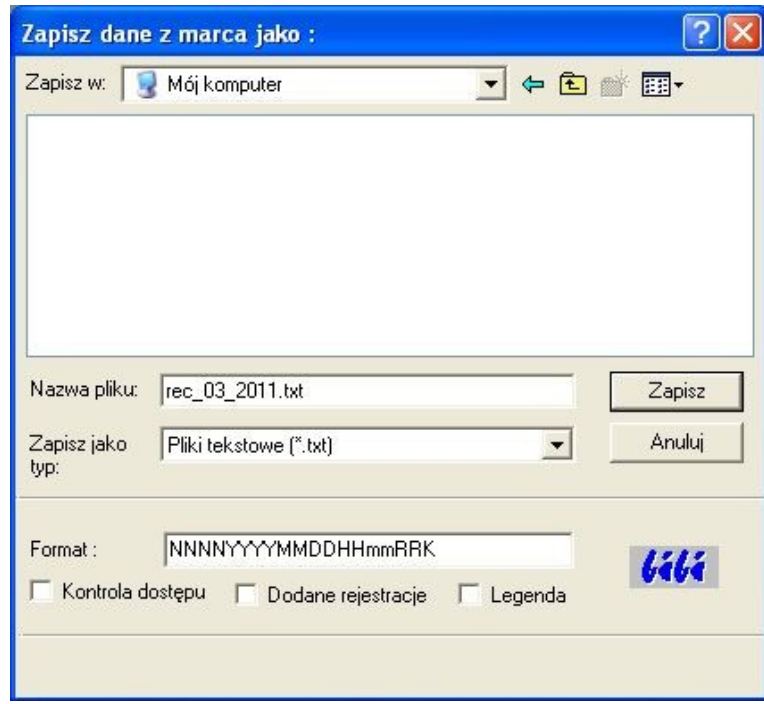

Obecnie funkcja ta ma mniejsze znaczenie, ponieważ istnieje specjalny program narzędziowy biExport do eksportowania danych do pliku tekstowego. Dzięki niemu proces eksportu danych można zautomatyzować. Opis tego programu znajduje się w rozdziale **7. Dodatki.**

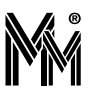

# <span id="page-9-1"></span>**1.3.2Edycja**

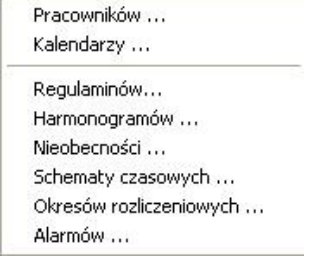

### <span id="page-9-0"></span>**Edycja pracowników**

Funkcja otwiera okno edycji danych pracowniczych, w którym określa się wszystkie cechy pracownika: numer, przydział, imię i nazwisko, adres, obowiązujący go regulamin pracowniczy i ciąg rozliczeniowy, kod dostępu do pomiesz czeń (PIN kod) lub dostępu do danych oglądanych przez przeglądarkę internetową, zdjęcie pracownika.

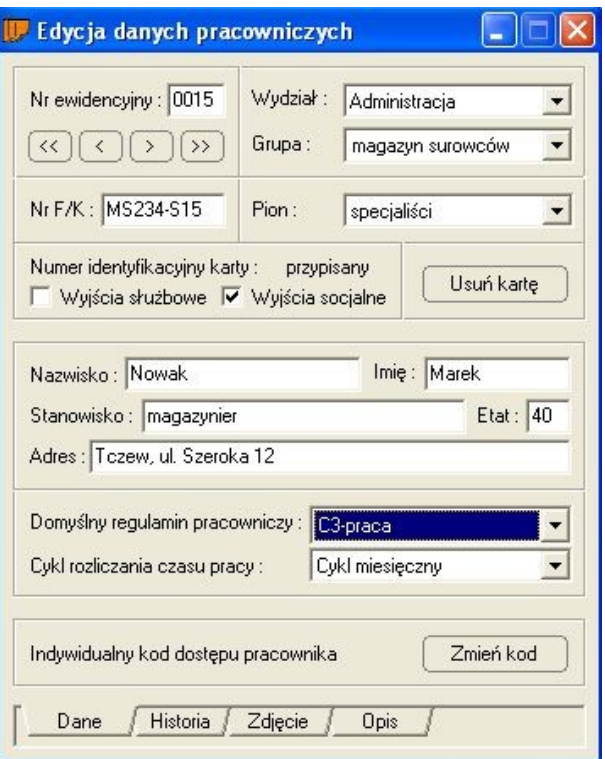

W zakładce Historia prowadzona jest ewidencja obowiązujących pracownika regulaminów pracy w układzie chronologicznym.

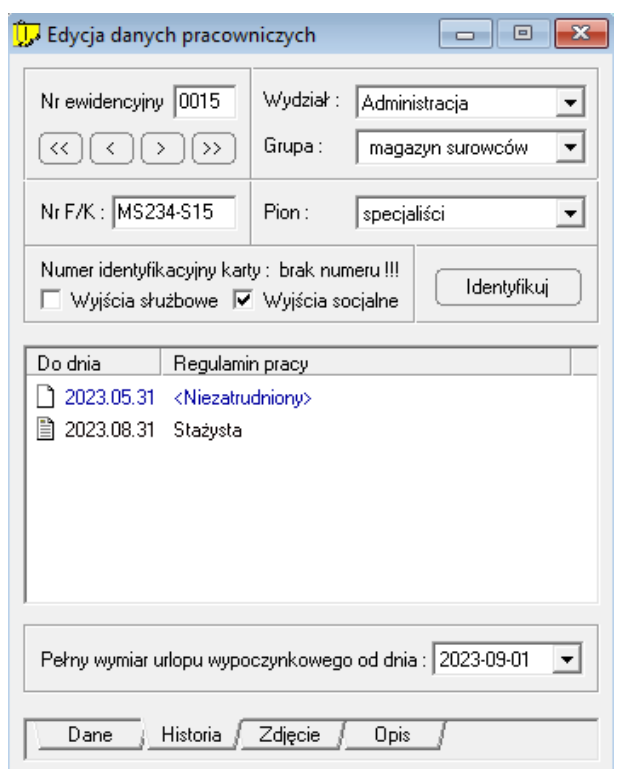

W zakładce Opis oprócz danych opisowych pracownika można wprowadzić termin ważności jego karty dostępowej (np. termin ważności badań dopuszczających pracownika do pracy) co powoduje blokadę dostępu na wszystkich przejściach po tym terminie.

Można też wprowadzić nr jego szafki pracowniczej (jeżeli w obiekcie jest zainstalowany system sterowanie szafkami oparty na kontrolerze bibi-K26).

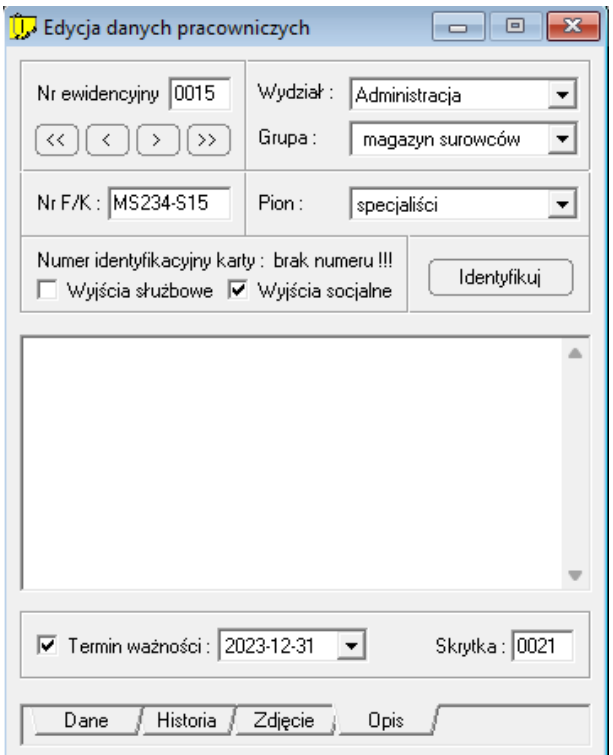

Jeżeli w obiekcie jest duża liczba szafek (lub kilka szatni) to aby pracownikowi znaleźć wolną szafkę należy: W okienku Edycja Danych Pracowniczych, zakładka Opis, ustawić myszkę na numerze skrytki i nacisnąć prawy klawisz myszy - podać numer szafki od której zaczyna się numeracja w danej szatni – program znajdzie pierwszy wolny numer większy od podanego numeru.

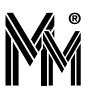

#### lub:

Wygenerować raport Dane personalne, kliknąć dwukrotnie na nagłówku kolumny 'szafka' - raport zostanie posortowany zgodnie z przydzielonymi szafkami - wybrać wolny numer

#### <span id="page-11-1"></span>**Edycja kalendarzy**

Funkcja dotyczy ustawień kalendarza ogólnego. Kalendarz ten jest wzorcem wyjściowym do tworzenia kalendarzy regulaminów czasu pracy i kalendarzy schematów czasowych kontroli dostępu.

W oknie tym ustawia się zakres zdefiniowanej w zakładzie pory nocnej. Możliwe jest ustawianie z dokładnością do 15 minut. Służy do tego celu suwak z lewej strony okna.

Można też deklarować nietypowe święta lub dni wolne od pracy

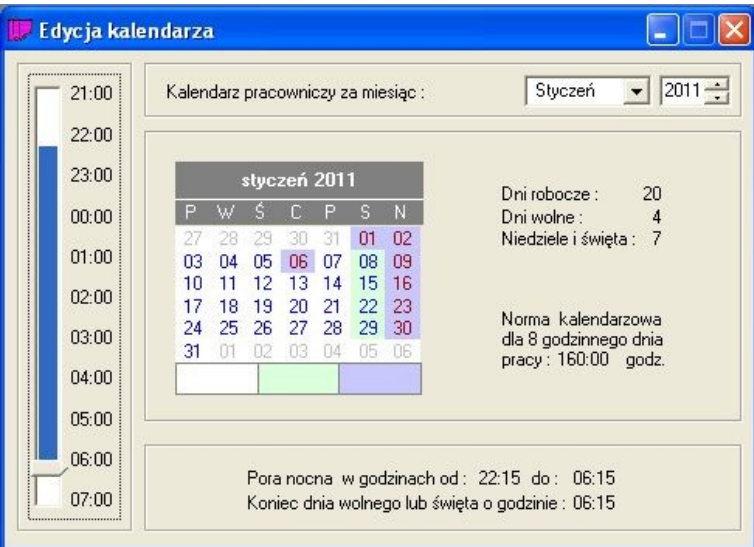

## <span id="page-11-0"></span>**Edycja regulaminów**

Okno służące do deklarowania kalendarzy i regulaminów czasu pracy. W programie można zadeklarować 16 różnych kalendarzy a w nich łącznie 255 regulaminów pracy. Kalendarz określa rodzaje dni – oznaczane są w programie bibi przez różne kolory. Regulamin określa regułę – zasadę, wg której pracownicy pracują w danym rodzaju dnia. Na pod stawie tej reguły generowane są harmonogramy pracy opisujące jak pracownik ma pracować w każdym dniu okresu rozliczeniowego (np. miesiąca).

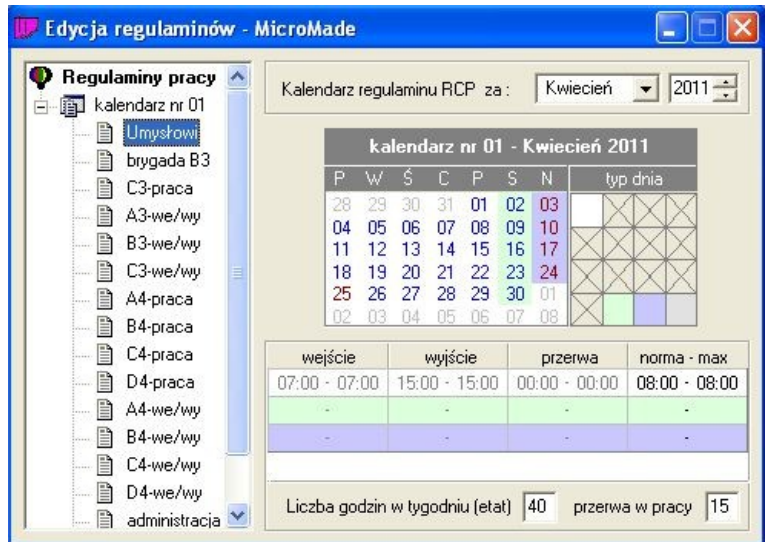

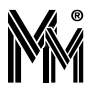

#### <span id="page-12-1"></span>**Edycja harmonogramów**

Wygenerowane na podstawie regulaminów harmonogramy można edytować. Można np. zmienić długość dnia pracy w konkretnym dniu.

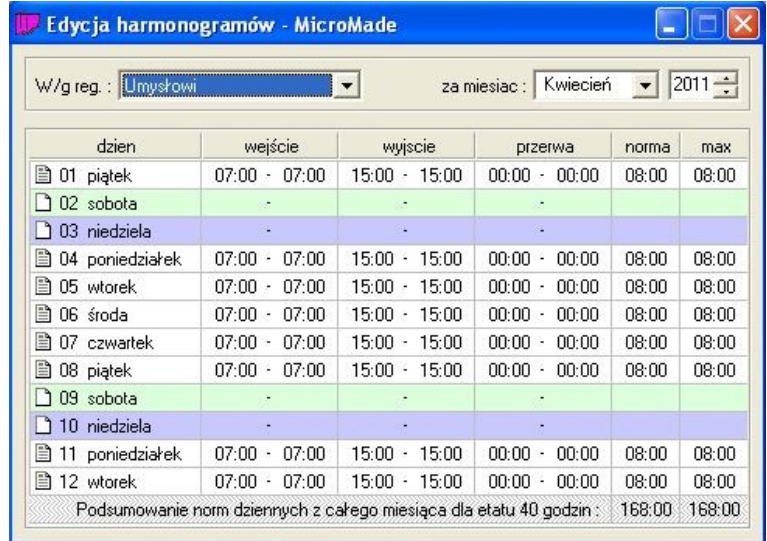

#### <span id="page-12-0"></span>**Edycja nieobecności**

Funkcja pokazuje zdefiniowane przez autorów oprogramowania nieobecności. Umożliwia także dodawanie i edytowanie własnych nazw nieobecności. W programie można zadeklarować 32 nieobecności. Należy tak gospodarować deklaracjami aby nie przekroczyć tej liczby. Należy też pamiętać aby nie usuwać niepotrzebnych deklaracji nieobecności ( i dodawać zamiast nich nowe) tylko je edytować. Skasowanie nieobecności powoduje zablokowanie indeksu tej nieobecności a jest ich tylko 32 do wykorzystania.

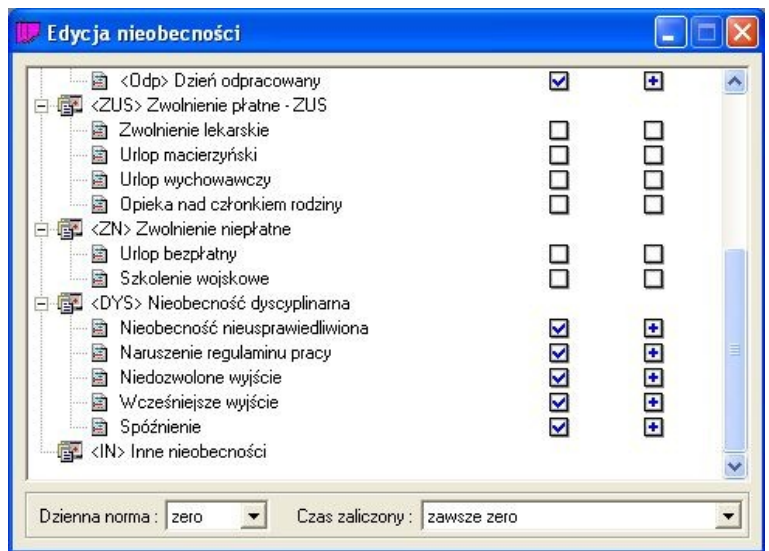

Zdefiniowane nieobecności są dostępne w menu kontekstowym na raportach indywidualnych pracowników.

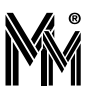

#### <span id="page-13-2"></span>**Edycja schematów czasowych**

Określa się tutaj kalendarze (rodzaje dni) i obowiązujące w nich schematy czasowe kontroli dostępu. Deklaracje te są przydatne przy określaniu reguł dostępu dla pracowników lub planów otwarcia drzwi na poszczególnych przejściach. W programie można zadeklarować 16 różnych kalendarzy a w nich łącznie 255 schematów czasowych.

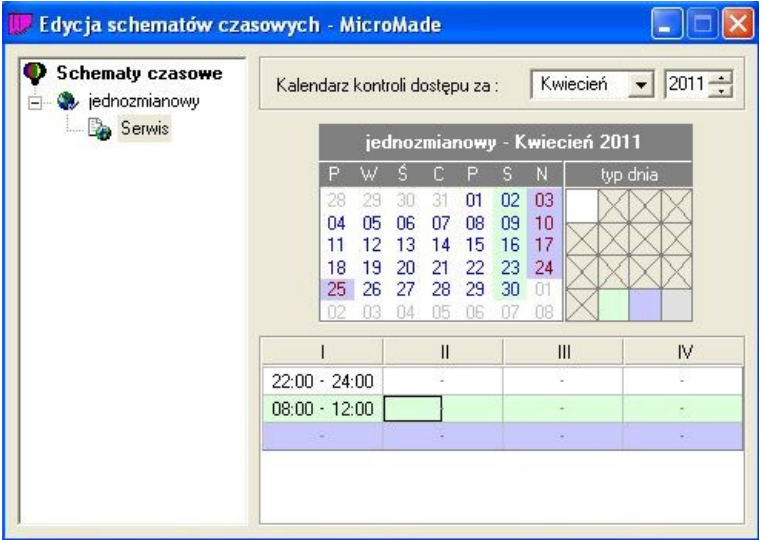

#### <span id="page-13-1"></span>**Edycja okresów rozliczeniowych**

Otwiera okno służące do deklaracji cykli rozliczeniowych (standardowy cykl to miesiąc kalendarzowy). W prawej części okna można deklarować ciągi rozliczeniowe (lata, kwartały itp.). Standardowy ciąg to rok kalendarzowy.

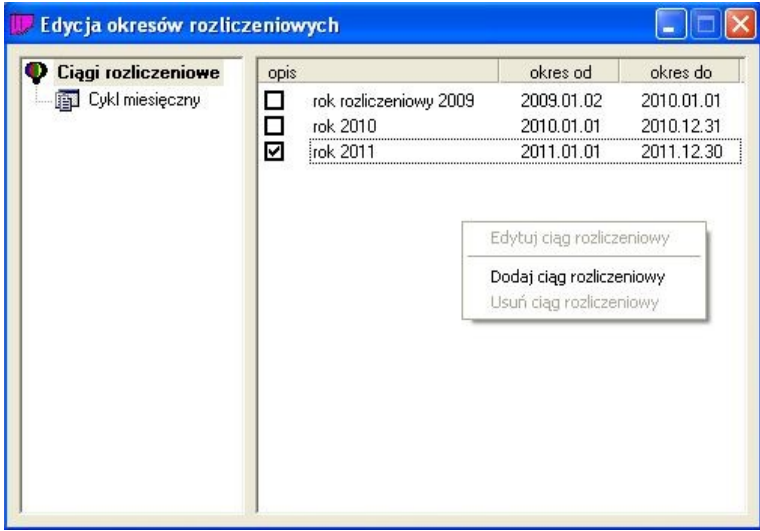

Jeżeli nie można dodać nowego ciągu rozliczeniowego tzn., że należy zamknąć do edycji najstarszy ciąg rozliczeniowy przy pomocy programu narzędziowego biArchiwer.

#### <span id="page-13-0"></span>**Edycja alarmów**

Korzystając z tej funkcji możemy określić sposób sygnalizowania stanów alarmowych na czytnikach i na wyjściach kontrolerów systemu bibinet.

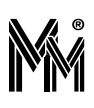

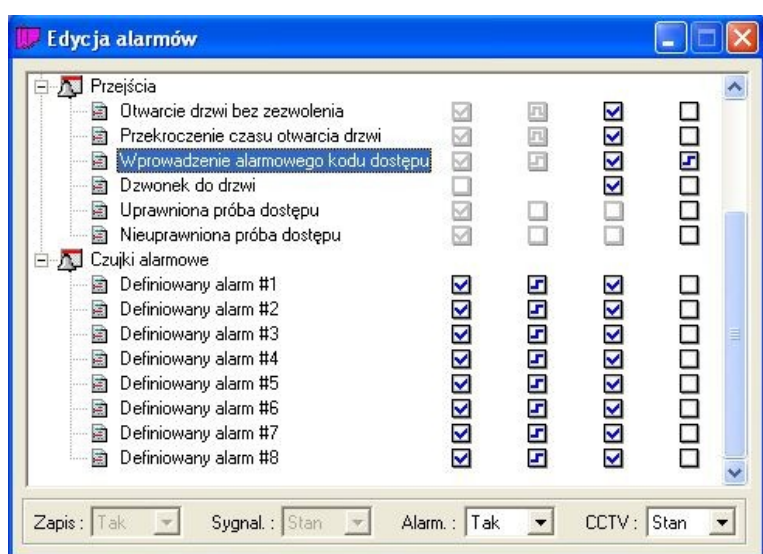

# <span id="page-14-1"></span>**1.3.3Konfiguracja**

Opcje programu ... Opcje systemu... Wybierz urządzenie TWAIN ...

# <span id="page-14-0"></span>**Opcje programu**

Okno służy do określenia zaokrągleń i wartości progowych przy obliczeniach w poszczególnych kolumnach i wierszach raportów pracowniczych.

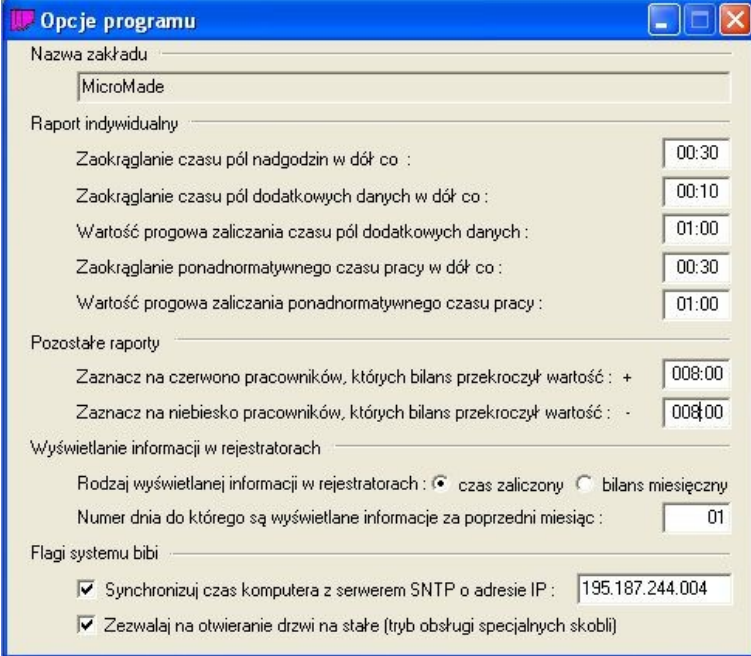

W dolnej części okna można ustawić numer IP własnego serwera czasu rzeczywistego (SNTP). Standardowo czas w systemie jest synchronizowany z internetowym wzorcem czasu. Poprawnie pobrany czas z serwera SNTP ustawia czas systemowy komputera i rozsyła go do wszystkich urządzeń pracujących w systemie bibinet. Obecnie ta funkcja ma

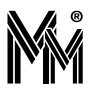

mniejsze znaczenie, ponieważ wszystkie urządzenia sieciowe niezależnie synchronizują swoje zegary z internetowymi serwerami czasu lub (jeżeli sieć nie ma połączenia z internetem) z zegarem serwera bibinet automatycznie.

### <span id="page-15-2"></span>**Opcje systemu**

Jest to okno edycyjne przeznaczone do konfiguracji urządzeń (kontrolerów, czytników, rejestratorów RCP) wykonywane standardowo przez Administratora systemu bibinet.

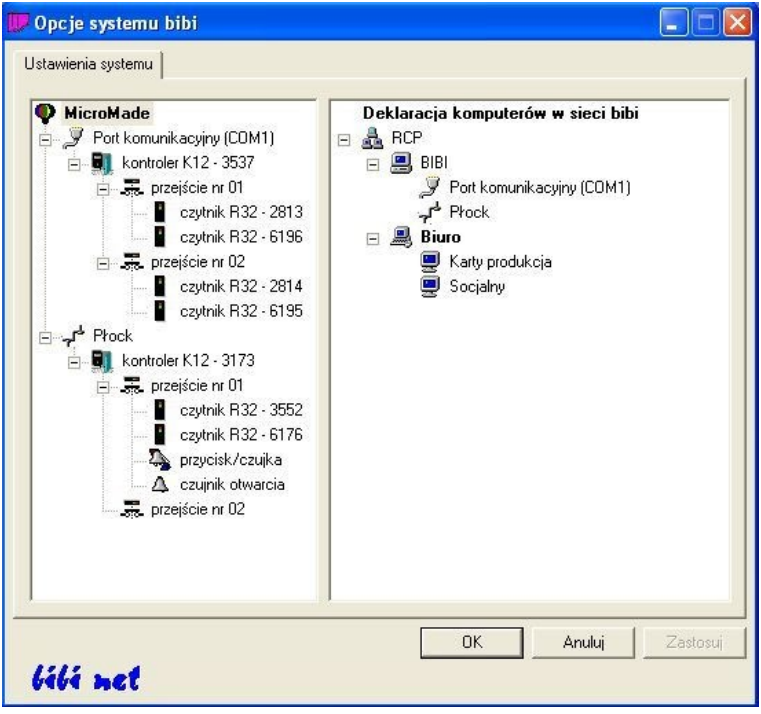

Deklaruje się też w tym miejscu komputery (węzły i terminale) pracujące w sieci bibi.net .

#### <span id="page-15-1"></span>**Wybierz urządzenie TWAIN**

Funkcja służąca do wybrania urządzenia, z którego pobierane mogą być zdjęcia pracowników w celu ich zapisania w bazie programu (Edycja danych personalnych)

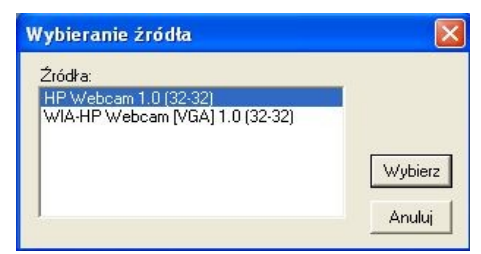

#### <span id="page-15-0"></span>**1.3.4Okna**

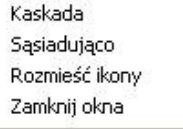

Funkcje te są dostępne jeżeli otwarte jest chociaż jedno okno (np. okno raportu) na pulpicie programu. Służą do porządkowania otwartych okien programu. Ostatnia funkcja zamyka wszystkie otwarte okna na pulpicie programu z wyjątkiem okna pulpitu sterującego.

### <span id="page-16-2"></span>**1.3.5Pomoc**

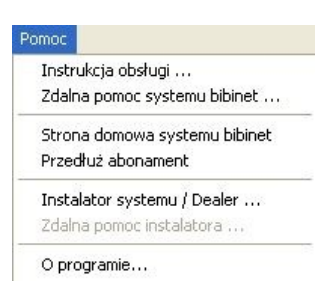

#### <span id="page-16-1"></span>**Instrukcja obsługi**

Szybki dostęp do instrukcji obsługi programu poprzez naciśnięcie ikonki w pasku na-**nego** rzędziowym lub z menu tekstowego *Pomoc → Instrukcja obsługi*. Po kliknięciu otwiera się dodatkowe okno programu Adobe Reader, w którym można przeglądać instrukcję obsługi programu. Do znalezienia interesujących nas haseł w instrukcji można wykorzystać okienko wyszukiwania.

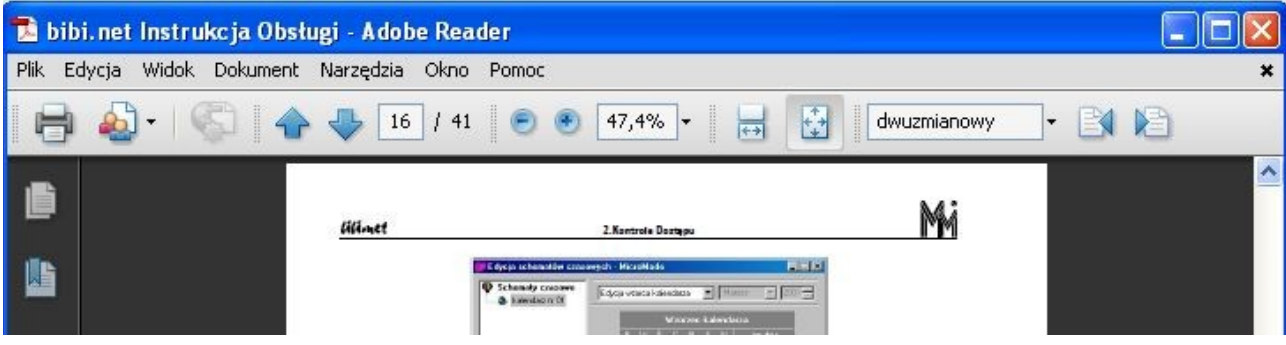

#### <span id="page-16-0"></span>**Zdalna pomoc systemu bibinet**

Z menu tekstowego *Pomoc* można wybrać funkcję zdalnej pomocy systemu bibinet.

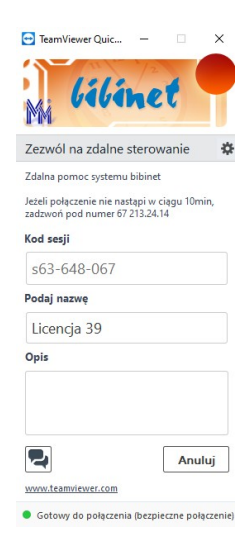

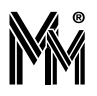

Po wybraniu tej opcji zostaje nawiązana sesja, w której operator z centrum pomocy bibinet może bezpośrednio na komputerze użytkownika zapoznać się z ustawieniami w programie bibi, zlokalizować problem i wprowadzić ewentualne poprawki. Przez cały czas użytkownik może śledzić działania operatora i konsultować z nim wprowadzane zmiany.

Po aktywowaniu zdalnej pomocy systemu bibinet i zamknięciu programu bibi, a następne uruchomienie programu bibi

w trybie "RODO" (ikonka bibi-rodo **boliczale )** powoduje, że operator z centrum pomocy nie będzie widział danych osobowych wprowadzonych do systemu. Po wywołaniu programu biHelp należy w polu "Podaj nazwę" wpisać numer licencji lub nazwę instalacji.

Standardowo pomoc ta jest możliwa w dni powszednie od godziny 8:00 do 16:00. Poza tymi godzinami funkcja ta jest nieaktywna.

#### <span id="page-17-2"></span>**Strona domowa systemu bibinet**

Po wybraniu tego polecenia następuje otwarcie strony internetowej systemu bibinet. Strona zawiera wiele przydatnych informacji, oprogramowanie, dokumentacje techniczną urządzeń systemu, odpowiedzi na często zadawane pytania, aktualny cennik, dostęp do sklepu internetowego firmy MicroMade itp.

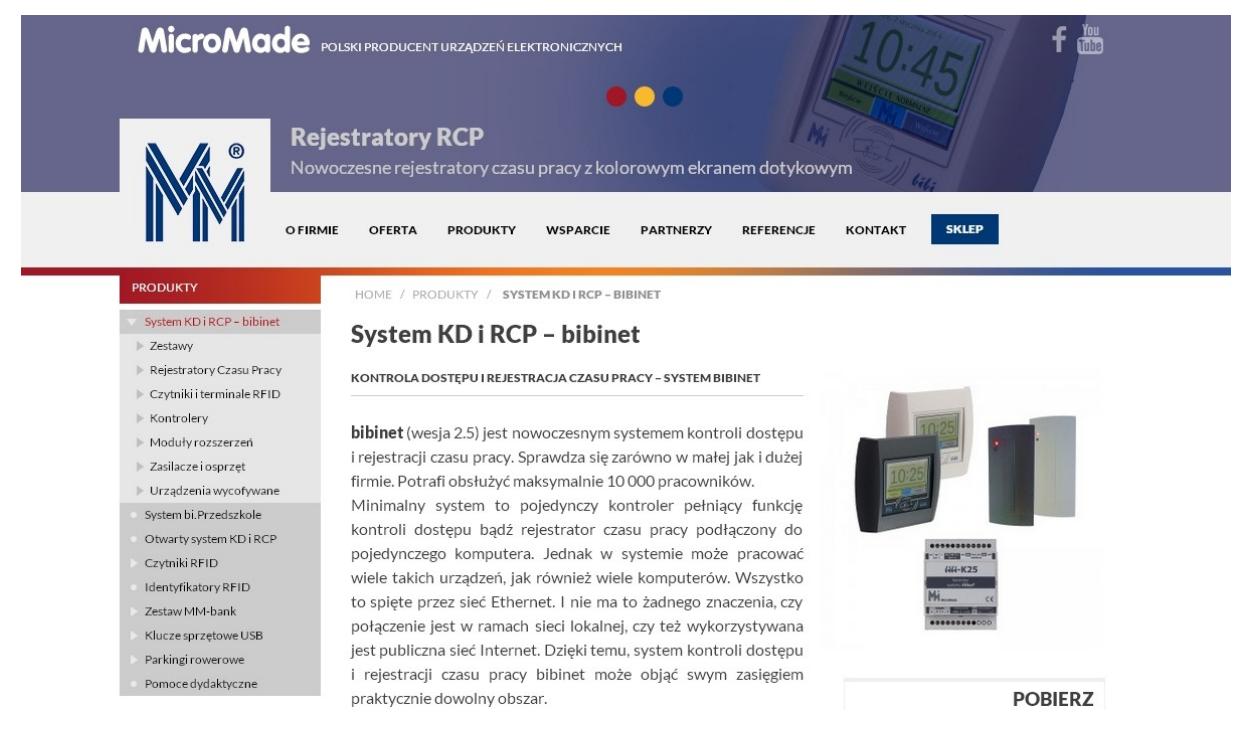

#### <span id="page-17-1"></span>**Przedłuż abonament**

Licencja wydawana na program bibi jest dożywotnia. Jeżeli jednak użytkownik pragnie korzystać z pomocy technicznej przez internet lub telefon i mieć dostęp do najnowszych wersji programu powinien wykupić abonament.

Wybranie tej funkcji powoduje otwarcie na stronie internetowej produktu odpowiedniego formularza ułatwiającego złożenie zamówienia przedłużenia abonamentu na pomoc techniczną.

Datę ważności abonamentu można sprawdzić wybierając funkcję *O programie*

#### <span id="page-17-0"></span>**Instalator systemu / Dealer**

Ta pozycja menu otwiera okno z nazwą i danymi teleadresowymi firmy, która sprzedała lub zainstalowała system bibinet. Dane te są widoczne, pod warunkiem, że firma ta przy instalacji programu dokonała edycji pliku dealer.dsc .

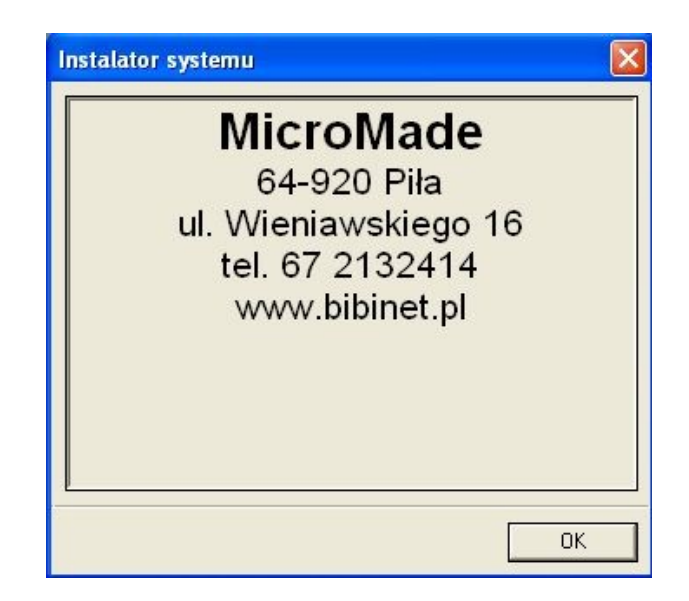

#### <span id="page-18-1"></span>**Zdalna pomoc instalatora**

Funkcja ta jest aktywna jeżeli instalator systemu posiada odpowiednie narzędzia do zdalnej pomocy i przygotował ich wywołanie w programie bibi. Wywołanie tej funkcji powoduje uruchomienie zdalnego podglądu programu dla instalatora systemu. Dzięki temu może on dokonywać ustawień w programie bibi bez konieczności przyjazdu do użytkownika.

#### <span id="page-18-0"></span>**O programie**

Otwarte tą funkcją okno wyświetla dane o wersji programu, numer posiadanej licencji i datę ważności abonamentu na pomoc techniczną i prawo pobierania upgrade oprogramowania.

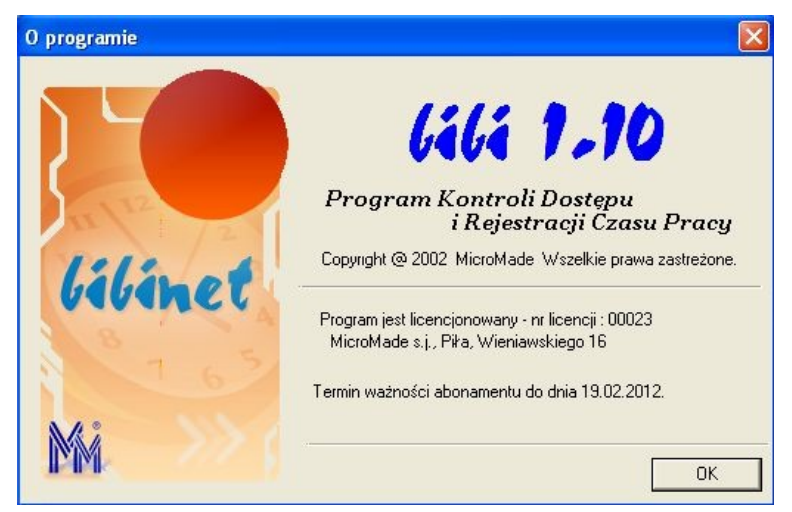

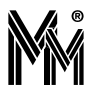

# <span id="page-19-3"></span>**2 Konfiguracja Systemu bibi.net**

*UWAGA!!!*

*W trakcie pracy z programem bibi należy pamiętać, że wiele funkcji dostępnych jest za pomocą podręcznego menu wywoływanego prawym klawiszem myszy (menu kontekstowe).*

# <span id="page-19-2"></span>**2.1 STRUKTURA ZAKŁADU PRACY**

Aby karty (identyfikatory) zaczęły działać w systemie bibinet należy najpierw skonfigurować system tzn. zadeklarować wydziały i grupy pracownicze (podział obowiązkowy) oraz strefy dostępu a w nich obszary zabezpieczone (w systemie musi być zadeklarowana przynajmniej jedna strefa dostępu a w niej przynajmniej jeden obszar zabezpieczony). Dekla racje te są konieczne, niezależnie czy system ma służyć tylko do kontroli dostępu czy tylko do ewidencji czasu pracy.

W tym celu za pomocą ikony włączyć **panel sterowania** po prawej stronie ekranu. W tym panelu należy zdefiniować strukturę zakładu pracy.

Struktura zakładu to podział pracowników (zakładki Grupy i Piony) oraz podział pomieszczeń (zakładka Obszary).

### <span id="page-19-1"></span>**2.1.1Podział pracowników**

Podział pracowników wykorzystywany jest przy definiowaniu praw dostępu do poszczególnych stref oraz przy generowaniu raportów zbiorowych. W obu tych wypadkach można wybrać dowolną, zdefiniowaną grupę osób.

Podstawowym podziałem pracowników jest podział na grupy. Jest to podział dwustopniowy. Zakład pracy dzieli się na wydziały, natomiast wydziały na grupy. Podział ten jest obowiązkowy - każdy pracownik należy do jakiejś grupy. W związku z tym, przed wprowadzeniem osób do systemu, należy wprowadzić minimum 1 wydział i 1 grupę. Dodawanie kolejnych wydziałów i grup wykonuje się w Panelu Sterowania w zakładce Grupy. Ustawiając się kursorem myszy na nazwie zakładu pracy z menu kontekstowego wybieramy opcję *Dodaj nowy wydział*. W ten sam sposób ustawiając się na nazwie wydziału dodajemy nową grupę pracowników do wskazanego wydziału.

Oprócz przydzielenia pracownika do grupy, można go też dołączyć do struktury zwanej Pionem. Przydział do Pionu jest nieobowiązkowy. Typowo, tylko nieliczni pracownicy będą przydzieleni do Pionów. Można, np. zgromadzić w jednym pionie kierowników z wszystkich wydziałów. Pozwoli to na przyznanie im specjalnych praw dostępu lub wygene rowanie raportów zbiorowych o ich czasie pracy. Dodawanie kolejnych pionów wykonuje się w Panelu Sterowania w zakładce Piony. Ustawiając się kursorem myszy na nazwie zakładu pracy z menu kontekstowego wybieramy opcję *Dodaj nowy pion.*

## <span id="page-19-0"></span>**2.1.2Wprowadzanie pracowników do systemu**

Przed wprowadzaniem wszystkich pracowników wskazane jest prawidłowe zdefiniowanie następujących elementów systemu bibi:

- Podział zakładu pracy na wydziały i grupy (oraz piony jeżeli zachodzi taka potrzeba)
- Kalendarze i regulaminy RCP (jeżeli system ma służyć do rejestracji czasu pracy)
- Ciągi rozliczania czasu pracy.

W przeciwnym wypadku będzie konieczność ponownego edytowania danych pracowników.

W celu wprowadzania pracowników do systemu bibi należy otworzyć okienko Edycja danych pracowniczych i kolejno wykonać następujące czynności dla wszystkich pracowników:

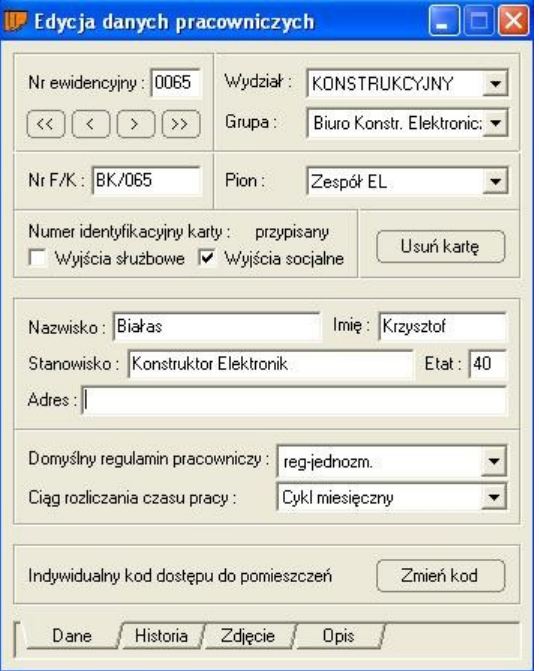

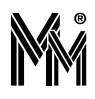

- Wybrać numer ewidencyjny dla pracownika (zalecany numer zgodny z numerem w kadrach).
- Określić wydział i grupę.
- Przypisać do odpowiedniego pionu (nieobowiązkowo).
- Wprowadzić Numer F/K (nieobowiązkowo) może to być dowolny ciąg znaków
- Ustawić flagi zezwoleń na :
	- Wyjścia służbowe jeżeli pracownik ma prawo do służbowego wychodzenia poza zakład pracy
	- $\rightarrow$  Wyjścia socialne jeżeli pracownik ma prawo do przerwy w pracy zaliczanej do czasu pracy
- Wypełnić dane pracownika.
	- W rubryce Etat wprowadzić ilość godzin pracy na tydzień, jaka będzie obowiązywać pracownika (pełny etat  $= 40$  godzin)
- Określić domyślny regulamin pracownika system pozwoli na wybranie regulaminu o zgodnym etacie.
- Otworzyć zakładkę "Historia" i poprawić datę obowiązywania poprzedniego regulaminu zapewne będzie to koniec poprzedniego lub obecnego miesiąca. W przypadku zatrudniania nowego pracownika będzie to regulamin <Niezatrudniony>
- Określić ciąg rozliczania czasu pracy.
- Wprowadzić Indywidualny kod dostępu do pomieszczeń. Kod musi być liczbą składającą się z 4 do 6 cyfr. Nie może zaczynać się od cyfry 0. Kod jest wykorzystywany jako PIN na wejściach otwieranych przez czytniki z klawiaturą lub jako hasło dostępu do podglądu raportów pracowniczych przez przeglądarkę internetową.
- Wprowadzić zdjęcie pracownika (nieobowiązkowe).
- W zakładce "Opis" można wprowadzić dowolny tekst dotyczący pracownika. Można też ustawić datę ważności ba dań lekarskich (data ważności karty) oraz wprowadzić numer szafki pracowniczej (jeżeli w obiekcie jest zainstalowany system obsługi szafek)
- Nacisnąć przycisk Identyfikuj.
- Wykonać procedurę identyfikacji nowej karty:
	- Zbliżyć kartę do Czytnika Administratora Systemu (lub do dowolnego czytnika systemu bibi dołączonego do węzła, na którym jesteśmy zalogowani)
	- Czytnik potwierdzi jej odczyt krótkim sygnałem dźwiękowym (lub tylko mrugnie LEDem) i prześle jej numer do komputera.
	- Potwierdzić w komputerze identyfikację nowej karty.

Po wykonaniu tych czynności pracownik jest widoczny w bocznym Panelu Sterowania w odpowiedniej grupie, a jego karta jest aktywna w systemie bibi i działa zgodnie z uprawnieniami.

## <span id="page-20-1"></span>**2.1.3Strefy Dostępu i Obszary Zabezpieczone**

W zakładce Obszary należy zdefiniować strefy dostępu i obszary zabezpieczone.

Obszar zabezpieczony to jedno lub kilka pomieszczeń, do którego prowadzą przejścia kontrolowane.

Strefa dostępu to zespół obszarów zabezpieczonych, do których dostęp będzie miała ta sama grupa ludzi (prawa dostępu deklarowane są dla określonej strefy dostępu a nie dla obszaru). Możliwe jest oczywiście zadeklarowanie oddzielnych stref dostępu dla każdego obszaru zabezpieczonego.

Jeżeli rejestracje czasu pracy nie są związane z dostępem do określonych pomieszczeń, można zdefiniować dla tych rejestracji specjalną strefę np. Rejestracja Czasu Pracy, a w niej obszar RCP. Kontrolery, które mają pełnić tylko rolę Rejestracji Czasu Pracy należy przydzielić do tego obszaru. Standardowo, uprawnienia do takiej strefy należy nadać wszystkim pracownikom.

## <span id="page-20-0"></span>**2.1.4Okresy Rozliczeniowe**

Okresy rozliczeniowe wyznaczają pewne ramy czasowe funkcjonowania zakładu pracy. Służą przede wszystkim do rozliczania czasu pracy, ale częściowo są również niezbędne do obsługi Kontroli Dostępu.

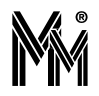

Zdefiniowanie kolejnych ciągów rozliczeniowych pozwala na generowanie raportów, w tym raportów kontroli dostępu. W celu zdefiniowania kolejnego ciągu rozliczeniowego należy otworzyć okienko "Okresy Rozliczeniowe". Po prawej widać zdefiniowane ciągi. Po ustawieniu się na ostatnim ciagu można z menu kontekstowego wydać komendę "Dodaj ciąg rozliczeniowy".

Dokładny opis Okresów Rozliczeniowych został zawarty w rozdz.[4.1](#page-35-2) na stronie[36.](#page-35-2)

# <span id="page-21-0"></span>**2.2 OPERATORZY SYSTEMU BIBI.NET**

Po instalacji oprogramowania w systemie jest 1 operator - Administrator. Posiada on uprawnienia do zarządzania całym systemem. W zależności od potrzeb można dodać kolejnych operatorów o takich samych pełnych uprawnieniach, bądź zdefiniować nowe poziomy uprawnień dla kolejnych operatorów.

Otworzyć okno "Definicje operatorów i ich uprawnień"

Zadeklarować poziomy dostępu, dla których należy zdefiniować uprawnienia operatorów

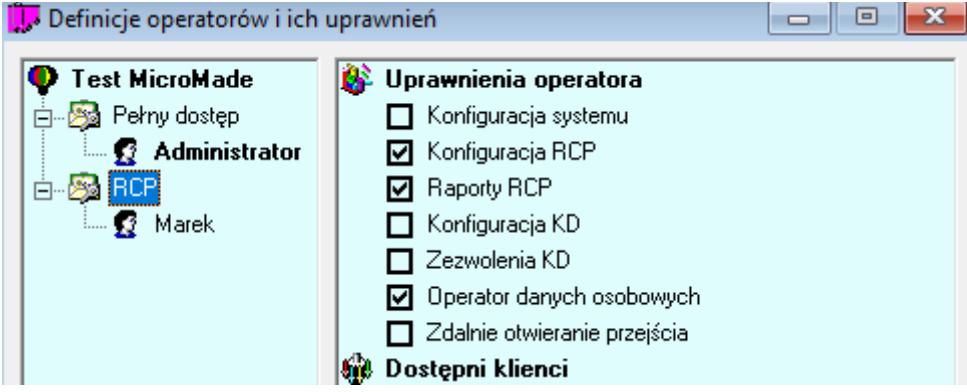

Wprowadzić kolejnych operatorów dodając hasła do ich kluczy i określić grupy osób, które będą obsługiwać Wybrane grupy osób należy "przeciągnąć" myszką z panelu sterowania.

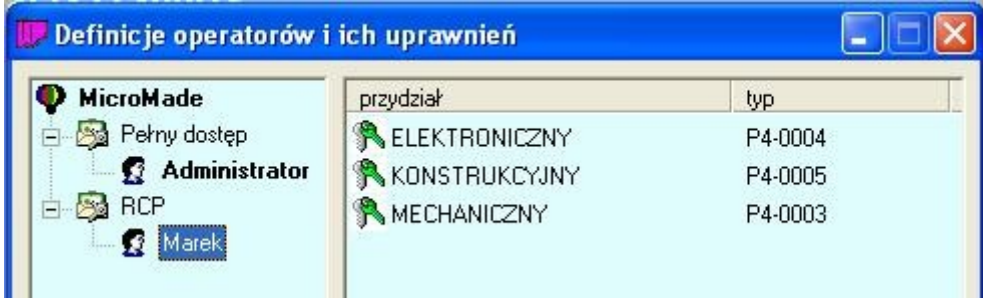

Brak flagi przy uprawnieniu skutkuje brakiem dostępu operatora do niektórych funkcji programu lub do niektórych raportów. Zestawienie niektórych z nich obrazuje poniższa tabela (znak X oznacza, że zaznaczona funkcja jest dostępna).

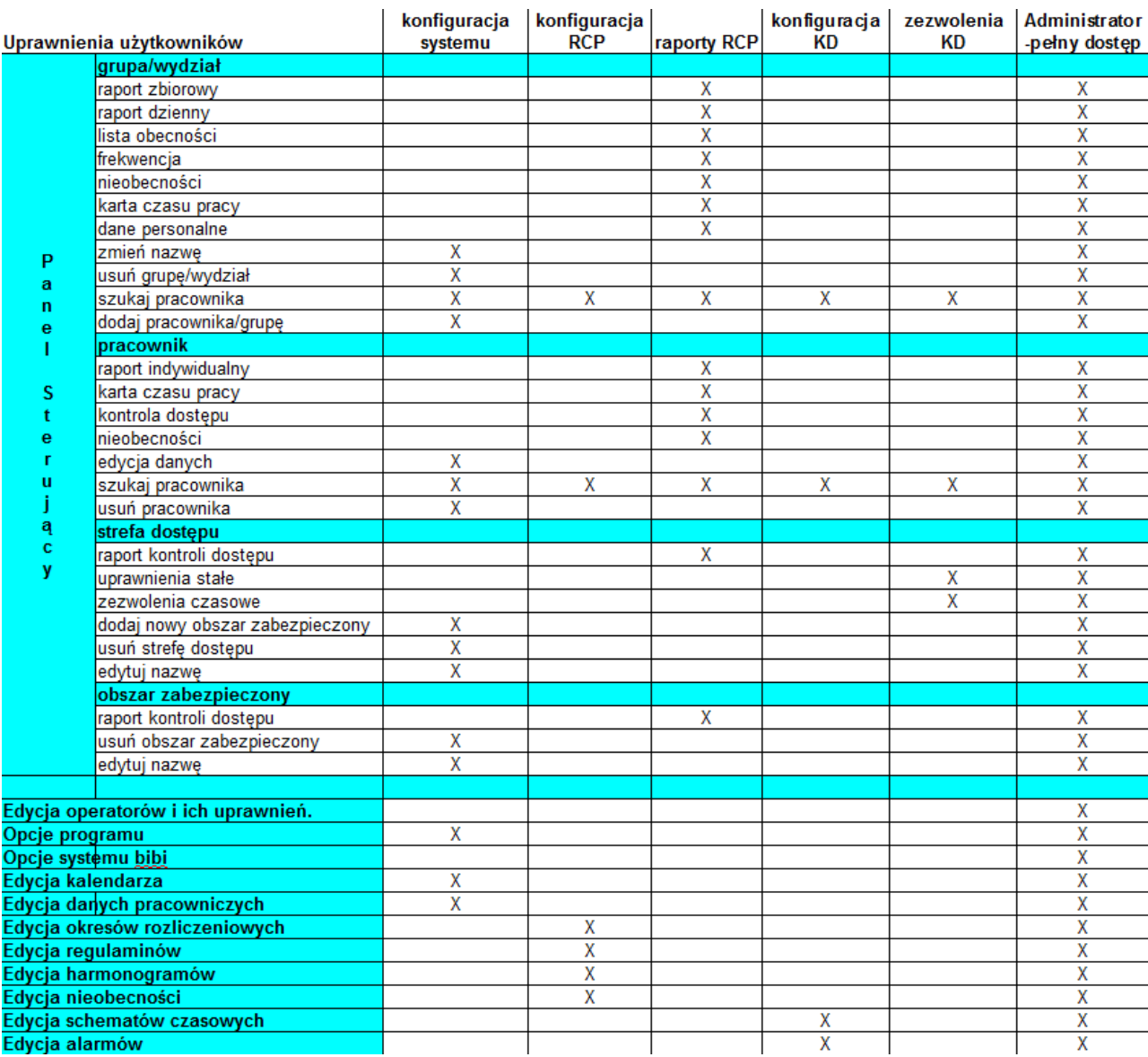

# <span id="page-22-0"></span>**2.3 USTAWIENIE KALENDARZA OGÓLNEGO**

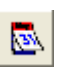

Podstawowy kalendarz w programie służy przede wszystkim do określenia świąt obowiązujących dla całego zakładu. Kalendarze RCP i KD uwzględniają zdefiniowane tu święta. Pozostałe typy dni (robocze, wolne) są tylko szacunkowe w kalendarzach RCP i KD można je dowolnie definiować.

Kalendarz jest wstępnie zdefiniowany zgodnie z następującymi zasadami:

- Niedziela i święta (np. 11 listopada) oznaczane są jako typ 3 niedziela i święta (kolor fioletowy).
- Soboty oznaczane jako dni wolne (kolor zielony).
- Pozostałe dni jako dni robocze (kolor biały).

Typy dni (poza wymienionymi w punkcie 1) można dowolnie zmieniać. W tym celu należy "pobrać" myszą odpowiedni typ dnia (odpowiedni kolor z prostokątów pod kalendarzem) i "położyć" go na wybranym dniu.

Dodatkowo, definiujemy tutaj ustawienie godzin pracy nocnej. Możliwe jest ustawianie z dokładnością do 15 minut. Służy do tego celu suwak z lewej strony okna.

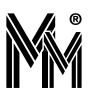

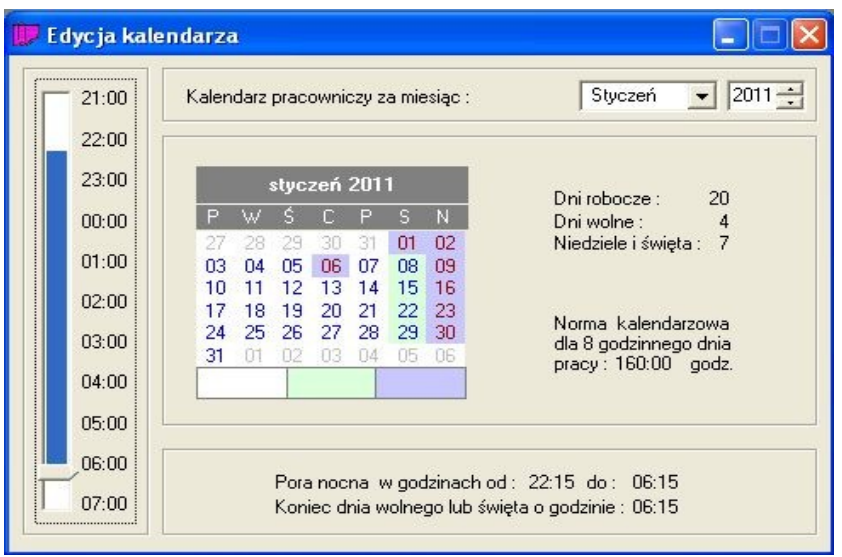

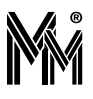

# <span id="page-24-1"></span>**3 Konfiguracja Kontroli Dostępu**

Przed nadaniem praw dostępu dla poszczególnych osób i grup należy zdefiniować Kalendarze Kontroli Dostępu i Schematy Czasowe. Wyjątkiem jest sytuacja, kiedy wszystkie uprawnienia nadawane są ze schematem czasowym "zawsze" - jest on predefiniowany w systemie i nie wymaga definiowania kalendarzy. Jest to typowa sytuacja, kiedy system bibi pracuje wyłącznie jako rejestracja czasu pracy, ale również często ma miejsce w prostej Kontroli Dostępu.

# <span id="page-24-2"></span>**3.1 SCHEMATY CZASOWE**

Schematy czasowe są wykorzystywane przy określaniu praw dostępu do poszczególnych stref chronionych. Uprawnienia określają dla poszczególnych osób lub grup pracowników, do których stref i w jakim czasie mają dostęp.

W systemie jest zdefiniowany schemat czasowy **zawsze**, dający dostęp o każdej porze dla posiadacza karty. Jeżeli dostęp ma być ograniczony należy zdefiniować odpowiednie schematy czasowe.

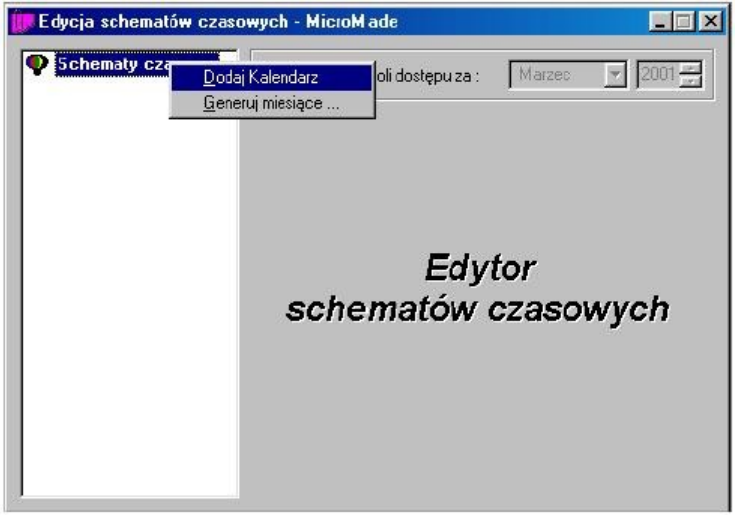

W celu zdefiniowania schematów czasowych, wykorzystując ikonę **Bandary** "otwieramy okno: **Edycja Schematów Czasowych**.

#### <span id="page-24-0"></span>**Definiowanie wzorca kalendarza**

Pierwszą czynnością jest zdefiniowanie kalendarza Kontroli Dostępu. Po ustawieniu się myszką na pozycji **Schematy czasowe** można, korzystając z menu kontekstowego (prawy klawisz myszy), dodać kolejny kalendarz. W systemie można zdefiniować 16 kalendarzy kontroli dostępu.

Po dodaniu nowego kalendarza należy ustalić "wzorzec kalendarza". Wzorzec kalendarza to ustalona kolejność typów dni powtarzająca się cyklicznie. W każdym kalendarzu można określić do 16 typów dni.

Typowo długość cyklu będzie wynosiła tydzień lub jego wielokrotność, ale ustawić można dowolną długość w zakresie 1...31. Wpisanie wartości 0 spowoduje, że wzorzec powielany będzie w cyklu miesięcznym, tzn. jego długość będzie zmienna od 28 do 31 dni.

Należy też pamiętać o prawidłowym ustaleniu początku cyklu, tak aby dopasować się do dni tygodni. Wygodną datą jest 1.01.2001, który przypadał w poniedziałek.

W celu sprawnego wypełnienia wzorca kalendarza można posłużyć się jednym z pięciu szablonów. Szablon służy tylko do wstępnego wypełnienia wzorca - następnie można go zmodyfikować zgodnie z potrzebami. Do wyboru jest 5 szablonów.

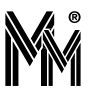

#### <span id="page-25-1"></span>**Kalendarz jednozmianowy**

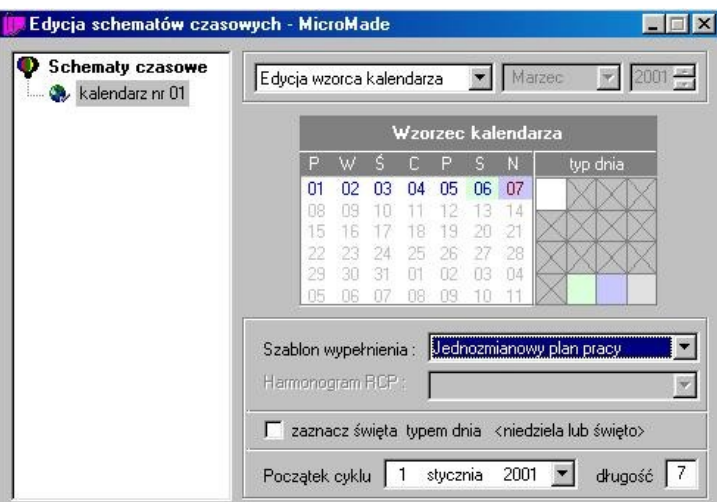

Jest to chyba najbardziej typowy kalendarz. Pięć dni w tygodniu to dni robocze, następnie wolna sobota i niedziela. W razie potrzeby można dodać jeden typ dnia i oznaczyć nim np. czwartek (dłuższy czas pracy, przesunięte godziny pracy, itp.).

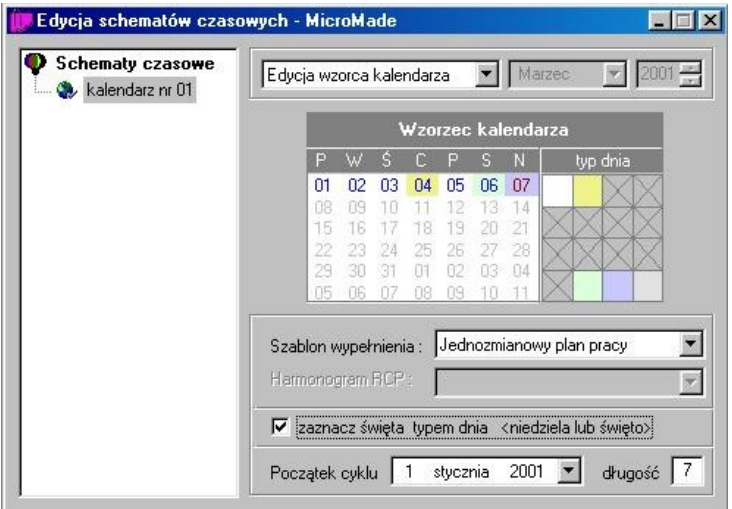

Oznaczenie pola **zaznacz święta typem dnia <niedziela lub święto>** spowoduje, że dni świąteczne zostaną określone tym samym typem dnia co niedziela.

#### <span id="page-25-0"></span>**Kalendarz dwuzmianowy**

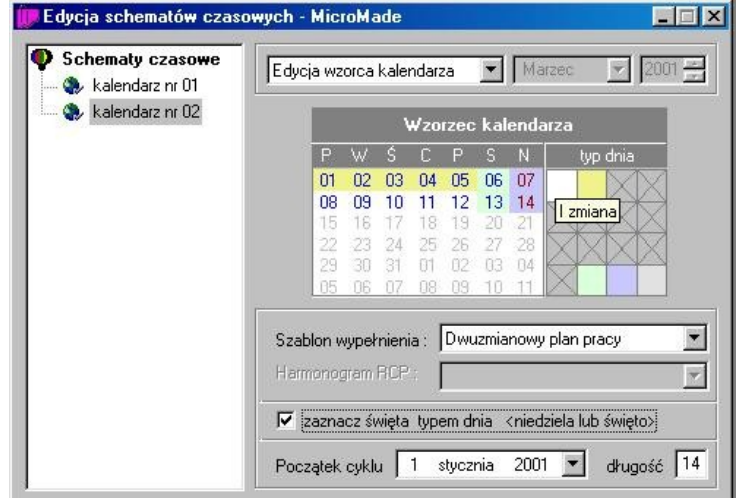

Kalendarz dla pracy 2-zmianowej - typowa długość cyklu to 14 dni. Oczywiście, ten kalendarz również można dopasować do swoich potrzeb. Przykładowo: w soboty praca tylko na 1 zmianie.

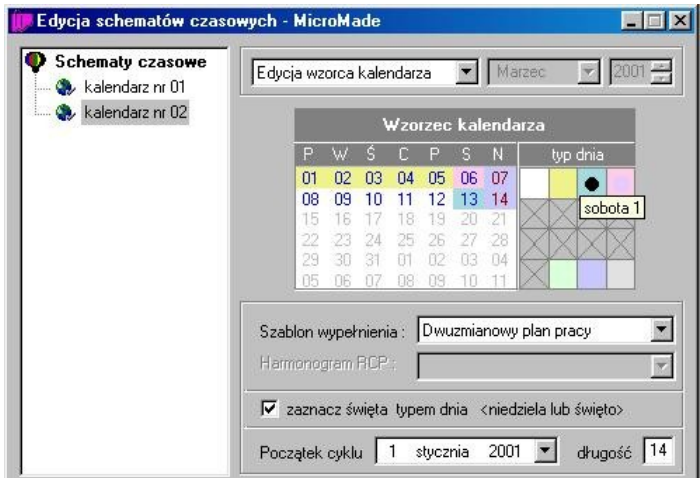

#### <span id="page-26-1"></span>**Kalendarz trzyzmianowy**

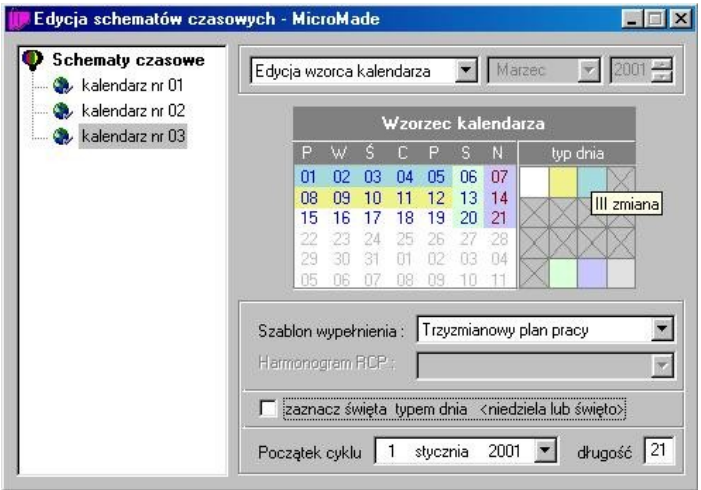

#### <span id="page-26-0"></span>**Kalendarz tygodniowy**

Jak widać na rysunku, każdy dzień tygodnia to inny typ dnia. Taki kalendarz można np. wykorzystać dla pracownika pracującego w niepełnym wymiarze godzin - różnie w różne dni tygodnia.

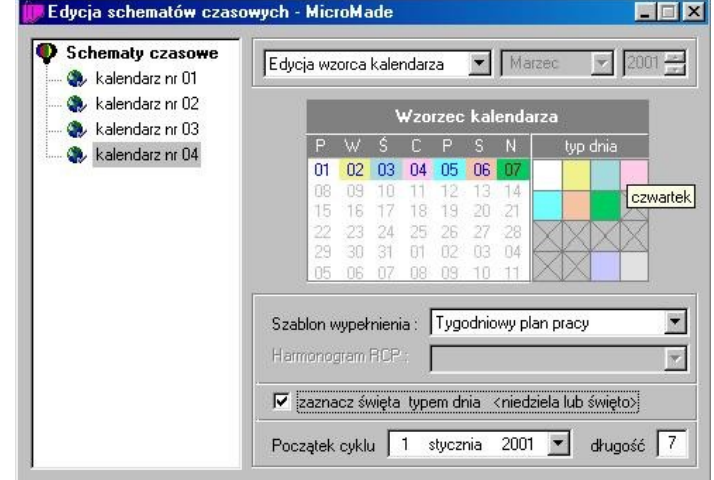

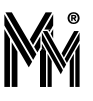

#### <span id="page-27-1"></span>**Kalendarz według wzorca**

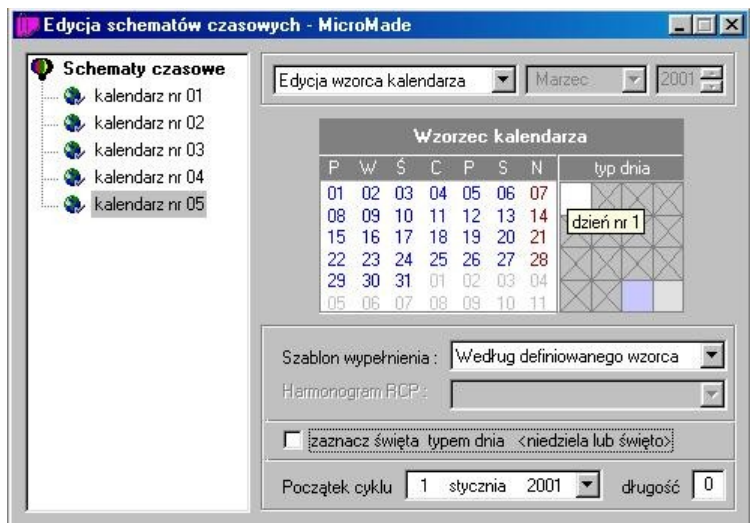

Jeżeli potrzeby daleko odbiegają od przedstawionych szablonów, to należy rozpocząć samodzielne definiowanie od wybrania czystego szablonu do wypełnienia. W ten sposób można np. zdefiniować 4-brygadowy system pracy.

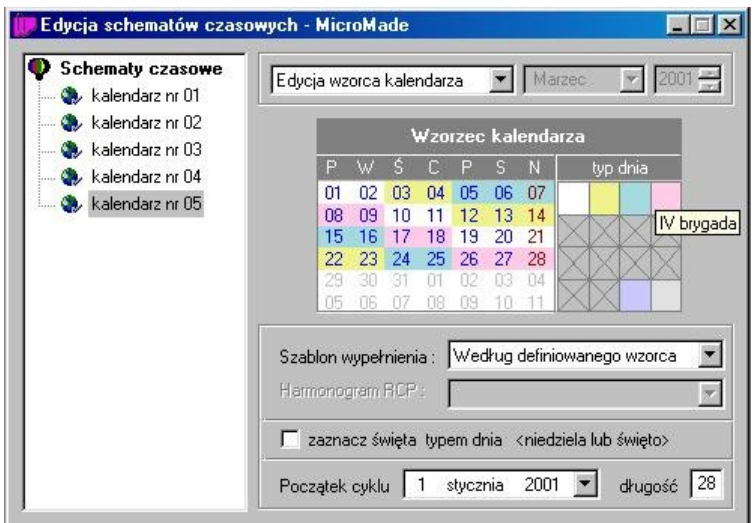

# <span id="page-27-0"></span>**3.1.2Definiowanie kalendarzy poszczególnych miesięcy**

Po zdefiniowaniu wzorca kalendarza należy sprawdzić, jak przełoży się to na poszczególne miesiące. W tym celu należy przejść z edycji wzorca do edycji poszczególnych miesięcy.

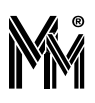

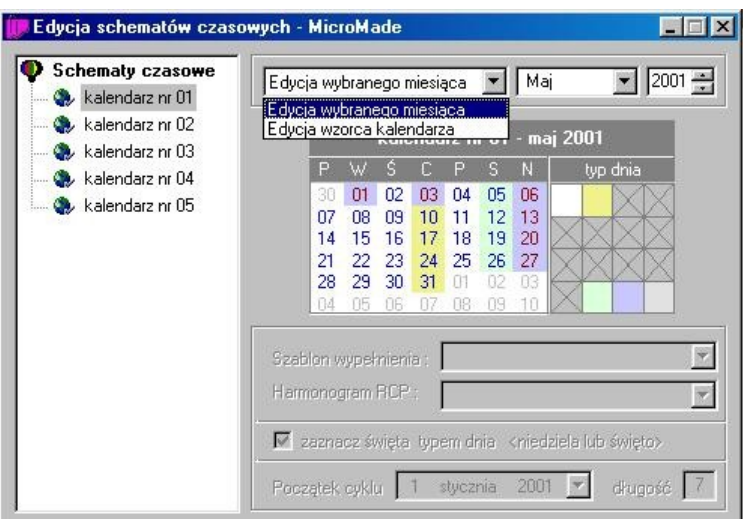

Oprócz sprawdzenia efektów zdefiniowanego wzorca, można dokonać korekty w kolejnych miesiącach. Na przykład można odpracować 2 maja w sobotę 12 maja.

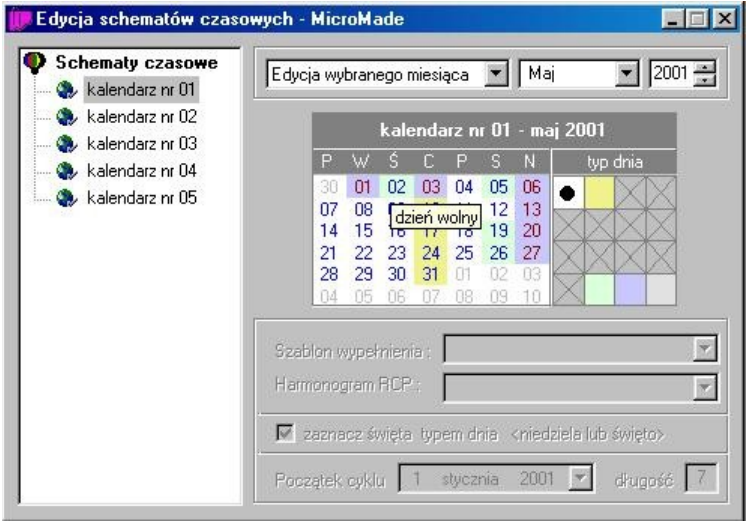

W systemie można przygotować kalendarze na rok naprzód. Oczywiście, w każdej chwili można je później skorygować. Przy prawidłowo zdefiniowanych wzorcach kalendarzy generowanie kalendarzy na kolejne miesiące przebiegać będzie automatycznie, bez konieczności ingerencji operatora.

#### <span id="page-28-0"></span>**3.1.3Definiowanie schematów czasowych**

Do każdego kalendarza można dodać jeden lub więcej schematów czasowych. Jako przykład zostały tu zdefiniowane schematy dla kalendarza jednozmianowego. Pierwszy schemat "biuro" dla pracowników biurowych, zezwalający na wejście w wyznaczonych godzinach pracy. W czwartek założono pracę dłuższą, w celu wypracowania 42 godzin normy.

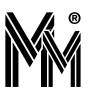

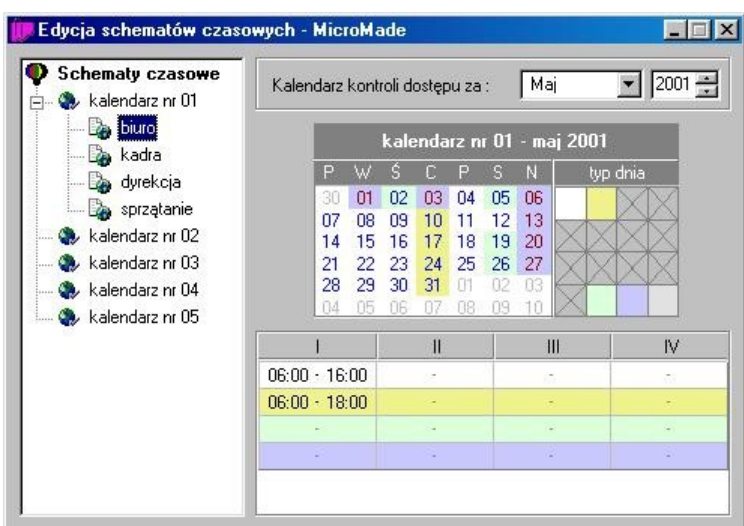

Należy pamiętać, że schematy czasowe kontroli dostępu to nie regulamin czasu pracy - muszą zakładać pewien margines (tutaj 1-godzinny) na wejście i wyjście z pracy.

Kolejne schematy to "kadra" o rozszerzonych uprawnieniach dostępu również na dni wolne oraz "dyrekcja", która może przyjść do zakładu o dowolnej porze.

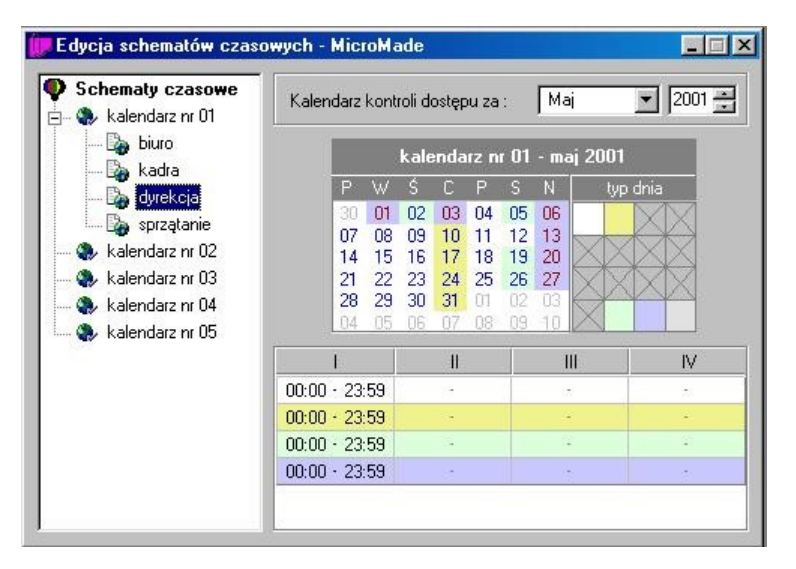

Kolejny schemat to "sprzątanie". Tutaj została wykorzystana możliwość zdefiniowania kilku ramek czasowych dla jednego dnia. Dzięki temu, sprzątaczki mogą wchodzić do pomieszczeń na początku i na końcu dnia, natomiast nie mają takich uprawnień w czasie normalnej pracy.

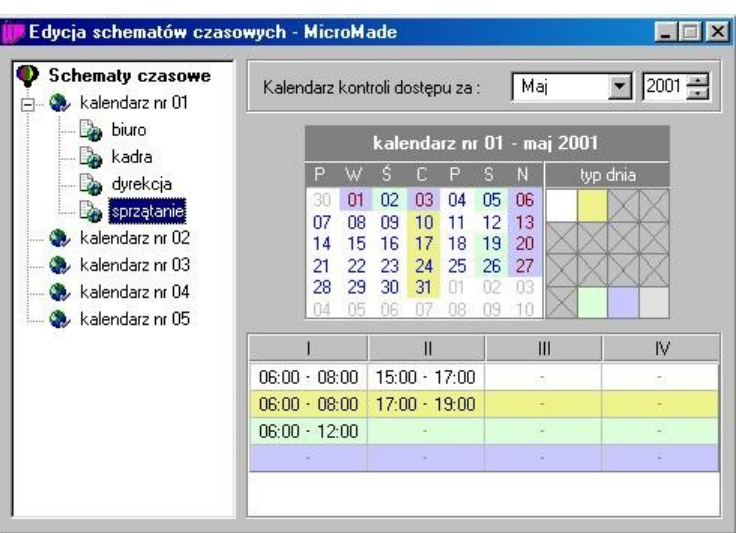

Wykorzystany tutaj został również kalendarz tygodniowy - określono uprawnienia dostępu dla pracujących na 1/2 etatu. Jak widać, każdego dnia tygodniowo mają oni inny czas pracy i w innych godzinach.

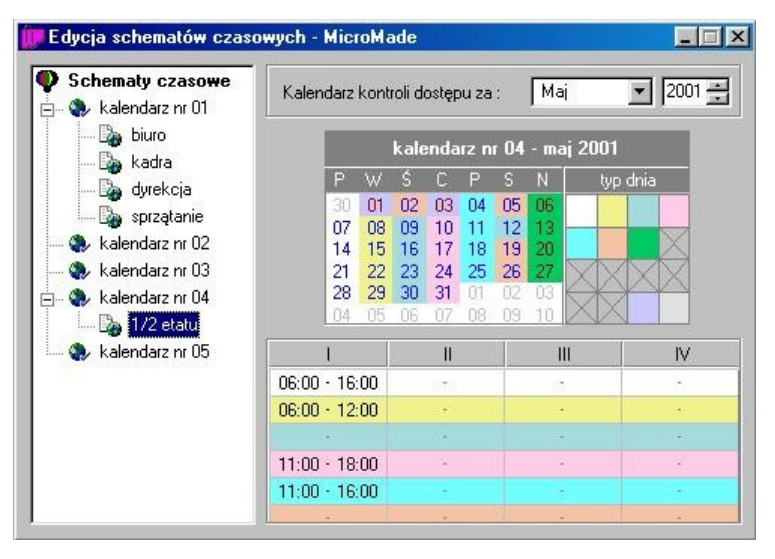

Należy zauważyć, że również ten kalendarz został zmodyfikowany - zamieniono 2 maj z 12. Dla tego schematu czasowego, nie miało to żadnego znaczenia - zarówno środa i sobota są tu dniami wolnymi.

# <span id="page-30-0"></span>**3.2 UPRAWNIENIA KONTROLI DOSTĘPU**

W zakładzie pracy zadeklarowane zostały obszary zabezpieczone. Obszar zabezpieczony to jedno lub kilka pomieszczeń, do którego prowadzi jedno lub kilka przejść (drzwi, bram, kołowrotów, itp.). Każde z tych przejść obsługiwane jest przez kontroler.

Obszary zabezpieczone, do których będzie przyznany dostęp na tych samych prawach, łączone są w strefy dostępu. Uprawnienia nadawane są dla każdej strefy oddzielnie, poprzez dołączenie grupy dostępu i schematu czasowego.

Grupa dostępu to dowolny, zdefiniowany w strukturze zakładu, zespół osób poczynając od całego zakładu, poprzez wydziały, grupy i piony, a skończywszy na pojedynczym pracowniku.

Schematy czasowe określają ramki czasu w poszczególne dni, zgodnie ze zdefiniowanymi kalendarzami kontroli dostępu. Występują też dwa, przedefiniowane schematy czasu: zawsze i nigdy.

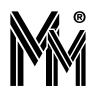

# <span id="page-31-0"></span>**3.2.1Uprawnienia stałe**

Uprawnienia stałe definiuje się niezależnie dla każdej strefy dostępu. W tym celu należy skorzystać z Panelu Sterowa nia:

- Otworzyć zakładkę Obszary i ustawić się myszą na wybranej strefie dostępu
- Korzystając z menu kontekstowego otworzyć okienko uprawnień stałych.
- W zależności komu chcemy nadać uprawnienia otworzyć zakładkę Grupy lub Piony
- Wybrać odpowiednią osobę/pion/grupę/wydział lub cały zakład i "przeciągnąć" myszą z panelu sterowania do okna uprawnień stałych.
- Korzystając z rozwijanego menu ustawić odpowiedni schemat czasowy. Schemat czasowy pozwala na deklarowanie praw dostępu z wyróżnieniem typów dni (np. dni tygodnia) w powiązaniu z deklarowanym czasem (różne godziny w różne dni). Jeżeli zachodzi taka potrzeba należy je wcześniej zdefiniować w oknie schematów czasowych.

Wszystkie prawa dostępu powinny być automatycznie rozesłane do kontrolerów i rejestratorów RCP. Jeżeli uważamy, że program tego nie wykonał, należy ustawić się na nazwie zakładu pracy (okno Opcje systemu) i wydać polecenie Wyślij uprawnienia KD.

W okienku widać grupy dostępu, które mają określone prawa w danej strefie. Dodanie uprawnień polega na przeciągnięciu myszą odpowiedniej grupy dostępu (przyp. od pojedynczego pracownika do całego zakładu) z panelu sterowa nia do okna uprawnień stałych.

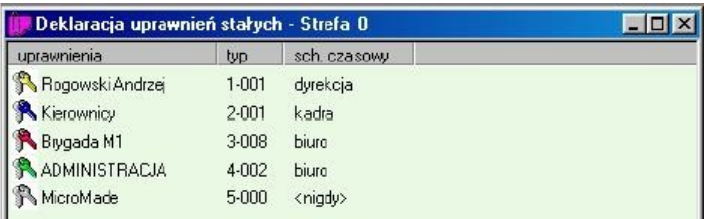

Po wydaniu nowych uprawnień ("przeniesieniu" grupy pracowników do okna deklaracji uprawnień stałych) grupy dostępu mają status **zawsze** (karty działają bez ograniczeń czasowych). Jeżeli chcemy ograniczyć czasowo dostęp danemu pracownikowi lub grupie pracowników należy podświetlić wybraną grupę i klikając prawym klawiszem myszy wybrać funkcję **Edytuj parametry.** Otworzy się okno **Edycja uprawnień** gdzie należy wybrać odpowiedni schemat czasowy dla wybranej grupy dostępu.

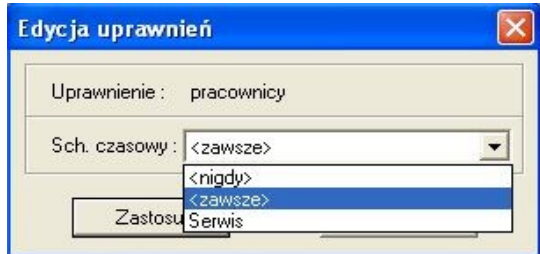

Wszystkie grupy dostępu mają określony typ i numer. W oknie z uprawnieniami układane są zgodnie ze swoim typem.

Kolejność ta nie jest przypadkowa. Kontroler przeszukuje uprawnienia zgodnie z tą kolejnością, i po znalezieniu pierwszych uprawnień dotyczących odczytanej karty, kończy swoje poszukiwania. Jeżeli wydane zostaną następujące uprawnienia (pracownik 1 należy do grupy 1):

pracownik 1 nigdy

grupa 1 zawsze

to uprawnienia przyznane są w rzeczywistości wszystkim pracownikom z grupy 1 z wyjątkiem pracownika 1.

Według tej zasady można wydawać uprawnienia całym wydziałom wyłączając jakieś grupy (piony, pracowników).

Posługując się odpowiednimi schematami czasowymi, można z kolei rozszerzać uprawnienia dla wybranych grup lub osób.

Dyrektor 1 ... zawsze

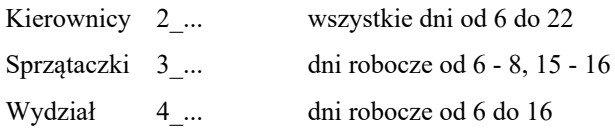

Przy tak zdefiniowanych uprawnieniach grupa Sprzątaczki ma zawężony dostęp tylko do pewnych godzin. Natomiast Kierownicy zebrani w pionie mają rozszerzony dostęp na wszystkie dni i w większym zakresie czasu.

# <span id="page-32-2"></span>**3.2.2Przepustki czasowe**

Przepustki to uprawnienia nadawane na określony czas. Wydanie przepustek odbywa się w bardzo zbliżony sposób do wydawania uprawnień stałych. Należy tylko otworzyć okno **Deklaracja przepustek czasowych**.

Oprócz wyboru grupy dostępu i schematu czasowego należy dodatkowo określić termin ważności przepustki. Przepustki mogą być wydawane na bieżąco lub z wyprzedzeniem - zaczną obowiązywać dopiero z określoną datą.

Przepustki ułożone są według tej samej zasady, co uprawnienia stałe. Tutaj jednak, kolejność ta nie ma żadnego znaczenia. Uprawnienia wynikające z wszystkich przepustek sumują się. Jeżeli dowolna z przepustek przyzna pracownikowi dostęp, to będzie mógł wejść bez względu na wynik przeglądania uprawnień stałych oraz pozostałych przepustek.

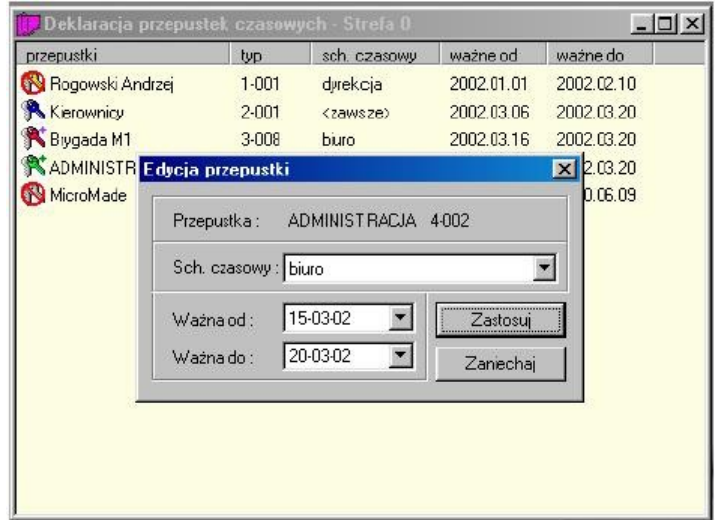

Rozróżniane są 3 rodzaje przepustek, które oznaczane są graficznie:

Znak grupy dostępu  $\blacksquare$ 

- 
- 
- Przekreślony znak grupy dostępu przepustka, której ważność już się zakończyła
- Znak grupy dostępu z +  $-$  przepustka, której ważność jeszcze się nie rozpoczęła.

# <span id="page-32-1"></span>**3.3 EWAKUACJA**

System bibinet umożliwia szybkie otworzenie przejść ewakuacyjnych na różnych poziomach:

#### <span id="page-32-0"></span>**Cała firma:**

W celu uruchomienia ewakuacji dla całej firmy wybieramy: Opcje systemu bibi - w lewej części okna wskazujemy nazwę firmy (instalacji) **3.3 Ewakuacja**

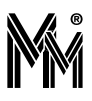

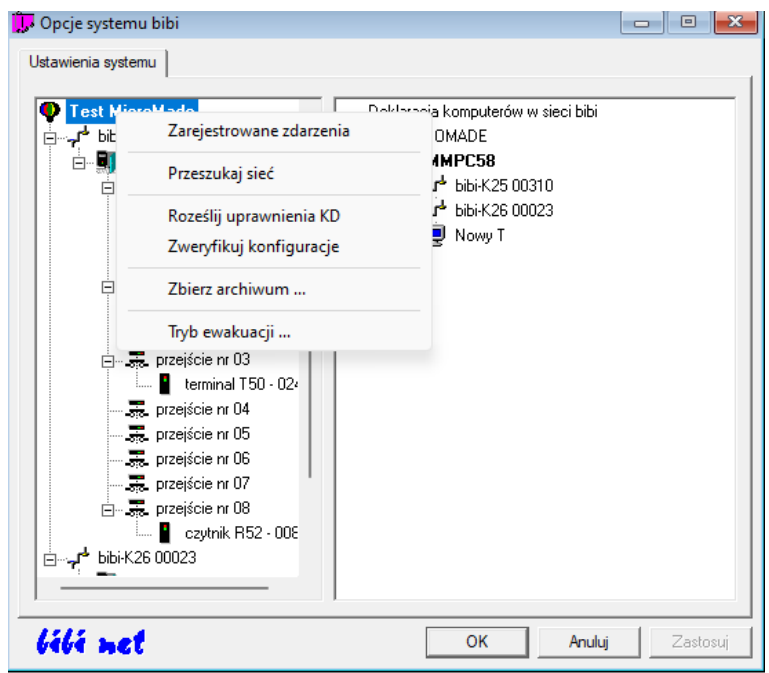

Klikamy prawy przycisk myszy i i wybieramy "Tryb ewakuacji"

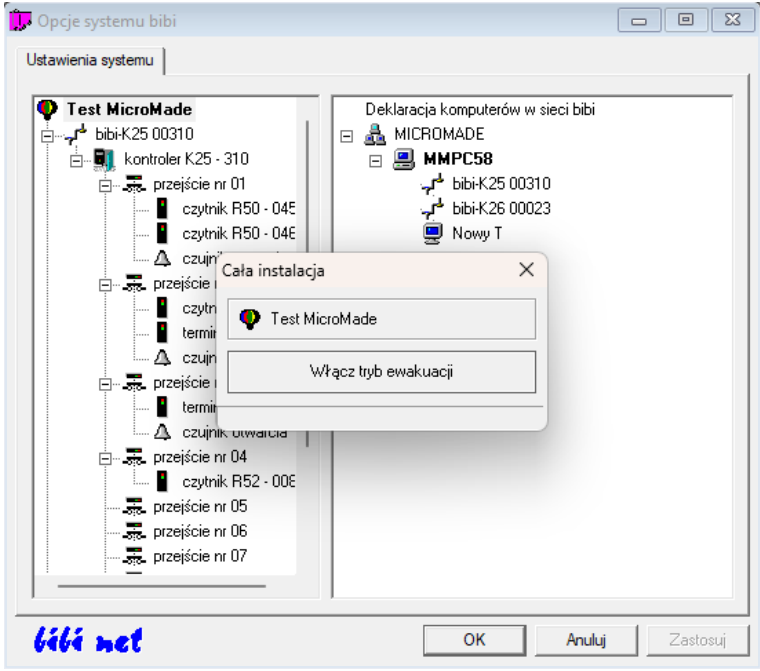

Po kliknięciu w przycisk "Włącz tryb ewakuacji" otworzą się wszystkie przejścia dla których jest ustawiona opcja "Otwórz przejście podczas ewakuacji"

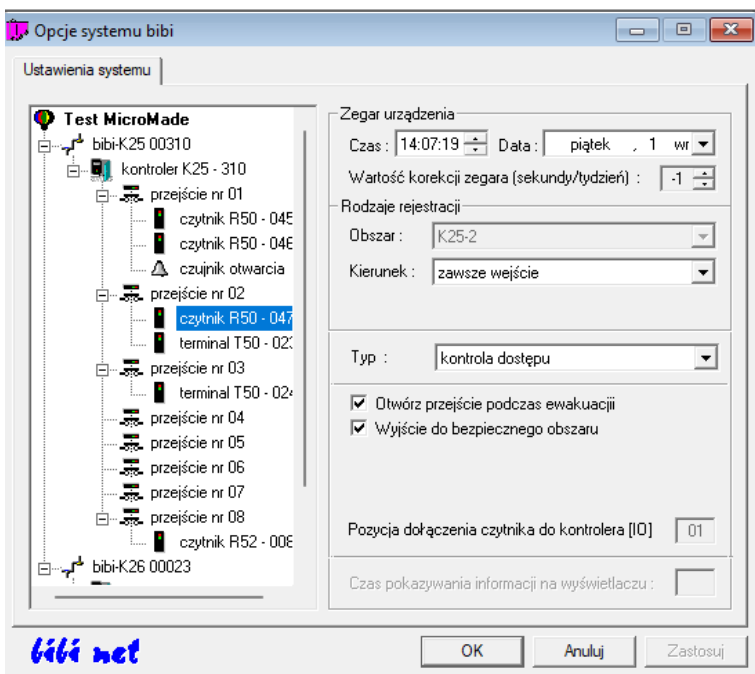

### <span id="page-34-1"></span>**Kontroler**

Aby uruchomić ewakuację na przejściach zarządzanych danym kontrolerem w opcjach systemu bibi ustawiamy się na wybranym kontrolerze. Klikamy prawy przycisk myszy i i wybieramy "Tryb ewakuacji". Po kliknięciu w przycisk "Włącz tryb ewakuacji" otworzą się wszystkie przejścia danego kontrolera dla których jest ustawiona opcja "Otwórz przejście podczas ewakuacji"

## <span id="page-34-0"></span>**Przejście**

Klikając na wybrane przejście prawy przyciskiem myszy opcja "Tryb ewakuacji" będzie dostępna jeżeli przy jednym z czytników obsługujących to przejście wybrana została flaga "Otwórz przejście podczas ewakuacji". Aktywacja przycisku "Włącz tryb ewakuacji" otworzy to przejście.

Przejścia aktywowane w trybie ewakuacji zostają otwarte, i jest na nich generowany sygnał dźwiękowy w celu lepszej identyfikacji wyjścia (np. w przypadku zadymienia).

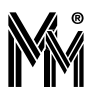

# <span id="page-35-3"></span>**4 Rejestracja Czasu Pracy**

*Jeżeli system bibinet pracuje wyłącznie jako system rejestracji czasu pracy to należy wykonać konfigurację dostępu w podstawowym zakresie. W tym celu nie trzeba (ale można) definiować schematów czasowych. Wystarczy przy określaniu uprawnień dostępu do czytników RCP posłużyć się zdefiniowanym w systemie schematem "zawsze", który pozwoli na zarejestrowanie zdarzeń RCP.*

#### *Uwaga!*

*Należy pamiętać, że jeżeli dla któregoś czytnika wybierzemy Typ rejestracji "RCP służbowe" lub "RCP socjalne"to oprócz sprawdzenia określonych praw dostępu system dodatkowo sprawdzi, czy dana osoba posiada zezwolenia na wyjścia służbowe lub socjalne.*

# <span id="page-35-2"></span>**4.1 OKRESY ROZLICZENIOWE**

W oknie tym definiujemy okresy czasowe, w których będą rozliczani pracownicy.

**Ciąg rozliczeniowy** - to zamknięty okres czasowy, w którym są rozliczani pracownicy. Zamknięty, tzn. że wszelkie dane pracownicze z tego okresu, nie przechodzą na ciąg następny. Ciąg rozliczeniowy - to umowna nazwa okresu czasowego, który może trwać dowolną ilość czasu – rok, pół roku,sezon letni itp.

Ciąg rozliczeniowy dzieli się na mniejsze jednostki czasowe - **okresy.**

**Okresy** zostały utworzone poprzez zdefiniowanie odpowiedniego **cyklu rozliczeniowego.** Wstępnie zdefiniowany tu został typowy cykl miesięczny. W razie potrzeby można zdefiniować inne dowolne cykle rozliczeniowe, np. tygodniowy.

**Cykl miesięczny** dzieli rok rozliczeniowy na okresy trwające miesiąc.

**Cykl tygodniowy** dzieli rok rozliczeniowy na okresy trwające 7 dni.

## <span id="page-35-1"></span>**4.1.1Jak wprowadzić nowy cykl rozliczeniowy?**

Jeśli pracownicy będą rozliczani w innym cyklu niż miesięczny, należy wprowadzić nowy cykl rozliczeniowy.

- Otworzyć okno **Edycja okresów rozliczeniowych.**
- Ustawić się w lewej części okna na **ciągach rozliczeniowych.**
- Potwierdzić komendę **dodaj nowy cykl.**
- Wpisać datę startu i długość trwania nowego cyklu.

Standardowo jako datę startu cyklu, przyjmujemy 1 styczeń 2001. Jest to 1-szy dzień tygodnia (poniedziałek), miesiąca i roku.

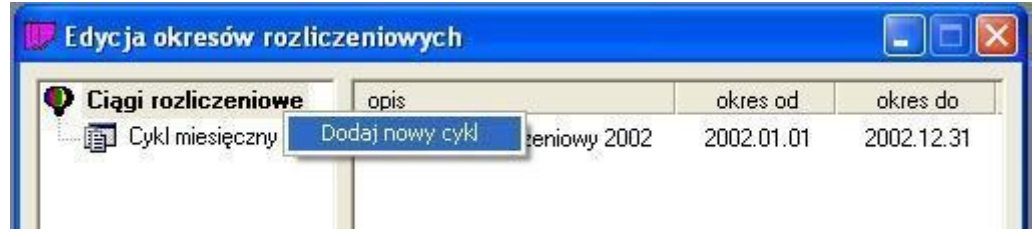

Długość cyklu miesięcznego oznaczamy liczbą 0. Długość innego, dowolnego cyklu, oznaczamy liczbą określającą ilość dni cyklu, np. długość cyklu tygodniowego - 7.

Jeżeli pracownicy będą rozliczani w cyklu miesięcznym, od 10 do 10 następnego miesiąca, wtedy start cyklu - np.10 styczeń długość cyklu - 0

## <span id="page-35-0"></span>**4.1.2Jak wprowadzić nowy rok rozliczeniowy ?**

Otworzyć okno **Edycja okresów rozliczeniowych.**
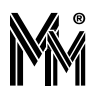

- Ustawić się w prawej części okna, na już istniejącym **ciągu rozliczeniowym.**
- Korzystając z menu kontekstowego (prawy klawisz myszy), wybrać komendę **dodaj ciąg rozliczeniowy.**

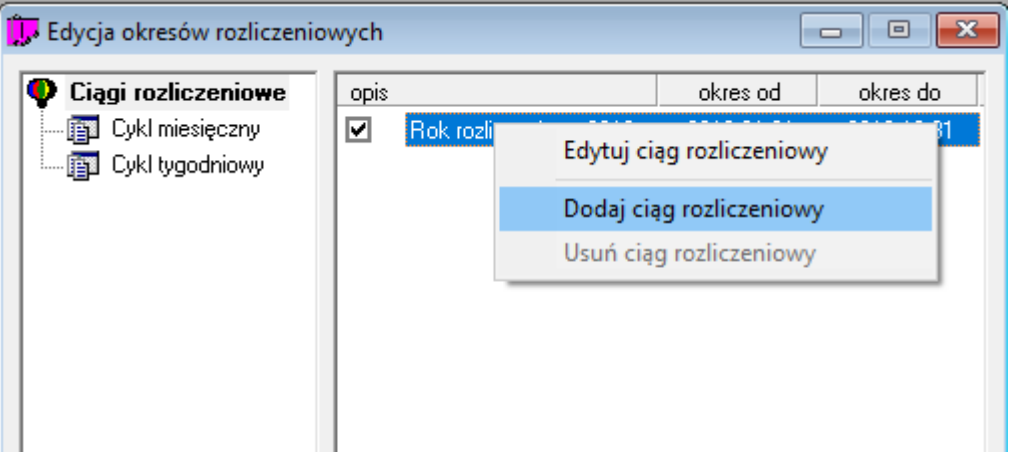

Ustalić, jaki przedział czasowy będzie stanowił nowy **ciąg rozliczeniowy**

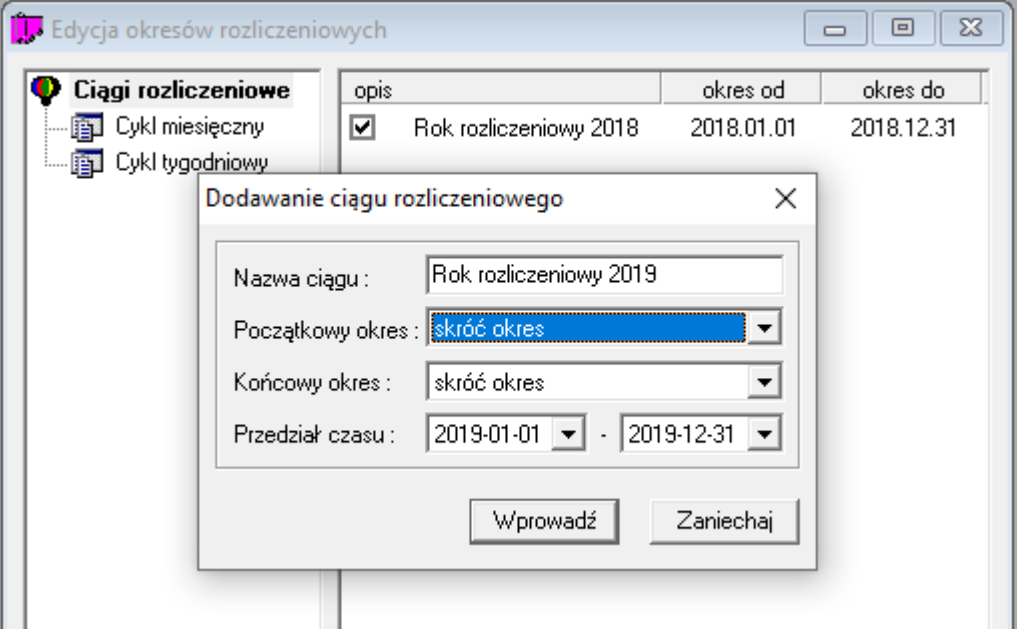

- Wybrać dla **początkowego i końcowego okresu** ciągu rozliczeniowego jedną z trzech opcji**:**
	- skróć okres
	- pełny okres
	- usuń okres

Opcja ta obowiązuje tylko dla niepełnego (początkowego bądź końcowego) okresu w danym roku rozliczeniowym. Jeżeli w zakładzie pracownicy rozliczani są tylko w cyklu miesięcznym, a ciąg rozliczeniowy jest w rzeczywistości ro kiem kalendarzowym, to powyższe ustawienie nie ma znaczenia - miesiące zawsze w pełni mieszczą się w roku.

Problem ten najczęściej występuje, jeżeli pracownicy rozliczani są tygodniowo. Typowo, rok nie kończy się razem z końcem tygodnia, i nie zaczyna się z jego początkiem. Tak więc istnieje wtedy jeden okres, który zaczyna się w starym roku, a kończy w nowym. Istnieją trzy możliwości przydzielenia tego okresu do roku rozliczeniowego:

- cały okres przejściowy rozliczyć ze starym rokiem
- cały okres przejściowy rozliczyć z nowym rokiem
- rozliczyć ten okres częściowo w starym a częściowo w nowym roku zgodnie z końcem roku.

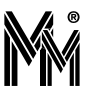

Rozpatrzmy to na przykładzie konkretnego roku i cyklu rozliczeniowego.

**Rok (ciąg) rozliczeniowy** – (01. 01.2003 – 31.12.2003)

**Cykl rozliczeniowy** – tygodniowy

Rok rozliczeniowy rozpoczyna się w środę. Tak więc mamy następującą sytuację:

- okres końcowy poprzedniego roku 2 dni
- okres początkowy obecnego roku 5 dni.

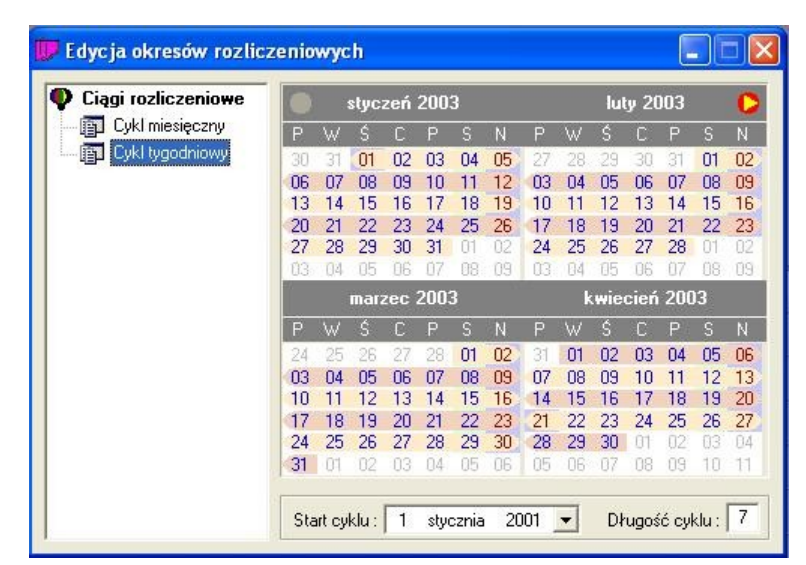

Na ekranie poszczególne okresy wyodrębnione są na przemian występującymi, dwoma kolorami. Początek i koniec okresu zakończone są łukiem. Jeżeli zamiast łuku, występuje pionowa kreska, oznacza to kontynuację okresu (nie jest to ani początek, ani koniec okresu).

# Przyjrzyjmy się **okresowi początkowemu**.

### opcja - **pełny okres**

Okres początkowy wydłużył się do długości trwania cyklu, czyli 7 dni (30.12.2002 – 05.01.2003).

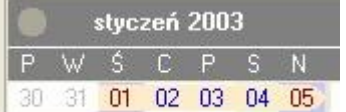

Na rys. nie został oznaczony cały okres początkowy, ale lewy brzeg pola 1 styczeń w postaci pionowej kreski wskazuje, że okres się tutaj nie kończy. Należące do okresu dni: 30 i 31.12.2002 znajdują się na nieaktywnym polu, gdyż rok rozliczeniowy rozpoczął się 1.01.2003.

### Opcja - **skróć okres**

Okres początkowy pozostał takim, jakim jest (01.01.2003 - 05.01.2003). Okres został skrócony do 5 dni.

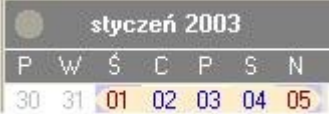

### Opcja - **usuń okres**

Usunięty został niepełny, początkowy okres - pierwszy okres nowego roku rozliczeniowego rozpoczyna się od 6.01.

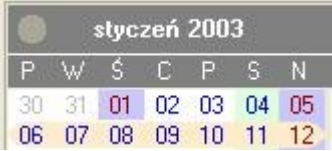

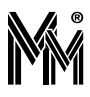

### *UWAGA!*

*Należy pamiętać o zachowaniu ciągłości kolejnych lat rozliczeniowych. Skracanie lub wydłużanie skrajnych okresów nie może spowodować nie zaliczenia jakiegoś czasu.* 

**Prawidłowe ustawienia okresu końcowego starego roku i początkowego nowego roku.**

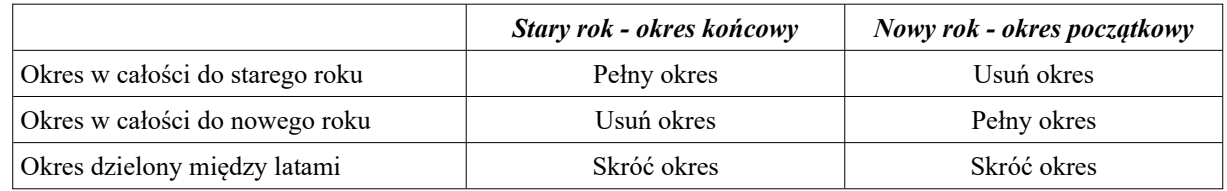

*UWAGA!*

*Jak już wspomniano, określenia te dotyczą tylko okresów niepełnych. Jeżeli okresy - początkowy i końcowy, są pełnymi okresami, to bez względu na wybór opcji (pełny okres, skróć okres, usuń okres), skrajne okresy będą za wsze zaliczane w całości.*

# **4.1.3Jak dokonać rozliczenia pracownika w danym okresie?**

Rozliczenie pracownika dokonywane jest w raportach. Każdy raport otwierany jest dla ustawionego okresu rozliczeniowego bądź roku rozliczeniowego - zależnie od typu raportu. Podstawą rozliczenia pracownika jest jego raport indywidualny, w którym można wprowadzić wszelkie usprawiedliwienia, dopisać brakujące rejestracje, rozliczyć nadgodziny itp.

W celu otwarcia określonego raportu należy:

Wybrać okres rozliczeniowy

- u góry, w zakładce panelu sterowania, ustawić się na słowie okres
- z menu kontekstowego wybrać odpowiedni cykl okresów automatycznie, w zakładce panelu sterowania, obok pracowników pracujących w danym cyklu, pojawi się ikona w żółtym kolorze

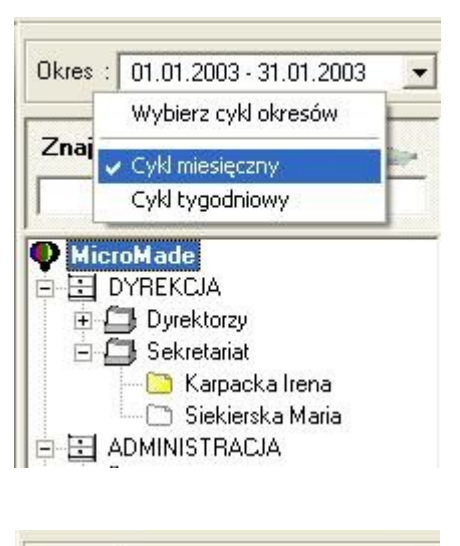

wybrać odpowiedni okres.

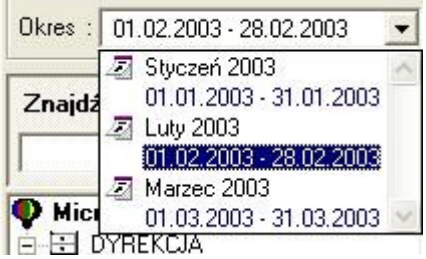

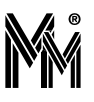

Wybrać pracownika z listy lub wyszukać:

wpisać pierwsze litery nazwiska

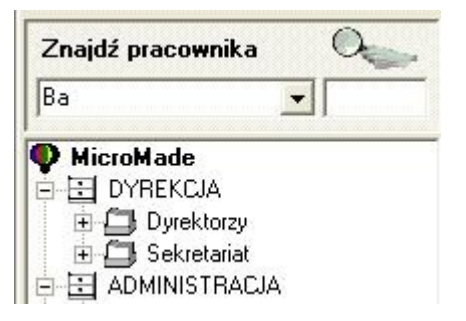

z rozwijanego menu wybrać właściwą osobę

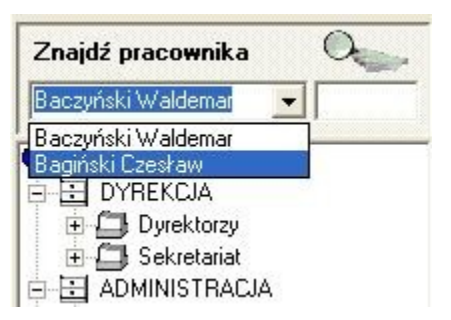

# kliknąć na symbolu lupy

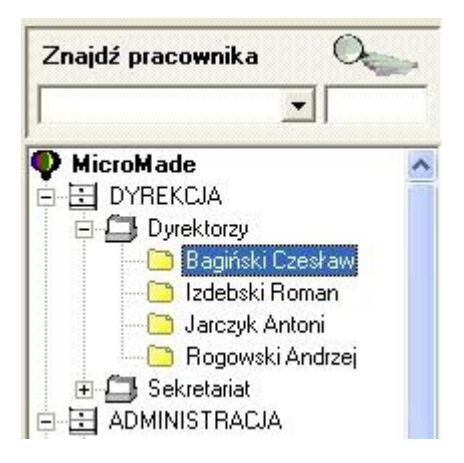

odpowiednia grupa zostanie rozwinięta i wskazany będzie poszukiwany pracownik.

Korzystając z menu kontekstowego wybrać odpowiedni raport.

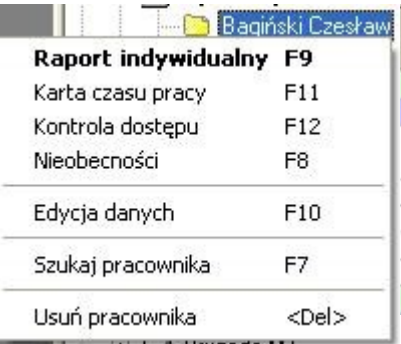

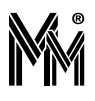

# **4.2 REGULAMINY**

W celu prawidłowego rozliczania czasu pracy pracowników, należy stworzyć dla nich regulaminy, zgodnie z którymi będzie przebiegała ich praca. Zanim jednak zdefiniujemy regulaminy pracy, najpierw należy zdefiniować kalendarz RCP. **Kalendarz RCP określa dla każdego dnia w miesiącu jego typ** (niedziela lub święto, dzień wolny, dzień roboczy). Natomiast **regulamin określa sposób pracy w poszczególne dni.** 

Definiowanie kalendarzy RCP i regulaminów jest bardzo zbliżone do definiowania kalendarzy KD i schematów czasowych.

W celu zdefiniowania kalendarza RCP, należy:

- Otworzyć okno **Edycja regulaminów**
- Ustawić się na **Regulaminy pracy**
- Z menu kontekstowego wybrać **Dodaj kalendarz**
- Ustalić wzorzec kalendarza.

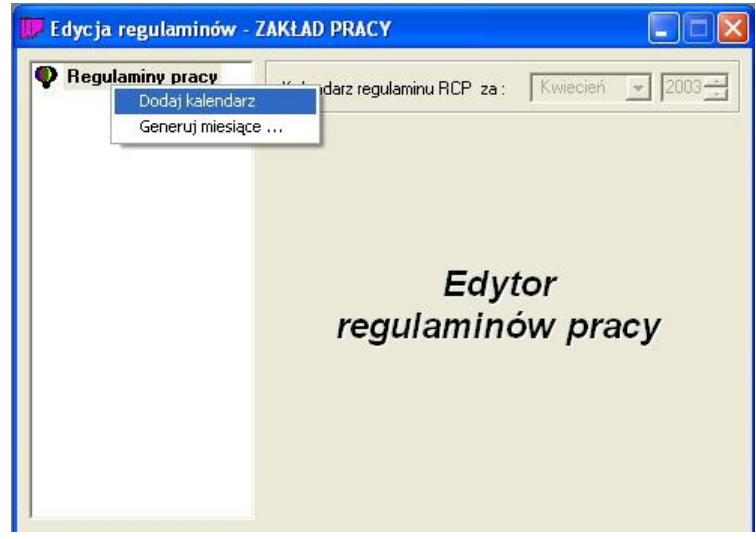

Podczas tworzenia nowego kalendarza pojawi się okno

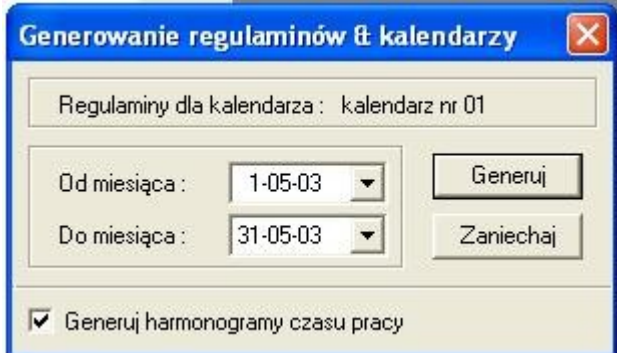

Należy je zatwierdzić (kliknąć na klawiszu – Generuj) i przejść do właściwego tworzenia wzorca kalendarza.

# **4.2.1Definiowanie wzorca kalendarza**

**Wzorzec kalendarza** to ustalona kolejność typów dni, powtarzających się cyklicznie.

Należy pamiętać o prawidłowym ustaleniu **początku cyklu** tak, aby dopasować się do dni tygodni. Wygodną datą jest 1.01.2001, który przypadał w poniedziałek.

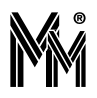

Typowo **długość cyklu** wynosi tydzień lub jego wielokrotność, ale ustawić można dowolną długość w zakresie 1...31.Wpisanie wartości 0 spowoduje, że wzorzec powielany będzie w cyklu miesięcznym tzn. jego długość będzie zmienna od 28 do 31 dni.

Oznaczenie "flagą" pola **zaznacz święta typem dnia <niedziela lub święto>** spowoduje**,** że dni świąteczne zostaną określone tym samym typem co niedziela. Będą zatem traktowane jak dni wolne od pracy. Typowo, tak robimy. Jeśli jednak wymienione pole pozostanie puste, to dzień świąteczny będzie traktowany jak normalny dzień pracy.

### **Dodawanie typu dnia**

W każdym kalendarzu można określić do 16 typów dni. Aby dodać nowy typ dnia, należy:

- ustawić się na jednym z pól typ dnia
- z menu kontekstowego wybrać **Dodaj typ**
- "pobrać" myszą odpowiedni typ dnia (odpowiedni kolor z kwadratów obok kalendarza) i "położyć" go na wybra nym dniu.

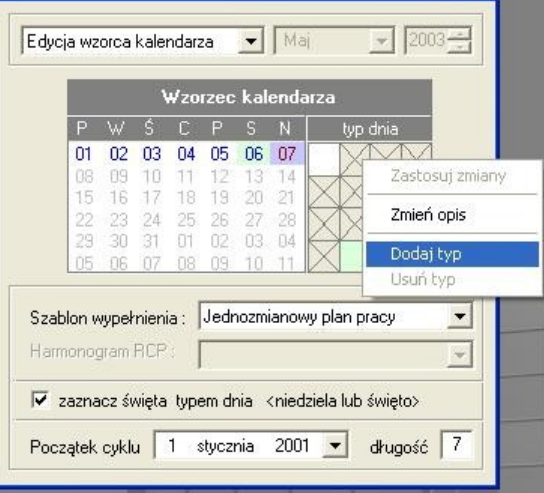

Dla dni – niedziela lub święto, wybrany tu został kolor fioletowy,

dla dni wolnych (np. soboty) – kolor zielony.

Typy dni (poza – niedziela lub święto) można dowolnie zmieniać.

### **Zmiana nazwy kalendarza**

W celu zwiększenia czytelności zapisu, można zmienić nazwę kalendarza, korzystając z menu kontekstowego.

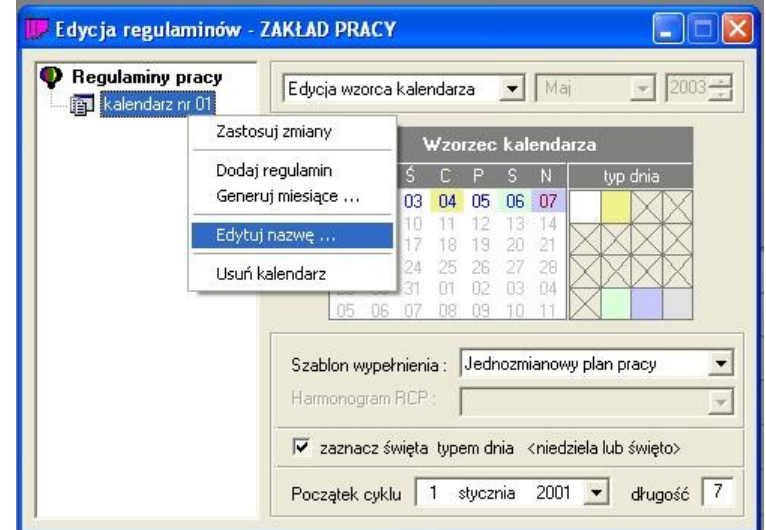

W celu sprawnego wypełnienia wzorca kalendarza można posłużyć się jednym z pięciu szablonów. Szablon służy tylko do wstępnego wypełnienia wzorca – można go zmodyfikować zgodnie z potrzebami. Do wyboru jest 5 szablonów:

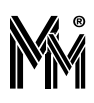

- kalendarz jednozmianowy
- kalendarz dwuzmianowy
- kalendarz trzyzmianowy
- kalendarz tygodniowy
- kalendarz według definiowanego wzorca

### **Kalendarz jednozmianowy**

Jest to chyba najbardziej typowy kalendarz. Pięć dni w tygodniu to dni robocze,następnie wolna sobota i niedziela.

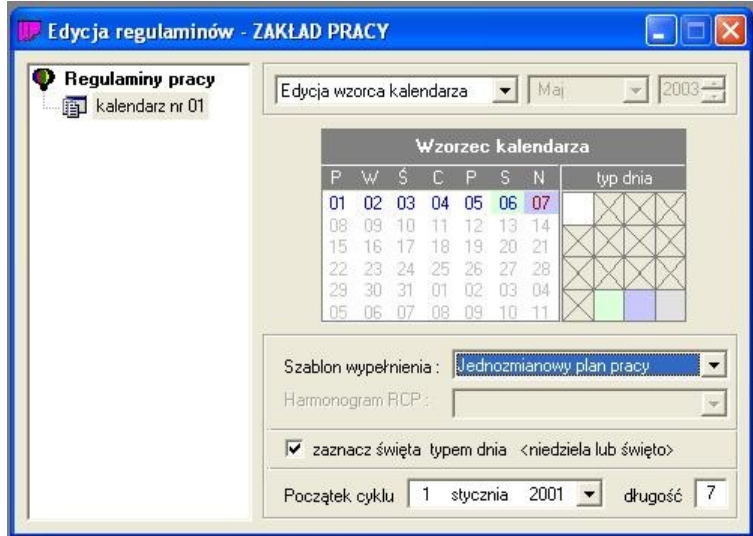

W razie potrzeby można dodać typ dnia i oznaczyć nim np. czwartek (dłuższy czas pracy, przesunięte godziny pracy, itp.).

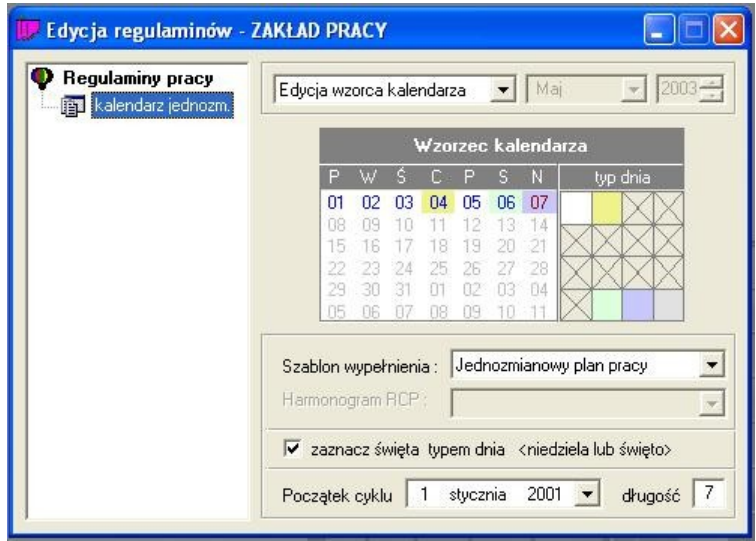

# **Kalendarz dwuzmianowy**

Kalendarz dla pracy dwuzmianowej – typowa długość cyklu to 14 dni.

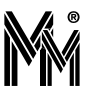

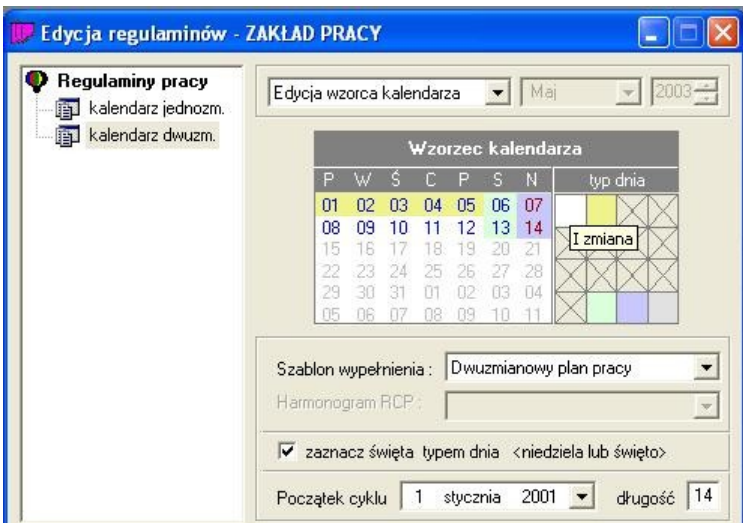

Ten kalendarz można również dopasować do swoich potrzeb np. w soboty praca tylko na 1 zmianie. Opisy typów dni można dowolnie zmieniać korzystając z menu kontekstowego.

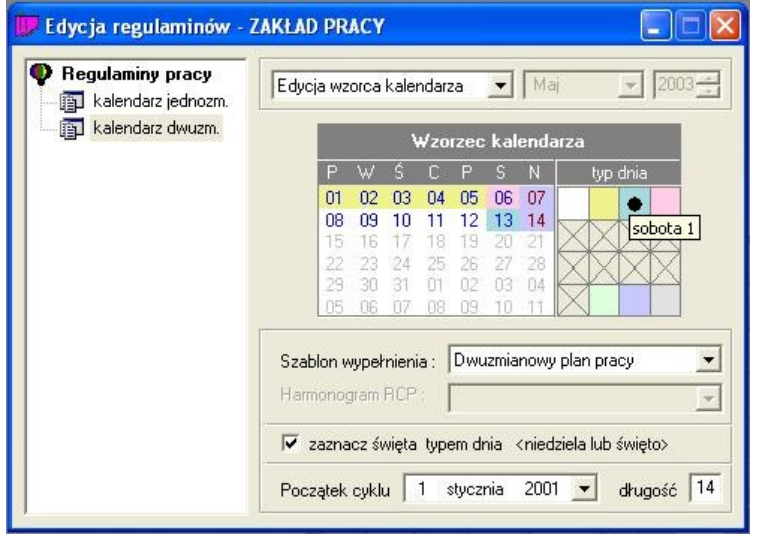

# **Kalendarz trzyzmianowy**

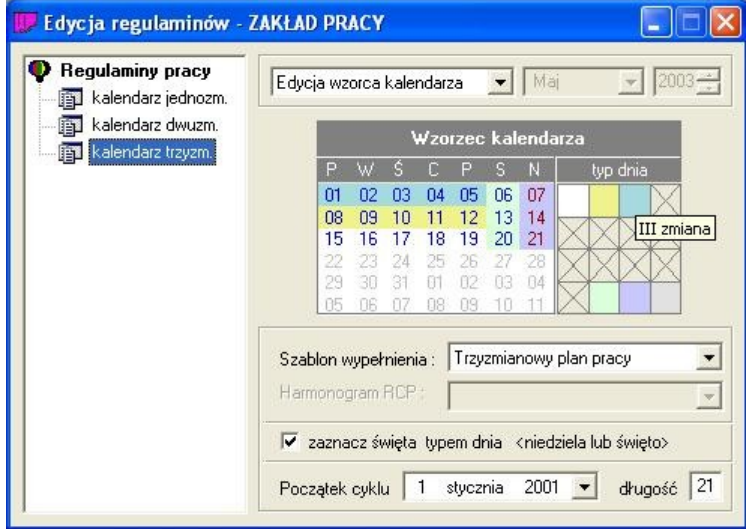

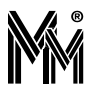

### **Kalendarz tygodniowy**

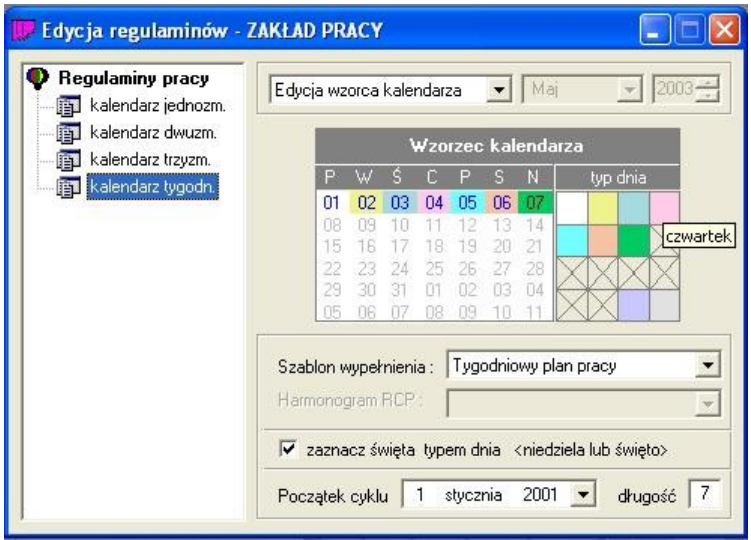

Taki kalendarz można np. wykorzystać dla pracownika pracującego w niepełnym wymiarze godzin – różnie w różne dni tygodnia.

W tym kalendarzu, każdy dzień tygodnia to inny typ dnia.

### **Kalendarz według definiowanego wzorca**

Jeżeli potrzeby daleko odbiegają od wcześniej przedstawionych szablonów, to należy rozpocząć samodzielne definiowanie kalendarza. Służy do tego kalendarz według definiowanego wzorca.

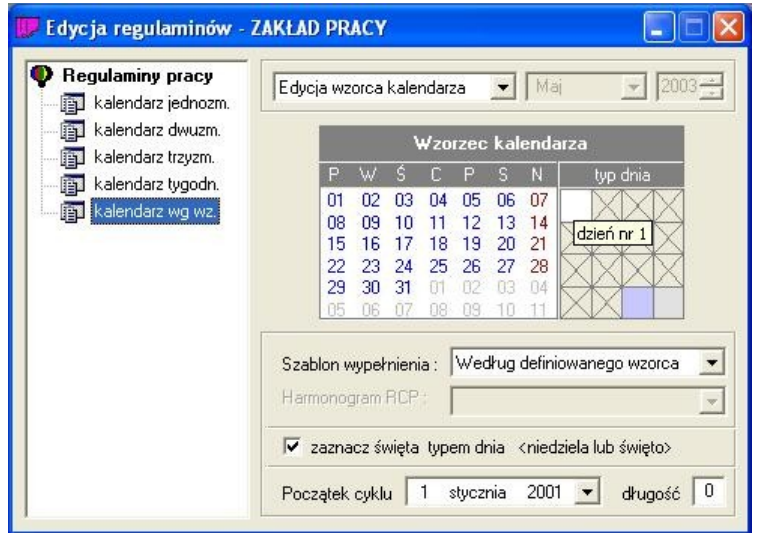

# **4.2.2Definiowanie kalendarzy dla poszczególnych miesięcy**

Po zdefiniowaniu wzorca kalendarza należy sprawdzić, jak przełoży się to na poszczególne miesiące. W tym celu należy przejść z edycji wzorca do edycji poszczególnych miesięcy.

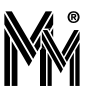

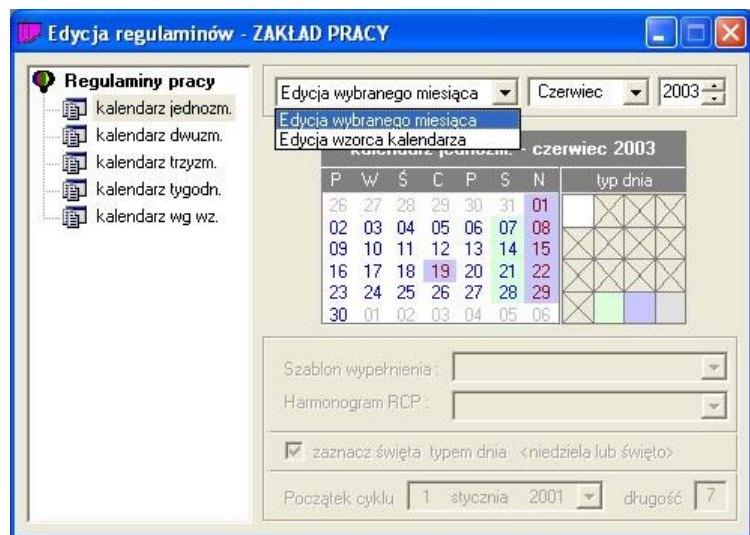

Oprócz sprawdzenia efektów zdefiniowanego wzorca, można dokonać korekty w kolejnych miesiącach. Na przykład można odpracować 20 czerwca w sobotę 28 czerwca (19 czerwiec – dzień świąteczny).

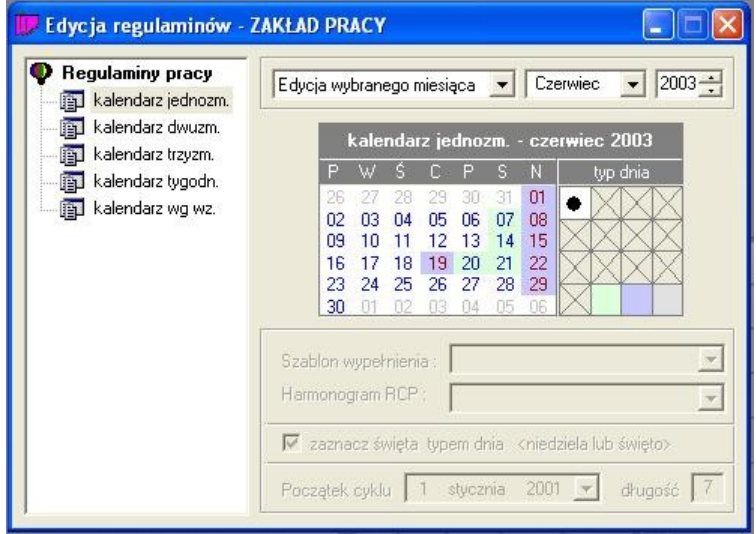

W systemie można przygotować kalendarze na rok naprzód. Oczywiście, w każdej chwili można je później skorygować. Przy prawidłowo zdefiniowanych wzorcach kalendarzy, generowanie kalendarzy na kolejne miesiące przebiegać będzie automatycznie, bez konieczności ingerencji operatora.

# **4.2.3Definiowanie regulaminów**

Regulaminy pracy tworzymy dla konkretnego kalendarza. Do każdego kalendarza można dodać jeden lub więcej regulaminów pracy.

Aby zdefiniować regulamin, należy:

- ustawić się w lewej części okna **Edycja regulaminów** na konkretnym kalendarzu
- z kontekstowego menu wybrać -**dodaj regulamin**

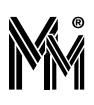

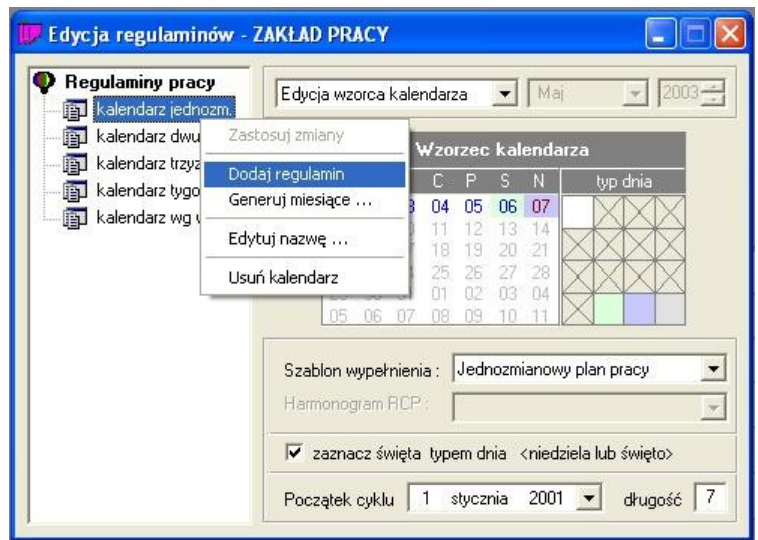

wypełnić rubryki określające sposób pracy (wejście, wyjście, przerwa, norma – max)

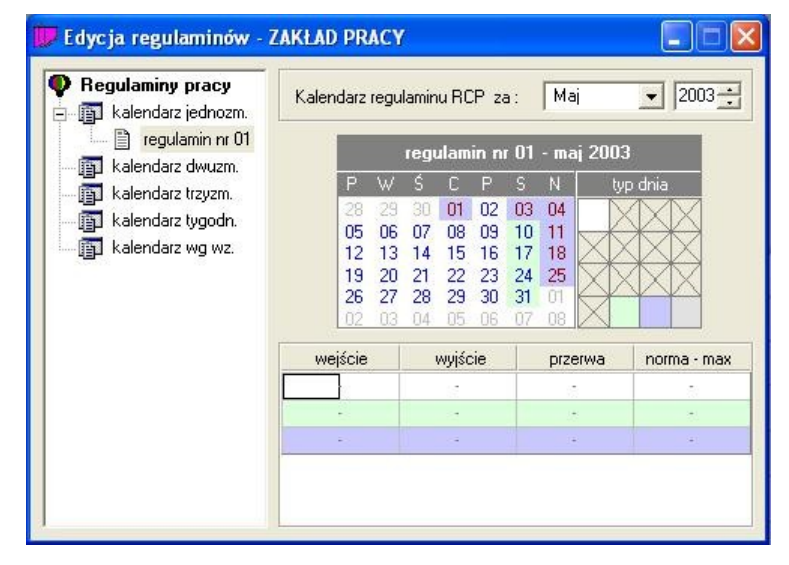

### **Definiowanie sposobu pracy**

**1.Praca w ściśle określonych godzinach.**

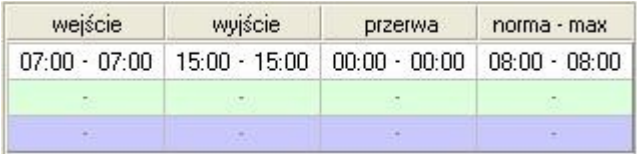

Ta definicja oznacza, że pracownik powinien przyjść do pracy przed godz.7:00, a wyjść po godz. 15:00. Zapisu wejścia 7:00 – 7:00 nie należy mylić z kontrolą dostępu. Pracownik może przyjść przed określoną godziną – natomiast czas pracy liczony jest dopiero od tej godziny.

### **2. Praca ze ściśle określoną dzienną normą.**

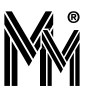

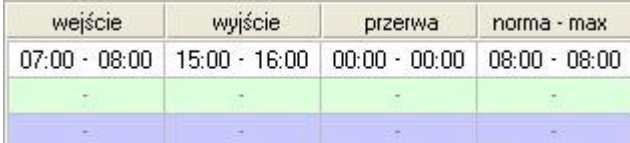

Pracownik ma być każdego dnia obecny 8 godzin, ale czas rozpoczęcia pracy i zakończenia może sobie sam regulować w ramach zezwolonych godzin.

### **3. Praca z wyróżnionym obowiązkowym czasem przebywania w pracy.**

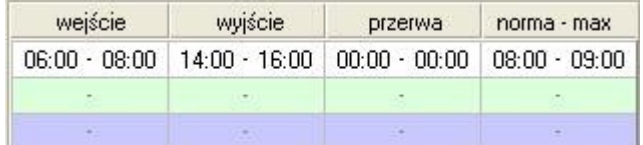

Pracownik ma być obowiązkowo w pracy między 8:00 a 14:00. Pozostałe godziny może wypracować między 6:00 a 16:00. Ponieważ maksymalny dzienny czas pracy (9 godz.) został zdefiniowany jako większy od dziennej normy obliczeniowej (8 godz.), więc pracownik może sam odpracować kilka godzin, jeżeli w inne dni pracował krócej.

### **4 Praca z obowiązkową przerwą w pracy.**

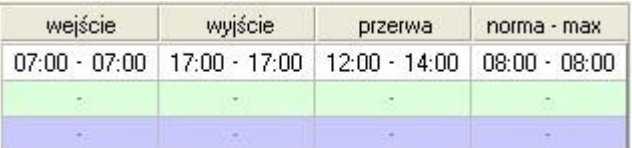

Pracownik ma zdefiniowany czas pracy w dwóch częściach: 7:00 – 12:00 i 14:00 – 17:00, czyli 5 + 3godziny. Jego przebywanie w zakładzie między 12:00 a14:00 nie powoduje zaliczenia mu tych godzin jako czasu pracy.

### **5 Czas pracy regulowany przez pracownika.**

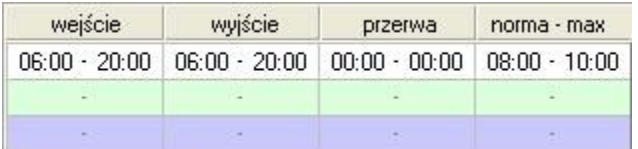

Pracownik może wiele razy wchodzić i wychodzić z pracy pomiędzy godz. 6:00 a 20:00.

### 6 **Praca w godzinach nocnych.**

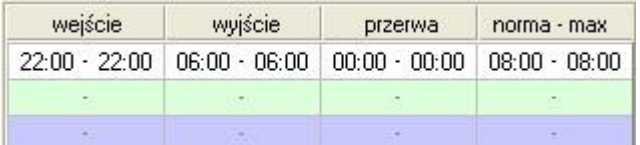

Pracownik kończy pracę następnego dnia. Ten sam czas pracy można zapisać w inny sposób.

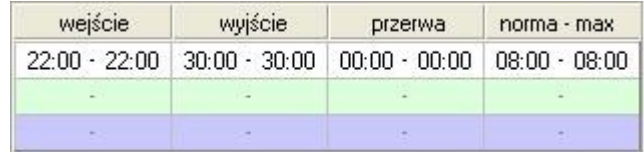

Wpisane godziny z zakresu 24:00...47:59 należy oczywiście traktować jako godziny od 0:00 do 23:59 następnego dnia.

# **4.2.4Przykłady regulaminów**

### **System 1-zmianowy**

W kalendarzu jednozmianowym dodać można regulaminy pracowników pracujących na jedną zmianę (najczęściej od poniedziałku do piątku). Jeżeli poszczególne grupy pracowników pracują na jedna zmianę ale zaczynają i kończą pracę w różnych godzinach (np od 6.00 do 14.00, od 8.00 do 16.00 itp.), to dla każdej z tych grup należy w tym samym kalendarzu stworzyć osobny regulamin.

Przykład regulaminu jednozmianowego:

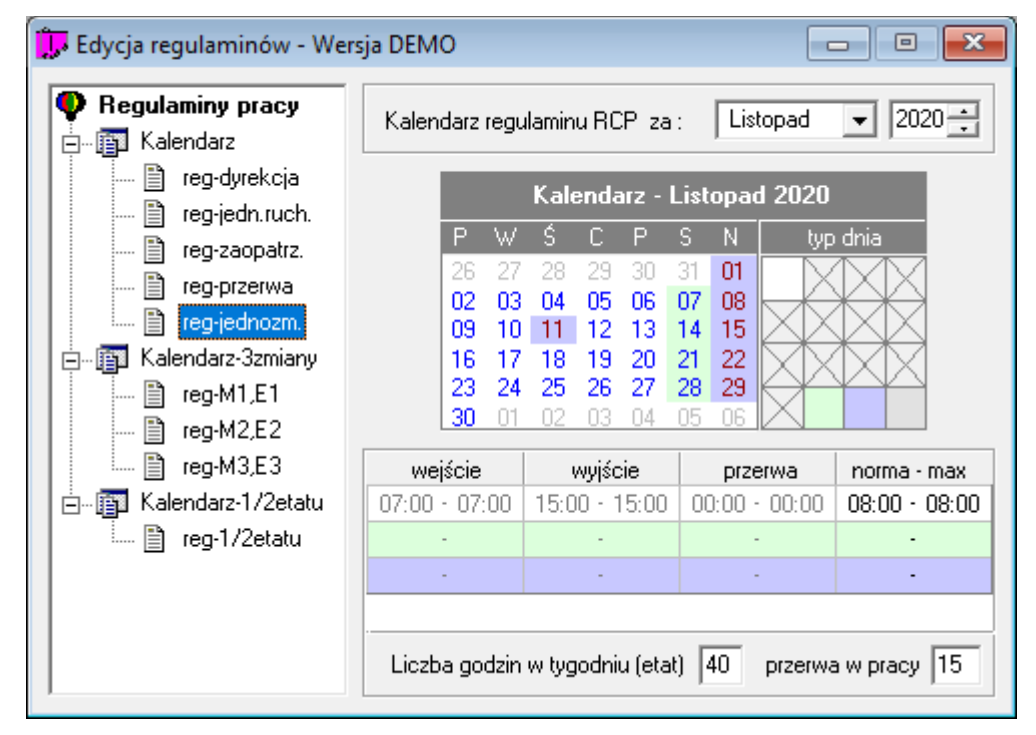

Dodatkowo to każdego rodzaju dnia możemy ustalić odpowiednie reguły obliczania czasu pracy.

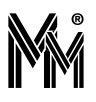

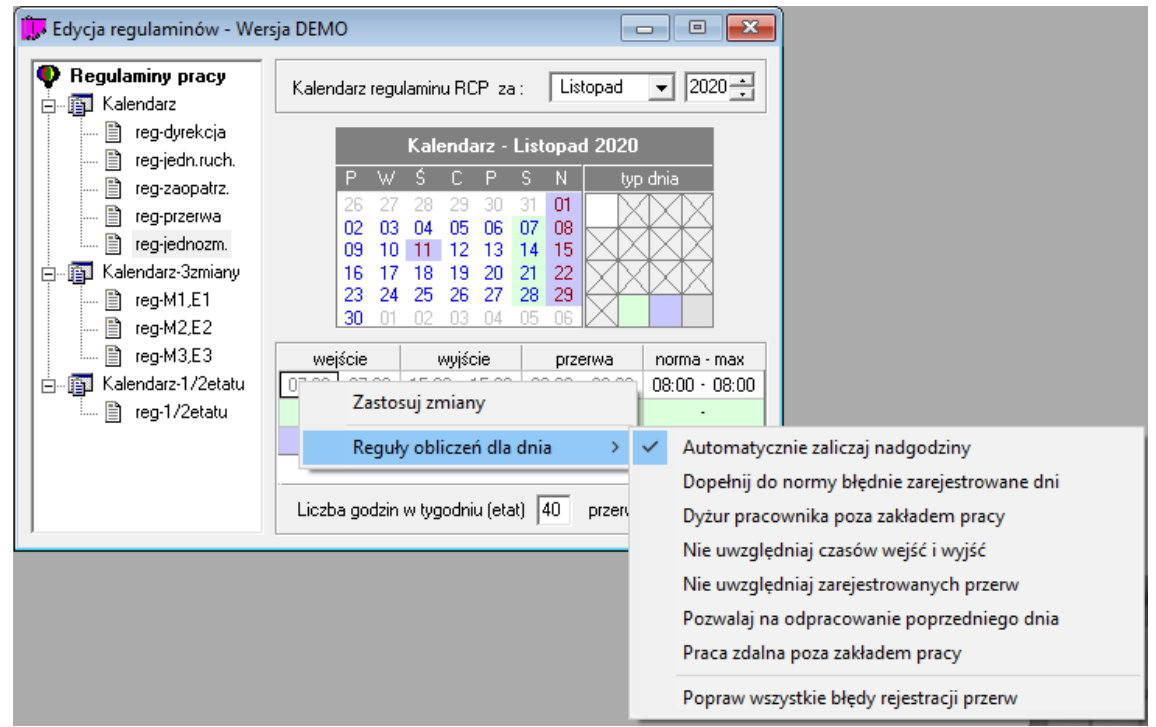

Przy takim ustawieniu program automatycznie będzie wyliczał nadgodziny (jeżeli wystąpią).

Na podstawie tak przygotowanego regulaminu powstanie następujący harmonogram pracy (generowany z menu kontekstowego – nazwa regulaminu – prawy klawisz myszy – generuj harmonogramy).

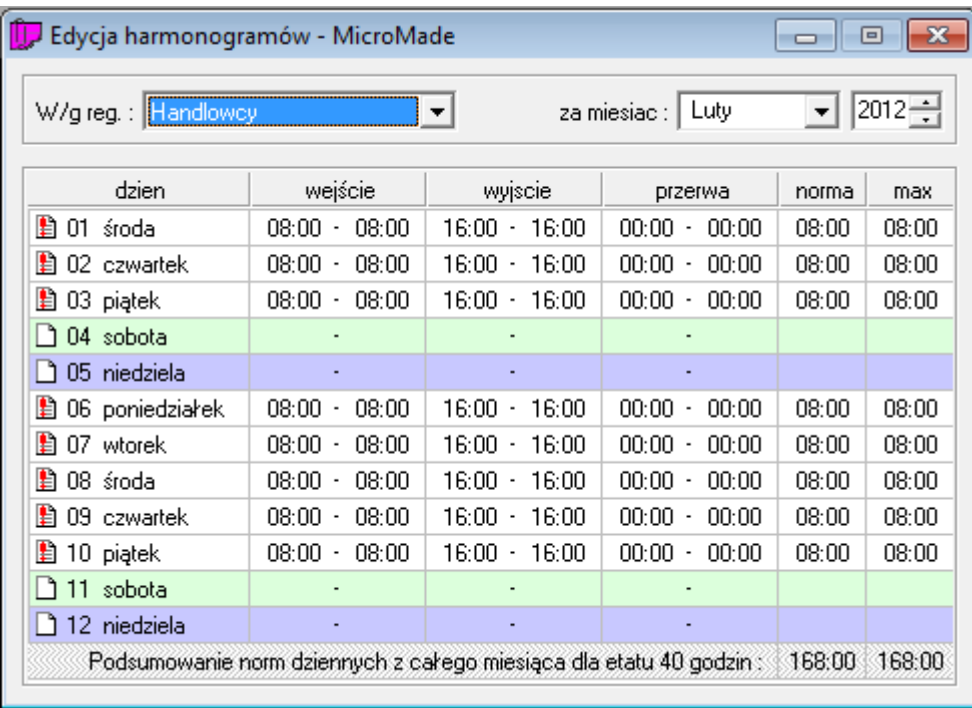

# **System 3-zmianowy**

W systemie 3-zmianowym pracują zmieniając się trzy brygady. Dlatego do kalendarza 3 zmianowego należy dodać re gulaminy dla każdej brygady.

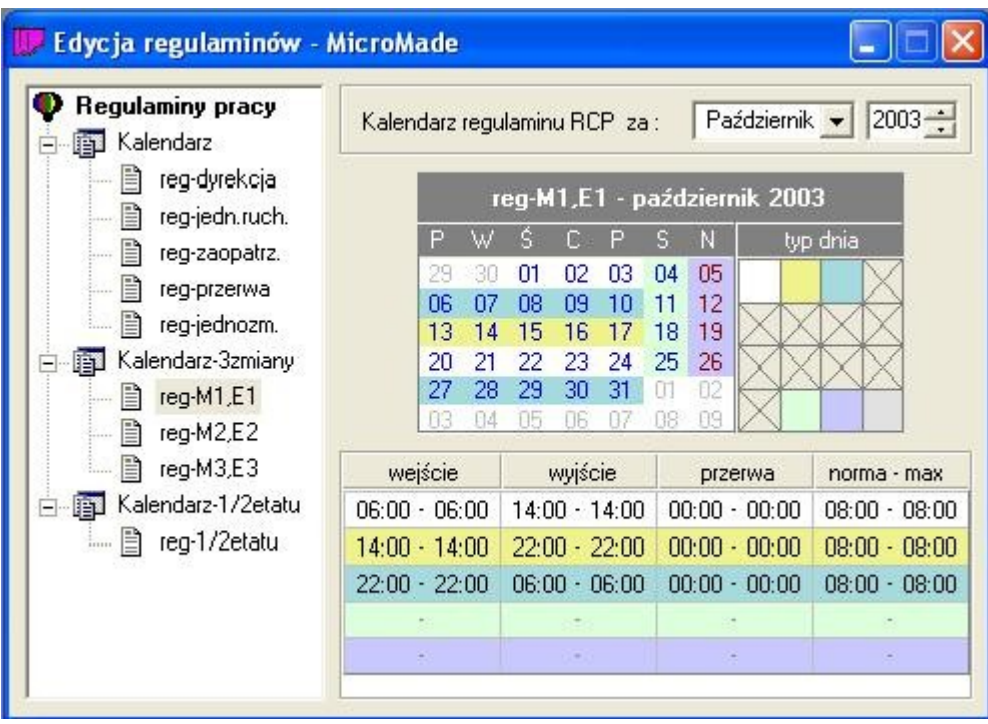

# **System 4-brygadowy**

Deklaracja przykładowego systemu 4-brygadowego przedstawia się następująco:

1 Deklarujemy wzorzec kalendarza.

Klikając prawym klawiszem myszy na krzyżyki z prawej strony okna deklarujemy 4 rodzaje dnia (biały, żółty, zielony, różowy). Przy pomocy tych rodzajów opisujemy cykl 4 brygadowy powtarzający się co 28 dni.

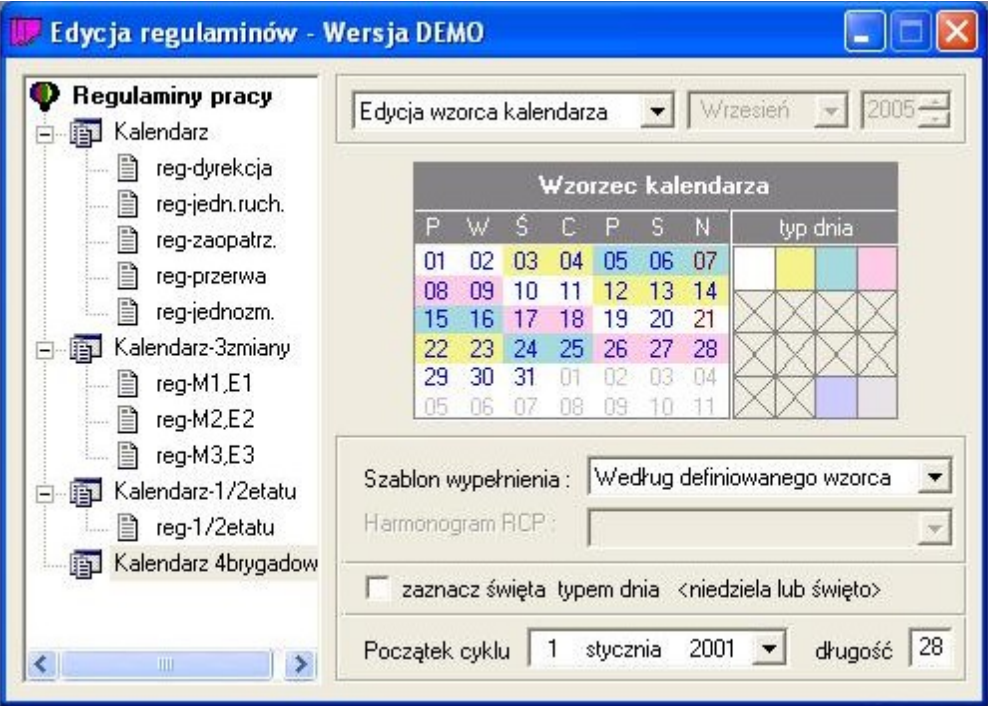

Po przygotowaniu wzorca klikamy prawym klawiszem myszy w lewej części okna na napisie "Kalendarz 4 brygadowy"

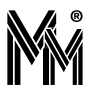

i generujemy miesiące.

2 Wybierając opcję "Edycja wybranego miesiąca" sprawdzamy, czy deklaracja bieżącego miesiąca jest prawidłowa

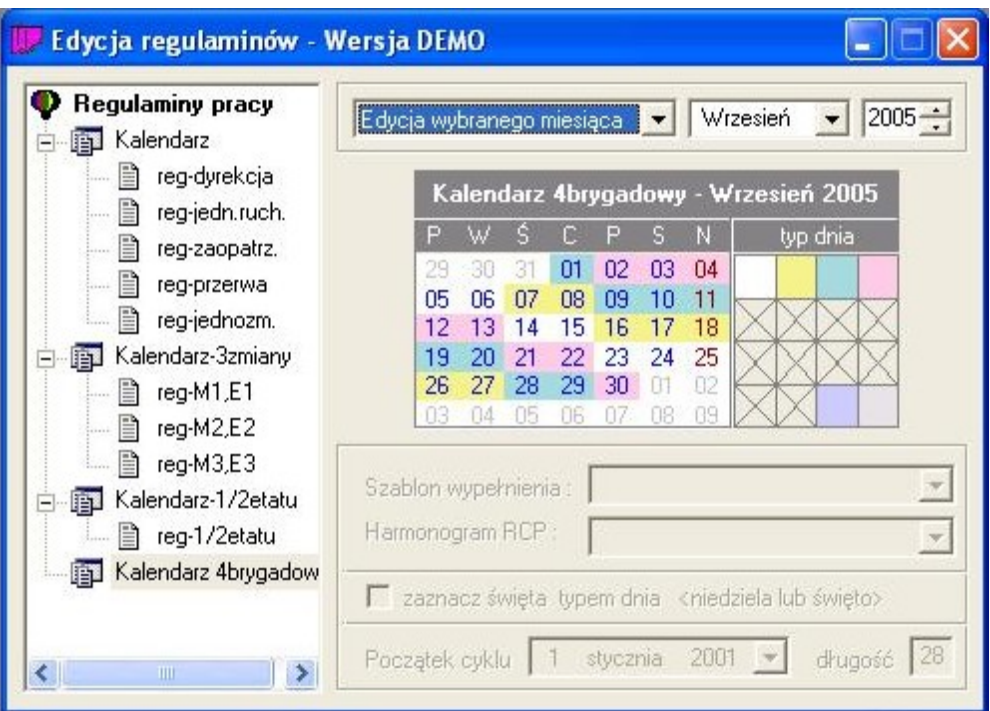

3 Do kalendarza dołączamy regulamin dla brygady A wpisując odpowiednie godziny pracy w każdym rodzaju dnia

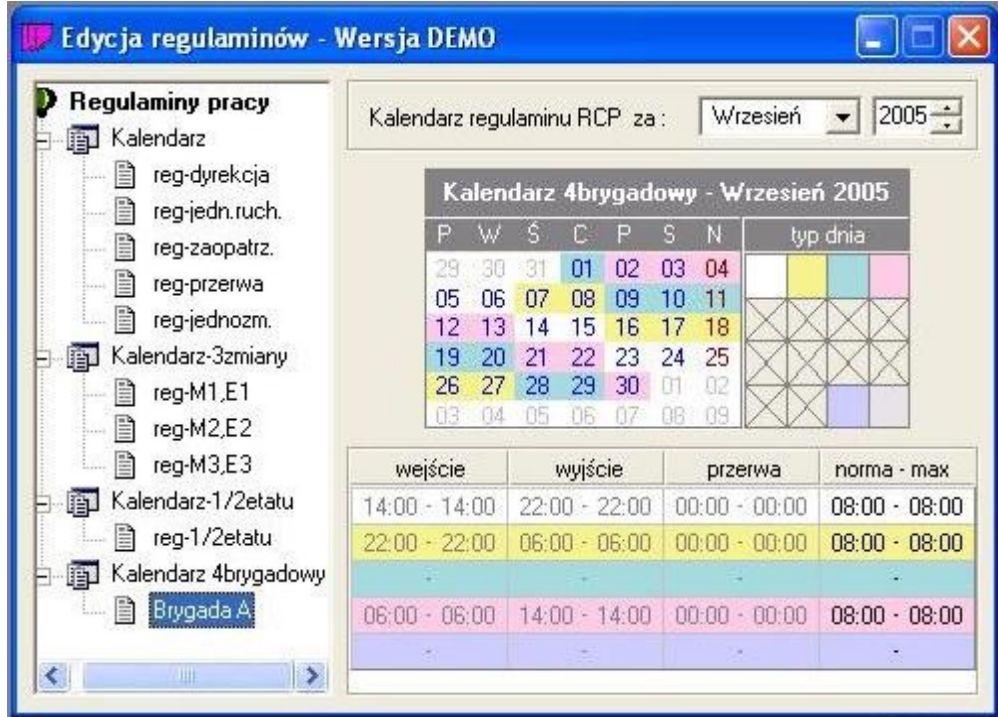

4 Następnie klikając prawym klawiszem myszy w lewej części okna na regulaminie Brygada A generujemy harmonogramy. Otrzymamy następujący harmonogram:

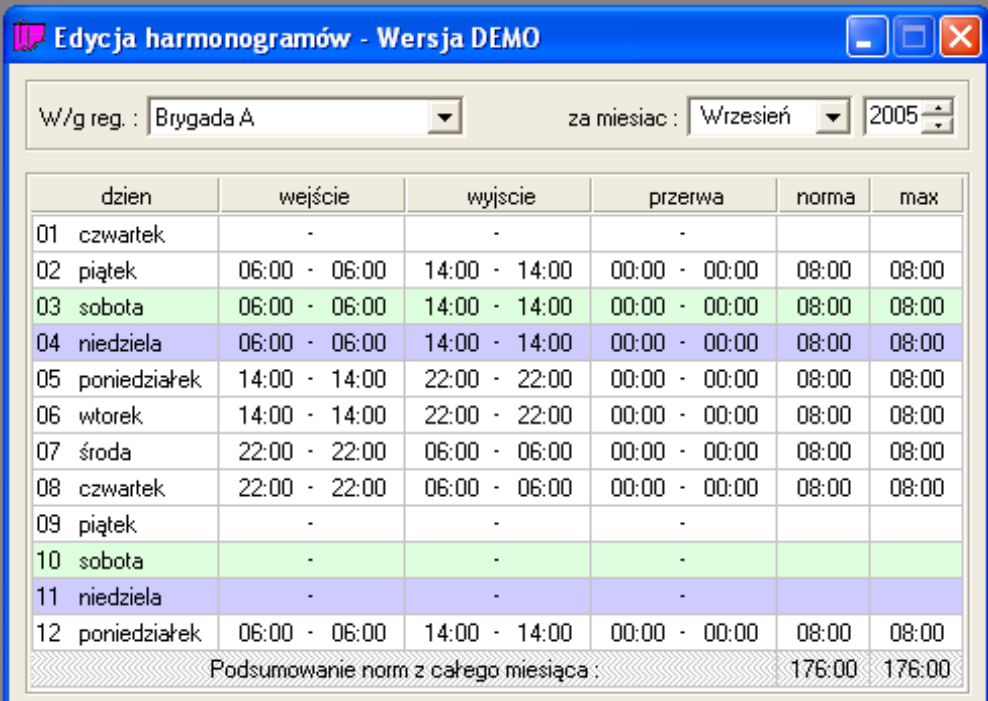

5 Podobnie postępujemy deklarując regulaminy dla brygady B, C, i D

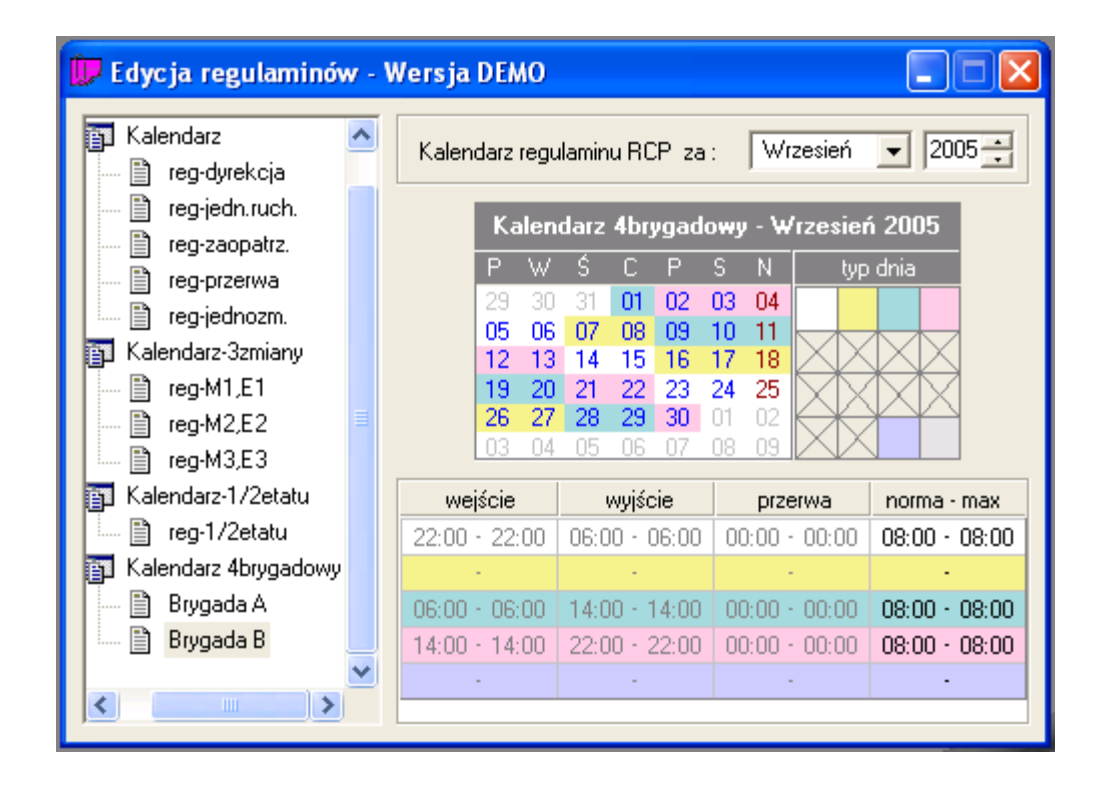

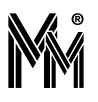

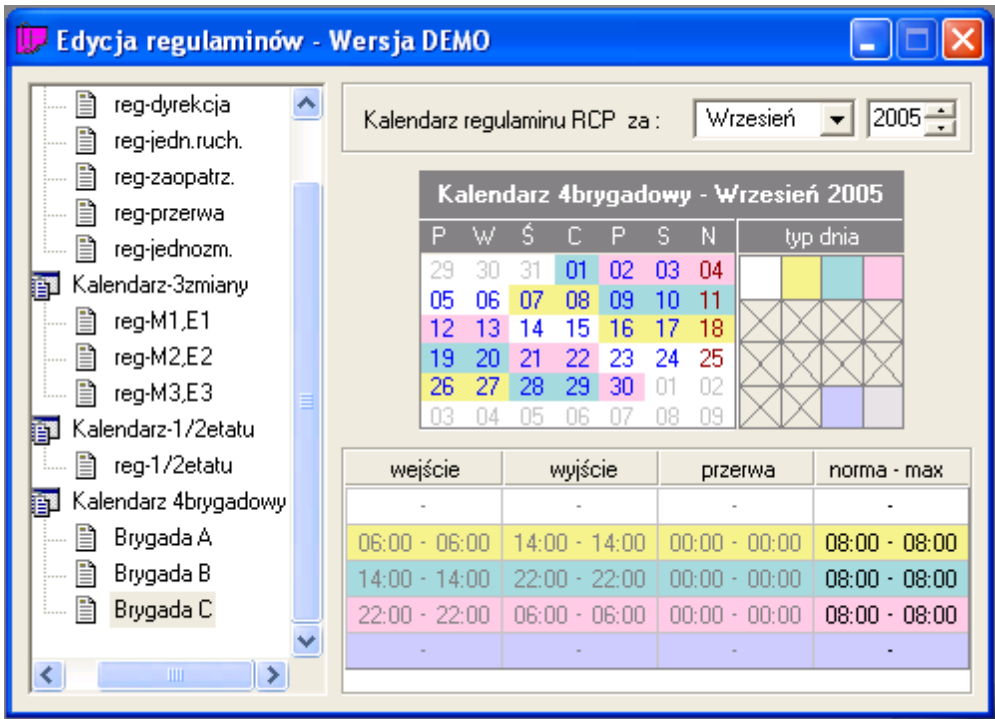

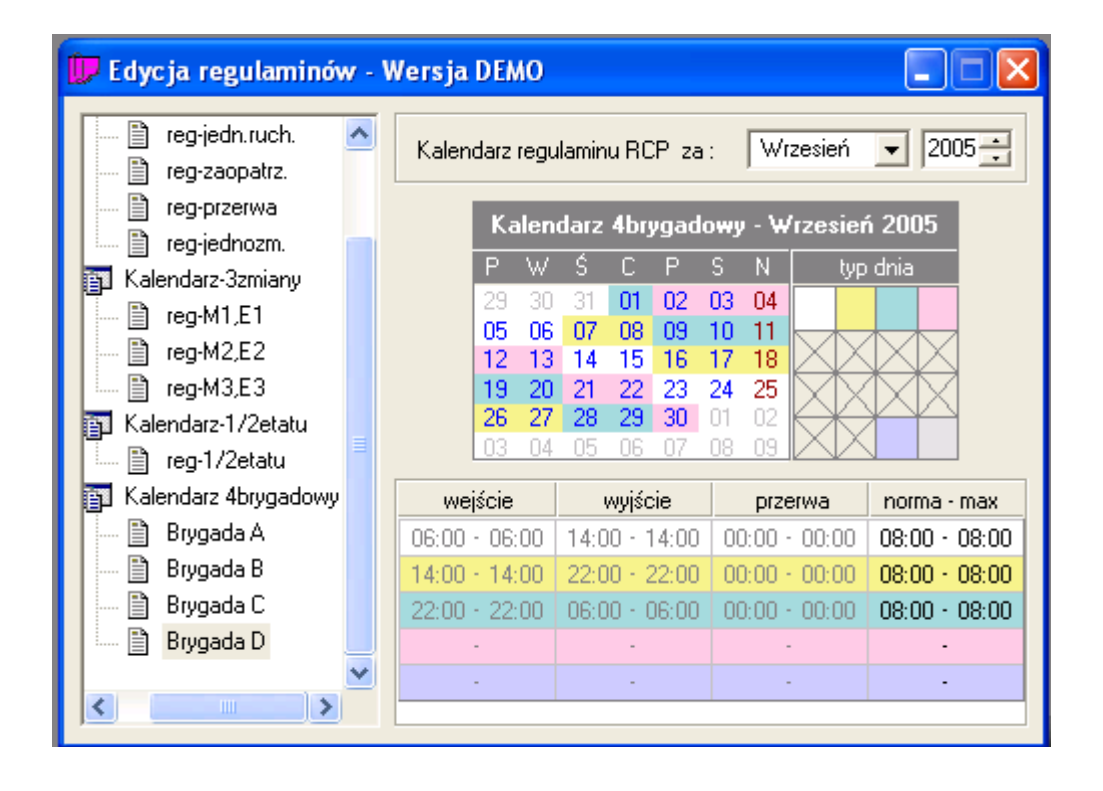

Powstaną wówczas następujące harmonogramy:

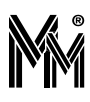

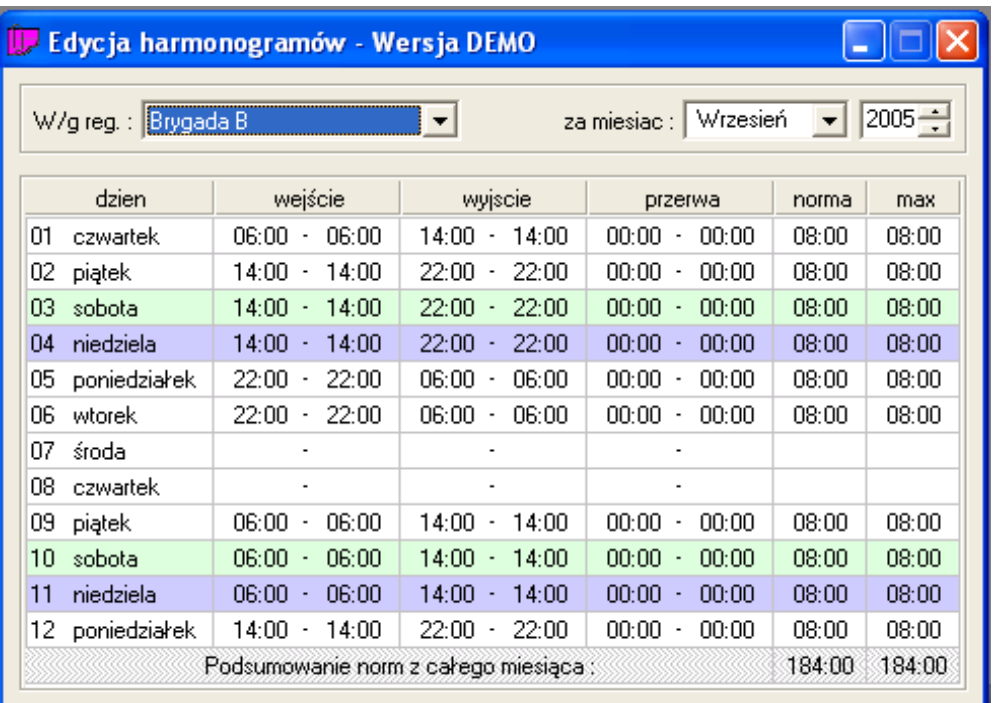

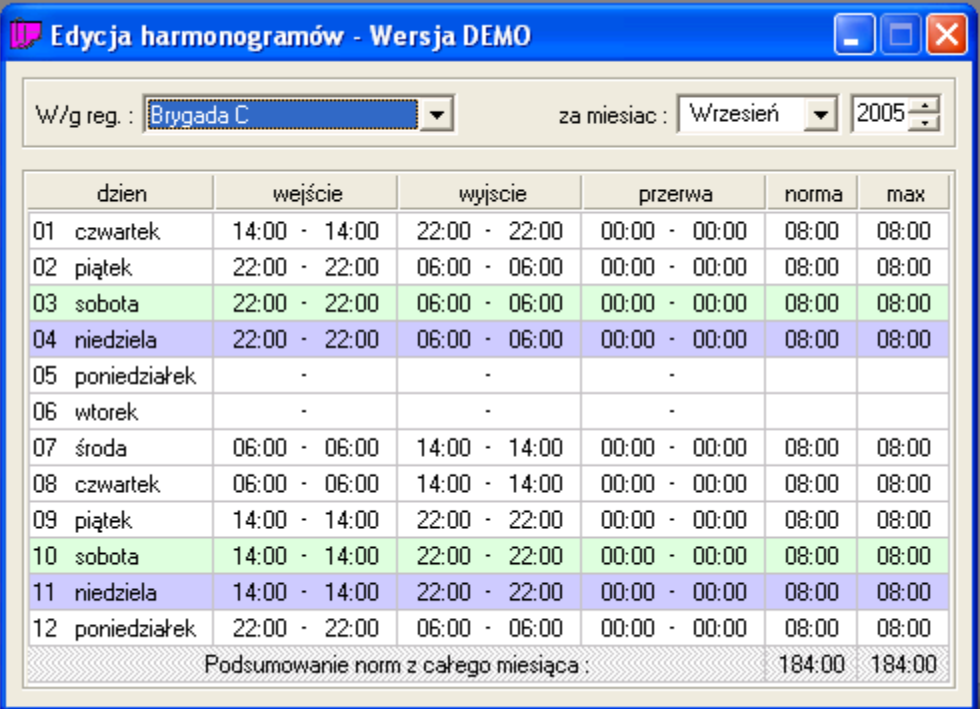

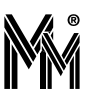

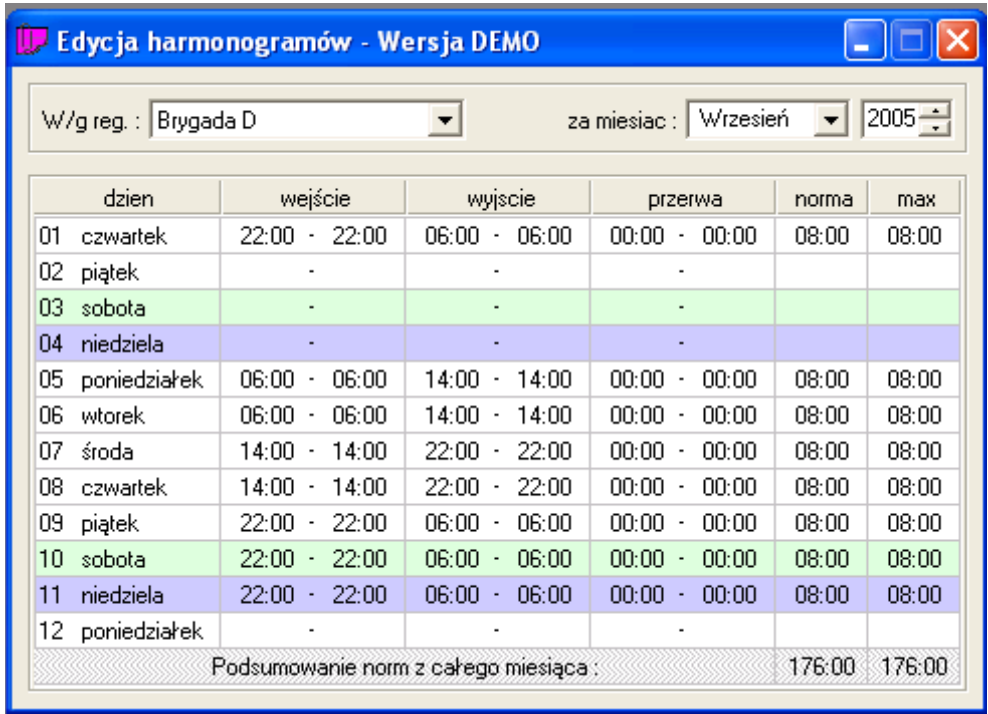

6 Tak przygotowane regulaminy należy przydzielić pracownikom z poszczególnych brygad w Edycji danych pracowniczych

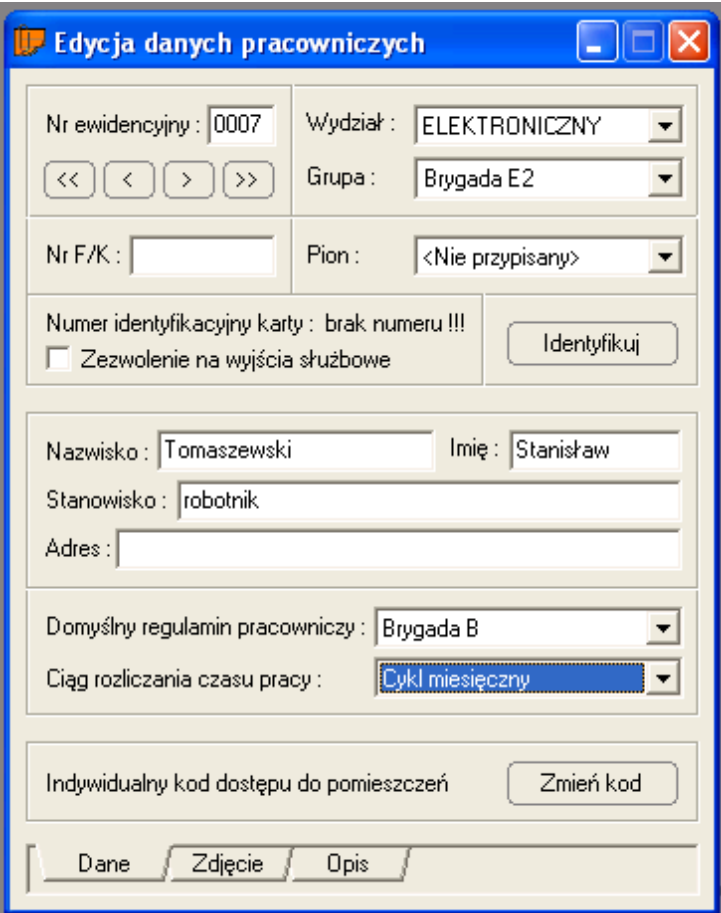

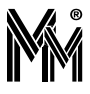

# **Regulamin pracy zdalnej**

Możemy dodać pracę zdalną do istniejącego regulaminu lub utworzyć nowy regulamin pracy zdalnej na podstawie regulaminu jednozmianowego.

1 Dodajemy regulamin z godzinami pracy pracownika (tak jak dla regulaminu jednozmianowego)

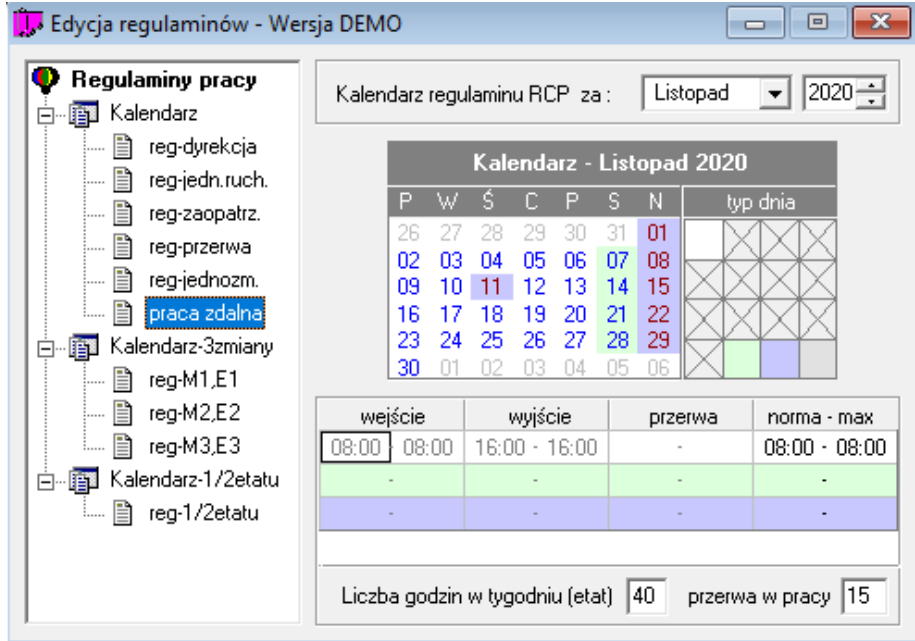

2 W regułach obliczeń dla dnia zaznaczamy "Praca zdalna poza zakładem pracy"

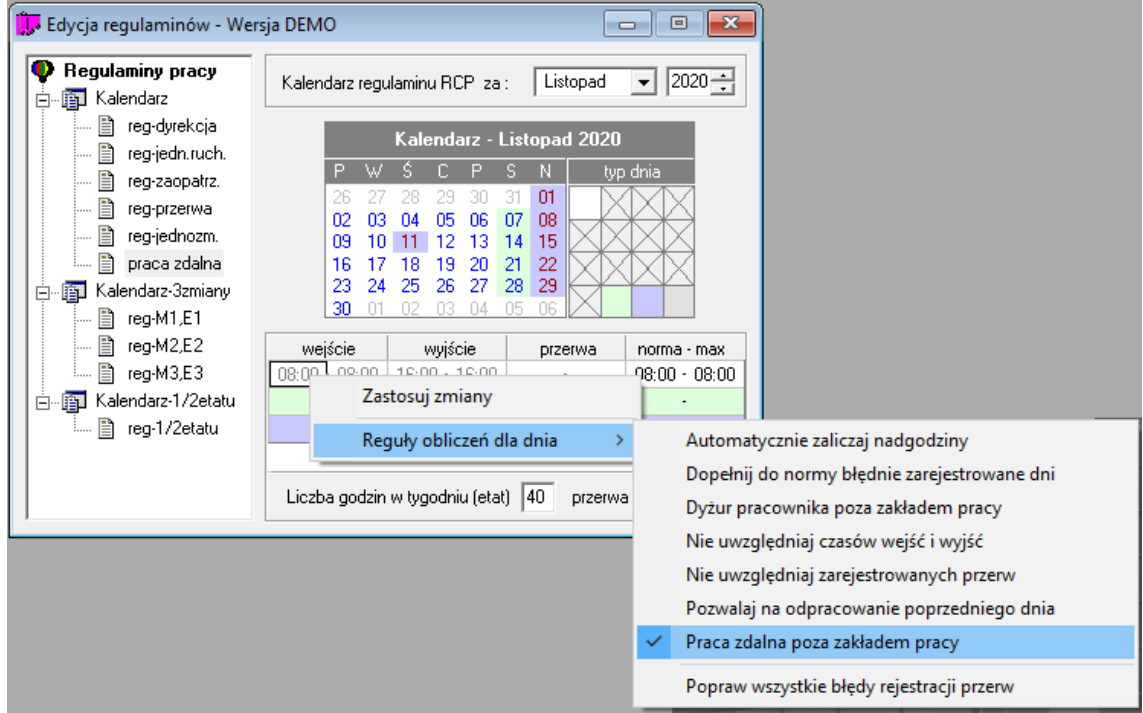

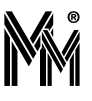

3 Dla powstałego regulaminu generujemy harmonogramy dla zadanego okresu.

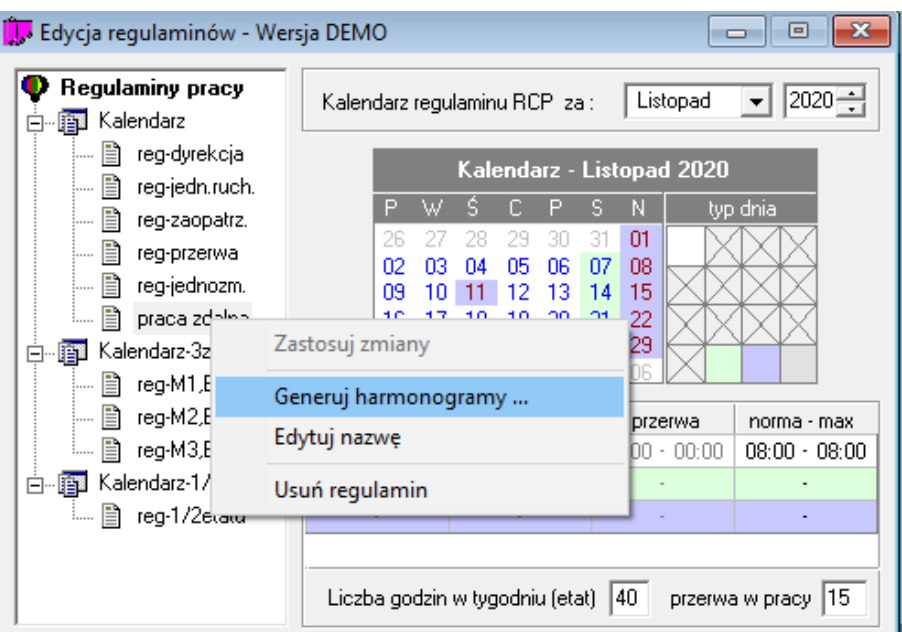

Generowanie regulaminów & kalendarzy

 $\times$ 

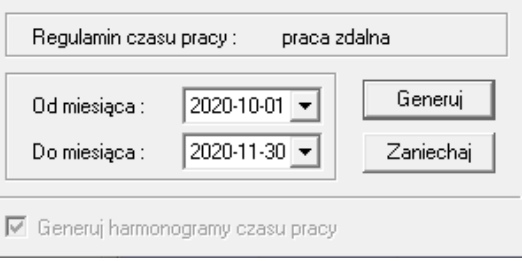

4 Przykładowy raport dla pracownika z regulaminem "praca zdalna"

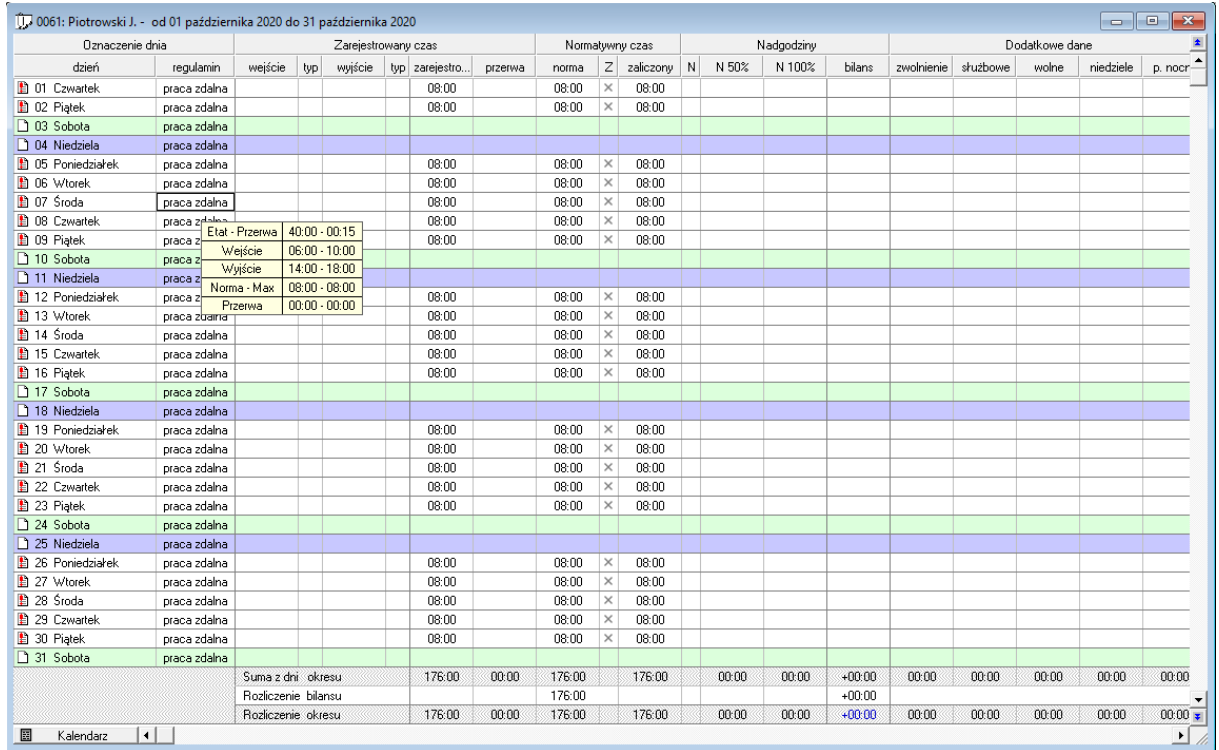

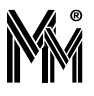

# **5 Praca z programem bibi**

Większość raportów systemu bibinet można eksportowane do plików pdf. Są to dokumenty podpisane cyfrowo.

Instalacja certyfikatu PDF (certyfikatu instalacji) odbywa się zwyczajowo podczas instalacji programu. Można tą operację wykonać także później. Odpowiednie procedury opisane są w Instrukcji Instalacji programu. Konfiguracja przeglądarki Acrobat Reader wymaga zaś dopisania do magazynu certyfikatów programu Adobe Reader certyfikatu producenta oprogramowania (MicroMade), który znajduje się w certyfikatach systemu Windows (jest dodawany automatycznie podczas instalacji systemu bibinet).

# **5.1 PANEL STERUJĄCY**

Jest to podstawowe narzędzie pracy w programie bibi. Otwiera się go ikonką umieszczoną na końcu menu graficznego. W panelu definiuje się wydziały, grupy i piony pracowników oraz strefy dostępu i w nich obszary zabezpieczone.

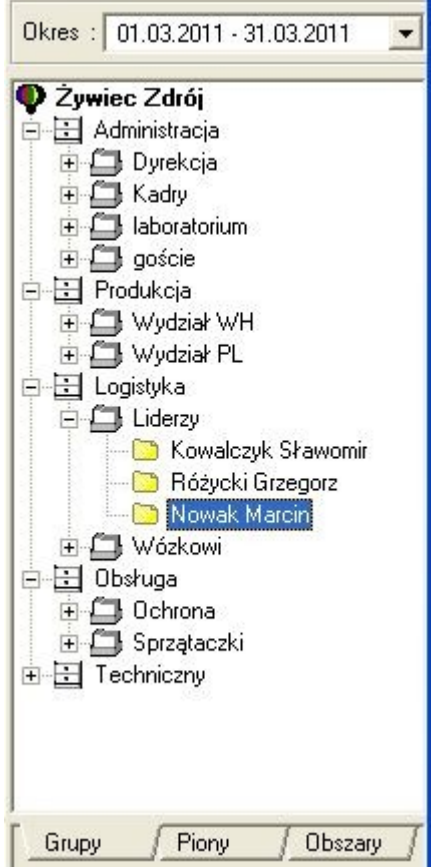

W górnej części panelu znajduje się pole *Okres*, w którym powinien być zakres dat (standardowo miesiąc), za który program przygotowywać będzie raporty RCP i KD. Jeżeli pole to jest puste, należy sprawdzić, czy wybrany jest okres (rok) rozliczeniowy (opcja *Edycja okresów rozliczeniowych*). Jeżeli tak, to należy kliknąć prawym klawiszem myszy na napis *Okres* w Panelu sterującym i z menu wybrać odpowiedni cykl (standardowo miesięczny).

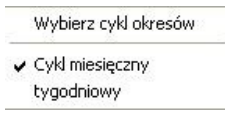

Następnie należy rozwinąć pole wyboru Okres i wybrać zakres dat za który chcemy emitować raporty.

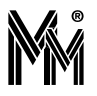

W dolnej części panela są 3 zakładki: Grupy, Piony, Obszary.

W zakładce Grupy znajduje się lista pracowników Zakładu z podziałem na Wydziały a w nich Grupy pracowników.

W zakładce Piony jest pionowy podział pracowników (np. Kierownicy wszystkich wydziałów, Brygadziści itp.)

W zakładce Obszary jest podział Zakładu na Strefy dostępu a w nich Obszary zabezpieczone.

Klikając prawym klawiszem myszy na Nazwę Zakładu, Wydział, Grupę, Pracownika, Strefę, Grupę itp. uzyskać można dostęp do całego szeregu raportów generowanych przez program.

# **5.2 RAPORTY RCP**

Na wyliczenia w raportach RCP mają wpływ ustawienia nieobecności.

Sposób obsługi danej nieobecności w programie bibi ustawiamy w menu "Edycja nieobecności".

Wszystkie zwolnienia są rozliczane godzinowo i ilościowo. Czas zwolnienia to z reguły norma dzienna, ale jeśli ustawimy w parametrach zwolnienia "dopełnij do normy" to wtedy czas zwolnienia to różnica pomiędzy normą a czasem przepracowanym.

Urlopy są liczone tylko dla dni z normą różną od zera, pozostałe zawsze. (Różnica jest przy rozliczaniu ilościowym).

# **5.2.1Raport Indywidualny**

Raport Indywidualny jest podstawowym raportem w systemie bibi. Jest to raport miesięczny - tzn. że otwierany jest dla wybranego okresu rozliczeniowego (typowo są to miesiące). Raport ten nie tylko pozwala na obejrzenie rozliczenia czasu pracy pracownika ale umożliwia również dokonania niezbędnych poprawek - np. usprawiedliwianie nieobecności.

Raport indywidualny można otworzyć tak jak wszystkie raporty z menu kontekstowego, ale można go otworzyć szybciej poprzez ustawienie się w panelu sterowania na konkretnej osobie i "przeciągnięciu" jej myszą na ekran.

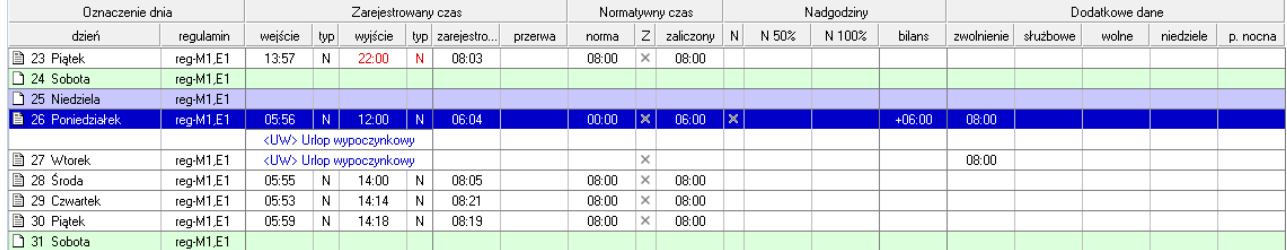

Raport można wyeksportować do pliku \*.pdf lub \*.csv

### *rubryka - regulamin*

Obok każdego dnia podany jest regulamin, zgodnie z którym pracuje pracownik. Aby odczytać, w danym dniu, godziny pracy objęte regulaminem, należy ustawić się w rubryce -regulamin.

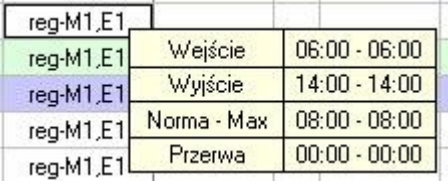

# *Grupa rubryk – Zarejestrowany czas pracy*

W *rubryce wejście* rejestruje się czas wejścia pracownika oraz obok, *typ* tego wejścia - N (normalny), S (służbowy) lub P (przerwa socjalna)

W *rubryce wyjście* - czas wyjścia pracownika oraz obok *typ* wyjścia (N, S lub P).

Typ S pojawia się wtedy, gdy osoba z uprawnieniami do wyjść służbowych, rejestruje swoje wyjście jako służbowe.

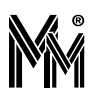

Typ P rejestrowany jest przez czytniki ustawione na rejestrację zdarzeń socjalnych (np. przerwa śniadaniowa, przerwa na papierosa itp.)

Jeśli pracownik wchodząc, czy też wychodząc, zapomniał zarejestrować się, wtedy należy dopisać godzinę wejścia czy też wyjścia (ustawić się na konkretnym polu i z klawiatury wpisać godzinę).

W innych przypadkach odbiegających od normy , pomocna będzie opcja - rejestracje (wybrać ją z kontekstowego menu). Wybierając ją, tworzymy miejsce na dopisanie nowych rejestracji, przed lub po istniejącej rejestracji. Ukażą się dodatkowe dwa okienka -w rubrykach wejście i wyjście, z wpisanymi "zerowymi" godzinami. Należy ustawić się na nich i wpisać (z klawiatury) właściwy czas.

Opcję tą wybieramy np. wtedy, gdy pracownik nie posiadający uprawnień wyjść służbowych, wyszedł służbowo z polecenia przełożonego.

W *rubryce zarejestro..*. pojawia się ilość zarejestrowanych godzin pracy (czas od wejścia do wyjścia pracownika).

W *rubryce przerwa* jest pokazywany czas przekroczenia przerwy ustawionej w regulaminie pracy. Jeżeli ta przerwa była ustawiona standardowo na 15 minut, to jeżeli pracownik był na tej przerwie np. 22 minuty to w tej rubryce będzie wartość 7 minut. W zależności od ustawień przerwa ta może być lub nie odliczana od zaliczonego czasu pracy.

### *Grupa rubryk – Normatywny czas pracy*

W rubryce *norma* podana jest ilość godzin pracy zgodna z regulaminem.

W rubryce *zaliczony*- ilość zaliczonych godzin pracy.

Ilość zaliczonych godzin pracy nie musi być zgodna z ilością godzin zarejestrowanych. Program zalicza tylko tę liczbę godzin pracy, które objęte są regulaminem.

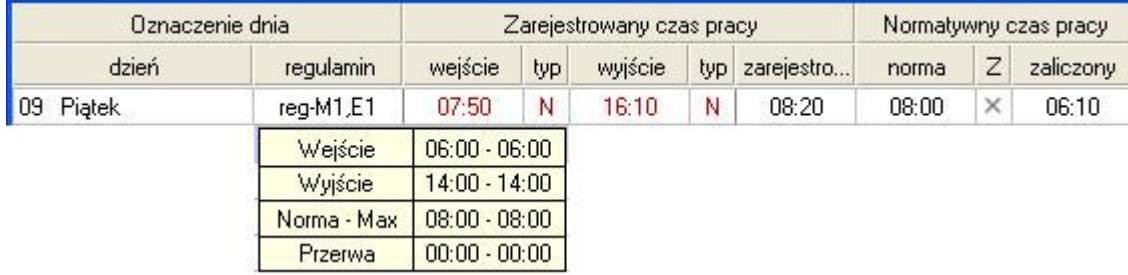

Pracownik ma zaliczone jedynie 6:10 godz. pracy (7:50 – 14:00), gdyż 2:10 godz. (14:00 – 16:10) wykraczają poza re gulamin.

Można jednak zaliczyć godziny pracy, nieobjęte regulaminem. Należy zrobić to w *rubryce Z.*

*Uwaga!*

*Wszystkie wprowadzane poprawki pojawią się na ekranie monitora w kolorze czerwonym, natomiast na wydruku -z gwiazdką.*

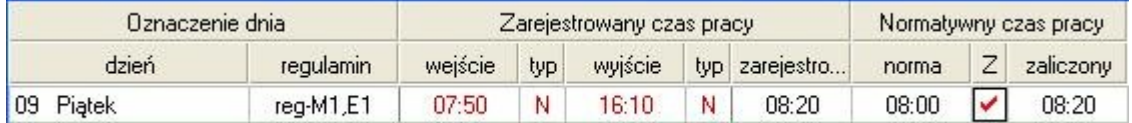

*rubryka Z*- zaliczam więcej niż przewiduje norma. Symbol "v" (zaliczam większą liczbę godzin) można uzyskać poprzez dwukrotne wciśnięcie lewego klawisza myszy.

W tym przypadku zaliczony został czas 8:20 godz. pracy. Czas ten, można zmienić, skracając go np. do czasu pracy zgodnego z normą.

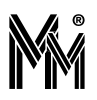

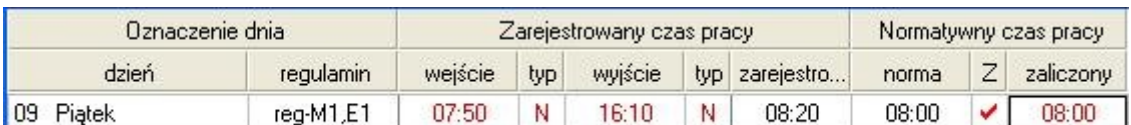

Czas pracy osób mających regulamin z obowiązkową przerwą w pracy, liczony jest bez czasu trwania tej przerwy. Jeżeli pracownik pracowałby podczas przerwy, to i tak ten czas nie zostanie zaliczony.

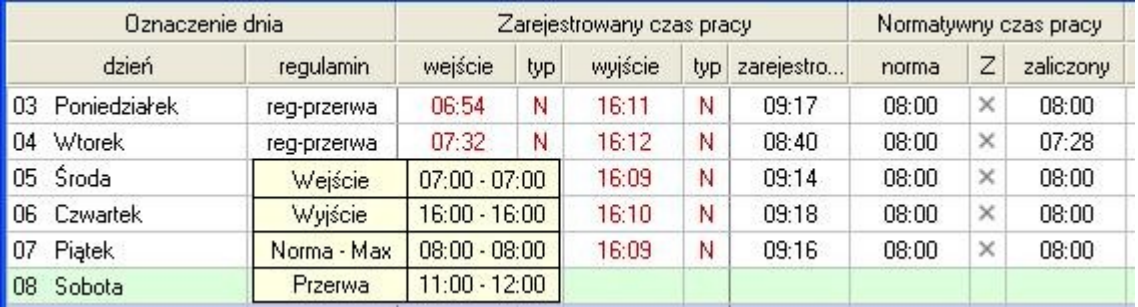

Zaliczenie większej liczby godzin można potraktować jako:

-odpracowanie godzin nieobecności w pracy

-nadgodziny

W poniższym przykładzie pracownik spóźnił się w środę do pracy 8 minut. W czwartek, odpracował ten czas, co zosta ło zaznaczone w rubryce – Z. W rubryce -zaliczony, została dopisana liczba odpracowanych minut.

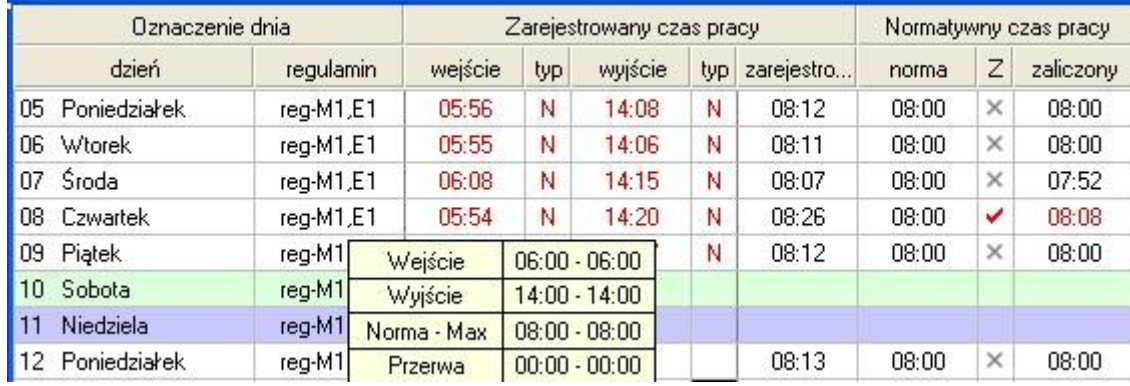

# *Grupa rubryk - Nadgodziny*

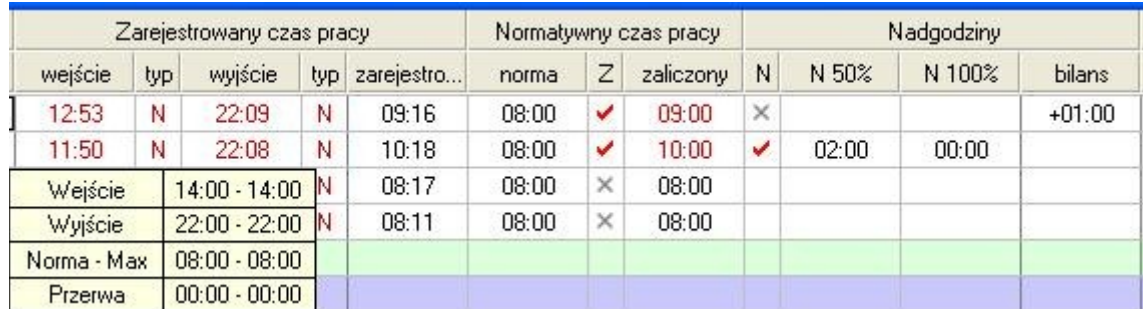

*Rubryka N* - pozwala na zaliczenie ponadnormatywnych godzin pracy jako nadgodzin (stawiamy symbol "v" w rubryce N). Zaliczenie nadgodzin jako płatnych 50% lub 100% odbywa się automatycznie, zgodnie z kodeksem pracy. Gdyby jednak konieczna była zmiana w powstałym zapisie, można to później poprawić przez odpowiedni wpis.

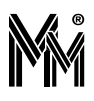

W *rubryce bilans* wartości liczbowe pojawiają się tylko tam, gdzie bilans dnia odbiega od normy tzn. w takich przypadkach, gdy pracownik przepracował za małą, bądź za dużą liczbę godzin.

Z rubryki tej odczytujemy, ile godzin pracownik powinien odpracować (jeśli istnieje taka konieczność) lub też, czy godziny wypracowane ponad normę uznać za nadgodziny.

### *Grupa rubryk* - *Dodatkowe dane*

W grupie tych rubryk program wpisuje liczbę godzin przepracowanych podczas wyjść służbowych, w dni wolne od pracy,w niedziele i święta oraz w porze nocnej.

### *Notatki*

Każdego dnia, można sporządzić notatkę, z informacjami dotyczącymi danego dnia pracy.

- Ustawić się na polu dzień wybranego dnia
- Kliknąć lewym klawiszem myszy dzień zostanie podświetlony
- Z kontekstowego menu wybrać opcję -notatka, potem -dodaj.
- **W**pisać tekst
- "Zwinąć" notatkę, poprzez ustawienie się w lewym, górnym rogu okienka na "spinaczu" i kliknięciu myszą. Obok nazwy dnia, pojawi się symbol notatki -spinacz.

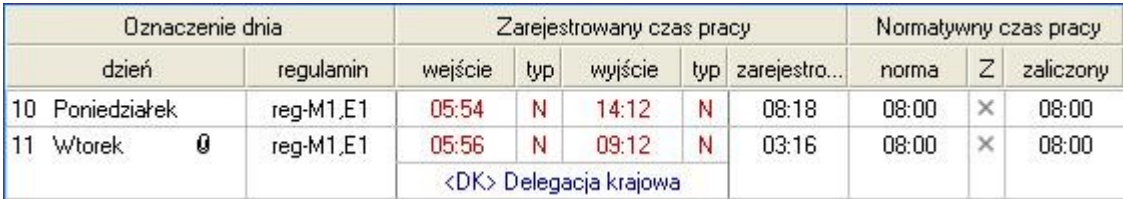

Jeśli notatkę chcemy ponownie "rozwinąć",należy ustawić się na rysunku spinacza i dwukrotnie kliknąć myszą.

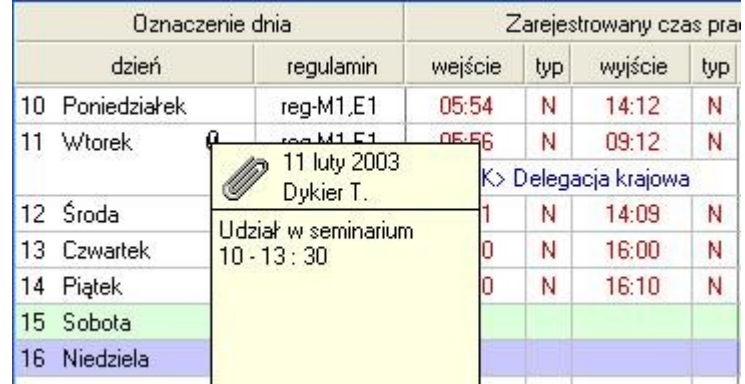

### *Nieobecność*

Aby zaznaczyć nieobecność pracownika, należy podświetlić konkretny dzień (jak dla notatki) i z kontekstowego menu wybrać rodzaj nieobecności. Jeżeli pracownik nieobecny jest tylko przez część dnia, należy postępować podobnie.

Jeżeli nieobecność pracownika trwa dłużej niż jeden dzień, wtedy w celu uniknięcia wpisów dzień po dniu, należy przeciągnąć myszą cały okres nieobecności i z kontekstowego menu wybrać rodzaj nieobecności.

O tym, czy godziny nieobecności będą zaliczane jako godziny pracy, czy też nie, decydują definicje poszczególnych nieobecności.

### *Regulamin*

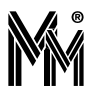

Każdego dnia można dokonać zmian w regulaminie danego pracownika tzn. wybrać inny regulamin z już istniejących. Należy wtedy skorzystać z kontekstowego menu.

Jedną z przyczyn zmiany regulaminu może być chociażby zamiana pracowników zmianami. . Taki manewr jest oczywiście możliwy również bez zmiany regulaminu, ale dokonując go, unikamy "ręcznych" poprawek w raporcie indywidualnym obu pracowników.

# **5.2.2Karta czasu pracy pracownika**

Raport można otworzyć klikając prawym klawiszem myszy na wybranym pracowniku w Panelu sterującym programu bibi. Raport obejmuje ustawiony w Edycji okresów rozliczeniowych ciąg rozliczeniowy. Standardowo jest to rok kalendarzowy. Można jednak zadeklarować i wybrać do tego raportu inny ciąg rozliczeniowy np. kwartał.

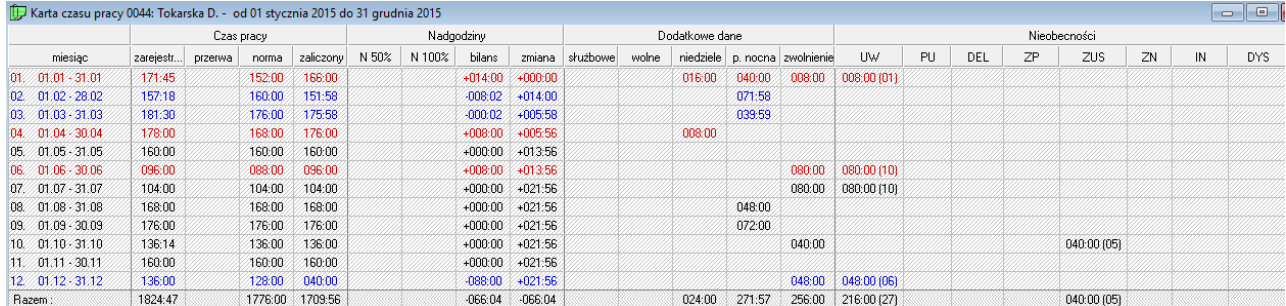

Raport można wyeksportować do pliku \*.pdf lub \*.csv

# **5.2.3Zestawienie nieobecności pracownika**

Raport można otworzyć z menu kontekstowego klikając prawym klawiszem myszy na wybranym pracowniku. Obejmuje cały ciąg rozliczeniowy (standardowo rok).

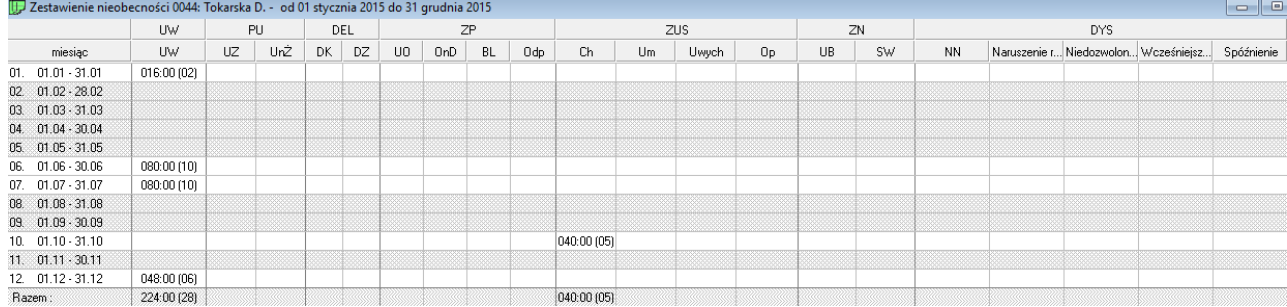

Raport można wyeksportować do pliku \*.pdf lub \*.csv

# **5.2.4Raport zbiorowy**

Można go wygenerować dla Grupy pracowników, Wydziału, Pionu lub dla całego Zakładu. Wybieramy go z menu kontekstowego ustawiając się na nazwie grupy, wydziału lub na nazwie zakładu pracy w Panelu sterującym. Raport obejmuje ustawiony w polu Okres zakres dat (standardowo miesiąc). Zawiera listę pracowników wybranej grupy z danymi dotyczącymi czasu pracy, nadgodzin, nieobecności itp.

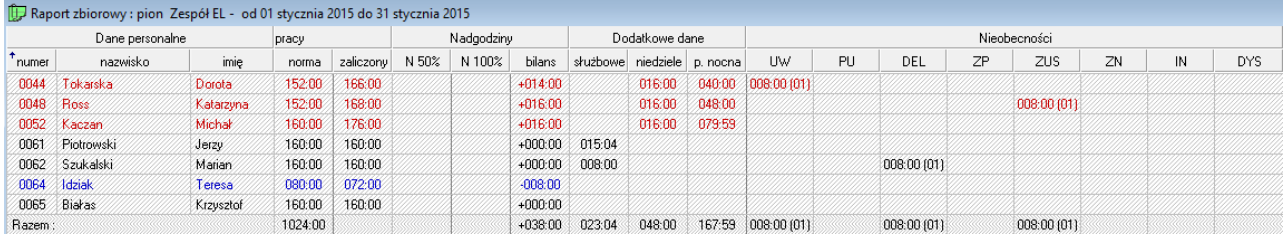

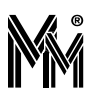

Raport można wyeksportować do pliku \*.pdf lub \*.csv .Przykładowa postać pliku csv jest następująca (wybrano separator pól ; )

#Raport grupowy za okres;01.03.2008;31.03.2008 #201326596

numer;nazwisko;imię;zarejestrowany;przerwa;norma;zaliczony;N50%;N100%;bilans;służbowe;niedziele;p. nocna;UW;DEL;ZP;ZUS;ZN;IN;

0044; Tokarska; Dorota;175:18;;160:00;166:40;;;+006:40;;008:00;048:00;;;;;;;

0048; Ross; Katarzyna;175:20;;160:00;168:00;;;+008:00;;008:00;040:00;;;;;;;

0052; Kaczan; Michał;175:18;;160:00;168:00;;;+008:00;;008:00;080:00;;;;;;;

0061; Piotrowski; Jerzy;167:52;;160:00;168:00;;;+008:00;008:40;008:00;;;;;;;;;

0062; Szukalski; Marian;179:11;;160:00;173:42;000:40;005:10;+007:52;;013:10;;;;;;;;

0064; Idziak; Teresa;062:59;;140:00;060:00;;;-080:00;;;;02;;;;;;

0065; Białas; Krzysztof;163:28;;160:00;160:00;;;+000:00;002:40;;;;;;;;;

Razem: ;;;1099:26;;1100:00;1064:22;000:40;005:10;-041:28;011:20;045:10;168:00;02;;;;;;

### **5.2.5Raport dzienny**

Należy do grupy raportów zbiorowych. Tworzony jest dla Grupy, Wydziału, Pionu lub całego Zakładu. Po wybraniu raportu z menu kontekstowego otwiera się okno raportu z pierwszego dnia okresu (miesiąca) ustawionego w Panelu sterującym. Inne dni można wybrać z kalendarza, który rozwija się po kliknięciu na klawisz Kalendarz widoczny w lewym dolnym rogu okna raportu. Raport zawiera informacje o czasie pracy lub nieobecności pracowników w wybranym dniu.

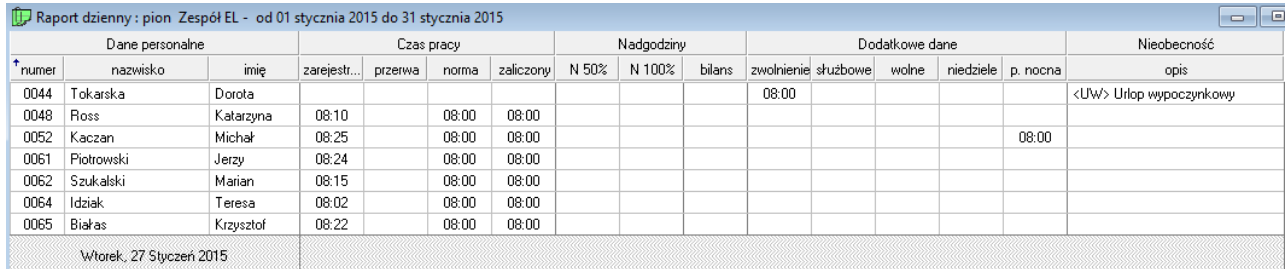

Raport można wyeksportować do pliku \*.pdf lub \*.csv :

#Raport dzienny za dzien;27.01.2015 #201326596

numer;nazwisko;imię;zarejestrowany;przerwa;norma;zaliczony;N 50%;N 100%;bilans;zwolnienie;służbowe;wolne;niedziele;p. nocna;opis;

0044; Tokarska; Dorota;;;;;;;;08:00;;;;; <UW> Urlop wypoczynkowy;

0048; Ross; Katarzyna;08:10;;08:00;08:00;;;;;;;;;;;

0052; Kaczan; Michał;08:25;;08:00;08:00;;;;;;;;08:00;;

0061; Piotrowski; Jerzy;08:24;;08:00;08:00;;;;;;;;;;;

0062; Szukalski; Marian;08:15;;08:00;08:00;;;;;;;;;;;

0064; Idziak; Teresa;08:02;;08:00;08:00;;;;;;;;;;;

0065; Białas; Krzysztof;08:22;;08:00;08:00;;;;;;;;;;;

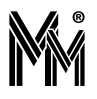

# **5.2.6Lista obecności**

Raport zbiorowy, który w sposób graficzny wykreśla czas pracy w wybranym dniu. Konkretny dzień raportu wybrać można w kalendarzu znajdującym się w lewym dolnym rogu okna raportu. Raport wykreśla linię obrazującą faktycznie przepracowany czas na tle ramki obrazującej czas pracy wynikający z regulaminu.

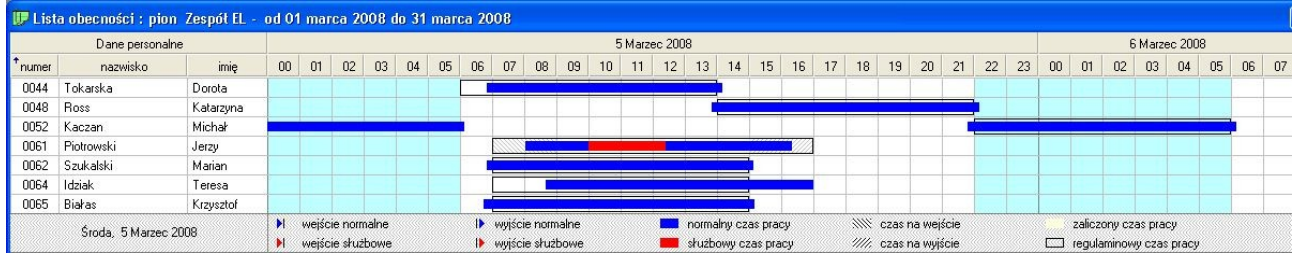

Raport można wyeksportować do dokumentu \*pdf., który zawiera także (tak jak każdy raport zbiorowy) raporty indywidualne wszystkich pracowników objętych raportem. (UWAGA: tego raportu nie można eksportować do pliku \*.csv).

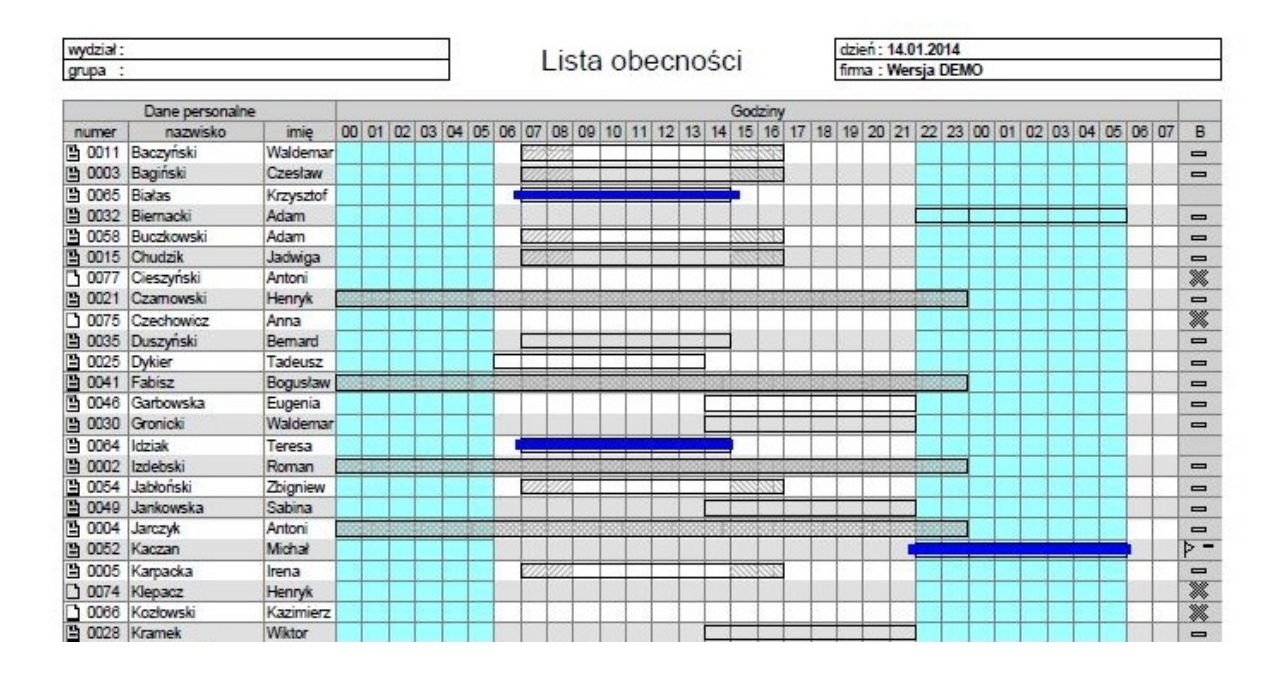

# **5.2.7Frekwencja**

Graficzny raport zbiorowy tworzony dla Grupy, Wydziału, Pionu lub Zakładu. Tworzony jest za wybrany okres rozliczeniowy (standardowo: miesiąc). Interesujące nas zdarzenie (nieobecność, delegacja, spóźnienie itp.) można wybrać klikając na odpowiedni prostokącik w legendzie znajdującej się w dolnej części okna raportu. Po wybraniu zdarzenia prostokąt o odpowiadającym mu kolorze pojawi się w dniu miesiąca, w którym dane zdarzenie miało miejsce. Można zaznaczyć kilka rodzajów zdarzeń do wykreślenia.

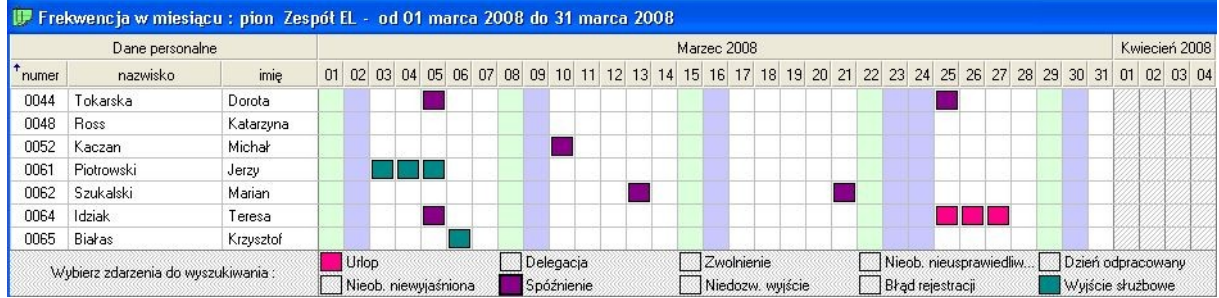

Raport można wyeksportować do pliku \*pdf (UWAGA: tego raportu nie można eksportować do pliku \*.csv). Jest to wielostronicowy dokument zawierający oprócz zbiorczego zestawienia podłączone szczegółowe raporty indywidualne poszczególnych pracowników. Pierwsza strona tego raportu ma postać:

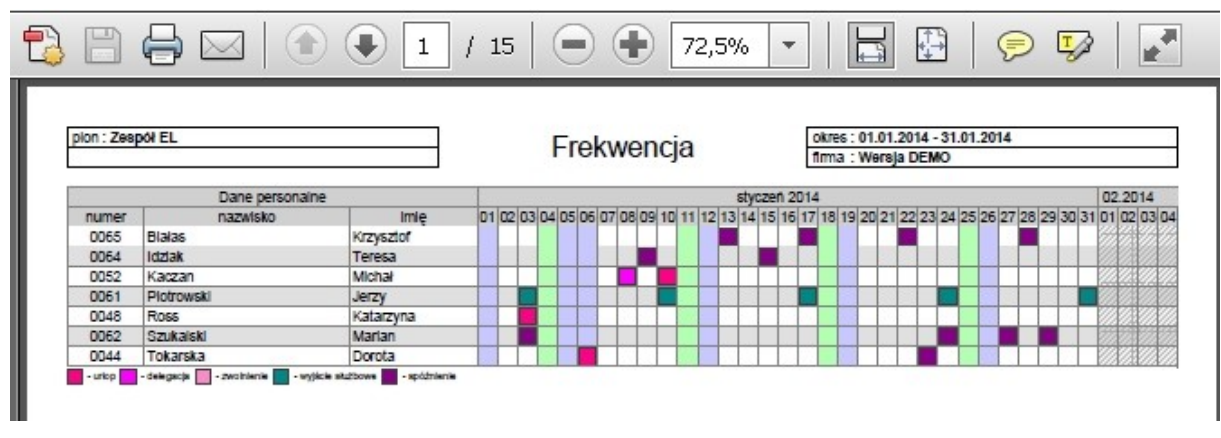

# **5.2.8Nieobecności (raport grupowy)**

Raport zawiera zestawienie nieobecności wybranej grupy pracowników w wybranym okresie (standardowo w wybranym miesiącu). W odpowiednich rubrykach wykazywana jest liczba dni danego rodzaju nieobecności. (mimo, że program zlicza godziny nieobecności np. urlopu)

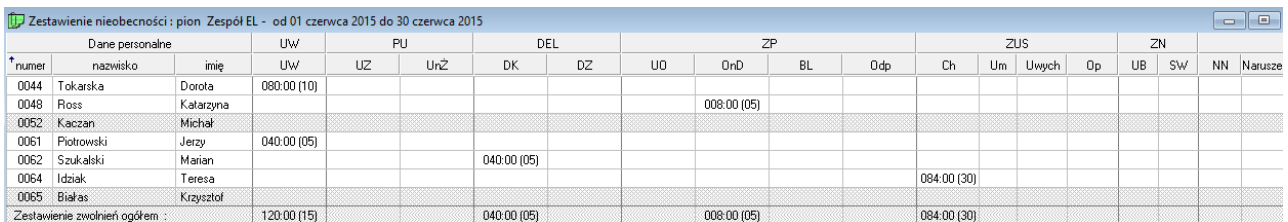

Raport można wyeksportować do pliku \*.pdf lub \*.csv. Postać pliku csv :

#Zestawienie nieobecności za okres;01.06.2015;30.06.2015

### #201326596

numer;nazwisko;imię;UW;UZ;UnŻ;DK;DZ;UO;OnD;BL;Odp;Ch;Um;Uwych;Op;UB;SW;SW;NN;Naruszenie regulaminu pracy;Niedozwolone wyjście;Wcześniejsze wyjście;

0044; Tokarska; Dorota;080:00 (10);;;;;;;;;;;;;;;;;;;;;;

0048; Ross; Katarzyna;;;;;;;008:00 (05);;;;;;;;;;;;;;;

0052; Kaczan; Michał;;;;;;;;;;;;;;;;;;;;;;;

0061; Piotrowski; Jerzy;040:00 (05);;;;;;;;;;;;;;;;;;;;;;;

0062; Szukalski; Marian;;;;040:00 (05);;;;;;;;;;;;;;;;;;;

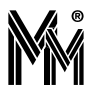

0064; Idziak; Teresa;;;;;;;;;;;084:00 (30);;;;;;;;;;;;

0065; Białas; Krzysztof;;;;;;;;;;;;;;;;;;;;;;;

Zestawienie zwolnień ogółem : ;;;120:00 (15);;;040:00 (05);;;008:00 (05);;;084:00 (30);;;;;;;;;;;

Postać pliku pdf (pierwsza strona zawierająca zestawienie w dniach):

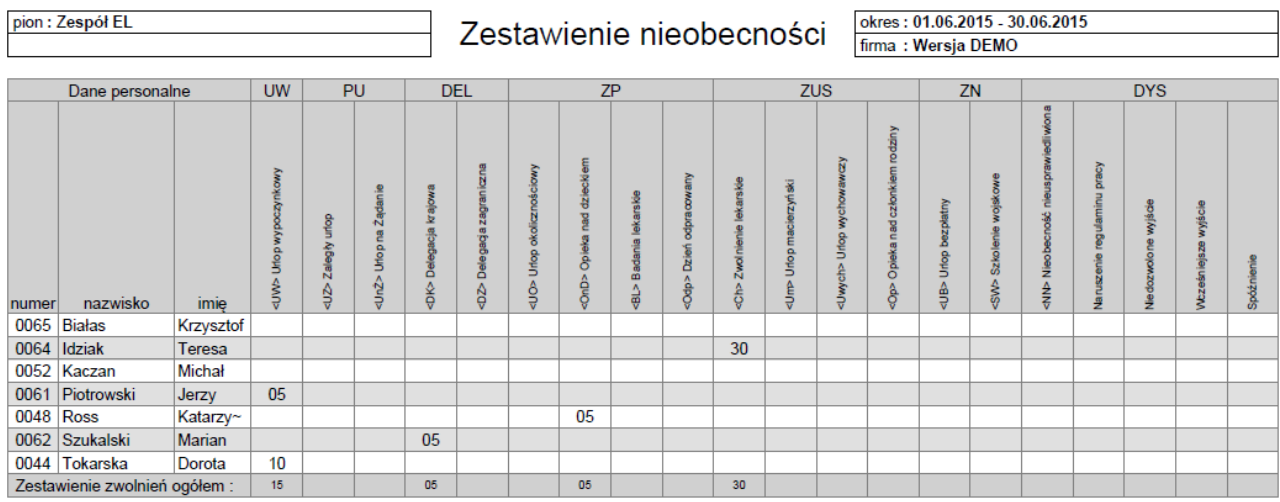

UW - urlop wypoczynkowy, PU - pozostałe urlopy, DEL - delegacje, ZP - zwolnienia płatne, ZUS - zwolnienia płatne z ZUS, ZN - zwolnienia niepłatne, DYS - nieobecn. dyscypliname, IN - inne nieobecn

Postać pliku pdf (druga strona zawierająca zestawienie w godzinach):

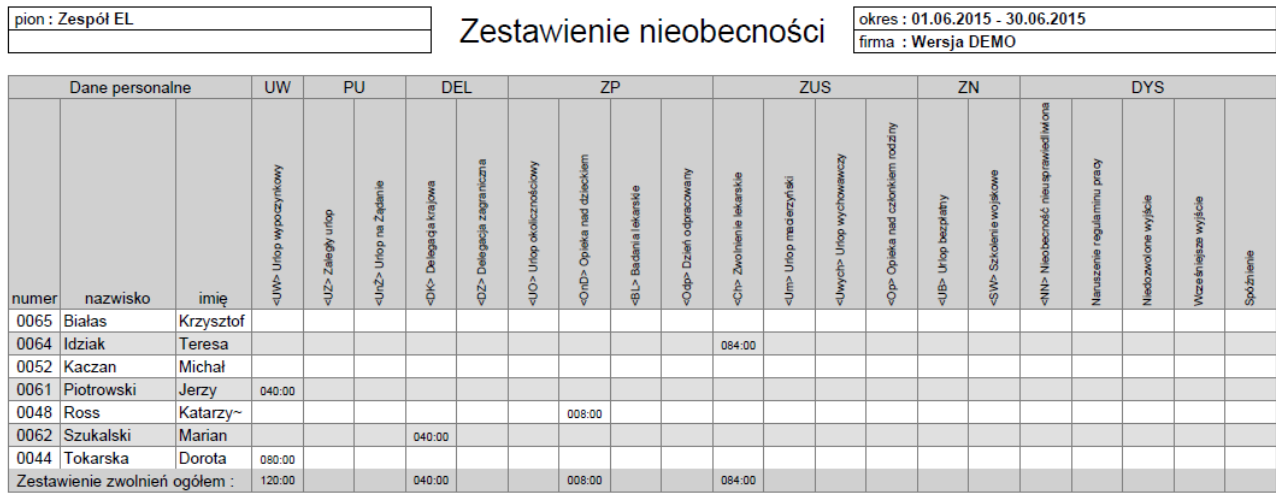

UW - urlop wypoczynkowy, PU - pozostałe urlopy, DEL - delegacje, ZP - zwolnienia platne, ZUS - zwolnienia platne z ZUS, ZN - zwolnienia nieplatne, DYS - nieobecn. dyscyplinarne, IN - inne nieobecn

W dokumencie pdf znajdują się też wszystkie raporty indywidualne pracowników grupy.

# **5.2.9Karty czasu pracy grupy pracowników**

Raport zbiorowy zawierający podsumowania indywidualnych kart czasu pracy pracowników z wybranej grupy. Tworzony jest za cały ciąg rozliczeniowy (standardowo rok kalendarzowy)

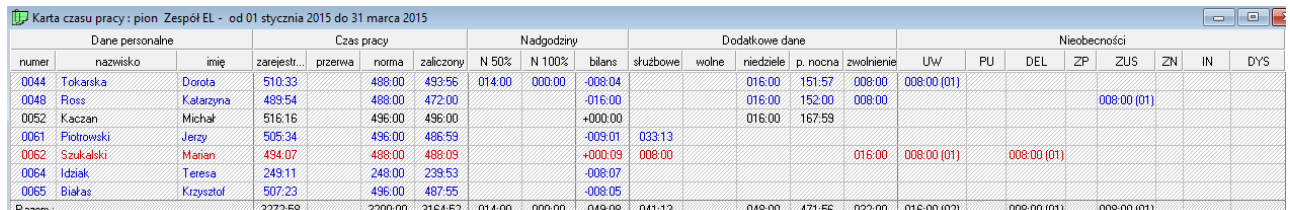

Raport można wyeksportować do pliku\*.pdf lub \*.csv . Postać pliku csv:

#Karta czasu pracy za okres;01.01.2015;31.03.2015 #201326596;Zespół EL;<brak>;

numer;nazwisko;imię;zarejestrowany;przerwa;norma;zaliczony;N 50%;N 100%;bilans;służbowe;wolne;niedziele;p. nocna;zwolnienie;UW;PU;DEL;ZP;ZUS;ZN;IN;DYS;

0044; Tokarska; Dorota;510:33;;488:00;493:56;014:00;000:00;-008:04;;;016:00;151:57;008:00;008:00 (01);;;;;;;;

0048; Ross; Katarzyna;489:54;;488:00;472:00;;;-016:00;;;016:00;152:00;008:00;;;;;008:00 (01);;;;

0052; Kaczan; Michał;516:16;;496:00;496:00;;;+000:00;;;016:00;167:59;;;;;;;;;;;

0061; Piotrowski; Jerzy;505:34;;496:00;486:59;;;-009:01;033:13;;;;;;;;;;;;;;;

0062; Szukalski; Marian;494:07;;488:00;488:09;;;+000:09;008:00;;;;016:00;008:00 (01);;008:00 (01);;;;;;

0064; Idziak; Teresa; 249:11;; 248:00; 239:53;;; - 008:07;;;;;;;;;;;;;;;;;;

0065; Białas; Krzysztof;507:23;;496:00;487:55;;;-008:05;;;;;;;;;;;;;;;;

Razem : ;;;507:23;;496:00;487:55;;;-008:05;;;;;;;;;;;;;;;;

Pierwsza strona raportu w formie pdf:

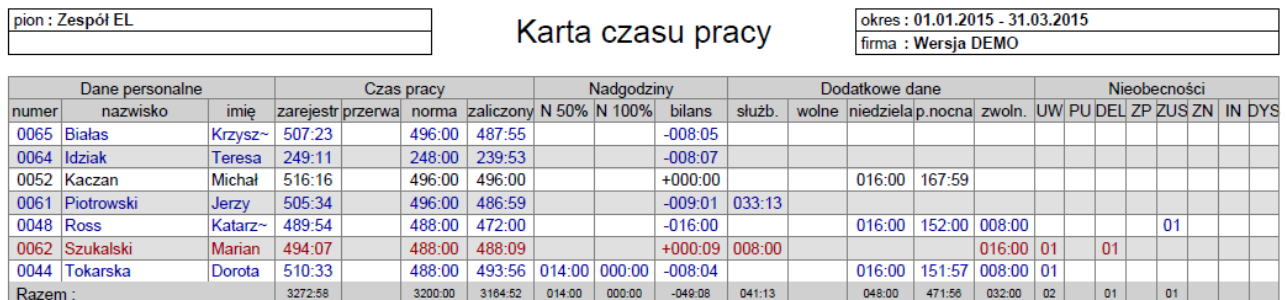

Do dokumentu dołączone są indywidualne karty czasu pracy pracowników objętych raportem.

# **5.2.10 Dane personalne**

Raport zawierający listę wybranej grupy pracowników z określeniem ich przynależności organizacyjnej, regulaminu, uprawnień do wyjść socjalnych (np. przerwa na posiłek lub papierosa) lub służbowych.

Raport można wyeksportować do pliku \*.csv

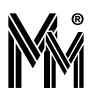

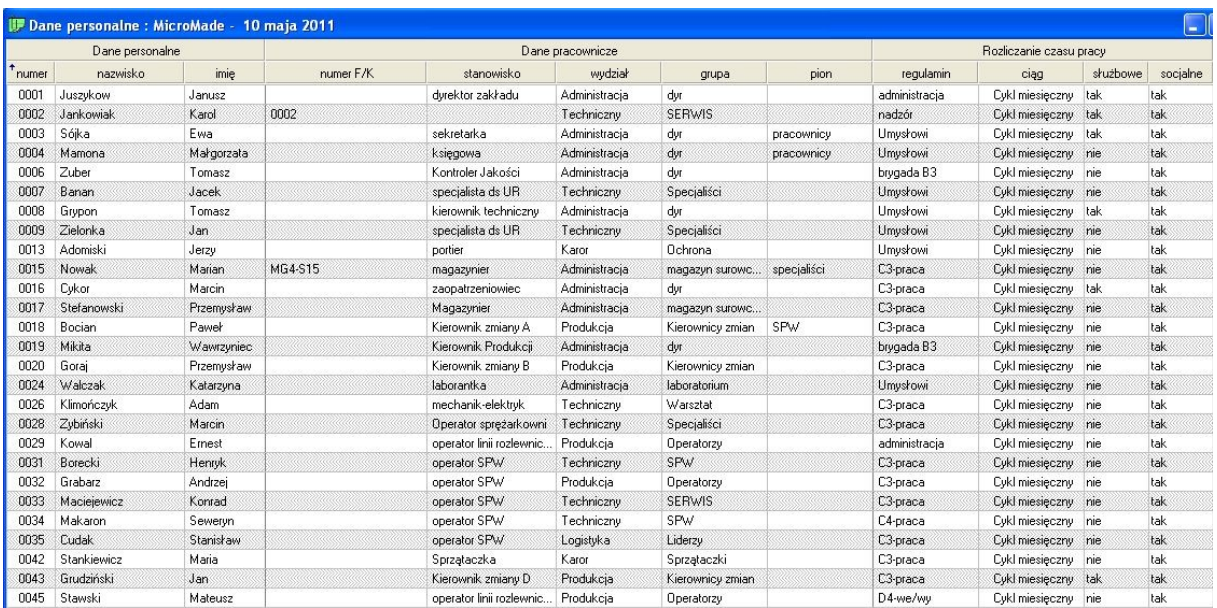

Przy eksporcie do pliku \*.pdf generowana jest lista pracownicza (lista pracowników z wybranej grupy). Generowanie kart czasu pracy dla wszystkich pracowników – podsumowanie roku rozliczeniowego.

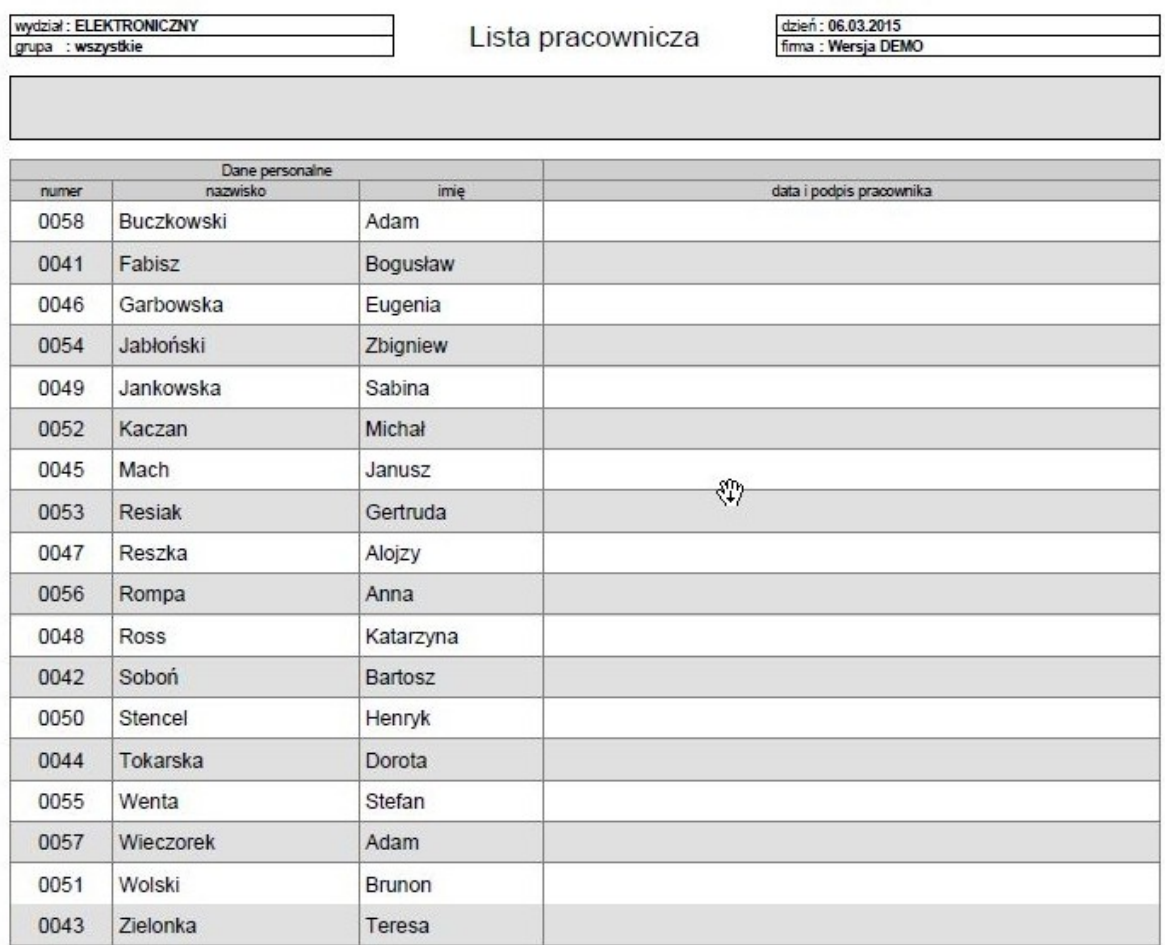

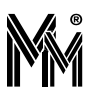

# **5.2.11 Generowanie kart czasu pracy dla wszystkich pracowników.**

Raport ten generuje karty czasu pracy dla wszystkich pracowników dla wybranego cyklu rozliczeniowego w całym aktualnie wybranym okresie rozliczeniowym. (uwaga! przed uruchomieniem tego raportu proszę sprawdzić ilość dostępnego miejsca na dysku). Ten raport jest generowany tylko w formacie pdf.

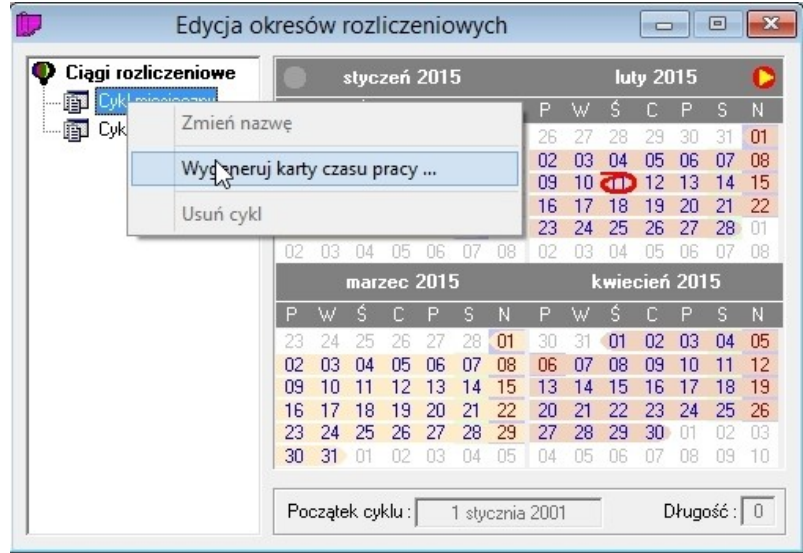

Raport jest dostępny w **Edycji okresów rozliczeniowych**. Ustawiamy wskaźnik myszy na wybranym cyklu rozliczeniowym (np. Cykl miesięczny) i po naciśnięciu prawego klawisza myszy wybieramy opcję: Wygeneruj karty czasu pracy.. Następnie wybieramy katalog w którym ma sie zapisać wygenerowany raport. W wybranym katalogu tworzony jest katalog o nazwie Kartoteka ????-???? i tam znajdują sie pliki w formacie pdf wygenerowane dla każdego pracownika nazwane następująco xxxxx-Nazwisko Imię.pdf (gdzie xxxxx jest numerem ewidencyjnym pracownika zapisany w postaci pięciocyfrowej liczby).

W raporcie znajdą się także zwolnieni pracownicy, których rekordy w edycji danych pracowniczych są nieaktywne – nie ma ich też na liście pracowników w panelu sterującym

Po wykonaniu tej operacji i zarchiwizowaniu kartoteki można przeprowadzając operację zamykania starych lat programem biArchiwer zaznaczyć opcję "usuń zwolnionych pracowników" i tym samym wyczyścić rekordy nieaktywnych pracowników.

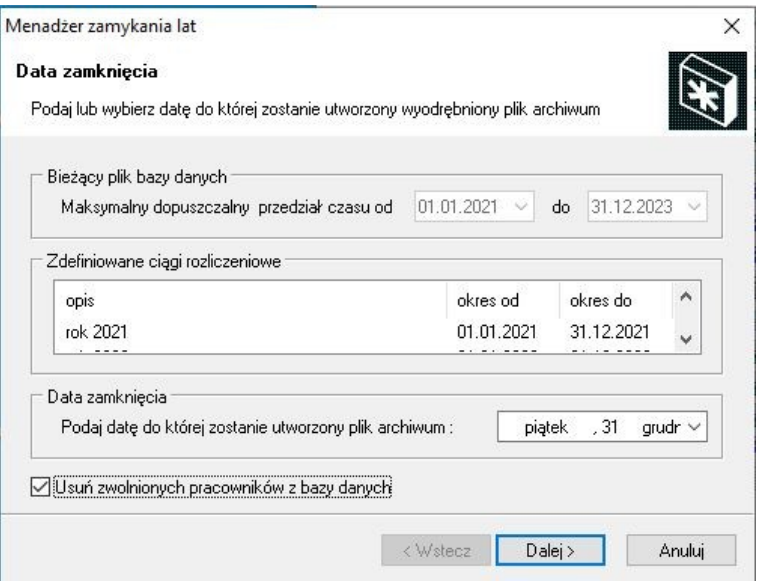

### **5.2 Raporty RCP**

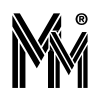

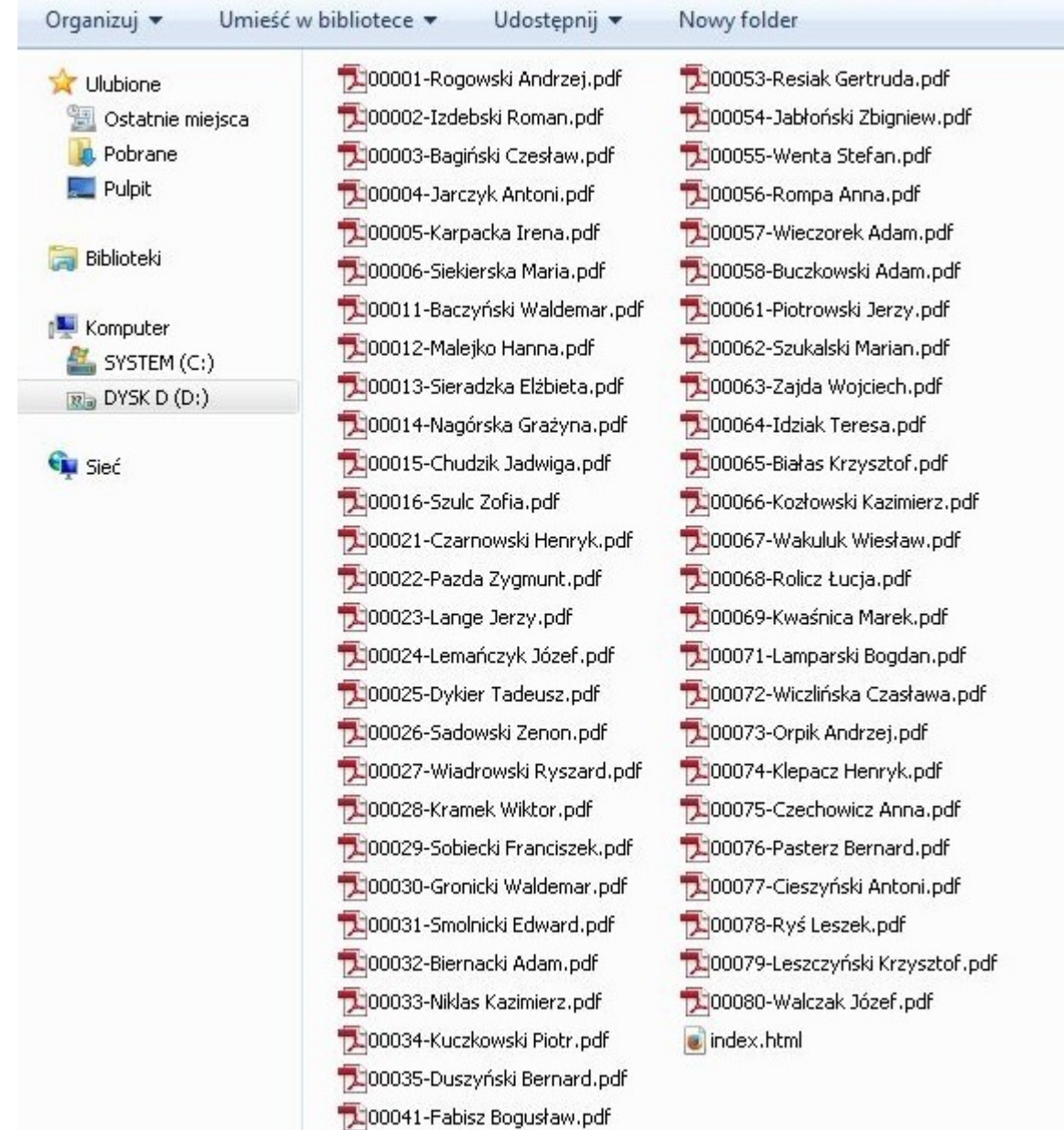

Dodatkowo tworzony jest plik index.html, który ułatwia dostęp do wygenerowanych raportów przez przeglądarkę www (mamy tu pracowników w porządku alfabetycznym - nazwisko imię).
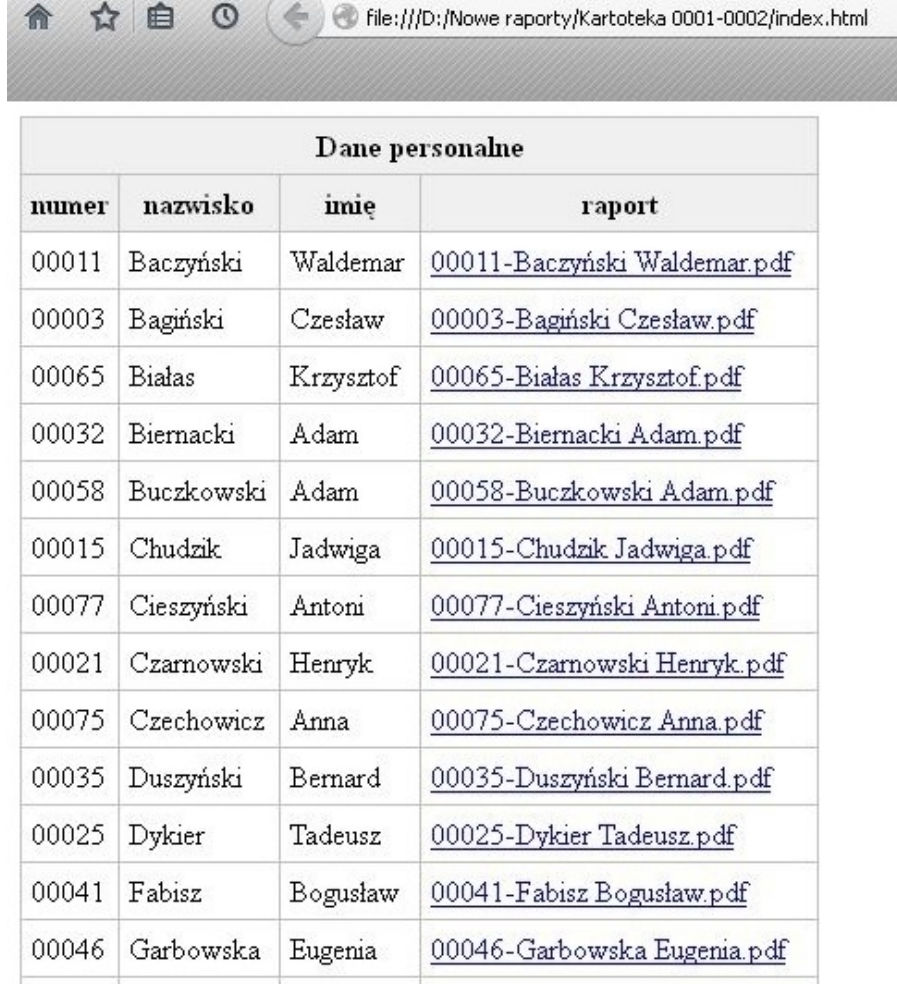

Taki wielostronicowy dokument podpisany cyfrowo (jeżeli zainstalowano certyfikat instalacji) może być archiwalnym raportem za cały okres rozliczeniowy (typowo – rok kalendarzowy).

## **5.3 RAPORTY KONTROLI DOSTĘPU**

#### **5.3.1Indywidualny raport kontroli dostępu**

Raport wybrać można z menu kontekstowego klikając prawym klawiszem myszy na wybranym pracowniku w Panelu sterującym programu bibi. Raport obejmuje zakres dat ustawiony w polu Okres Panela sterującego (standardowo mie siąc). Poszczególne raporty zawierają miejsce, kierunek i czas zarejestrowanych zdarzeń Kontroli Dostępu (KD) i Rejestracji Czasu Pracy (RCP) dla wybranego pracownika.

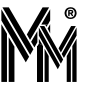

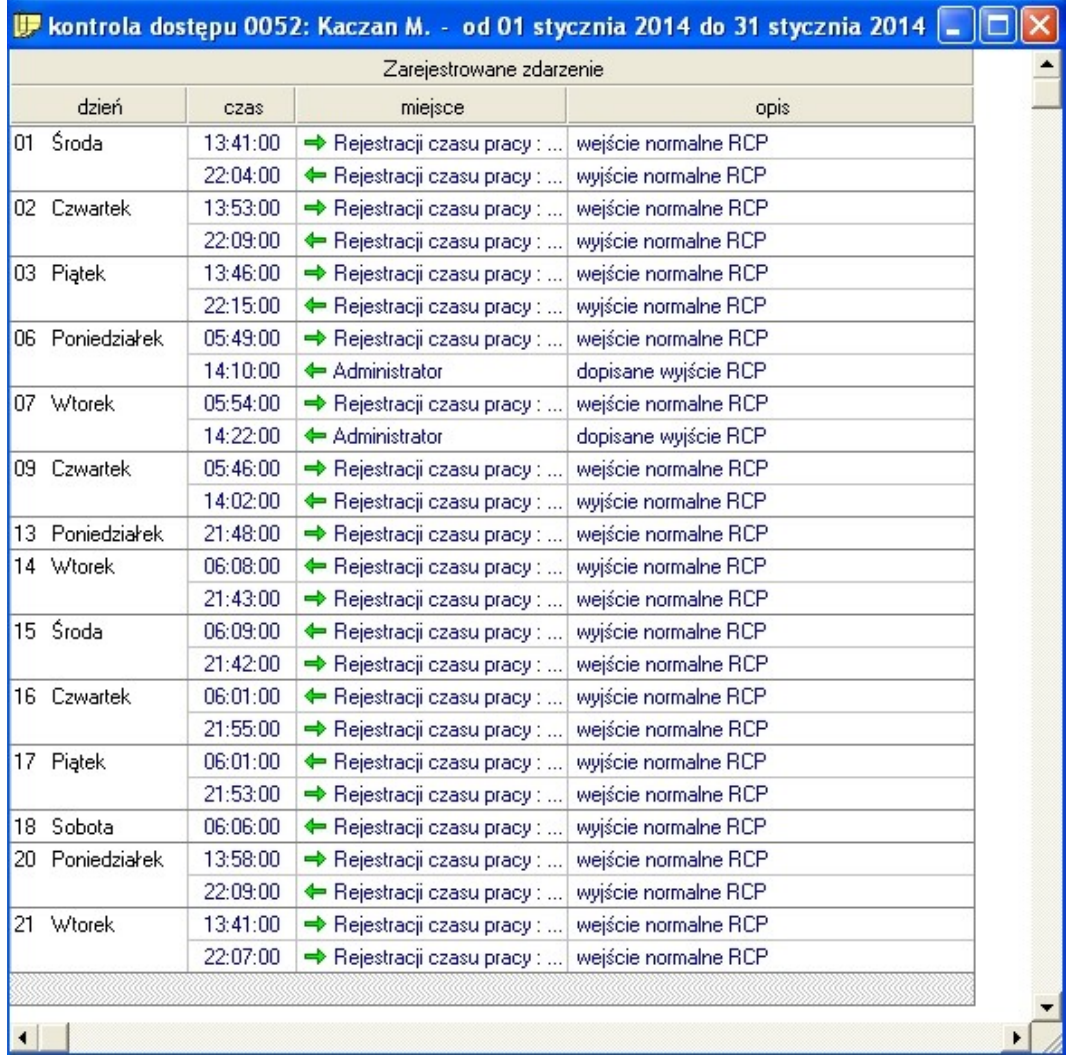

Raport można wyeksportować do pliku \*.pdf lub \*.csv

#### **5.3.2Raport kontroli dostępu z przejścia kontrolowanego**

Raport można otworzyć ustawiając się na nazwie przejścia kontrolowanego w zakładce Obszary Panelu sterującego programu bibi i klikając prawym klawiszem myszy. Po wybraniu raportu z menu kontekstowego otwiera się okno raportu z pierwszego dnia okresu (miesiąca) ustawionego w Panelu sterującym. Inne dni można wybrać z kalendarza, który rozwija się po kliknięciu na klawisz Kalendarz widocznym w lewym dolnym rogu okna raportu. Raport zawiera zapis ruchu pracowników w wybranym obszarze

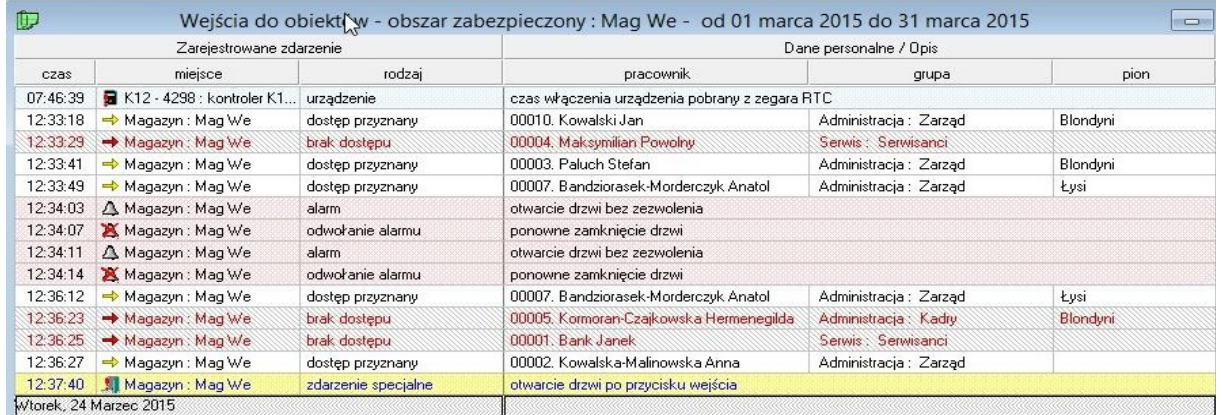

Raport można wyeksportować do pliku \*.pdf lub \*.csv

#### **5.3.3Raport kontroli dostępu ze strefy dostępu**

Jest to podobny raport do opisanego wyżej. Zawiera opis zdarzeń wejść – wyjść z całej strefy dostępu zawierającej jeden lub więcej obszarów zabezpieczonych.

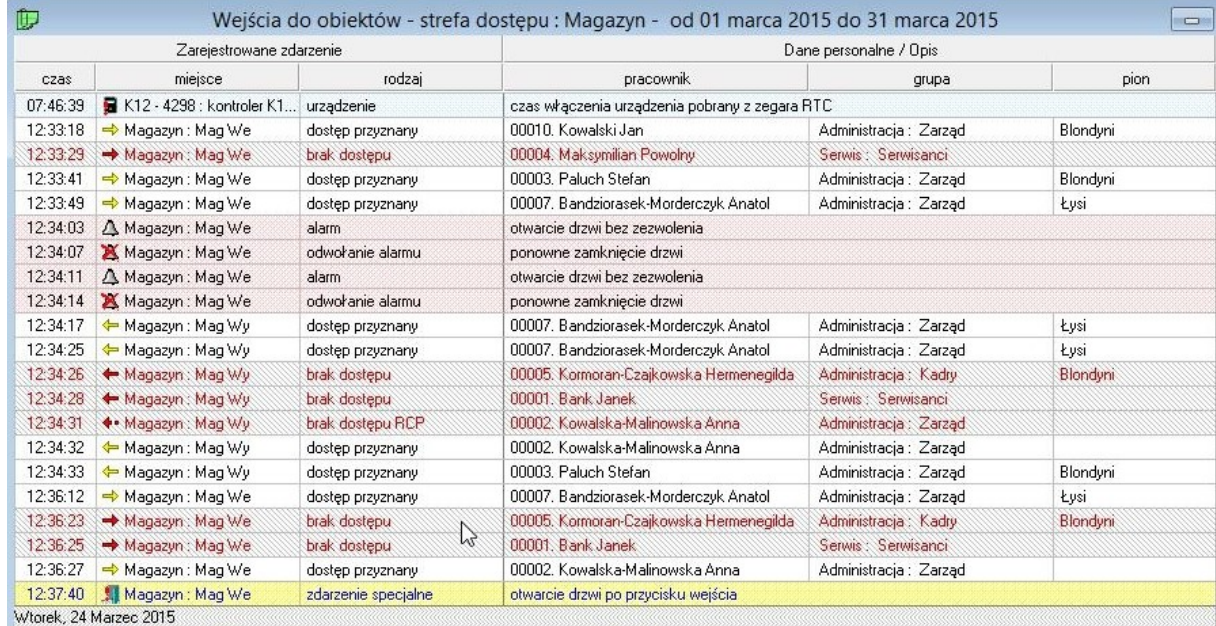

Raport można wyeksportować do pliku \*.pdf lub \*.csv

### **5.4 RAPORT ZAREJESTROWANYCH ZDARZEŃ W SYSTEMIE BIBINET**

Raport można otworzyć ustawiając się na nazwie Zakładu pracy w zakładce Obszary Panelu sterującego programu bibi i klikając prawym klawiszem myszy. Po wybraniu raportu z menu kontekstowego otwiera się okno raportu z pierwszego dnia okresu (miesiąca) ustawionego w Panelu sterującym. Inne dni można wybrać z kalendarza, który rozwija się po kliknięciu na klawisz Kalendarz widocznym w lewym dolnym rogu okna raportu.

Raport zawiera spis wszystkich zdarzeń, które zostały zarejestrowane przez system poza rejestracjami wejść/wyjść (są one zestawiane w innych raportach). Interesujący nas rodzaj zdarzeń można wybrać klikając na odpowiedni kwadrat znajdujący się w dolnej części okna raportu. Raport można wyeksportować do pliku \*pdf lub pliku \*.csv.

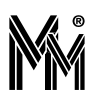

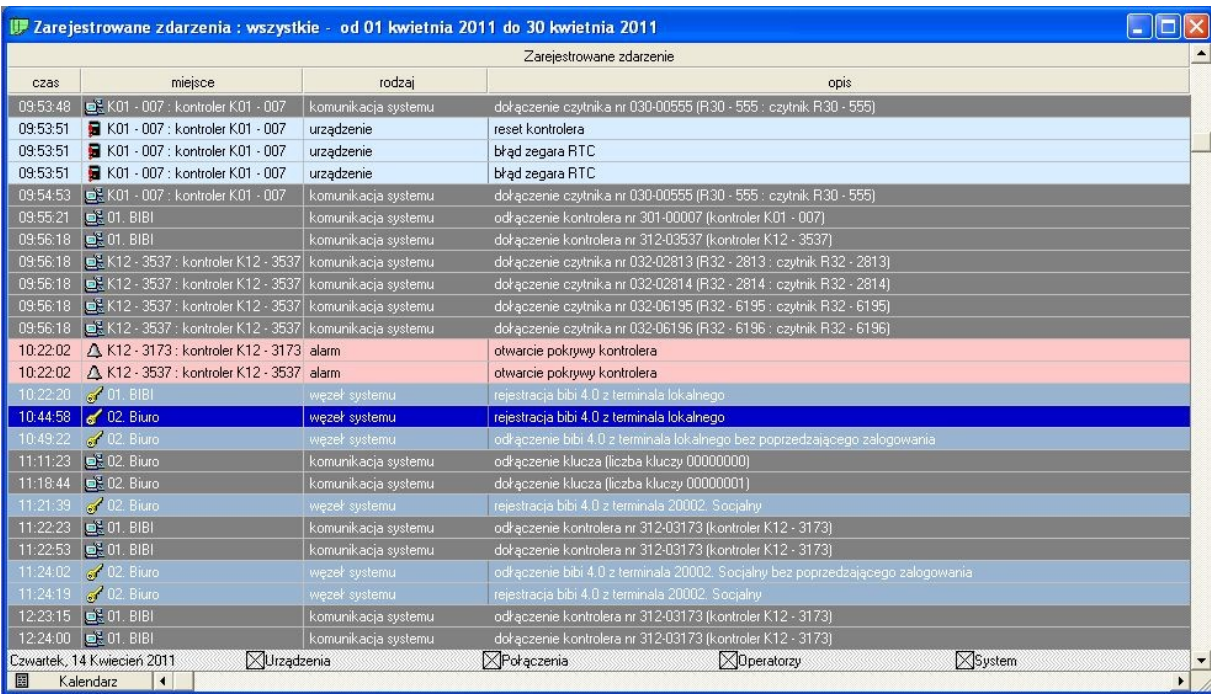

## **5.5 WYSZUKIWANIE PRACOWNIKA**

W celu wyszukania pracownika w programie bibi należy otworzyć Prawy Panel Sterowania, zakładkę Grupy. Po wyszukaniu, żądany pracownik zostanie zaznaczony w Panelu.

Jeżeli, wyszukanie pracownika ma na celu edycję jego danych osobowych, to najlepiej od razu otworzyć również okienko: Edycja danych pracowniczych. W takim wypadku, wyszukany pracownik będzie nie tylko zaznaczony w panelu sterowania, ale również okienko Edycji danych pracowniczych przełączy się na danego pracownika.

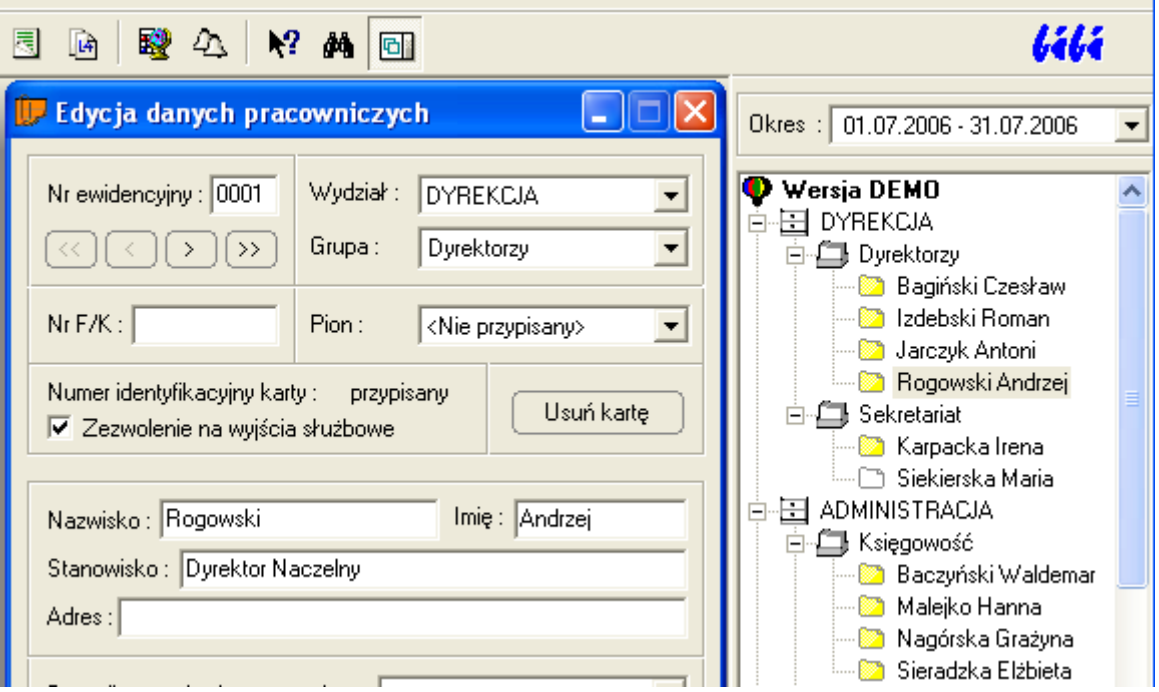

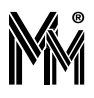

Dalsze wyszukiwanie pracownika może przebiegać różnie, w zależności od danych, którymi dysponujemy.

#### **5.5.1Wyszukiwanie na podstawie karty**

Jeżeli:

do komputera dołączony jest Czytnik Administratora Systemu

dostępna jest karta poszukiwanego pracownika

to wystarczy zbliżyć kartę do Czytnika Administratora Systemu, a poszukiwany pracownik zostanie zaznaczony w panelu sterowania.

#### **5.5.2Wyszukiwanie wg nazwiska i numeru identyfikacyjnego**

W celu wyszukiwania pracownika wg nazwiska, należy dodatkowo otworzyć, za pomocą ikony **dod** okienko wyszukiwania. W tym okienku możemy wybrać pracownika z rozwijanej listy, ułożonej alfabetycznie.

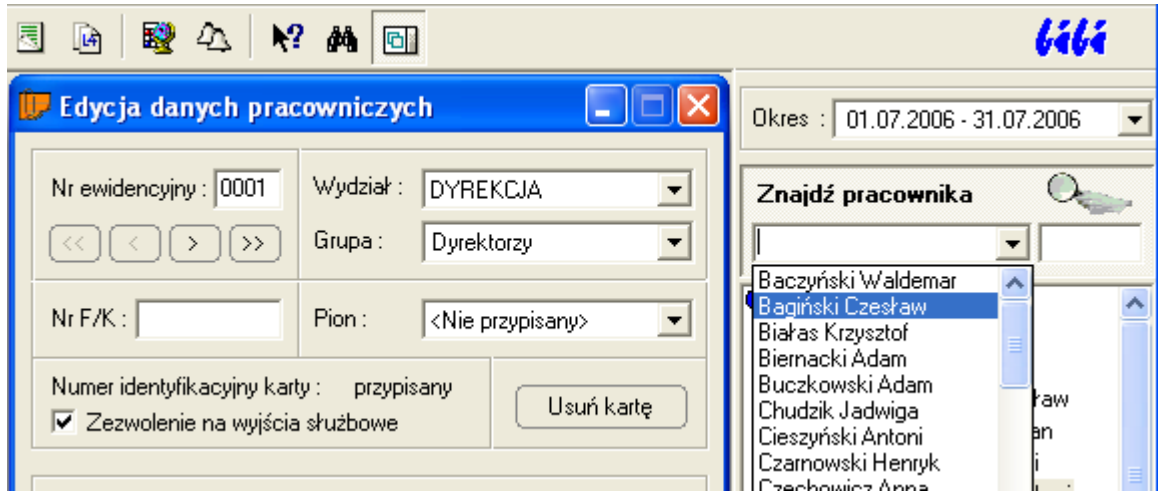

Można też, wpisać początkowe litery nazwiska, wtedy w rozwijanej liście pojawią się tylko osoby z tak rozpoczynającym sie nazwiskiem. Jeżeli wpisane litery jednoznacznie identyfikują jedna osobę, to po prawej stronie pojawi się numer identyfikacyjny tej osoby.

Możliwe jest również bezpośrednie wpisanie numeru identyfikacyjnego w prawej części okienka.

W każdym z tych przypadków, po wybraniu jednej osoby należy nacisnąć klawisz "Enter" lub myszką kliknąć na lupie. Wybrana osoba zostanie oznaczona w Panelu Sterowania i pokazana w okienku Edycja danych pracowniczych.

#### **5.5.3Wyszukiwanie wg numeru kadrowego**

Jeżeli w zakładzie pracy posługujemy się numerami kadrowymi, i zostały one wprowadzone do programu bibi, to moż liwe jest również wyszukiwanie pracownika według tego numeru. W tym celu, po wskazaniu myszką napisu "znajdź pracownika", należy przycisnąć prawy klawisz myszy i z kontekstowego menu zmienić tryb wyszukiwania na "Numer kadrowy".

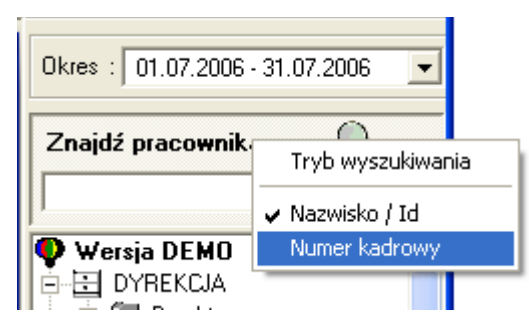

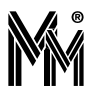

Należy wpisać cały numer kadrowy pracownika i zakończyć klawiszem "Enter". Wybrana w ten sposób osoba zostanie oznaczona w Panelu Sterowania i pokazana w okienku Edycja danych pracowniczych.

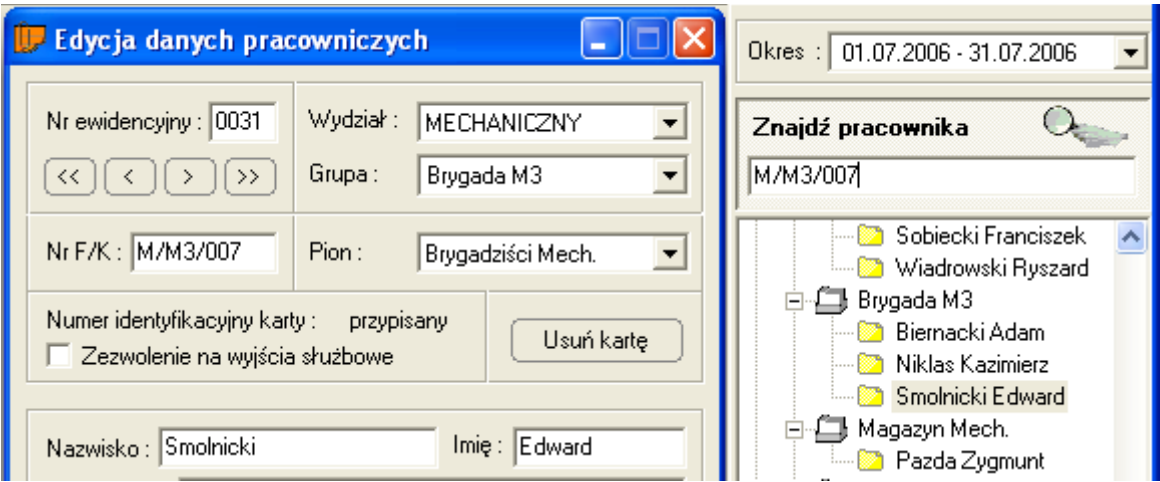

## **5.6 RAPORT PRACY OPERATORA SYSTEMU BIBINET**

W programie bibi dostępny jest zapis czynności wykonywanych przez poszczególnych operatorów systemu bibi.. Aby

wygenerować stosowny raport należy otworzyć z menu ikonkę *Edycja operatorów i ich uprawnień*, a następnie z menu kontekstowego (prawy klawisz myszy) wybrać opcję *Zarejestrowane zdarzenia.*

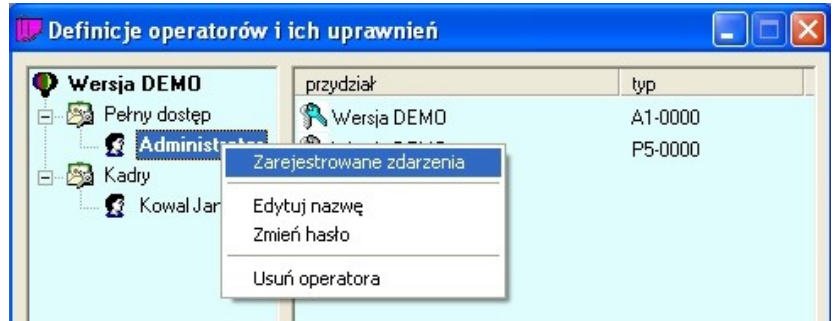

Zostanie wówczas wygenerowany raport zawierający opis czynności wykonywanych przez operatora w miesiącu ustawionym w panelu sterującym.

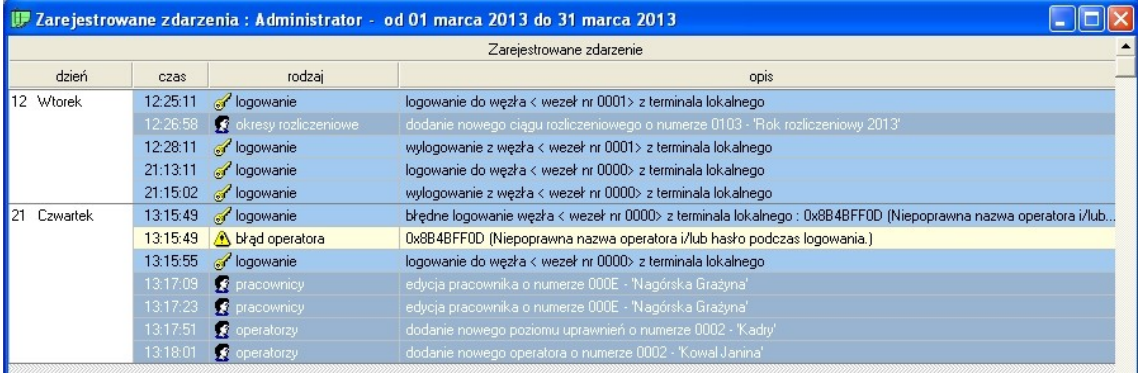

Raport ten przy pomocy ikonki można wyeksportować do pliku \*.pdf lub \*.csv. Przykładowy plik csv poniżej. #Raport kontroli dostępu za okres;01.03.2013;31.03.2013 #1610612737;Zarejestrowane zdarzenia : Administrator;<brak>; dzień;czas;rodzaj;opis; 12 Wtorek;12:25:11; logowanie; logowanie do węzła < wezeł nr 0001> z terminala lokalnego; ;12:26:58; okresy rozliczeniowe; dodanie nowego ciągu rozliczeniowego o numerze 0103 - 'Rok rozliczeniowy 2013'; ;12:28:11; logowanie; wylogowanie z węzła < wezeł nr 0001> z terminala lokalnego; ;21:13:11; logowanie; logowanie do węzła < wezeł nr 0000> z terminala lokalnego; ;21:15:02; logowanie; wylogowanie z węzła < wezeł nr 0000> z terminala lokalnego; 21 Czwartek;13:15:49; logowanie; błędne logowanie węzła < wezeł nr 0000> z terminala lokalnego : 0x8B4BFF0D ;13:15:49; błąd operatora; 0x8B4BFF0D (Niepoprawna nazwa operatora i/lub hasło podczas logowania.); ;13:15:55; logowanie; logowanie do węzła < wezeł nr 0000> z terminala lokalnego; ;13:17:09; pracownicy; edycja pracownika o numerze 000E - 'Nagórska Grażyna'; ;13:17:23; pracownicy; edycja pracownika o numerze 000E - 'Nagórska Grażyna'; ;13:17:51; operatorzy; dodanie nowego poziomu uprawnień o numerze 0002 - 'Kadry'; ;13:18:01; operatorzy; dodanie nowego operatora o numerze 0002 - 'Kowal Janina';

## **5.7 RAPORT RODO**

W programie bibi dostępny raport przetwarzania danych osobowych dla każdego użytkownika systemu.

Aby wygenerować raport przetwarzania danych osobowych należy przejść do edycji danych wybranej osoby.

Następnie na obszarze okna "Edycja danych pracowniczych" należy nacisnąć prawy przycisk myszy i z podręcznego menu wybrać przycisk "Raport przetwarzania danych osobowych

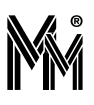

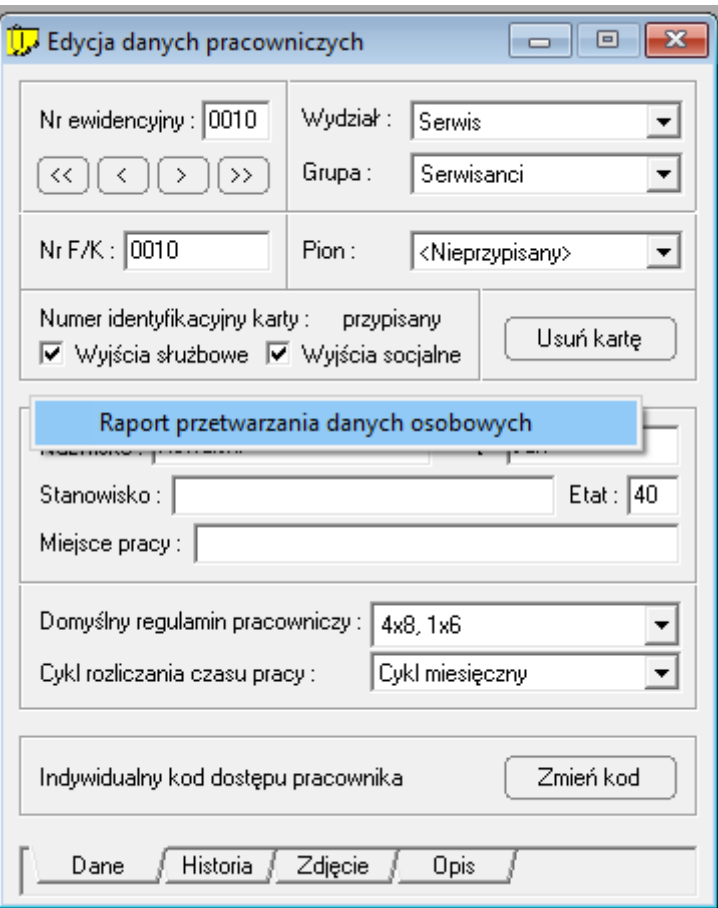

Raport można wyeksportować do pliku \*.pdf

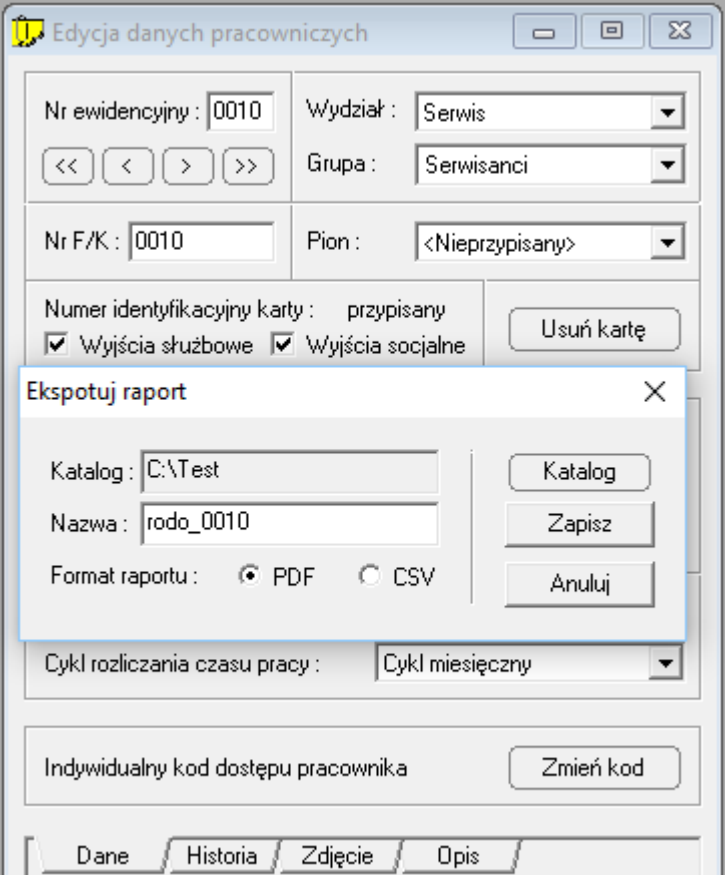

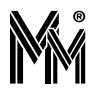

Wygląd przykładowego raportu poniżej.

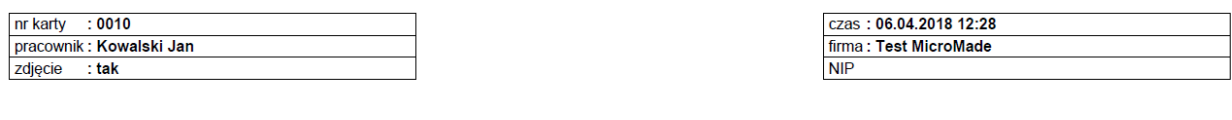

#### Raport przetwarzania danych osobowych

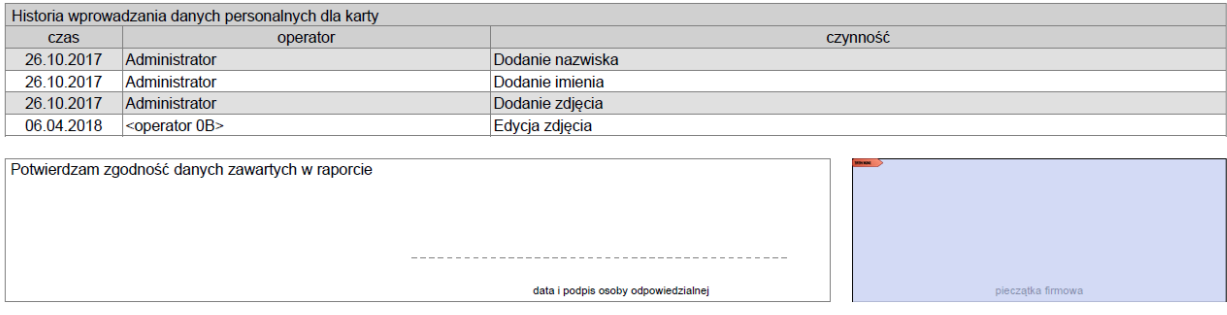

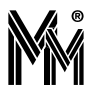

# **6 Podgląd raportów pracowniczych przez przeglądarkę**

Podgląd raportów dla pracowników przez przeglądarkę internetową jest dostępny dla użytkowników systemu, których oprogramowanie oparte jest na licencji bibi.50, bibi.150, bibi.500 lub bibi.XL z wykupioną opcją dodatkową bibi.PDP. Opłata za tą opcję jest pobierana w postaci rocznego abonamentu.

Przy zakupie tej opcji należy podać numer IP komputera – węzła sieci bibinet z którego pobierane będą dane do podglądu lub jego nazwę w sieci (np. [www.nazwafirmyRCP.pl](http://www.nazwafirmyRCP.pl/) ). Na tej podstawie MicroMade przygotowuje i przesyła do zainteresowanej firmy 3 pliki niezbędne do zainstalowania bezpiecznego certyfikatu SSL zabezpieczającego poufność udostępnianych danych.

## **6.1 KONFIGURACJA SERWERA DO PODGLĄDU DANYCH PRZEZ PRZEGLĄDARKĘ INTERNETOWĄ**

Aby skonfigurować serwer należy

Zamknąć program bibi

- Uruchomić program biserver, zalogować się jako administrator, ustawić poziom zabezpieczeń połączeń zewnętrznych na wysoki, wprowadź nowe zasady, nie restartować systemu Windows
- Przejść Dalej wciskając przycisk w dolnej części okna
- W okienku *Certyfikaty SSL* węzła z menu kontekstowego (prawy klawisz myszy) wybrać opcję *Dodaj nowy certyfikat*. Wskazać plik certyficate.pfx otrzymany od MicroMade i w dolnym oknie *Hasło PFX*: wpisać kod przesłany w pliku certyficate.txt . Potwierdź operację klawiszem Otwórz. Certyfikat SSL zostanie zainstalowany.
- Następnie w oknie *Usługi serwera* należy kliknąć prawym klawiszem myszy na usłudze *Dostęp pracowników do własnych raportów przez serwer WWW* i uruchomić usługę.

### **6.2 KORZYSTANIE Z PODGLĄDU RAPORTÓW PRZEZ PRACOWNIKÓW.**

Pracownik wpisuje adres serwera w przeglądarce internetowej w postaci: https://[nr IP serwera bibinet] (np.: [https://215.177.278.194](https://215.177.278.194/))

[Można wywołanie tego serwera umieścić na swojej firmowej stronie internetowej lub na specjalnej stronie stworzonej](https://215.177.278.194/) [do tego celu.](https://215.177.278.194/)

Jeżeli serwer oparty jest na darmowym certyfikacie SSL może pokazać się okno informujące o niepoprawności certyfikatu SSL. Aby to ostrzeżenie nie pokazywało się należy zakupić certyfikat SSL wydany przez zaufany urząd certyfika cji.

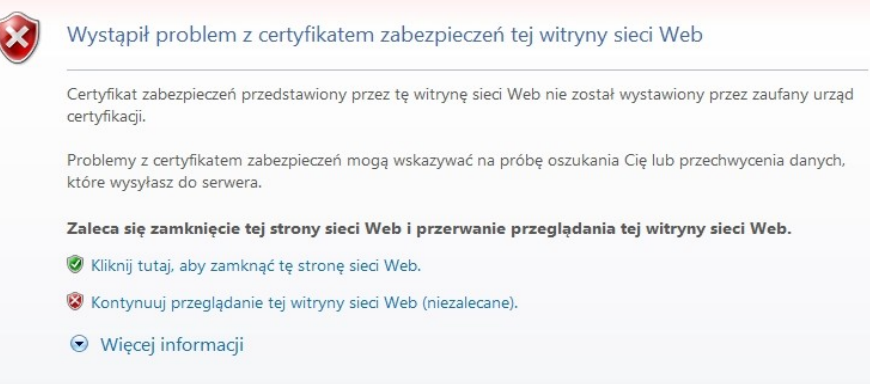

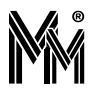

Jeżeli nie dysponujemy takim certyfikatem należy wybrać *Kontynuuj przeglądanie tej witryny sieci Web*. Wówczas pokaże się okno logowania do serwera systemu bibinet.

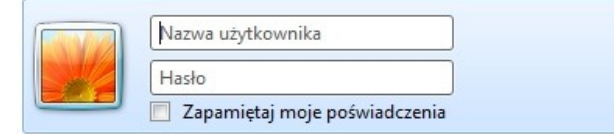

Jako *Nazwę użytkownika* należy wpisać swój numer w systemie bibinet (5 cyfr) i hasło będące liczbą składającą się z 4-6 cyfr (pierwsza cyfra hasła nie może być zerem 0). Po zaakceptowaniu pokaże się raport indywidualny pracownika. Hasło początkowe ustawia się w programie bibi w *Edycji danych pracowniczych* (Indywidualny kod dostępu do pomieszczeń) – rozdział 2.1.2. Pracownik może zmienić to hasło z poziomu przeglądarki (zakładka Wnioski i ustawienia).

Pracownik może przeglądać swoje dane w zakresie ustawionego (wybranego) na serwerze ciągu rozliczeniowego. Może to być rok kalendarzowy, kwartał, lub dowolny inny zadeklarowany w oknie *Edycja ciągów rozliczeniowych* okres.

Zmiana ciągu rozliczeniowego przeznaczonego do podglądu wymusza przeładowanie (zatrzymanie i ponowne uruchomienie) serwera www w drugiej zakładce programu narzędziowego biServer.

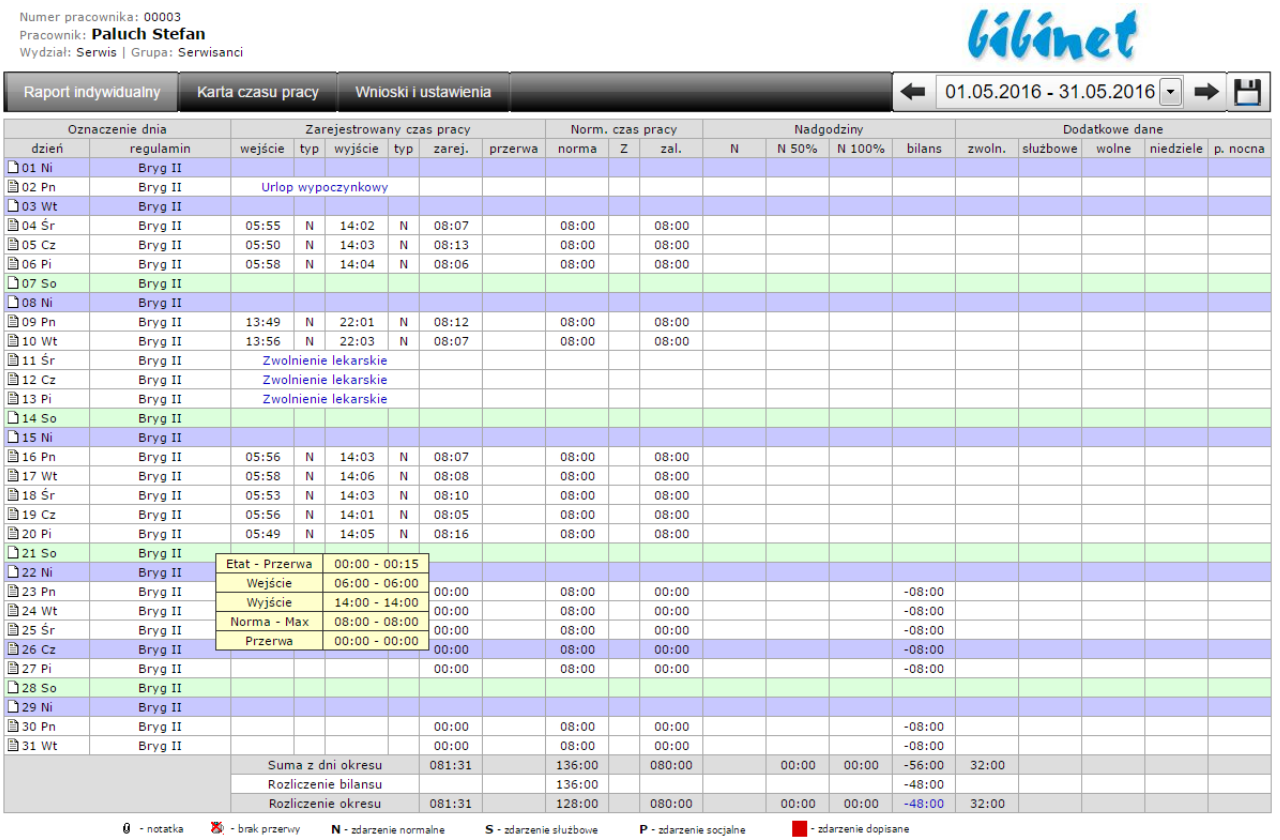

©2010 MicroMade. Niniejsza witryna jest częścią systemu bibinet firmy MicroMade.

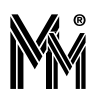

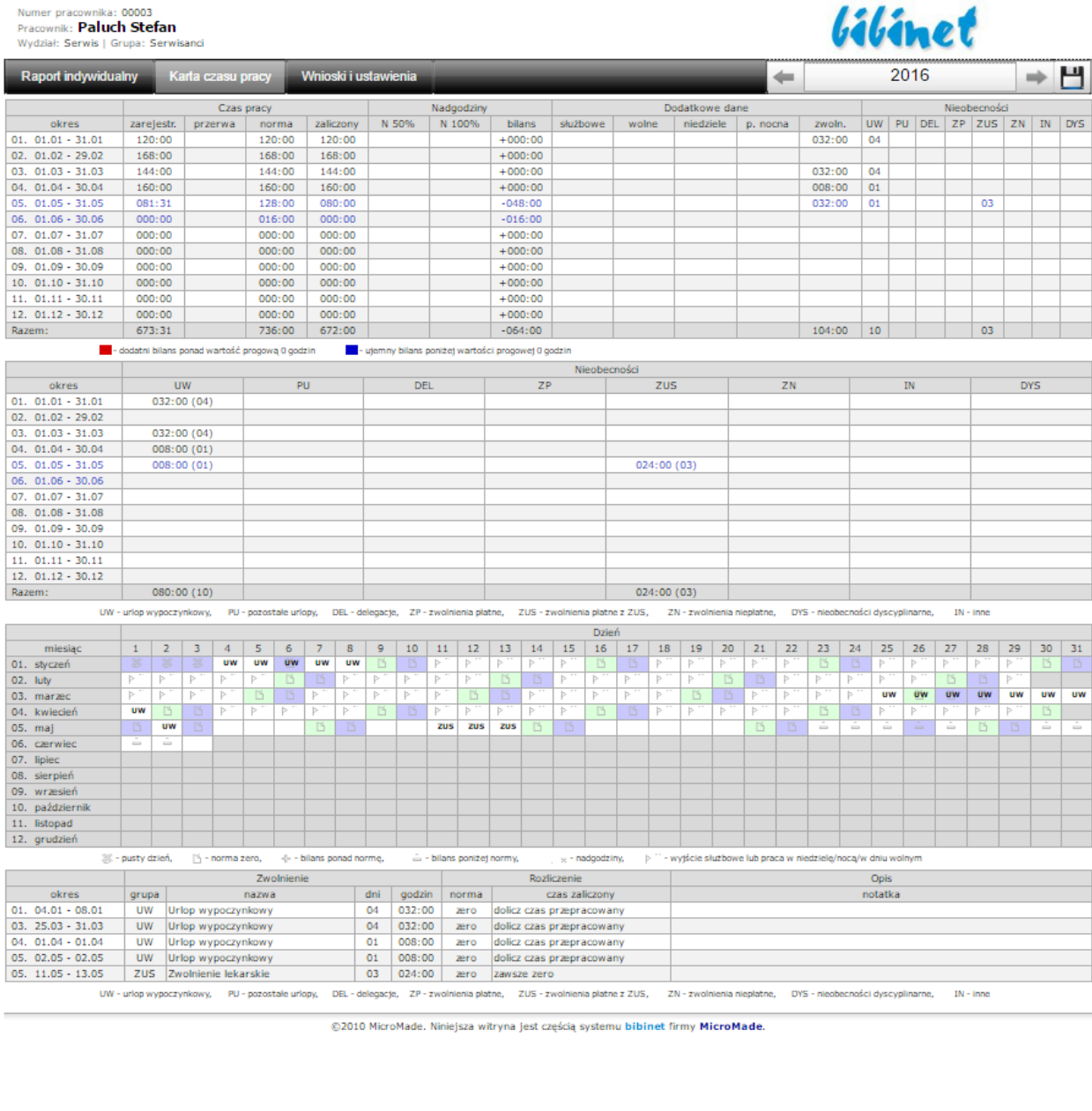

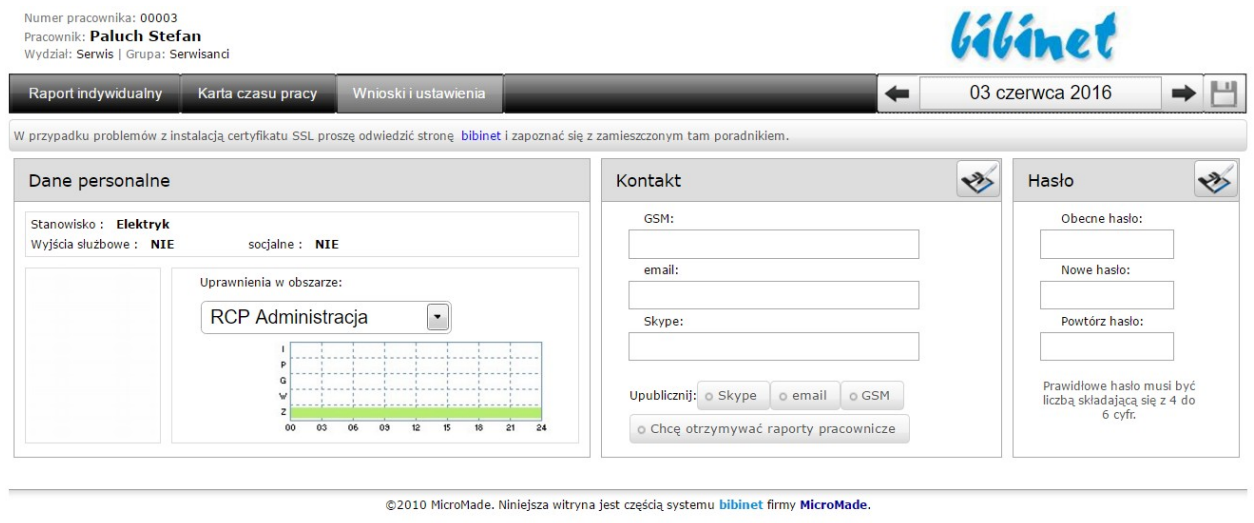

٠

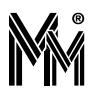

# **7 Dodatki**

## **7.1 KOPIA BEZPIECZEŃSTWA**

System bibinet automatycznie wykonuje kopię bezpieczeństwa swoich danych w katalogu (standardowo) MicroMade/ bibinet/Server/Data/Archiwum. Dodatkowo można wskazać miejsce przechowywania dodatkowej kopii. Najlepiej, żeby to nie był dysk komputera na którym zainstalowany jest serwer systemu bibinet. Do określenia miejsca przechowywania kopii bezpieczeństwa systemu służy program narzędziowy **biServer**.

Aby otworzyć program biServer należy najpierw zamknąć wszystkie uruchomione aplikacje bibi. Po zalogowaniu się do programu jako **Administrator** należy przejść do ostatniej zakładki programu *Konfigurowanie kopii bezpieczeństwa*.

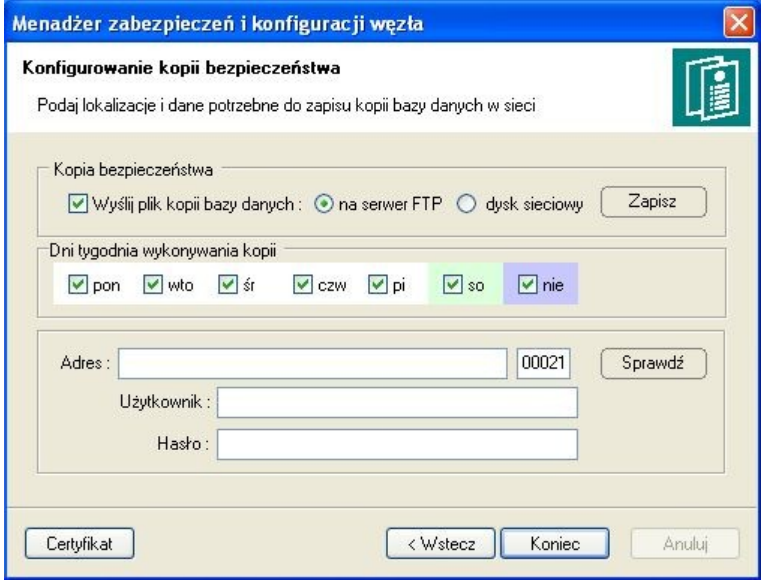

Możemy tutaj określić kiedy i gdzie będzie tworzona kopia bezpieczeństwa systemu bibinet.

**Uwaga !** Po tygodniu kopia bezpieczeństwa jest nadpisywana przez nową kopię danych z danego dnia tygodnia.

#### **7.1.1Odzyskiwanie danych z kopi bezpieczeństwa**

Odzyskanie danych z kopii bezpieczeństwa polega na otwarciu pliku z rozszerzeniem \*.cab i skopiowaniu znajdujących sie w nim plików do katalogu C:\Program Files\MicroMade\bibinet\Serwer\Data (katalog z bieżącymi danymi systemu bibinet).

Wszystkie dane z okresu między datą kopii bezpieczeństwa a datą bieżącą należy ponownie wprowadzić do systemu. Część danych można wprowadzić automatycznie (zapisy odczytów można pobrać z kontrolerów systemu **bibinet** w sposób automatyczny – pkt.7.1.2) a część należy uzupełnić ręcznie (wszystkie dane wprowadzane do programu **bibi** przez operatorów np. dodanie nowego pracownika, usunięcie pracownika, dodanie uprawnień, wprowadzenie nieobecności, dopisanie rejestracji itp.).

#### **7.1.2Ponowne pobranie rejestracji z kontrolerów systemowych.**

Kontrolery systemu **bibinet** przechowują w swojej pamięci rejestracje z czytników. Dane te wysyłane są do serwera **bibi** automatycznie jeden raz. Ponowne przesłanie ich jest możliwe w następujący sposób:

Otworzyć program **bibi**.

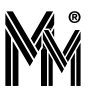

Wejść w "Opcje systemu bibi"

Ustawić kursor na nazwie zakładu i nacisnąć prawy klawisz myszy :

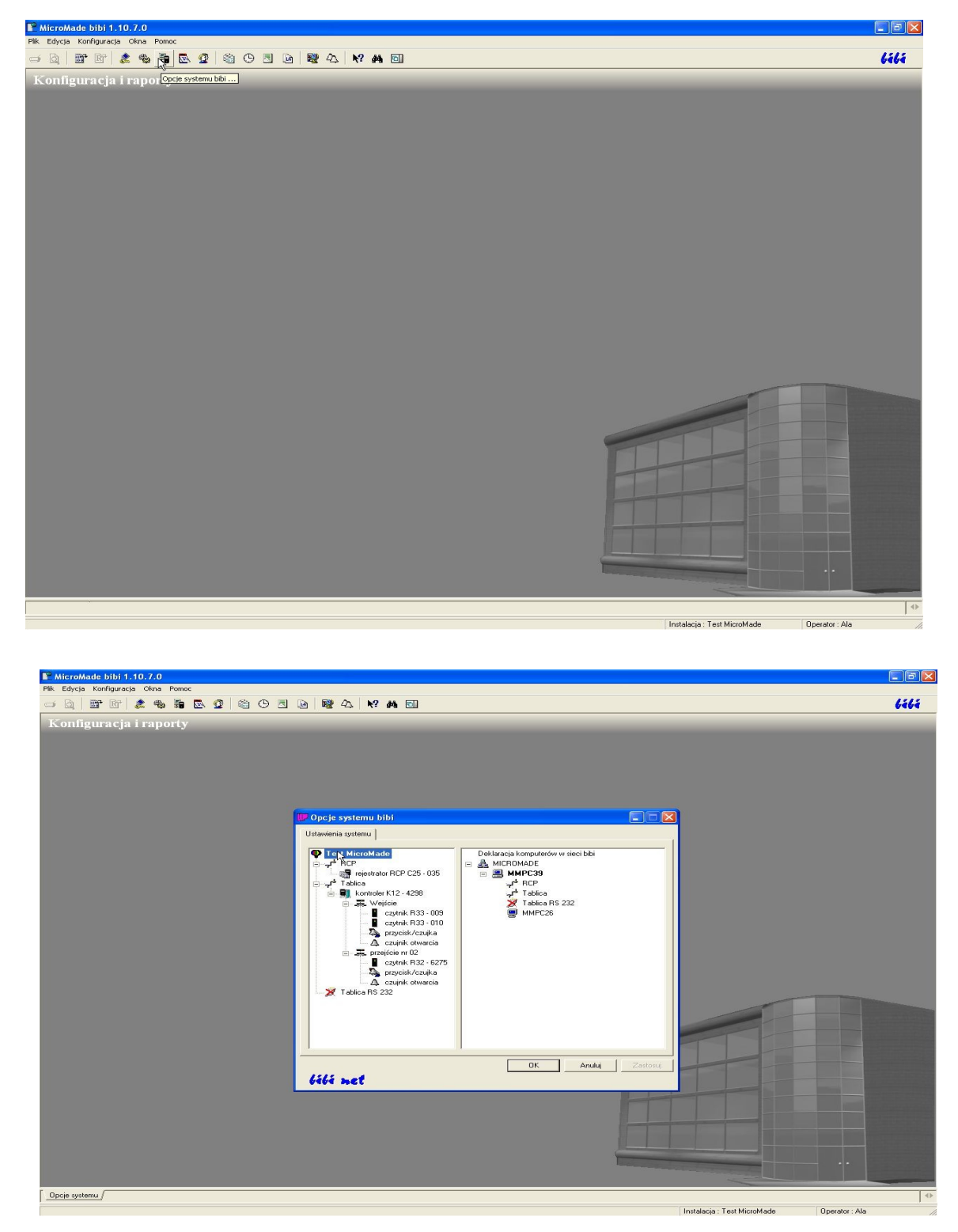

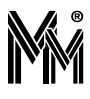

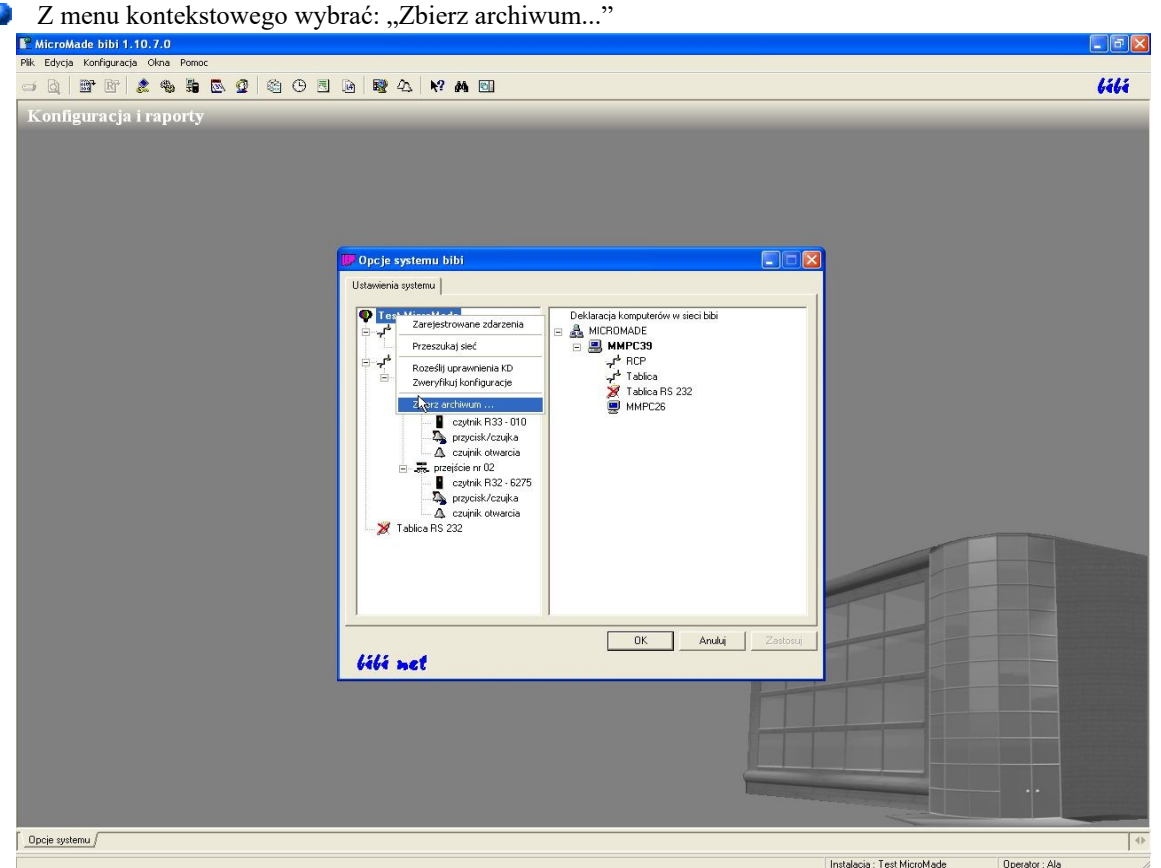

 $\mathcal{L}$ Wprowadzić interesujący nas zakres czasowy i wybrać przycisk "Zbierz"

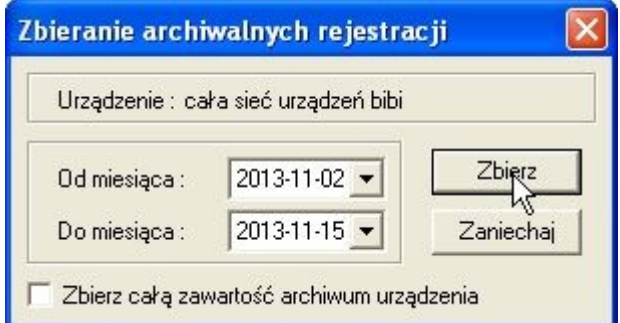

- Ø Poczekać aż ikonki kontrolerów w oknie *Opcje systemu bibi* zmienia się z szarych na czarne
- ۰ Dane z kontrolerów za wybrany okres zostaną ponownie przesłane do serwera.

#### **Uwaga!**

Pracownicy dopisani do systemu pomiędzy datą odzyskania danych z kopii bezpieczeństwa a datą jej utworzenia **muszą** być dopisani z tym samym **numerem ewidencyjnym**.

#### **Uwaga!**

Kontrolery i rejestratory systemu **bibi** przechowują dużą lecz ograniczoną liczbę ostatnich odczytów (np. bibi-K12 przechowuje około 32000 zdarzeń, rejestrator bibi-C25 i kontrolery bibi-K22 i K25 przechowują około 65000 zdarzeń).

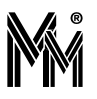

#### **7.1.3Zapewnienie spójności danych.**

W niektórych przypadkach po wczytaniu kopii archiwalnych danych i ponownym wprowadzeniu zapisów odczytu z kontrolerów i rejestratorów systemu **bibi** może powstać niespójność danych pomiędzy kontrolerami a systemem. Aby tego uniknąć i zapewnić, na wszystkich kontrolerach aktualne zasady wprowadzone w programie, zaleca się zweryfikowanie konfiguracji dla kontrolerów i rejestratorów. W tym celu należy wejść w "Opcje systemu bibi", ustawić kursor na wybranym kontrolerze, nacisnąć prawy klawisz myszy i z menu kontekstowego wybrać "Zweryfikuj konfigurację":

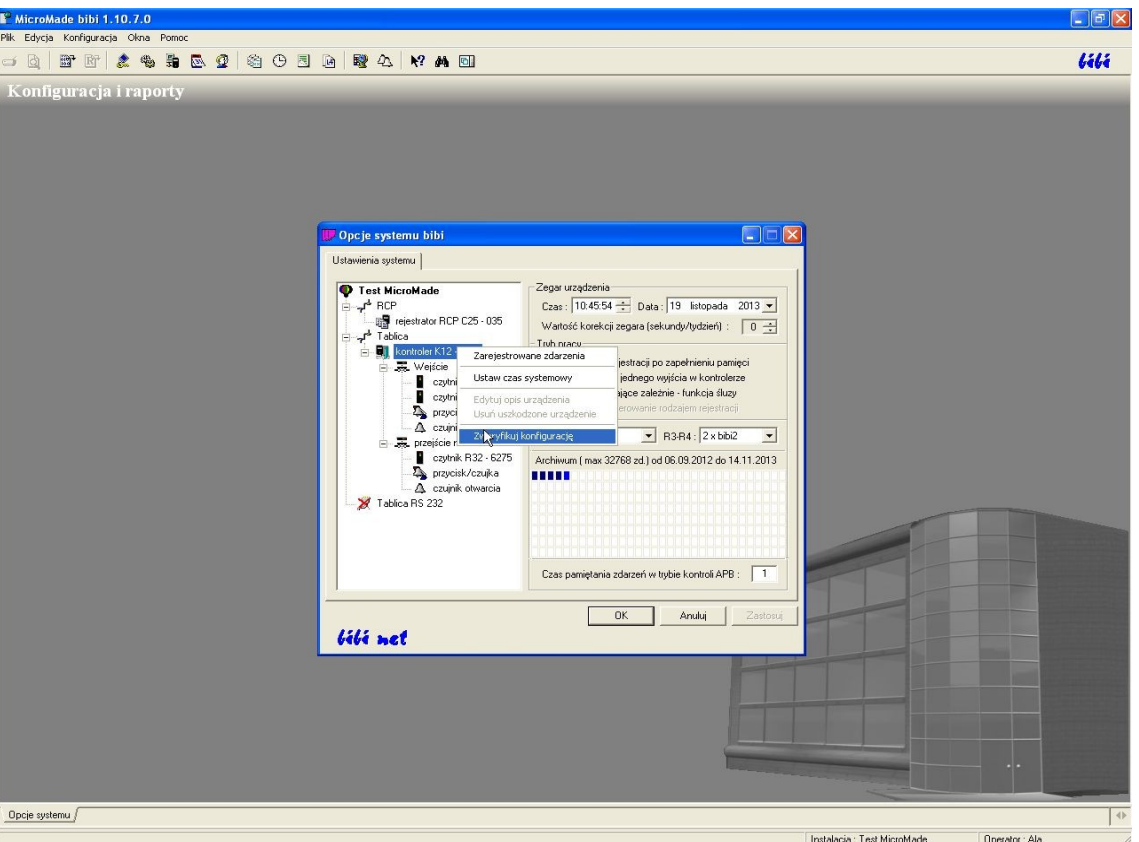

Zweryfikowanie konfiguracji należy wykonać dla wszystkich kontrolerów i rejestratorów w systemie.

## **7.2 WPROWADZANIE DUŻEJ LICZBY PRACOWNIKÓW - BIIMPORT**

Program biImport ułatwia wprowadzenie dużej liczby pracowników do systemu bibi.net wczytując ich dane z przygotowanej wcześniej listy (plik tekstowy).

Przed użyciem programu biImport wskazane jest ręczne wprowadzenie kilku pracowników w programie bibi w celu zdefiniowania i przypisania im regulaminów i cykli. Następnie należy wyeksportować raport "Dane personalne". Powstały w ten sposób plik można użyć jako wzorzec i wykorzystać nazwy regulaminów/cykli w celu przypisania ich kolejnym pracownikom na tworzonej liście.

#### **7.2.1Format pliku wejściowego**

Program biImport obsługuje pliki wejściowe (z danymi pracowników) w formacie CSV. Plik taki łatwo wytworzyć w wielu programach do obsługi baz danych, łatwo też edytować go po wczytaniu do arkusza kalkulacyjnego (np. MS Excel). Każdy wiersz zawiera dane jednego pracownika i składa się z pól rozdzielonych średnikiem. Pola te opisuje poniższa tabela.

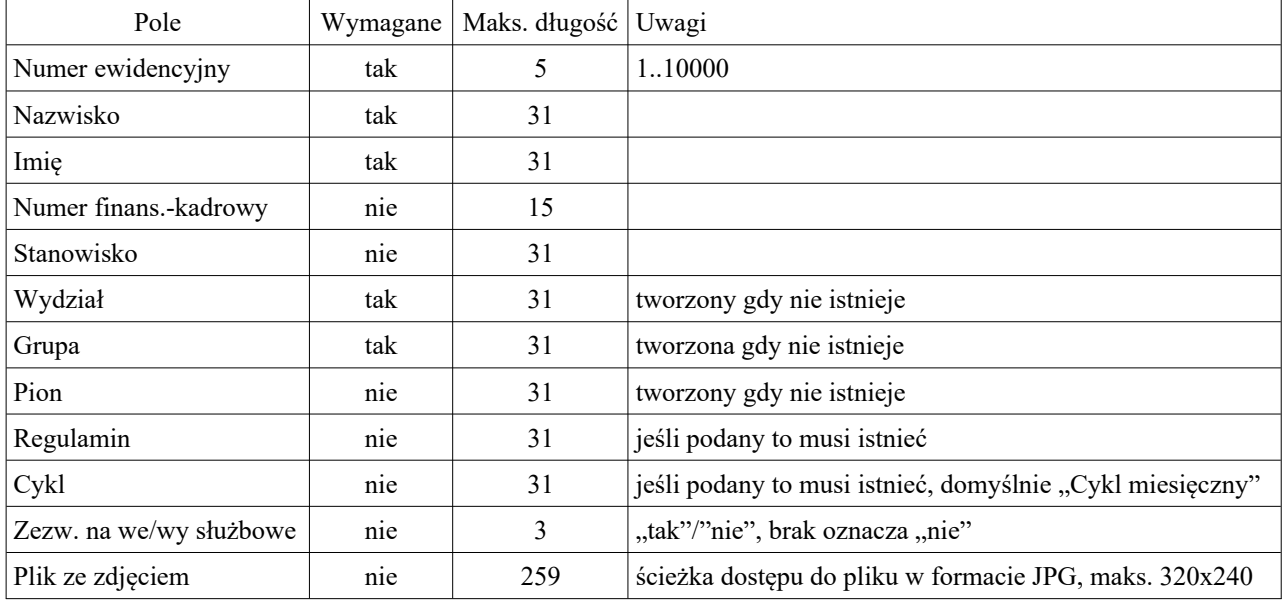

Przykładowy wiersz pliku:

*31; Smolnicki; Edward; 12345; Brygadzista; MECHANICZNY; Brygada M3; Brygadziści Mech.; reg-M3,E3; Cykl miesięczny;nie;img\_31.jpg*

Spacje na początku i końcu pola są ignorowane (nie są też wliczane do długości pola). Pola niewymagane, znajdujące się w środku wiersza, mogą pozostać puste. Natomiast pola niewymagane, znajdujące się na końcu wiersza, mogą zostać pominięte. Tak więc poprawny jest również wiersz:

*31; Smolnicki; Edward; 12345;; MECHANICZNY; Brygada M3; Brygadziści Mech.; reg-M3,E3*

Niepoprawny jest natomiast wiersz poniżej (brakuje grupy, a jest to pole wymagane):

*31; Smolnicki; Edward; 12345; Brygadzista; MECHANICZNY*

#### **7.2.2Obsługa programu biImport**

Programu biImport używać może jedynie administrator systemu bibi.net - przy uruchomieniu programu musi się zalogować podając swoje hasło.

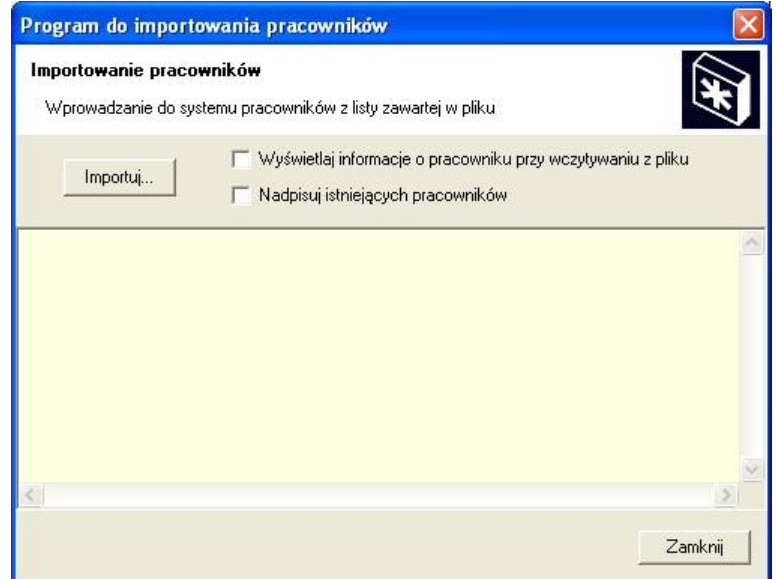

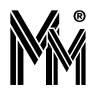

Po naciśnięciu klawisza Importuj będzie możliwość wybrania pliku z danymi pracowników. Program przetwarza kolejne linie z pliku i jeżeli dane pracownika są prawidłowe wprowadza je do systemu bibi.net.

Jeżeli pracownik wczytany z pliku istnieje już w systemie bibi.net (ma ten sam numer ewidencyjny) i dane z pliku różnią się od tych z systemu, zgłoszony zostanie błąd w celu uniknięcia omyłkowego nadpisania danych. Jeżeli istnieje potrzeba poprawienia danych pracowników w systemie, należy wcześniej (przed wybraniem pliku) zaznaczyć opcję 'Nadpisuj istniejących pracowników'.

Wszystkie błędy w czasie pracy programu wyświetlane są w jego okienku. Po zamknięciu programu nagrywane są do pliku biimport.log w katalogu z danymi systemu bibi.net.

### **7.3 EKSPORT REJESTRACJI DO INNYCH PROGRAMÓW - BIEXPORT**

Rejestracje zgromadzone w systemie bibi.net mogą być potrzebne również w innych programach. Program biExport umożliwia zapisanie do pliku tekstowego rejestracji RCP i/lub KD zgromadzonych w bazie danych systemu bibi.net za wybrany okres czasu. Możliwość swobodnego określenia formatu rejestracji pozwala dostosować plik wyjściowy do formatu obsługiwanego przez posiadany program kadrowo-płacowy.

Program biExport może być wywoływany w trybie wsadowym, co umożliwia automatyczne generowanie rejestracji. Program wspomaga też okresowego eksportu "nowych" rejestracji.

#### **7.3.1Konfiguracja programu biExport**

Program domyślnie (tj. bez podania żadnych parametrów w linii poleceń) uruchamia się w trybie interaktywnym. Tryb ten przede wszystkim służy do ustalenia parametrów pracy trybu wsadowego.

Po zalogowaniu się do systemu bibi.net program udostępnia zestaw parametrów umieszczony na trzech zakładkach. Zestaw ten można zapisać do pliku tekstowego poleceniem *Zapisz plik konfiguracyjny...* w menu *Plik*. Utworzony w ten sposób plik konfiguracyjny można wykorzystać w trybie wsadowym.

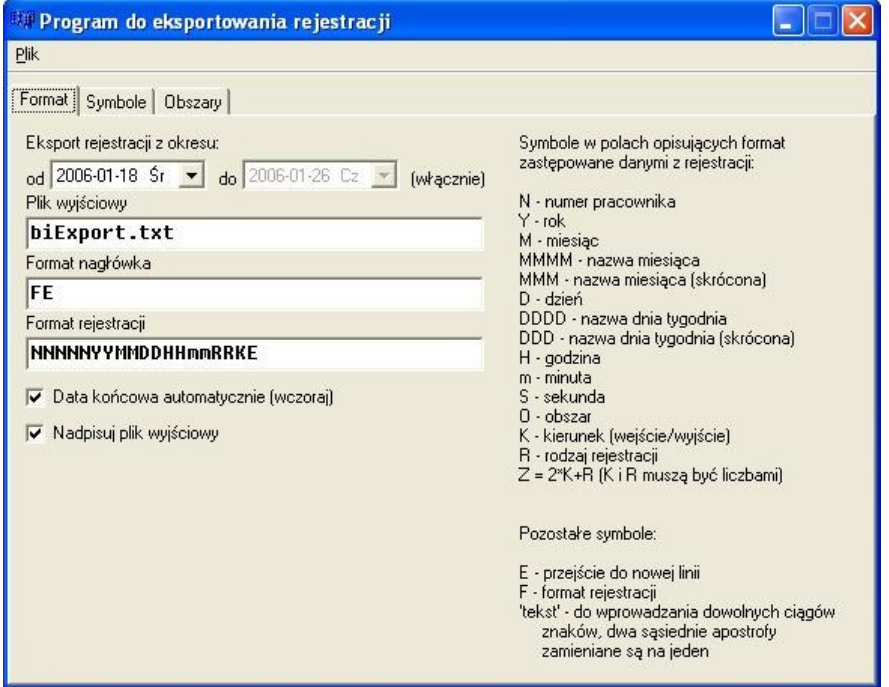

W zakładce *Format* definiujemy następujące parametry:

- *Eksport rejestracji z okresu...* do pliku wyjściowego zapisane zostaną tylko rejestracje z datą nie wcześniejszą niż data początkowa i nie późniejszą niż końcowa. Więcej informacji w opisie trybu wsadowego.
- *Plik wyjściowy* nazwa pliku, do którego zapisane zostaną rejestracje (można podać wraz ze ścieżką).

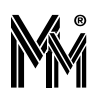

- *Format rejestracji* ciąg formatujący (tekstowy) zawierający symbole zastępowane następnie danymi z rejestracji. Ciąg jednakowych symboli (np. NNNN) zastępowany jest jedną daną z rejestracji. Jeżeli dana w rejestracji jest krótsza niż ilość symboli, to uzupełniana jest z przodu odpowiednią liczbą zer. Jeżeli dana w rejestracji jest dłuż sza niż ilość symboli, to do rejestracji wpisywana jest cała dana. Od tej zasady istnieją wyjątki opisane przy kon kretnych symbolach.
	- $\blacktriangleright$  N numer pracownika
	- Y rok (YY rok zapisany dwucyfrowo, YYYY rok w pełnej postaci)
	- M miesiąc (MMMM nazwa miesiąca, MMM skrót nazwy miesiąca)
	- D dzień miesiąca (DDDD nazwa dnia tygodnia, DDD skrót nazwy dnia tygodnia)
	- $\blacktriangleright$  H godzina
	- $\blacktriangleright$  m minuta
	- $\blacktriangleright$  S sekunda
	- O obszar (z zakładki *Obszary*)
	- K kierunek (z zakładki *Symbole*)
	- R rodzaj rejestracji (z zakładki *Symbole*)
	- $\blacktriangleright$  Z = 2\*R+K (w tym wypadku K i R muszą być liczbami)
	- $\blacktriangleright$  E przejście do nowej linii należy go użyć na końcu ciągu formatującego, aby każda rejestracja znalazła się w osobnej linii (w przeciwnym wypadku rejestracje zostaną wypisane jedna za drugą w jednej linii)
	- F cały ciąg formatujący, patrz *Format nagłówka*
	- 'TEKST' tekst w apostrofach zostanie wpisany do pliku wyjściowego w niezmienionej postaci
	- *'' dwa apostrofy jeden za drugim spowodują wpisanie do pliku wyjściowego jednego apostrofu.*
- *Format nagłówka* ciąg formatujący podobny do *Formatu rejestracji*, ale wypisywany tylko raz na początku pliku wyjściowego. Umożliwia zawarcie w pliku dodatkowych informacji w postaci komentarza, np. nazwy zakładu, celu eksportowania rejestracji itp. Symbole daty i czasu zastępowane są wartościami bieżącymi. Symbol F zastępowany jest ciągiem formatującym parametru *Format rejestracji* – ułatwia "wzrokową" weryfikację formatu pliku wyjściowego. Tak jak w przypadku *Formatu nagłówka* konieczne jest użycie symbolu E w celu przejścia do następnej linii.
- *Data końcowa automatycznie* zaznaczenie powoduje przyjęcie jako daty końcowej dnia poprzedniego od bieżącego (bieżącego – tj. tego, w którym został/zostanie uruchomiony program biExport).
- *Nadpisuj plik wyjściowy* usunięcie zaznaczenia powoduje dopisywanie do pliku kolejnych danych.

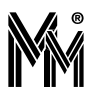

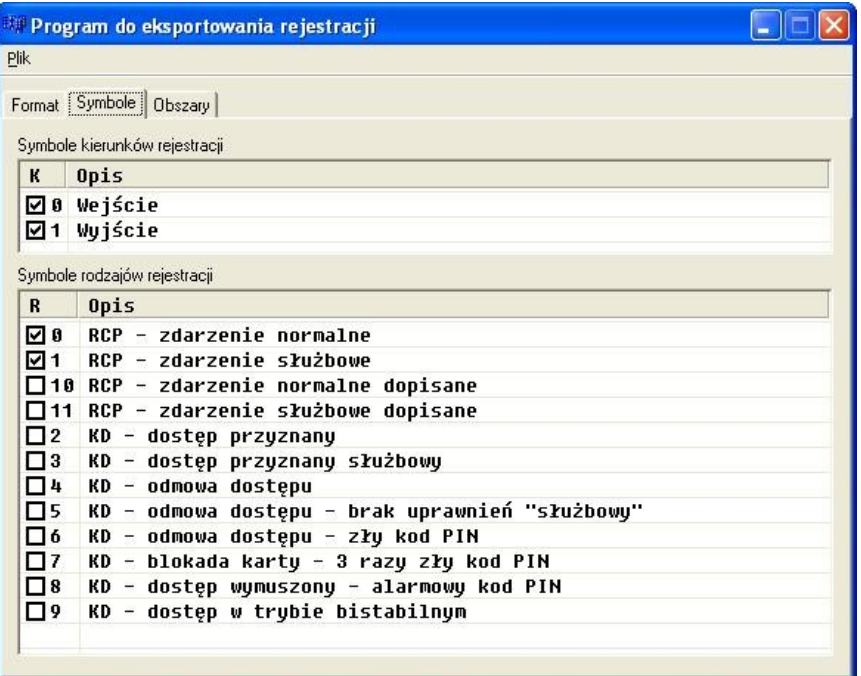

W zakładce *Symbole* wybieramy, jakie rodzaje rejestracji mają trafić do pliku wyjściowego, oraz jakie symbole zostaną im przypisane. Oczywiście, takim symbolem, mogą być również liczby.

- *Symbole kierunków rejestracji* ciągi tekstowe zastępujące symbol K w *Formacie rejestracji*. W celu edycji wartości dla wejścia lub wyjścia należy dwukrotnie kliknąć tekst we właściwym wierszu w kolumnie K (lub zaznaczyć ten tekst i wcisnąć klawisz F2). Zaznaczenie pola wyboru w wierszu określa, które rejestracje będą zapisywane do pliku wyjściowego.
- *Symbole rodzajów rejestracji* (zakładka *Symbole*) ciągi tekstowe zastępujące symbol R w *Formacie rejestracji*. Edycja i filtracja analogicznie jak w przypadku *Symboli kierunków rejestracji.*

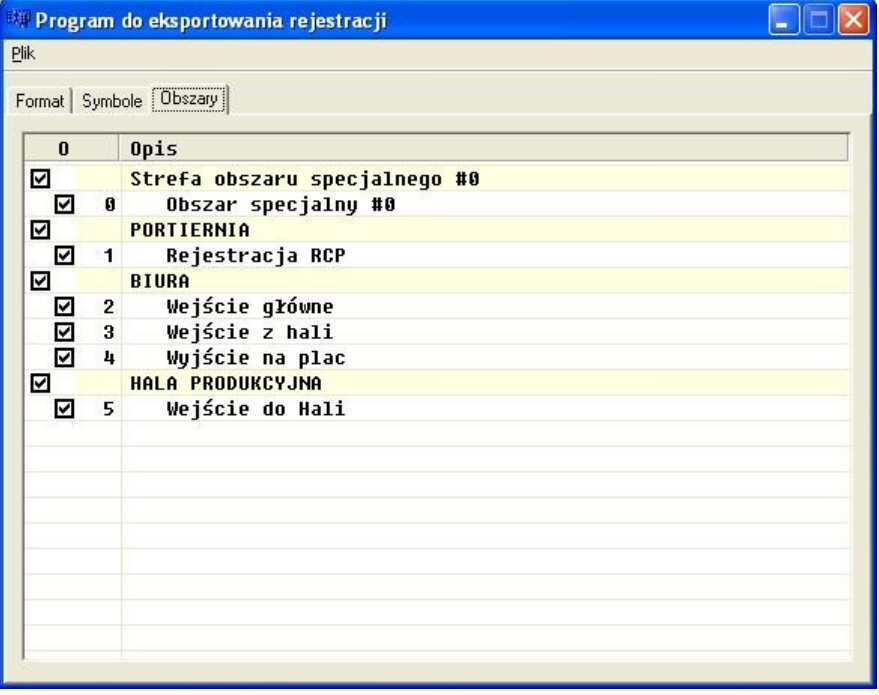

Ostatnia zakładka - *Obszary* - służy do zdefiniowania, z których obszarów rejestracje mają trafić do pliku wyjściowego.

*Obszary* - ciągi tekstowe zastępujące symbol O w *Formacie rejestracji*. Hierarchia stref i obszarów przedstawiona jest poprzez wyróżnienie kolorem wierszy ze strefami i wcięcie wierszy z obszarami. Edytować można tylko cią-

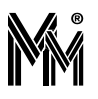

gi w wierszach z obszarami (analogicznie jak w przypadku *Symboli kierunków rejestracji*). Pola wyboru pojawiają się także w wierszach ze strefami: umożliwiają zaznaczenie/odznaczenie wszystkich obszarów danej strefy.

Po pierwszym uruchomieniu program biExport tworzy plik konfiguracyjny o nazwie takiej, jak plik *exe* (z rozszerzeniem *cfg*). W pliku tym przechowywane są ostatnio edytowane parametry – program wczytuje je przy uruchomieniu. Domyślne wartości parametrów można przywrócić przez usunięcie wspomnianego pliku (i restart programu) lub przez wybranie polecenia *Ustawienia domyślne* z menu *Plik*.

Poleceniem *Eksportuj rejestracje* z menu *Plik* można zapisać rejestracje do pliku wyjściowego zgodnie z parametrami widocznymi na zakładkach.

#### **7.3.2Automatyczny eksport rejestracji**

Praca programu w trybie wsadowym pozwala na automatyczne (bez udziału użytkownika) eksportowanie rejestracji. W tym celu należy uruchomić program podając nazwę (może być ze ścieżką dostępu) pliku konfiguracyjnego jako parametru w linii poleceń. Rejestracje zostaną wyeksportowane zgodnie z parametrami z pliku konfiguracyjnego, po czym program zostanie zamknięty.

Przy pierwszym uruchomieniu w tym trybie program zapisze rejestracje z okresu od daty początkowej do końcowej (włącznie). Dodatkowo, data bieżąca zostanie zapisana w pliku o nazwie takiej, jak plik konfiguracyjny, z rozszerze niem *dat*. Następne uruchomienie programu (np. za kilka dni) z tym samym plikiem konfiguracyjnym spowoduje zapisanie tylko nowych rejestracji, tj. z okresu od ostatniego uruchomienia (data w pliku *dat*) do daty końcowej. Jeżeli w pliku konfiguracyjnym będzie zaznaczona opcja *Data końcowa automatycznie*, to przy kolejnych uruchomieniach programu eksportowane będą zawsze tylko dane od poprzedniego uruchomienia do dnia wczorajszego.

Powyższą możliwość można w łatwy sposób wykorzystać do okresowego, automatycznego zapisu nowych rejestracji. Do prostych zastosowań wystarczy w tym celu użyć usługi *Zaplanowane zadania* dostępnej w systemie Windows XP. Dla przykładu przedstawiony zostanie sposób zdefiniowania eksportowania rejestracji każdego pierwszego dnia miesiąca o godzinie 1:00 (zakładając, że komputer jest stale włączony). Kreatora nowego zadania uruchamiamy przez *Mój komputer/Panel sterowania/Zaplanowane zadania/Dodaj zaplanowane zadania*. Na drugiej stronie kreatora wyszukujemy program biExport (przycisk *Przeglądaj*). Na następnej stronie wybieramy opcję *Comiesięcznie.* Na kolejnej wpisujemy godzinę rozpoczęcia (1:00) i tuż poniżej wybieramy opcję *Dnia*. Kolejna strona służy do podania nazwy i hasła użytkownika (systemu Windows, musi to być administrator), który zostanie zalogowany automatycznie tuż przed wykonaniem zadania. Po zamknięciu kreatora nowe zadanie pojawia się w folderze *Zaplanowane zadania*. Dwukrotnie klikając na zadaniu otwieramy właściwości zadania. W linii *Uruchom* znajduje się nazwa programu (wraz ze ścieżką dostępu) zamknięta w cudzysłów. Na końcu, po znaku cudzysłowu, dopisujemy nazwę przygotowanego wcześniej pliku konfiguracyjnego określającego parametry eksportu.

W trybie automatycznym istnieje możliwość eksportu rejestracji z aktualnego dnia (będą eksportowane tylko dzisiejsze rejestracje). W wywołaniu po nazwie pliku konfiguracyjnego należy dopisać parametr *now*. Przykładowe wywołanie:

"C:\Program Files (x86)\MicroMade\bibinet\Tools\biExport.exe" C:\Dane\biExport.cfg now

Aby używać programu biExport do automatycznego eksportu w trybie wsadowym należy ustawić w systemie bibi.net (program biClient) opcję *Zawsze loguj jako ten użytkownik*. W przeciwnym wypadku program biExport przy starcie będzie wymagał od użytkownika zalogowania się, co wyklucza pracę automatyczną.

Ze względów bezpieczeństwa wskazane jest utworzenie w systemie Windows dodatkowego konta administratora, używanego wyłącznie dla celów automatycznego eksportu. Konto to należy wskazać przy ustawianiu opcji *Zawsze loguj jako ten użytkownik* (program biClient).

### **7.4 ARCHIWIZACJA DANYCH**

#### **7.4.1Archiwizacja w plikach pdf podpisanych cyfrowo**

Od wersji 1.10.11 program bibi umożliwia wytwarzanie zbiorczych raportów podsumowujących okres rozliczeniowy (rok rozliczeniowy) w postaci wielostronicowych dokumentów zawierających karty czasu pracy wszystkich pracowników z podłączonymi do nich indywidualnymi raportami szczegółowymi każdego pracownika.

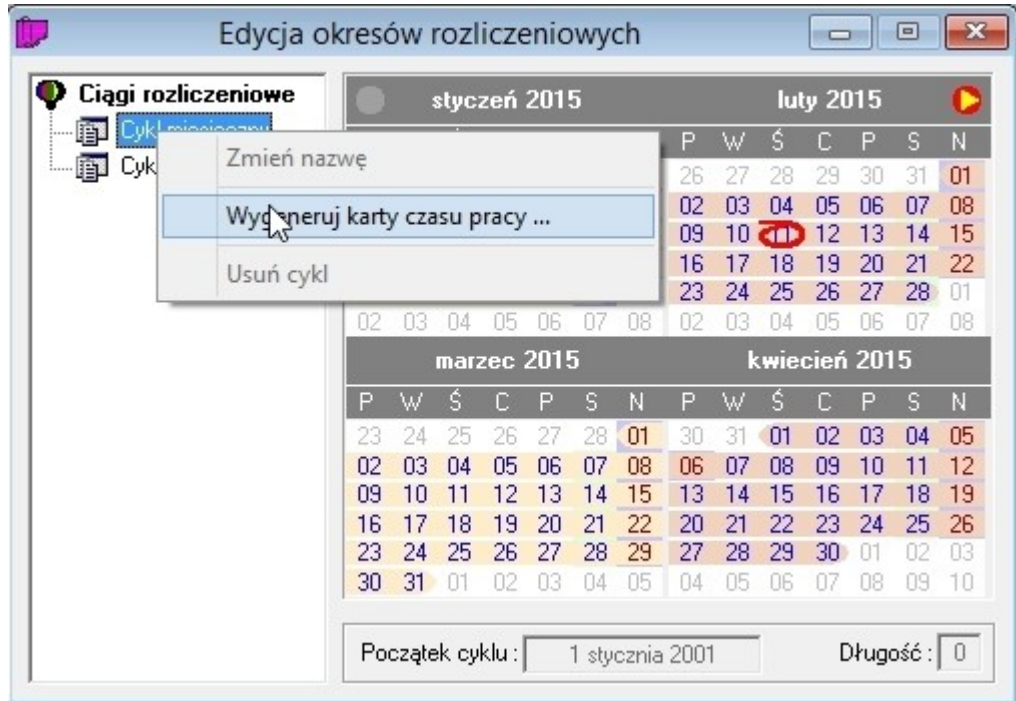

Wygenerowanie takiego dokumentu jest możliwe w Edycji okresów rozliczeniowych. Ustawiamy wskaźnik myszy na wybranym cyklu rozliczeniowym (np. Cykl miesięczny) i po naciśnięciu prawego klawisza myszy wybieramy opcję: Wygeneruj karty czasu pracy. Następnie wybieramy katalog w którym ma sie zapisać wygenerowany raport. W wybranym katalogu tworzony jest katalog o nazwie Kartoteka ????-???? i tam znajdują się pliki w formacie pdf wygenerowane dla każdego pracownika nazwane następująco xxxxx-Nazwisko Imię.pdf (gdzie xxxxx jest numerem ewidencyjnym pracownika zapisanym liczbą pięciocyfrową. Dodatkowo tworzony jest plik index.html, który ułatwia dostęp do wygenerowanych raportów przez przeglądarkę www. Zawiera on listę pracowników w porządku alfabetycznym - nazwisko i imię. Kliknięcie na wybranym pracowniku w indeksie otwiera zestaw raportów dotyczących tego pracownika.

Szczegóły opisane są w rozdziale 5.2.11

#### **7.4.2Zamykanie lat - program biArchiver**

#### *Przed zamknięciem roku zaleca się wykonać jego archiwizację tworząc roczny dokument pdf. (opis wyżej)*

Baza systemu bibinet może obejmować co najwyżej okres trzech kolejnych lat kalendarzowych. System nie pozwala na dodanie kolejnych okresów rozliczeniowych, jeżeli miałyby one przekroczyć, zapisaną w bazie, maksymalną dopuszczalną datę. Przesunięcie tej daty jest możliwe tylko wtedy, jeżeli zamkniemy stare lata. Służy do tego program biArchiver.

Zamknięcie lat polega na podzieleniu pliku bazy danych na dwa nowe pliki:

plik archiwalny, który zawiera okresy rozliczeniowe sprzed ustalonej daty zamknięcia

plik bieżący, w którym pozostawiane są okresy rozliczeniowe nowsze od daty zamknięcia.

Przed podzieleniem pliku bazy danych program automatycznie wykona standardowe archiwum, w którym będzie zapisany plik bazy danych sprzed podziału. W razie jakichkolwiek kłopotów po zamknięciu lat, należy odtworzyć oryginalny plik z tego archiwum.

W przypadku systemu bibinet obejmującego kilka węzłów, zamknięcie lat wykonujemy na jednym węźle, a następnie eksportujemy dane na pozostałe węzły.

Po uruchomieniu programu biArchiver i zalogowaniu się do niego, otworzy się poniższe okienko. W okienku tym widzimy dopuszczalny zakres dat oraz okresy rozliczeniowe zdefiniowane w bazie danych. Jeżeli baza danych została utworzona z programu bibi3, to będą tu również okresy starsze, niż zdefiniowany przedział czasu. Wszystkie te okresy zostaną przeniesione do pliku archiwalnego.

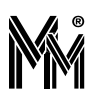

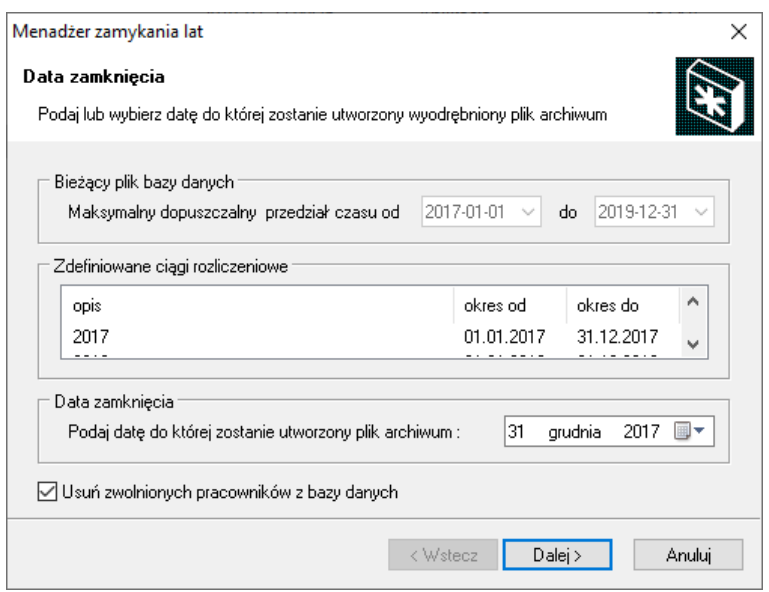

W okienku tym należy ustalić datę zamknięcia. Typowo będzie to dzień zakończenia poprzedniego roku. Po ustaleniu tej daty naciskamy klawisz "Dalej". Program dokona zamknięcia lat, zgodnie z datą zamknięcia.

W katalogu ...Data\Archiwum stworzy się podkatalog o nazwie zgodnej z datą zamknięcia np.: "Zamkniecie z dnia 31.12.2017". Do tego podkatalogu zostaną przeniesione wszystkie pliki z katalogu Archiwum, wraz z bieżącym archiwum utworzonym przed podziałem bazy danych.

W katalogu ...Data\Old zostanie zapisany archiwalny plik bazy danych o nazwie zależnej od okresu czasu zawartego w archiwum np.: "bidata od 01.01.2016 do 31.12.2017.bdb".

Drugie okienko dotyczy nowego pliku bazy danych. Należy tu ustalić maksymalną datę, do której będą tworzone okre sy rozliczeniowe. System nie pozwoli na wprowadzenie przedziału czasu dłuższego niż 3 lata.

Jeżeli w systemie bibinet pracuje kilka węzłów, to należy jeszcze zaznaczyć "Plik eksportu węzła" - będzie on potrzebny do automatycznego zamknięcia lat na pozostałych węzłach.

Po naciśnięciu klawisza "Dalej" program wygeneruje nowy plik bazy danych. Po tym kroku można już zakończyć działanie tego programu.

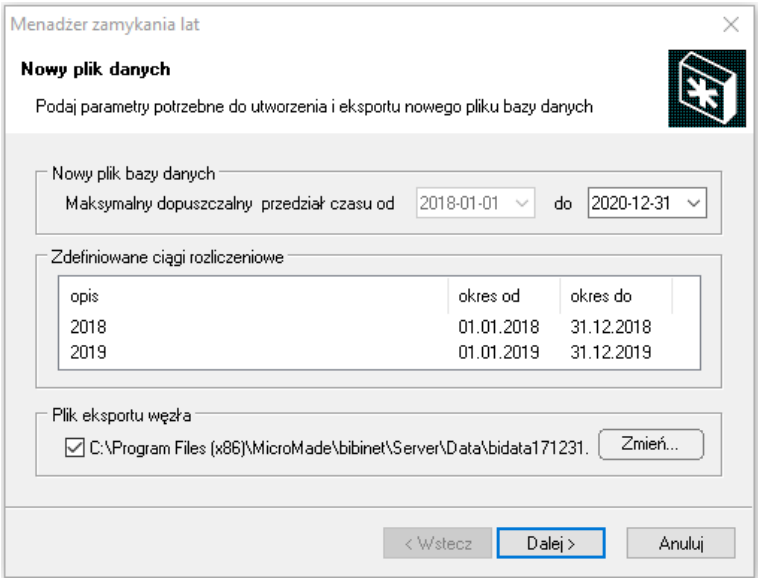

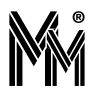

ar dh

Wygenerowany plik eksportu węzła (\*.bax) należy przesłać na pozostałe węzły. Wskazując ten plik myszką, można z kontekstowego menu wydać polecenie "Zainstaluj". Zostanie automatycznie uruchomiony program biArchiver. Po zalogowaniu się do niego, zostaną automatycznie wykonane wszystkie opisane wyżej czynności.

#### **7.4.3Dostęp do zamkniętych lat**

Zamknięte lata nie są widoczne w normalnie działającym systemie. Dostęp do nich jest możliwy, ale można je tylko przeglądać - edycja jest niemożliwa. W celu uzyskania dostępu do nich należy:

- Zamknąć serwer bibinet, pracujący z normalnymi danymi
	- $\rightarrow$  jeżeli pracujemy w stanie niskim, wystarczy zamknąć wszystkie aplikacje
	- $\rightarrow$  jeżeli pracujemy w stanie wysokim, należy uruchomić biserver i ustawić stan niski.
- W katalogu Old ustawić się na wybranym pliku archiwalnym i korzystając z kontekstowego menu wydać polecenie "Uruchom" - zostanie uruchomiony serwer bibinet z wybranymi zamkniętymi latami
- Uruchomić program bibi program będzie normalnie pracował, ale nie pozwoli na jakąkolwiek edycję danych.

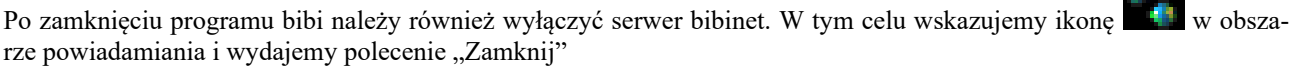

Zdecydowanie lepszym rozwiązaniem jest po zakończeniu okresu rozliczeniowego stworzyć archiwalny plik w formacie pdf, zawierający całą zbiorczą i szczegółową ewidencję czasu pracy pracowników. Tworzy się go w zakładce Edy cja okresów rozliczeniowych ustawiając się na Cyklu miesięcznym i z menu kontekstowego wybierając Generuj karty czasu pracy. Opis tej operacji znajduje się w rozdziale 5.2.11

### **7.5 WYKORZYSTANIE SMARTFONA DO IDENTYFIKACJI**

W systemie bibinet od wersji 1.11.01.02 można wykorzystywać telefony komórkowe z funkcją NFC do identyfikacji użytkowników systemu. Warunkiem koniecznym jest aby w systemie pracowały czytniki serii '50' tj. bibi-R50, bibi-R51, bibi-R52, bibi-R53, bibi-R54, bibi-R55 i bibi-R56.

#### **7.5.1Program bibiID**

Aby można było wykorzystać smartfon z systemem operacyjnym Android do identyfikacji należy na nim zainstalować aplikację bibiID, która wysyła jednoznaczny identyfikator telefonu oraz mieć włączony tryb NFC w telefonie.

Aplikacja jest dostępna na naszej stronie internetowej

<https://micromade.pl/wsparcie/biblioteka-programow/programy-systemu-bibinet/>

#### *Uwaga!*

*Nie gwarantujemy poprawnego działania aplikacji EquId na każdym smartfonie.*

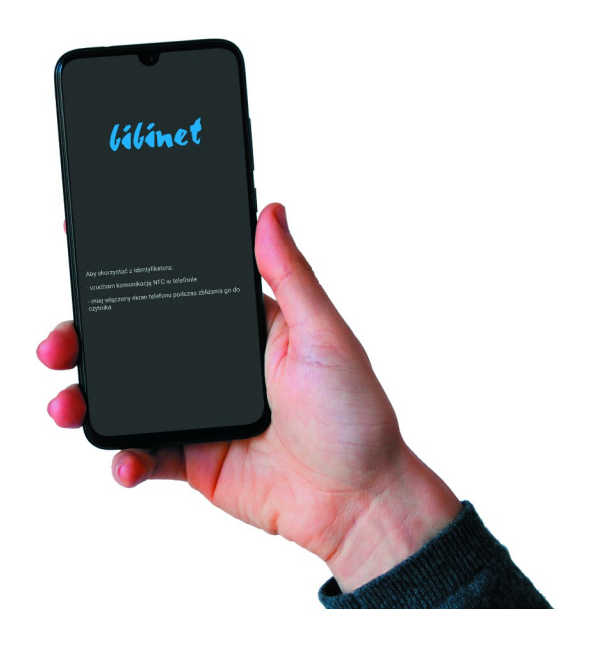

#### **7.5.2Wprowadzanie identyfikatora telefonu do systemu**

Po zainstalowaniu aplikacji na telefonie można jego identyfikator wprowadzić do systemu bibinet przez dowolny czytnik naścienny (serii bibi '50') lub przez czytnik na biurko bibi-A50 pod warunkiem, że posiada on odpowiednie oprogramowanie. Jeżeli nie można wprowadzić identyfikatora NFC przez ten czytnik, należy pobrać z naszej strony:

<https://micromade.pl/wsparcie/biblioteka-programow/programy-systemu-bibinet/>

program, który uaktualni wersję czytnika bibi-A50.

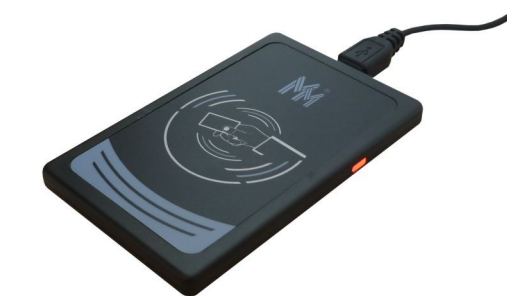

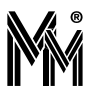

# **8 Rozwiązywanie problemów**

## **8.1 JAK PRZENIEŚĆ DANE Z PROGRAMU BIBI NA INNY KOMPUTER?**

Taka potrzeba istnieje jeżeli komputer uległ uszkodzeniu, lub z powodów organizacyjnych trzeba przenieść dane na in ny komputer. Procedurę tą należy przeprowadzić też gdy w komputerze zmieniono kartę sieciowa lub płytę główną.

#### **8.1.1Przypadek z wersją jednostanowiskową systemu.**

W takim przypadku należy:

Zainstalować na nowym komputerze węzeł systemu bibinet (bez wytwarzania nowej bazy danych)

Skopiować dane czyli zawartość całego katalogu Data (standardowo C:\Program Files\MicroMade\bibinet\Serwer\Data) ze starego komputera wgrać do katalogu Data, który powstał po instalacji programu na nowym komputerze.

uruchomić program biserver.exe

- zalogować się jako administrator
- wydać polecenie: zlokalizuj bazę danych (każda baza danych musi być przypisana do fizycznego komputera)
- ustawić poziom zabezpieczeń węzła (najlepiej wysoki)
- wydać polecenie "wprowadź nowe zasady" na pytanie o reset komputera można odpowiedzieć NIE
- zamknąć program biserver

Uruchomić program bibi

- otworzyć okienko Opcje systemu bibinet
- ustawić się w prawej części okienka na nazwie komputera (będzie przekreślona)
- kliknąć podwójnie myszą otworzy się okienko Edycja parametrów komputera
- wprowadzić dane nowego komputera (adres MAC i nr IP)- zakończyć OK

 - jeżeli urządzenia są podłączone do tego samego COMu (np.COM1) jak w starym komputerze, to powinny zostać znalezione.

 - jeżeli są podłączone do innego COMu, to należy usunąć dostawcę, a następnie dodać nowego dostawcę z ustawionym odpowiednim COMem.

I to już koniec - wszystko powinno być jak na poprzednim komputerze

#### **8.1.2Przypadek z wersją wielostanowiskową systemu.**

Jeżeli w systemie funkcjonuje tylko jeden węzeł i podłączone do niego terminale w celu przeniesienia węzła na inny komputer należy:

Zainstalować na nowym komputerze węzeł systemu bibinet (bez wytwarzania nowej bazy danych)

Skopiować dane czyli zawartość całego katalogu Data (standardowo C:\Program Files\MicroMade\bibinet\Serwer\Data) ze starego komputera wgrać do katalogu Data, który powstał po instalacji programu na nowym komputerze.

uruchomić program biserver.exe

- zalogować się jako administrator
- wydać polecenie: zlokalizuj bazę danych (każda baza danych musi być przypisana do fizycznego komputera)
- ustawić poziom zabezpieczeń węzła (najlepiej wysoki)
- wydać polecenie "wprowadź nowe zasady" na pytanie o reset komputera można odpowiedzieć NIE
- zamknąć program biserver

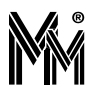

Uruchomić program bibi

- otworzyć okienko Opcje systemu bibinet

- usunąć wszystkie terminale podpięte do węzła (przenoszonego komputera)

- ustawić się w prawej części okienka na nazwie komputera (będzie przekreślona)

- kliknąć podwójnie myszą - otworzy się okienko Edycja parametrów komputera

- wprowadzić dane nowego komputera (adres MAC i nr IP)- zakończyć OK

 - jeżeli urządzenia są podłączone do tego samego COMu (np.COM1) jak w starym komputerze, to powinny zostać znalezione.

 - jeżeli są podłączone do innego COMu, to należy usunąć dostawcę, a następnie dodać nowego dostawcę z ustawionym odpowiednim COMem.

 - zadeklarować od nowa terminale podpięte do węzła, wygenerować programem narzędziowym biServer nowy certyfikat i zaimportować go na wszystkich terminalach

W ten sposób odtworzona zostanie poprzednia struktura sieci bibinet z nowym węzłem.

Jeżeli w systemie funkcjonuje kilka węzłów to można wykorzystać fakt, że na wszystkich węzłach jest taka sama baza danych. W takim wypadku należy:

- wyłączyć wszystkie aplikacje bibi w systemie

 - zatrzymać wszystkie węzły systemu ustawiając programem narzędziowym biSerwer poziom zabezpieczeń z terminalami na niski.

- otworzyć program bibi na jednym z węzłów

 - w oknie opcje systemu bibi kliknąć dwukrotnie na zmieniany komputer i wprowadzić mu nowy MAC adres i numer IP

- zamknąć program bibi

- bazę danych (bidata.bdb) ze zmienionym komputerem przegrać na pozostałe węzły

 - na każdym z nich zrobić lokalizację bazy danych programem biServer i ustawić poziom zabezpieczeń komunikacji na "wysoki"

W ten sposób odtworzona zostanie poprzednia struktura sieci bibinet z nowym węzłem.

Jeżeli do zmienianego węzła podłączone były terminale, należy od nowa wyeksportować certyfikat na tym węźle i zaimportować go na terminalach do niego podłączonych.

## **8.2 NIE MOŻNA DODAĆ NOWEGO OKRESU ROZLICZENIOWEGO (NOWEGO ROKU ROZLICZENIOWEGO) W PROGRAMIE BIBI**

Jeżeli w edycji okresów rozliczeniowych opcja *Dodaj ciąg rozliczeniowy* jest nieaktywna to oznacza, że znaleźliśmy się poza zdefiniowanym przedziałem czasu dla naszego programu. Przedział ten może obejmować maksymalnie 3 lata danych, z których program oblicza raporty.

Załóżmy, że chcemy dodać okres rozliczeniowy, który jest rokiem kalendarzowym 2023.

W takim przypadku należy wykonać kopię roku 2020 do dokumentu pdf (dotyczy tylko zdarzeń rejestracji czasu pracy – opis w rozdziale 7.4). Następnie zamknąć program bibi, a później za pomocą programu narzędziowego biArchiver zarchiwizować rok 2020. (maksymalnie 2021)

W programie tym należy wykonać 2 kroki:

Otworzyć program biArchiver (skrót na pulpicie "bibi - programy narzędziowe" lub katalog MicroMade/bibinet/Tools), zalogować się jako Administrator, w dolnej części ekranu ustawić datę do której będzie utworzony plik archiwum na 31 grudnia 2020r., wcisnąć przycisk Dalej. Program dokona podziału pliku bazy danych.

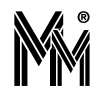

Po tej operacji odblokuje się Maksymalny dopuszczalny przedział czasu do daty 2022-12-31. Można ją zmienić na 2023-12-31 rozwijając strzałkę z prawej strony pola i wybierając odpowiednią datę w kalendarzu. Gdy mamy więcej niż jeden węzeł w systemie bibinet to należy dodatkowo zaznaczyć pole "Plik eksportu węzła". Następnie wcisnąć przycisk Dalej. Program dokona poszerzenia aktualnej bazy danych do 2023-12-31. Gdy na ekranie pojawi się napis "Zamykanie lat zakończone" można zamknąć program.

Po wykonaniu operacji zamknięcia lat, w programie bibi dostępna będzie funkcja dodawania nowych okresów rozliczeniowych.

## **8.3 JAK DODAĆ NOWY ROK ROZLICZENIOWY?**

Należy wybrać ikonę "Edycja okresów rozliczeniowych". Kliknąć prawym klawiszem myszy w prawej części okna, wybrać "Dodaj ciąg rozliczeniowy", ustawić początek i koniec roku. Zaznaczyć flagę przy nowym roku. W panelu sterującym w polu Okres można będzie wybierać miesiące z nowego okresu rozliczeniowego.

## **8.4 JAK WPROWADZIĆ DO PROGRAMU BIBI URLOP NA ŻĄDANIE?**

W systemie bibi istnieje możliwość dodania nowych rodzajów nieobecności. Potrzeba taka zaistniała po wprowadzeniu w Kodeksie Pracy pojęcia **Urlop na Żądanie**.

Aby do istniejących rodzajów nieobecności dodać Urlop na Żądanie należy:

- 1. Otworzyć okno **Edycja nieobecności**
- 2. Ustawić się na grupie **Urlop wypoczynkowy**
- 3. Z kontekstowego menu wybrać **Dodaj nową nieobecność**
	- 4. Korzystając z kontekstowego menu, zmienić nazwę nowo utworzonej nieobecności na : **<UnŻ> Urlop na Żądanie.**

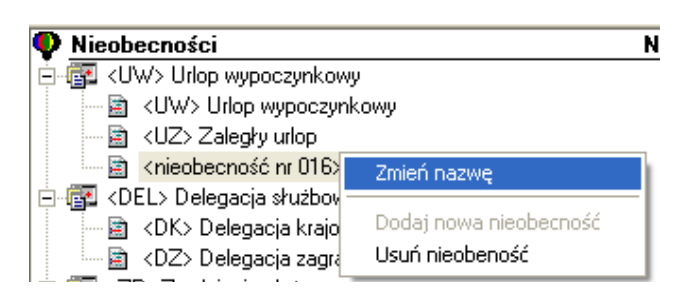

Pierwsza część nazwy, umieszczona w nawiasach, stanowi jednocześnie skrót, który będzie wykorzystywany w raportach zawierających zestawienie nieobecności.

5. Ustawić parametry nieobecności **Urlop na Żądanie,** zgodnie z parametrami pozostałych urlopów.

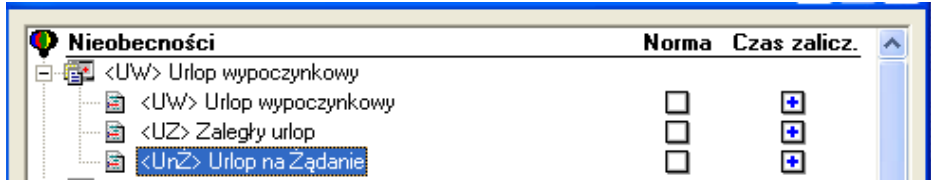

Po dokonaniu tych czynności, **Urlop na Żądanie** stanowi już jeden z rodzajów nieobecności. Tak jak pozostałe nieobecności, możemy wybrać ten rodzaj dla dowolnego pracownika.

W **Raporcie indywidualnym** należy ustawić się na dniu nieobecności i z kontekstowego menu wybrać **Urlop na Żądanie.**

Ten nowy rodzaj nieobecności, będzie również widoczny w raporcie **Zestawienie nieobecności.**

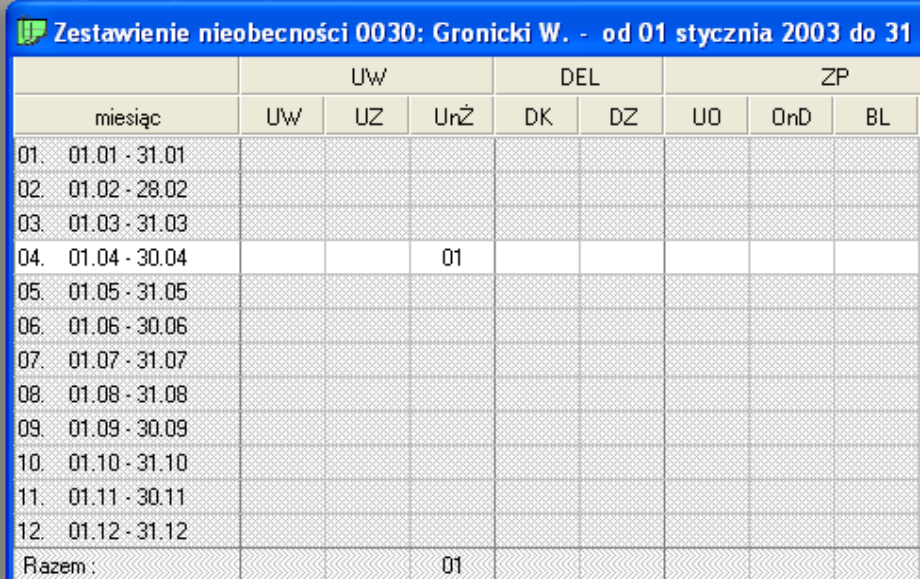

## **8.5 CO ZROBIĆ GDY PRACOWNIK ZGUBI SWÓJ IDENTYFIKATOR (KARTĘ LUB BRELOCZEK)?**

Wybrać ikonę "Edycja danych pracowniczych", odszukać pracownika, wcisnąć myszką klawisz "Usuń kartę" (w celu usunięcia zgubionej karty). Następnie wcisnąć klawisz "Identyfikuj". Zbliżyć nowy identyfikator (kartę lub breloczek) do czytnika administratora systemu lub do dowolnego czytnika systemu. Zatwierdzić w programie nowy identyfikator i wydać go pracownikowi.

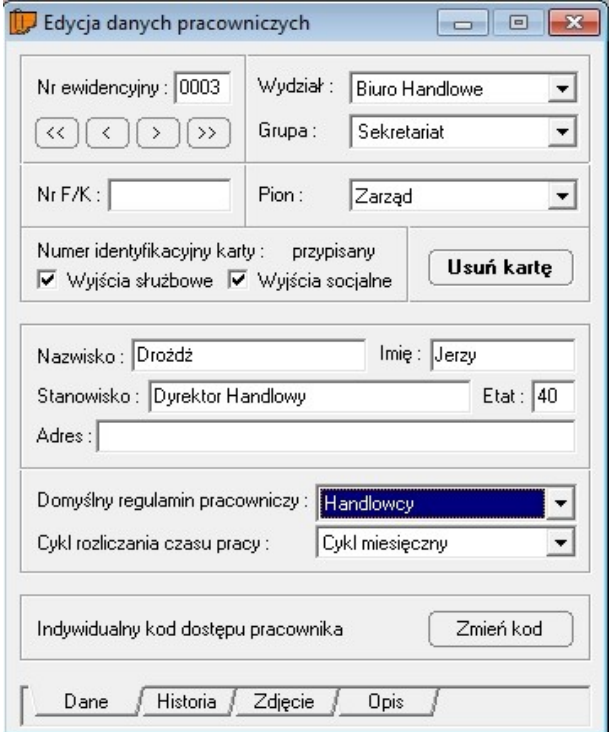

## **8.6 PRZY PODGLĄDZIE RAPORTÓW PRZEZ PRZEGLĄDARKĘ WWW PRACOWNICY NIE WIDZĄ NOWEGO OKRESU ROZLICZENIOWEGO?**

 - Należy najpierw na komputerze, który udostępnia dane do podglądu przez przeglądarkę www w programie bibi ustawić aktywny okres rozliczeniowy. Może to być rok kalendarzowy, kwartał, przełom roku lub inny zadeklarowany przedział czasu.

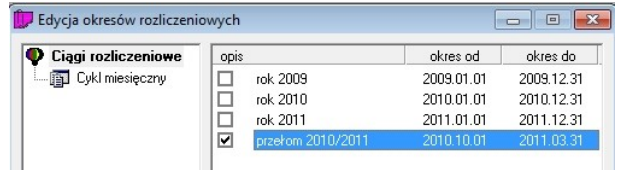

- Zamknąć program bibi (i inne aplikacje systemu bibinet)

- Uruchomić program narzędziowy biServer

- Następnie z katalogu Program Files/MicroMade/bibinet/Server/Data usunąć plik : biwebserver.bcd

- Potem w programie biServer w drugiej zakładce przeładować (zatrzymać i uruchomić ponownie) serwer www

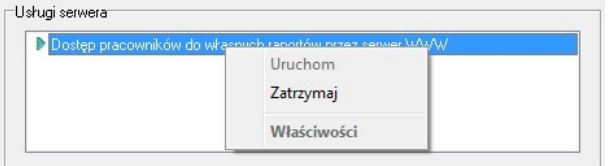

- Zamknąć program biServer

Po chwili (ponowne uruchomienie się serwera systemu bibinet) w przeglądarce powinien być widoczny nowo wybrany okres rozliczeniowy.

W przyszłości operację ta powinna zostać w programie bardziej zautomatyzowana.

## **8.7 CO ZROBIĆ GDY WYSTĄPIĄ PROBLEMY PO WGRANIU NOWEGO PLIKU LICENCJI?**

Często wykonywaną w systemie bibinet operacją jest zamiana pliku licencji (license.dat) – np po wykupieniu usługi wsparcia i prawa do upgrade oprogramowania na kolejny rok.

Dobrą praktyką jest przed wgraniem tego pliku zmienić nazwę starego pliku np. na license\_old.dat.

Po wgraniu pliku z aktualną licencią license .dat. do katalogu C:\Program Files (x86)\MicroMade\bibinet\Server\Data czasami, ze względu na stosowane w niektórych firmach zasady zabezpieczeń lokalnych mogą nastąpić następujące problemy:

- brak dostępu do danych z terminali (komunikat "odmowa dostępu." na terminalach)
- brak możliwości uruchomienia programu bibi na węźle (serwerze) systemu bibi (komunikat "Odmowa dostępu." ) w momencie gdy Poziom zabezpieczeń komunikacji z terminalami ustawiony jest na "Wysoki" (ten parametr jet ustawiany w programie narzędziowym biserver.exe).

Rozwiązaniem tego problemu jest nadanie uprawnień pełnej kontroli do pliku license.dat dla użytkownika **bibinet.**

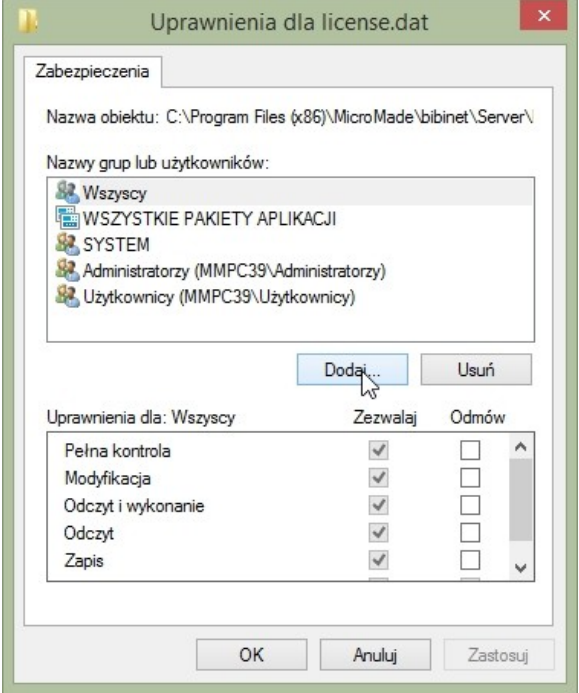

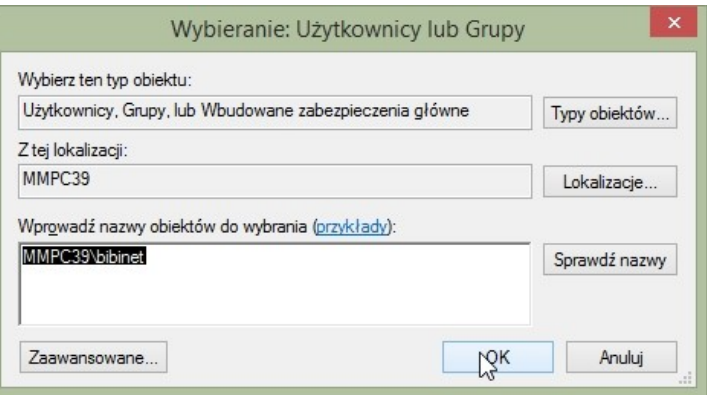

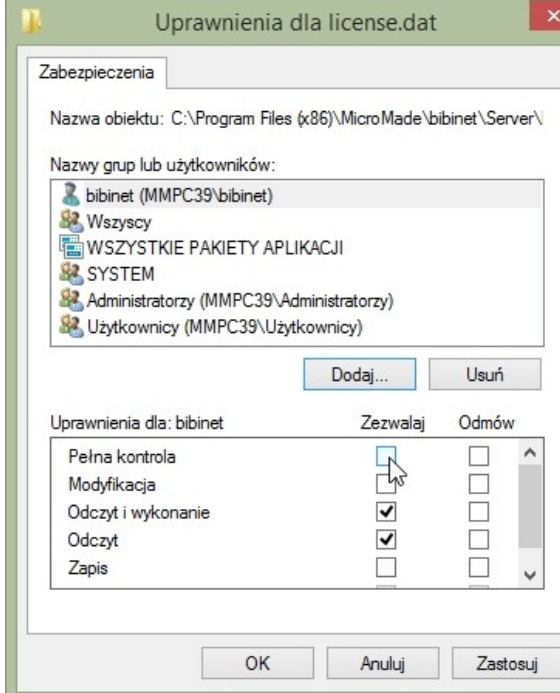

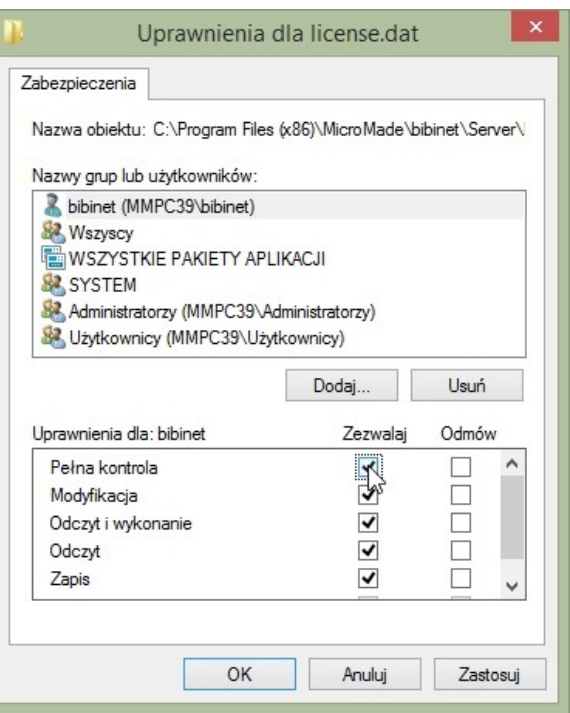

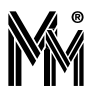

## **8.8 JAK PRZYWRÓCIĆ USUNIĘTEGO PRACOWNIKA?**

Wybrać ikonę "Edycja danych pracowniczych", odszukać pracownika znajdując go po numerze ewidencyjnym. Usunięty pracownik jest w ukrytej grupie (nie pokazuje się w panelu sterującym) "Zwolnieni pracownicy" (jego dane w rekordzie są na szarych polach). Następnie należy wybrać wydział i grupę. Pracownik pojawi się na liście pracowników w panelu sterującym w odpowiednim wydziale i grupie. Jeżeli pracownik ma mieć rejestrowane zdarzenia należy ponownie wydać mu identyfikator (kartę). Uwaga!

Z dobrych praktyk stosowanych przez użytkowników systemu bibinet zalecamy utworzenie osobnej grupy, do której będą przenoszeni byli pracownicy. Należy tylko usunąć im identyfikator aby ich karty nie były aktywne. Usuwanie pracowników z sytemu najlepiej wykonać w kolejnym roku po odejściu pracownika z pracy po wygenerowaniu kart czasu pracy za cały miniony rok.

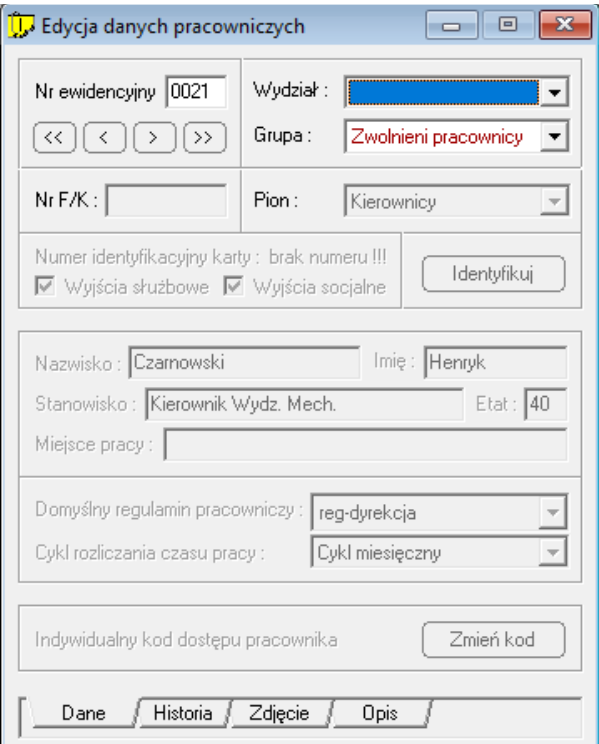

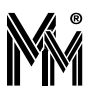

# **9 Aplikacje dodatkowe**

Podczas standardowej instalacji programu do obsługi systemu kontroli dostępu i rejestracji czasu pracy **bibinet** tworzone są dodatkowe aplikacje przydatne do zarządzania ruchem osób w firmie.

## **9.1 BIBISZEF**

Program **bibi.szef** powstał z myślą o szeroko rozumianej kadrze zarządzającej zakładu pracy. Przeznaczony jest on zarówno dla dyrektora dużego przedsiębiorstwa, jak i dla brygadzisty mającego pod sobą kilkunastu ludzi. Każdy z nich może, poprzez ten program, szybko dotrzeć do bieżących informacji dotyczących podległych mu pracowników.

Program wyświetla różne raporty dzienne, poczynając od prostej listy obecności, a kończąc na dokładnym zobrazowaniu czasu pracy poszczególnych pracowników. Każdy szef (sekretarka, recepcjonista itp.) może nie tylko sprawdzić, czy dana osoba jest obecna, ale również szybko odszukać potrzebnego pracownika w zakładzie pracy.

W razie potrzeby istnieje możliwość wydrukowania (do pliku formatu pdf) listy obecnych i nieobecnych w zakładzie pracowników.

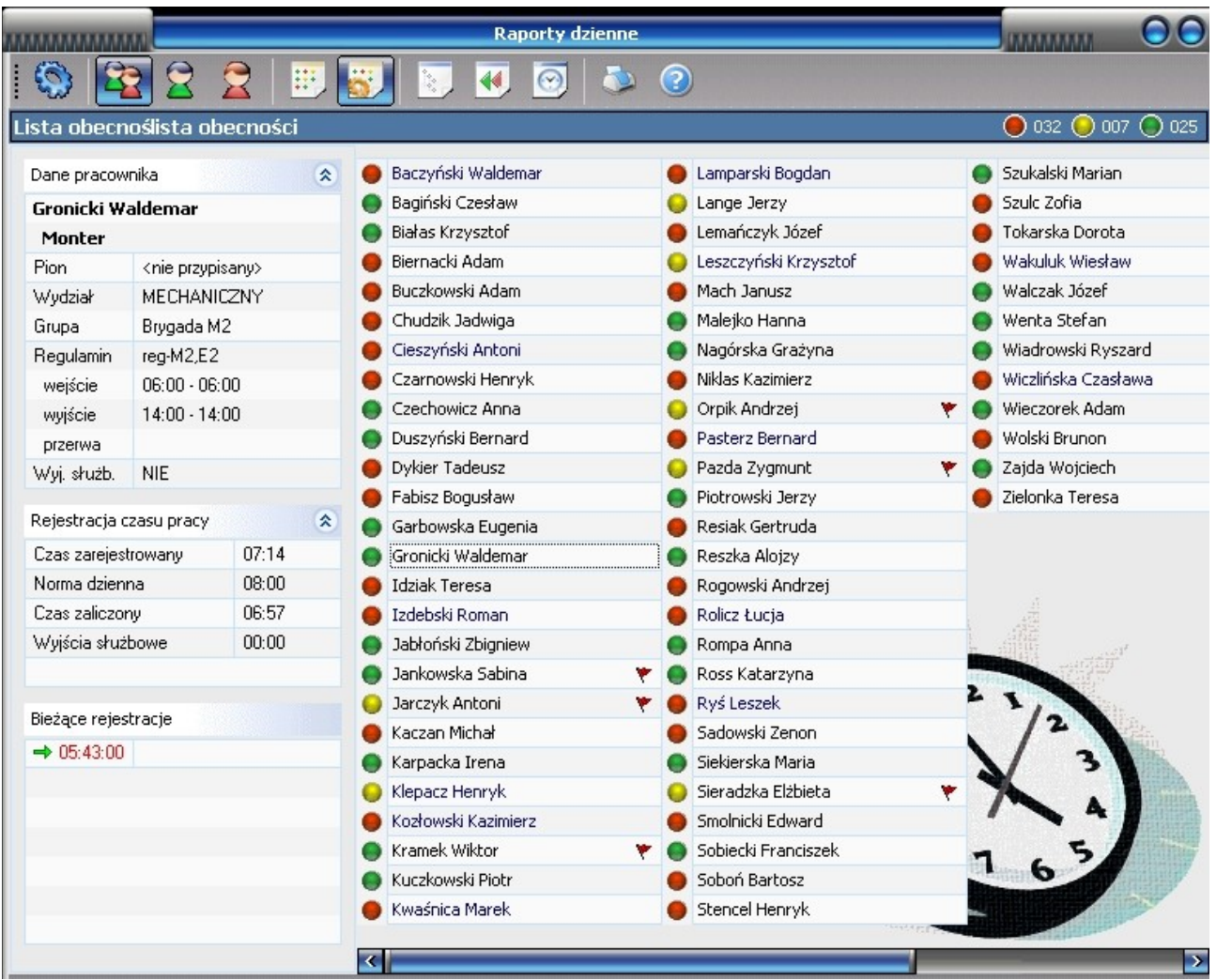

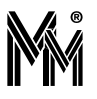

## **9.2 BIBIBRAMKA**

Aplikacja przygotowana specjalnie dla służb ochrony. Pokazuje na ekranie zdjęcie osoby przechodzącej przez wybrane przejście. Pozwala sprawdzić, czy przechodząca osoba posługuje się swoim identyfikatorem. Pozwala pracownikom ochrony na zdalne otworzenie obserwowanego przejścia.

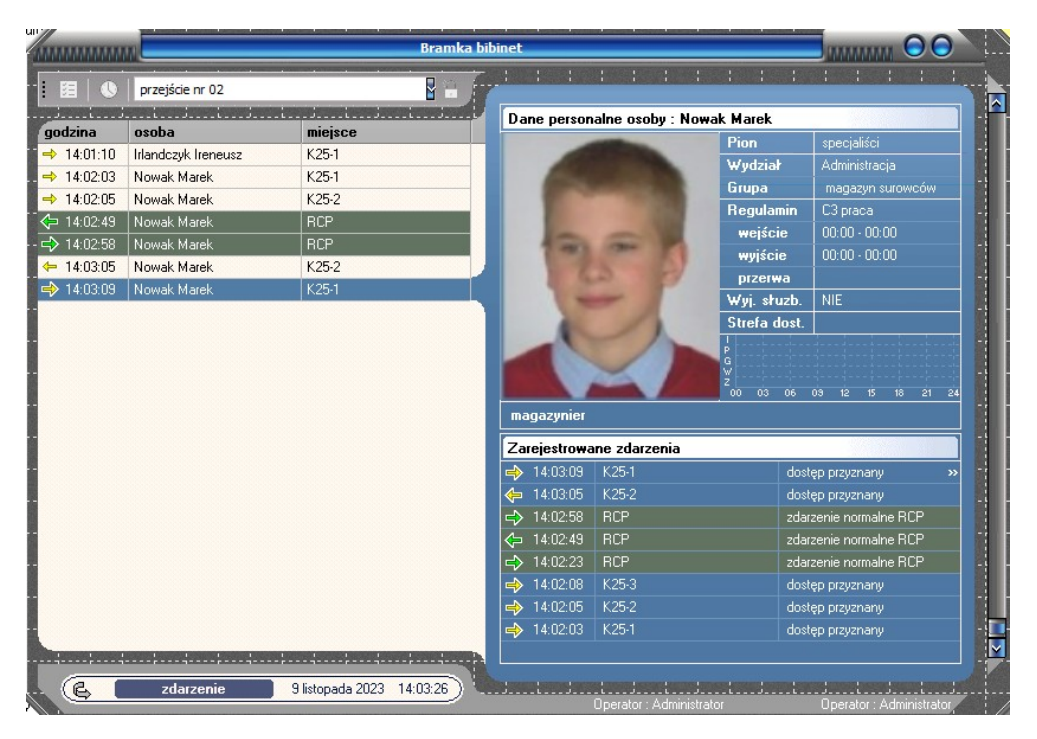

Można też przy pomocy ikonki włączyć tryb pełnoekranowy lub przy pomocy komendy: bigate.exe -fullscreen (np: "C:\Program Files (x86)\MicroMade\bibinet\bigate.exe" -fullscreen )

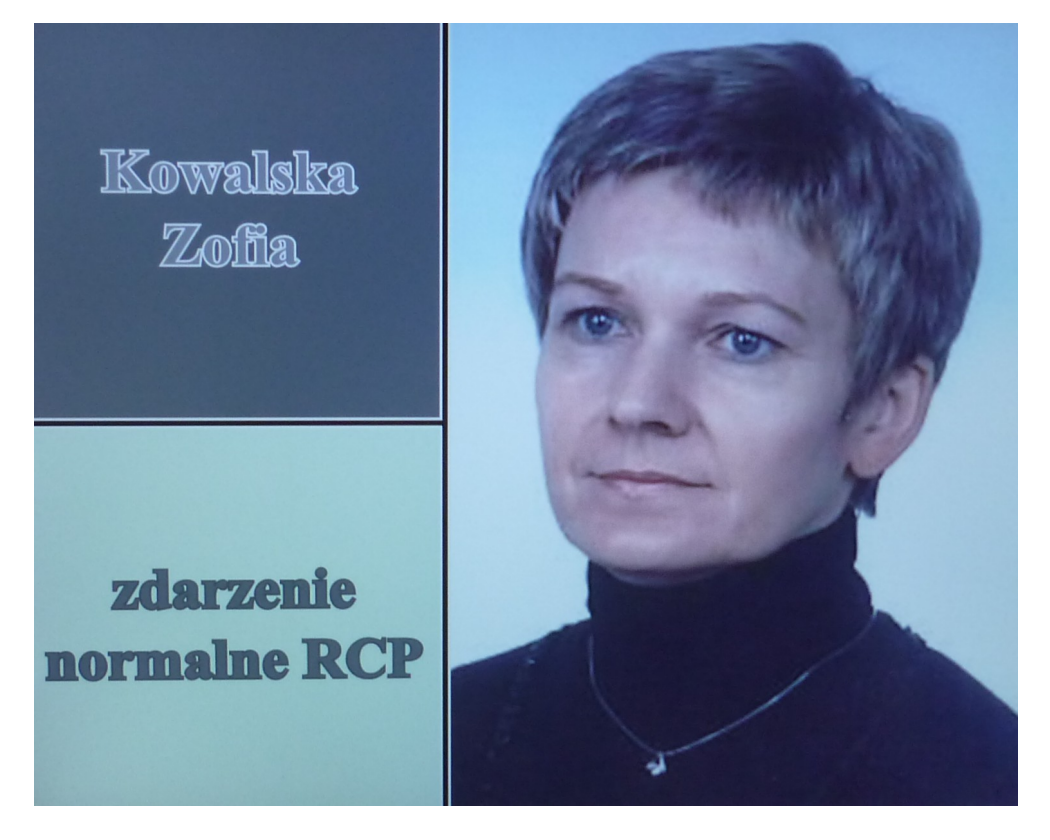

W programie bibiBramka można też umożliwić pracownikom ochrony zdalne otworzenie wybranych przejść np. w celu otworzenia bramki dla gościa. Ale przejścia te muszą mieć zaznaczony wybór "Otwórz przejście podczas ewakuacji" w konfiguracji przejścia w programie bibi. Poza tym zalogowany do programu pracownik ochrony musi mieć odpowiednie uprawnienie (patrz pkt 2.2 instrukcji). Aby wybrać przejścia do takiego otwierania klikamy ikonę "Konfiguracja bramki". Wybieramy obszary i zaznaczamy wybór "Zezwól na otwieranie drzwi".

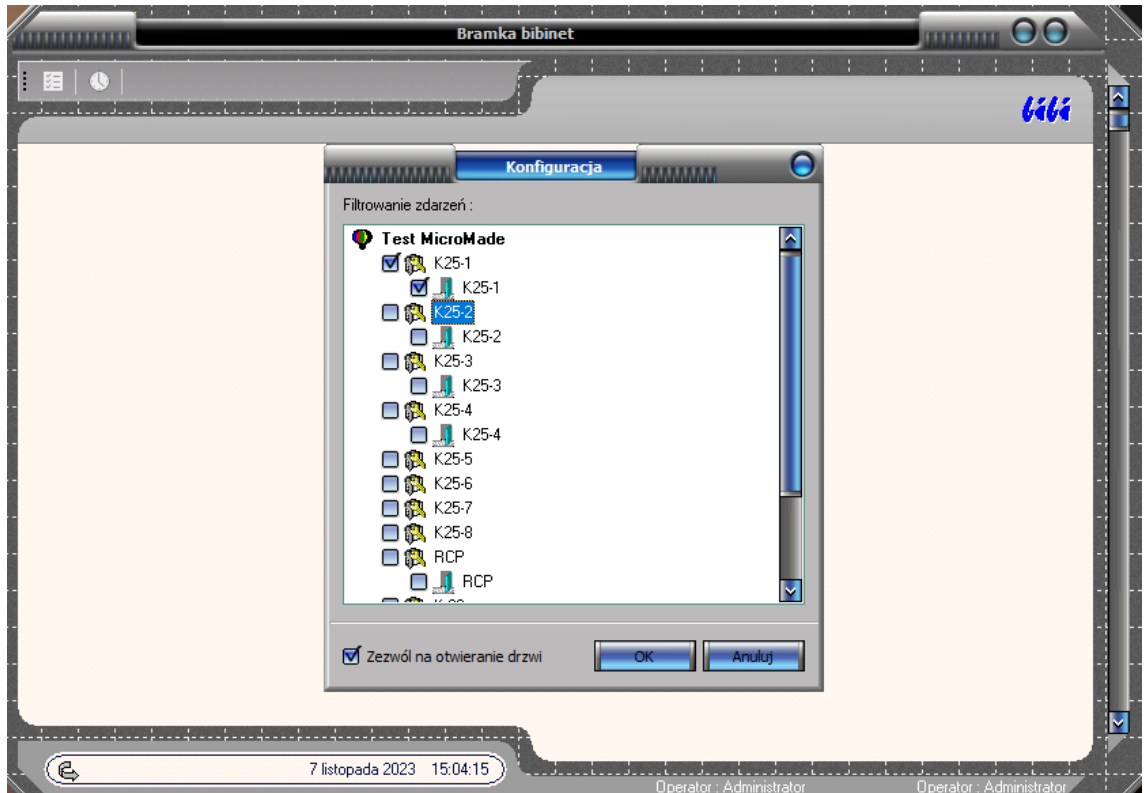

Tylko aktualnie wybrane może być otworzone po kliknięciu ikonki "Otwórz przejście".

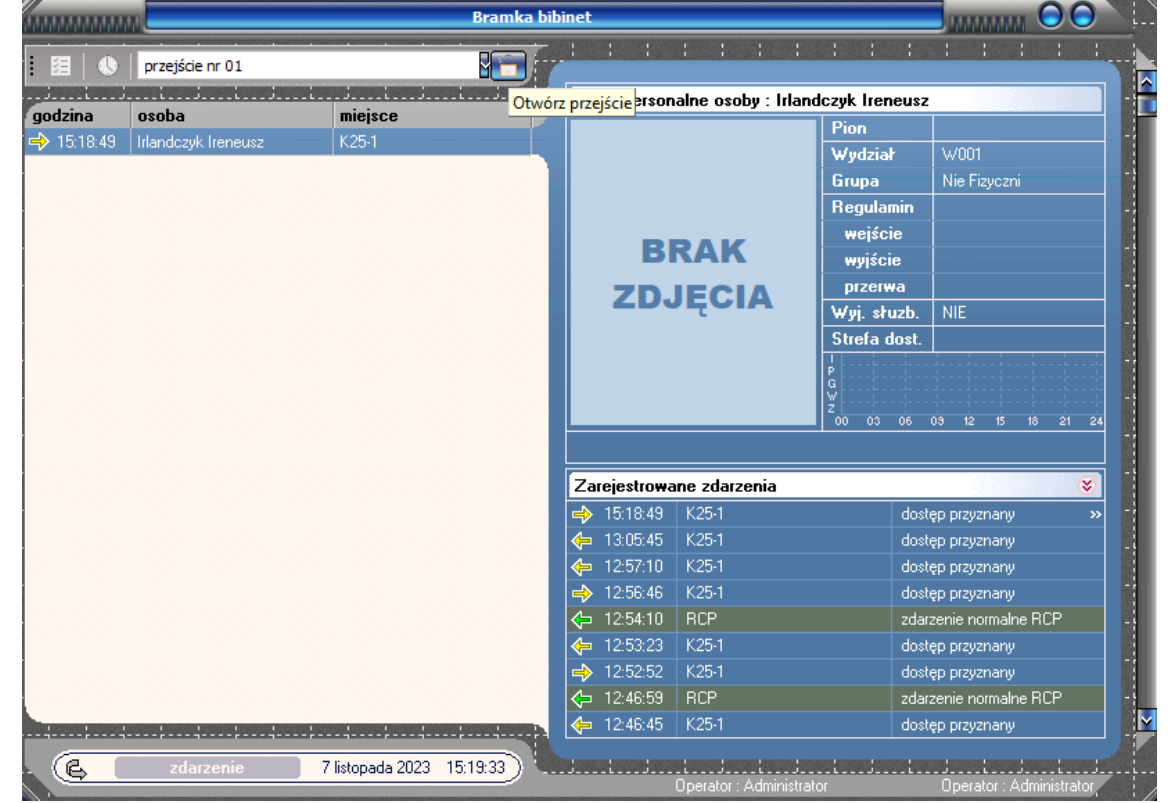

Czas otwarcia przejścia jest konfigurowany w ustawieniach przejścia w programie bibi.

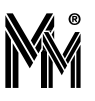

## **9.3 BIBIFAKTY**

Program przeznaczony dla służb nadzoru nad bezpieczeństwem i kontrolą dostępu. Program na bieżąco pokazuje zdarzenia w systemie.

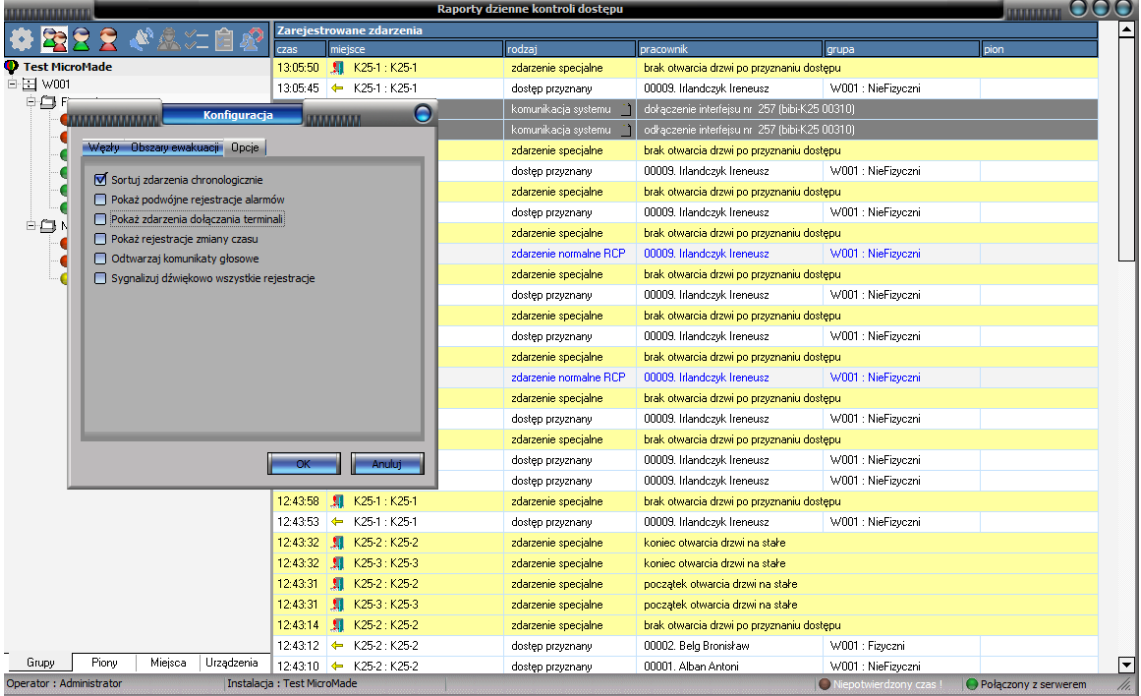

#### **9.3.1Pracownicy w wybranym obszarze**

W celu podglądu, którzy pracownicy przebywają aktualnie w wybranym obszarze należy wybierać ikonę "Miejsce przebywania pracowników...", następnie wybrać strefę lub obszar który nas interesuje.

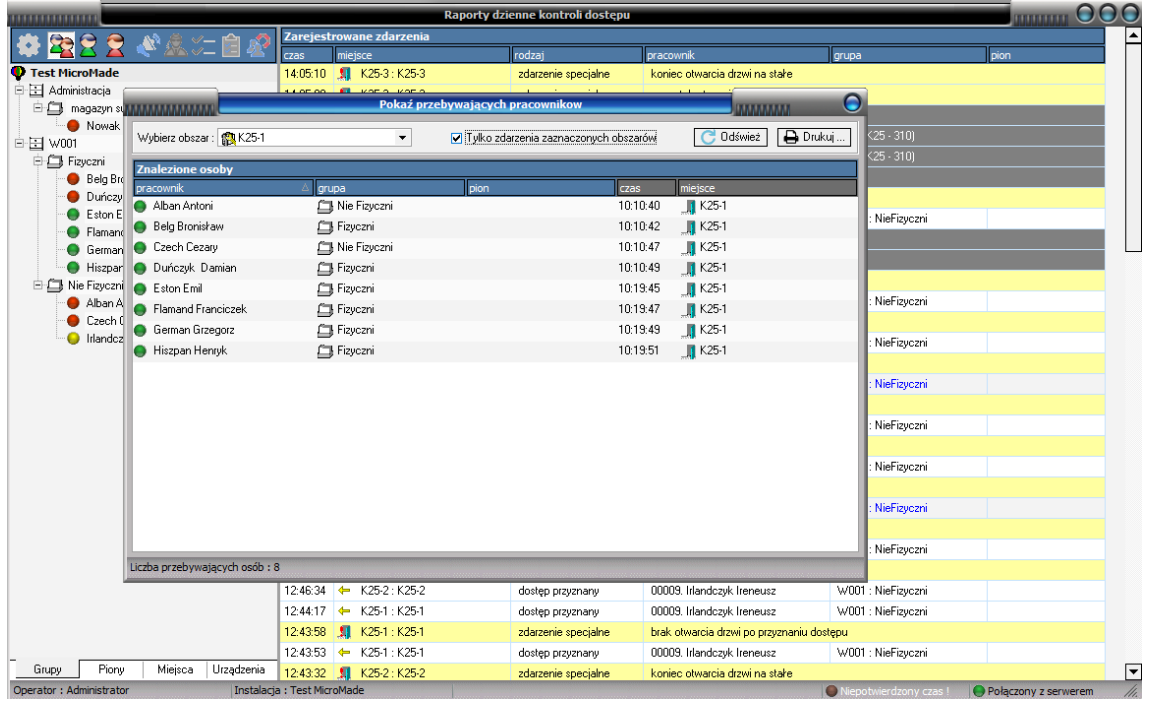

Jeżeli pole wyboru "Tylko zdarzenia zaznaczonych obszarów" jest niezaznaczone (tryb domyślny) Program wyświetla listę pracowników przebywających w wybranym obszarze (ostatnia rejestracja pracownika to wejście do wybranego
obszaru). Rejestracja pracownika na na czytniku przypisanym do innego obszaru lub na czytniku wyjściowym powoduje usuniecie go z listy pracowników przebywających w wybranym obszarze.

Zaznaczenie pola wyboru "Tylko zdarzenia zaznaczonych obszarów" umożliwia szybkie pokazanie listy osób które weszły do danego obszaru (zarejestrowały się na czytnikach wejściowych danego obszaru). Tylko rejestracja wyjściowa pracownika (z tego obszaru) powoduje usunięcie jego z tej listy. Jeżeli zastosujemy te wybory na obszarze wejścia do firmy możemy szybko sprawdzić ilu pracowników znajduje się na terenie zakładu.

Jeżeli, zgodnie z rejestracjami system ma zarejestrowanych pracowników w danej strefie lub obszarze uaktywnia się przycisk drukuj. Po jego kliknięciu możemy daną listę zapisać w pliku w formacie "pdf".

W dolnej ramce okna z lewej strony wyświetlana jest liczba osób w wybranym miejscu.

### **9.3.2Ewakuacja osób przebywających w wybranych obszarach:**

Działanie tej opcji programu jest ściśle powiązane z ustawieniami przejść w programie bibi.

- tylko przejścia z zaznaczonym wyborem "Otwórz przejście podczas ewakuacji" mogą być otwarte.
- pracownicy których ostatnia rejestracja została dokonana na czytniku wyjściowym przejścia z zaznaczonym polem wyboru "Wyjście do bezpiecznego obszaru" lub ostatnia rejestracja jest rejestracją wyjścia na czytniku RCP są traktowani przez program jako ewakuowani i nie pojawią się na listach pracowników do ewakuacji.

W konfiguracji programu BibiFakty (Ikona kółka zębatego "Pokaż okno dialogowe konfiguracji..." )możemy wybrać obszary do ewakuacji.

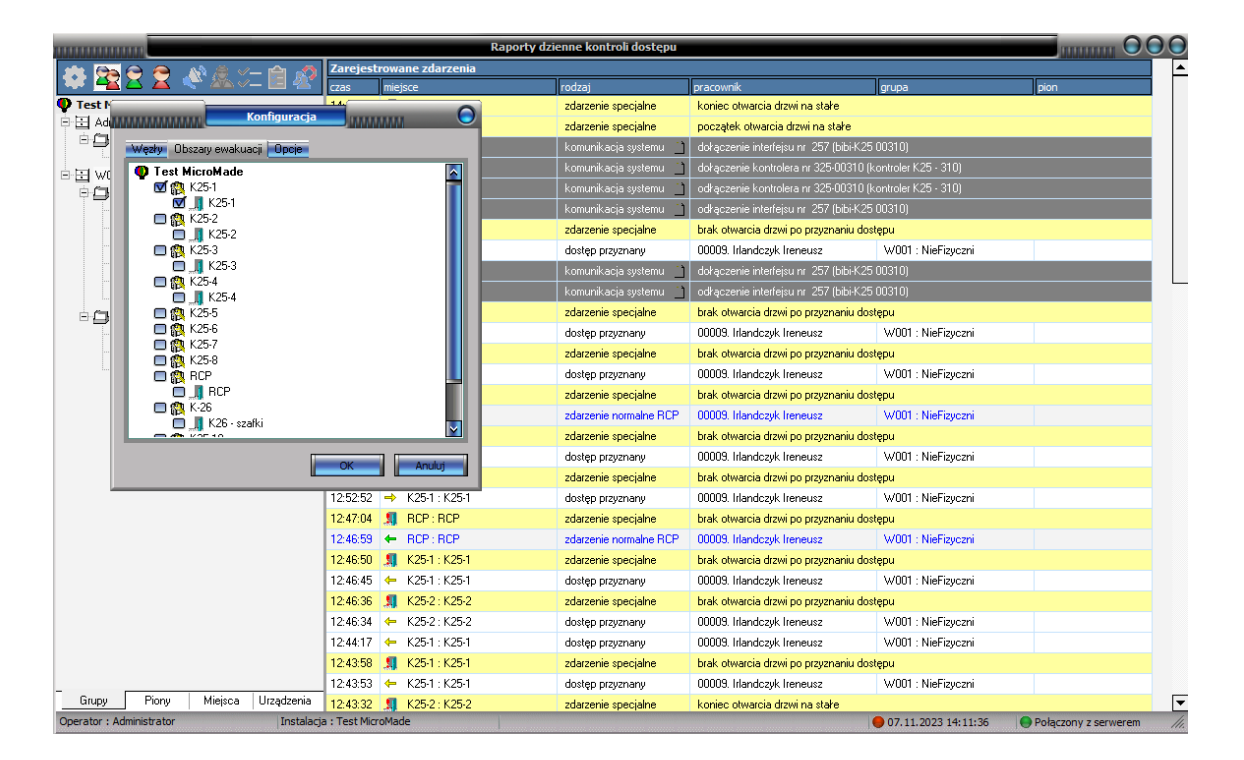

#### **9.3 bibiFakty**

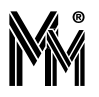

Opcja : "Ewakuacja przebywających osób" pozwala wyświetlić i wydrukować do pliku .pdf listę osób podlegających ewakuacji oraz otworzyć przejścia z zaznaczonym wyborem "Otwórz przejście podczas ewakuacji". Aby te przejścia zostały otwarte należy wskazać i kliknąć myszą przycisk "WŁĄCZ TRYB EWAKUACJI".

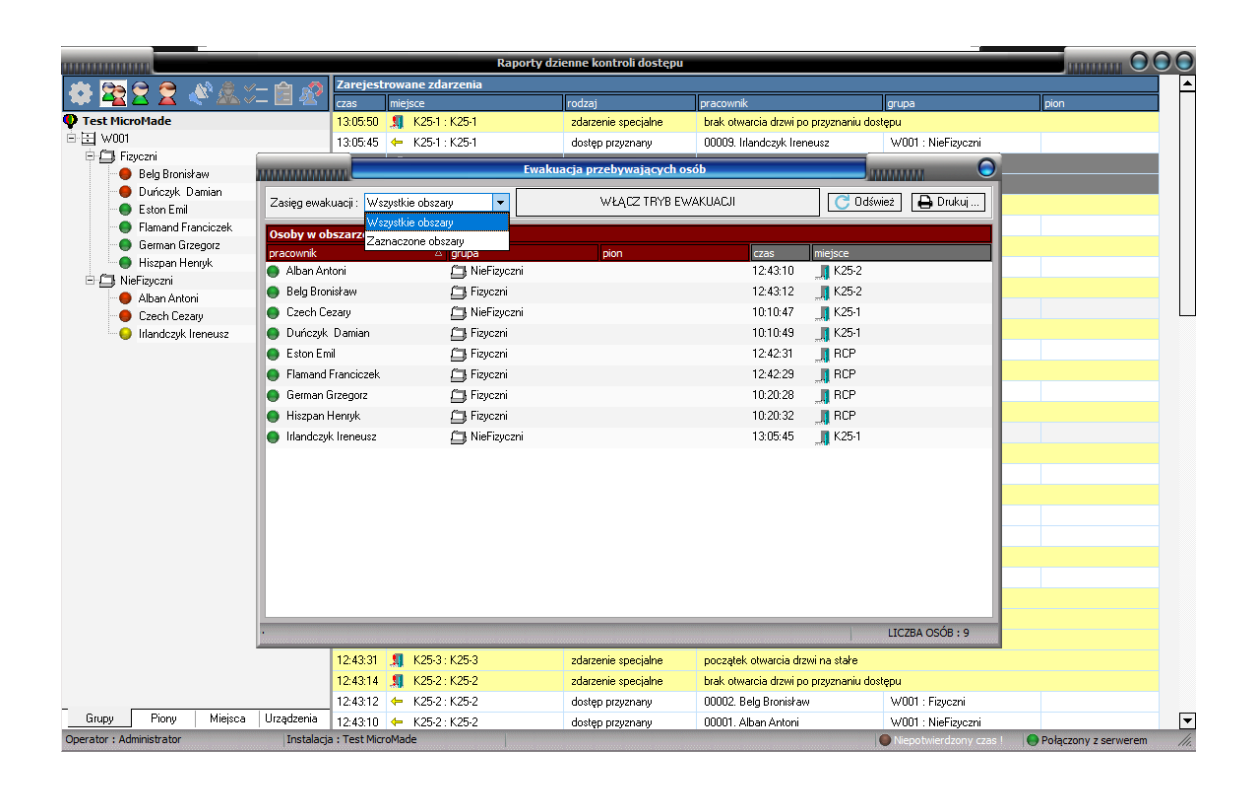

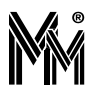

# **10 Przetwarzanie danych osobowych**

W systemie bibinet przetwarzane są następujące dane osobowe Imię, Nazwisko, Zdjęcie pracownika (o ile dane te zostały wprowadzone do systemu).

Nie ma możliwości automatycznego udostępniania danych osobowych do innych systemów.

## **10.1 PRZECHOWYWANIE I ZABEZPIECZENIE DANYCH OSOBOWYCH.**

Wszystkie dane osobowe wprowadzane do systemu bibi.net przechowywane są w pliku bidata.bdb.

Przy standardowej instalacji plik ten znajduje się w każdym serwerze bibinet w katalogu:

C:\Pliki programów (x86)\MicroMade\bibinet\Server\Data .

Plik bidata.bdb jest szyfrowany i dostęp do zgromadzonych danych jest możliwy wyłącznie poprzez

serwer bibinet. Do szyfrowania/deszyfrowania wykorzystywany jest klucz sprzętowy bibiHAK,

w którym przechowywane są klucze kryptograficzne oraz hasła operatorów programu. Klucze

kryptograficzne o sile 3DES (3\*56bitów) są losowane w momencie tworzenia instalacji - a więc są różne dla każdej instalacji.

Dostęp do zgromadzonych danych w pliku bidata.bdb jest możliwy tylko w obecności klucza sprzętowego bibiHAK pochodzącego z danej instalacji.

## **10.2 ARCHIWIZACJA DANYCH OSOBOWYCH.**

Plik bidata.bdb jest codziennie archiwizowany w katalogu:

C:\Pliki programów (x86)\MicroMade\bibinet\Server\Data\Archiwum .

W katalogu tym przechowywane są pliki archiwalne z ostatnich 15 dni. W celu zabezpieczenia

danych przed zniszczeniem w przypadku uszkodzenia twardego dysku, należy wykonywać

okresowe kopie pliku bidata.bdb na innych nośnikach danych.

Oprócz tej kopii możliwe jest ustawienie w programie biServer.exe wykonywania przez system dodatkowej kopii da nych na dysku sieciowym lub serwerze FTP.